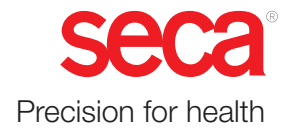

# seca mVSA 535

## Instrucciones de uso

Versión de software 2.1 a partir de Build 1522 N.° art.: 17-10-05-395-005b\_2022-09B

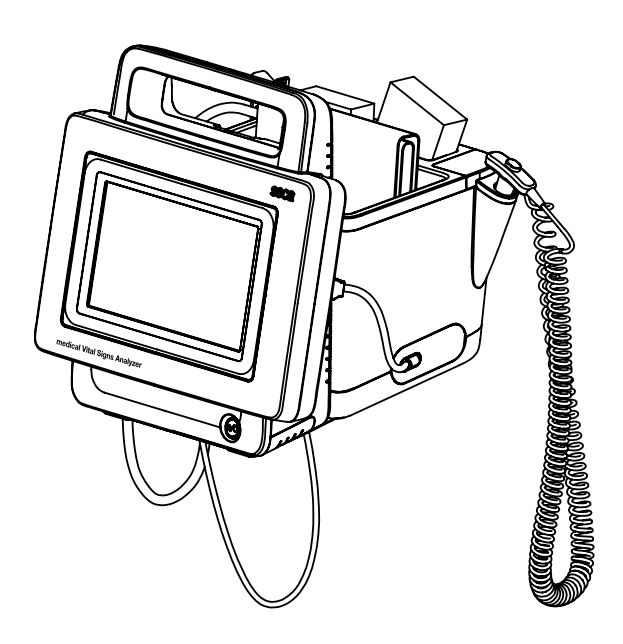

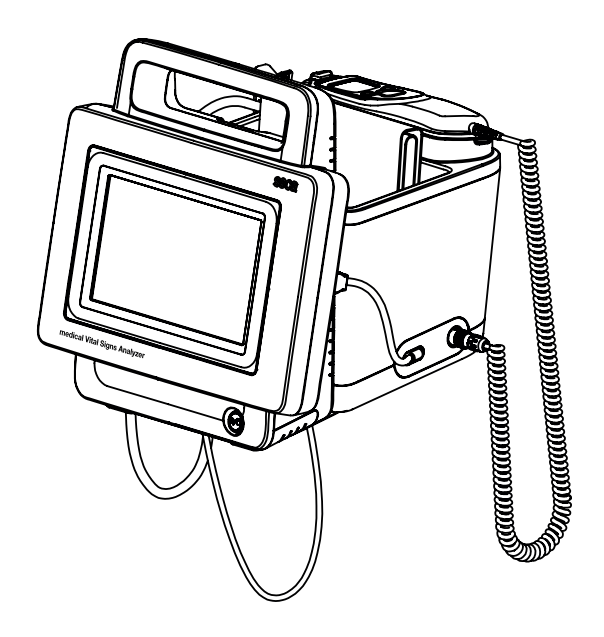

## ÍNDICE

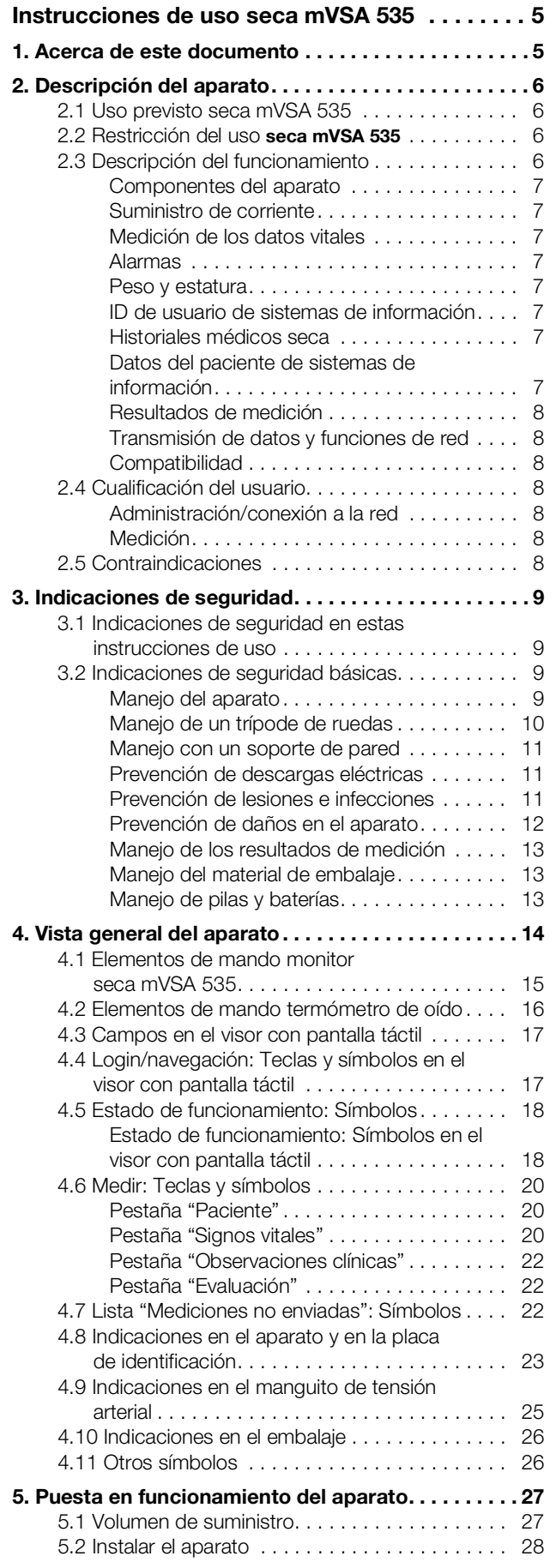

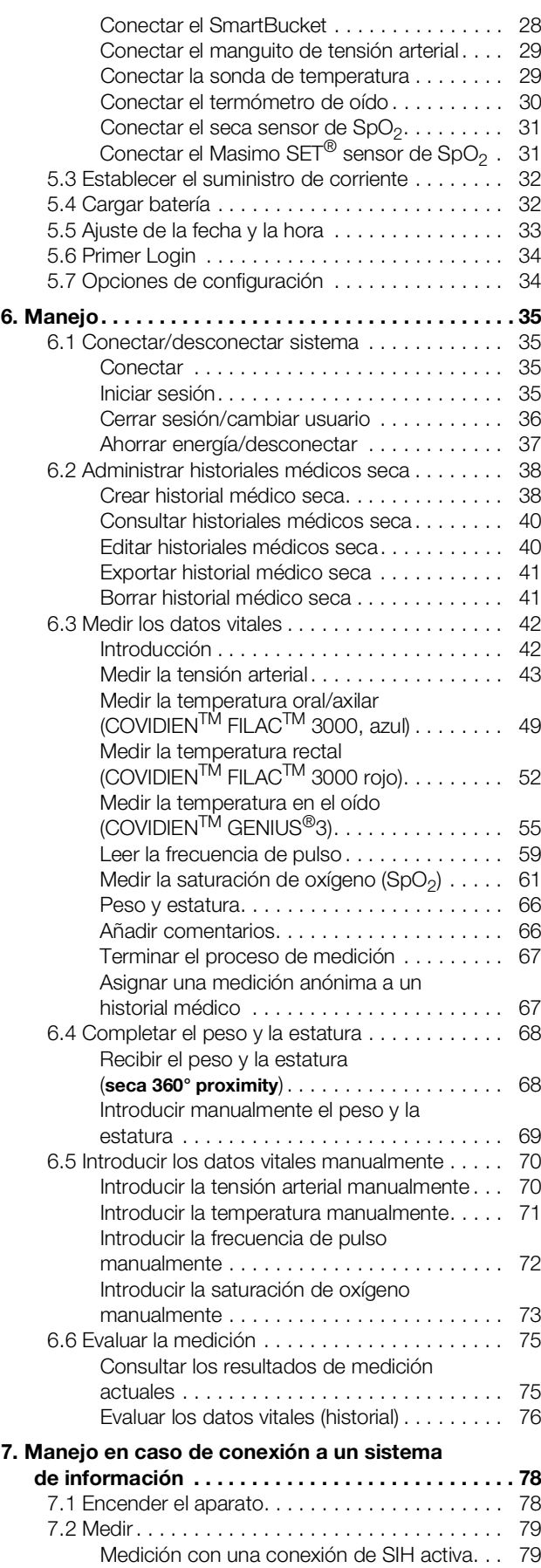

### Español

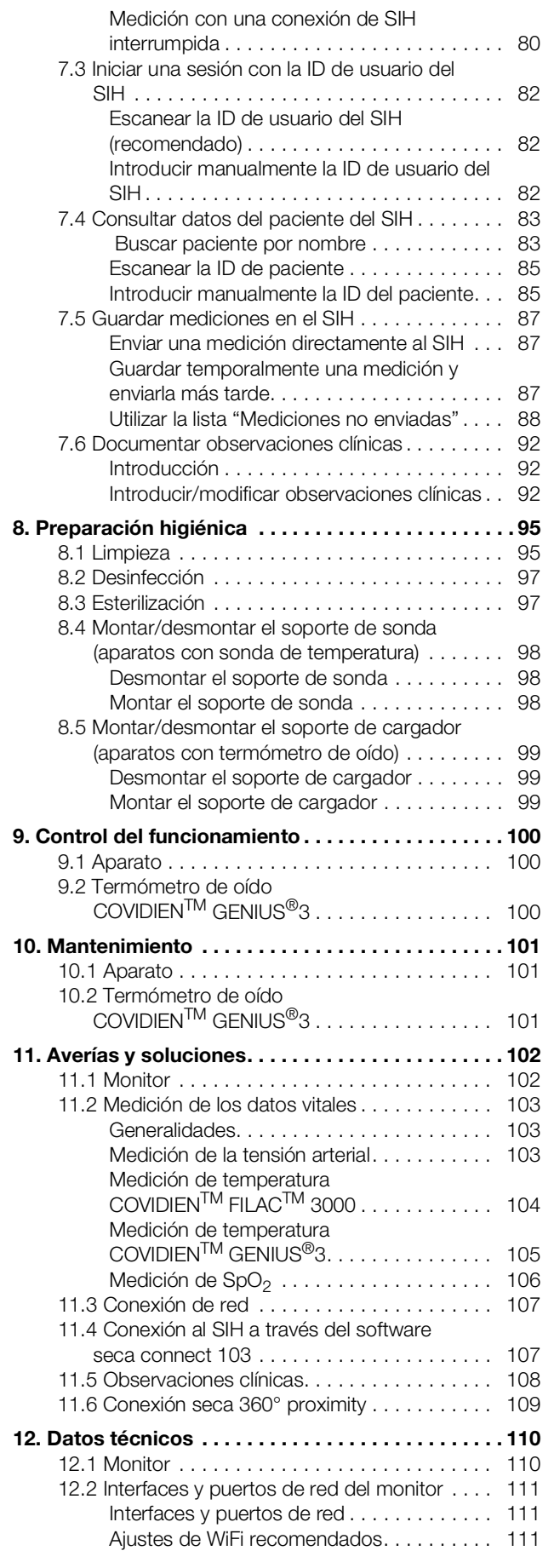

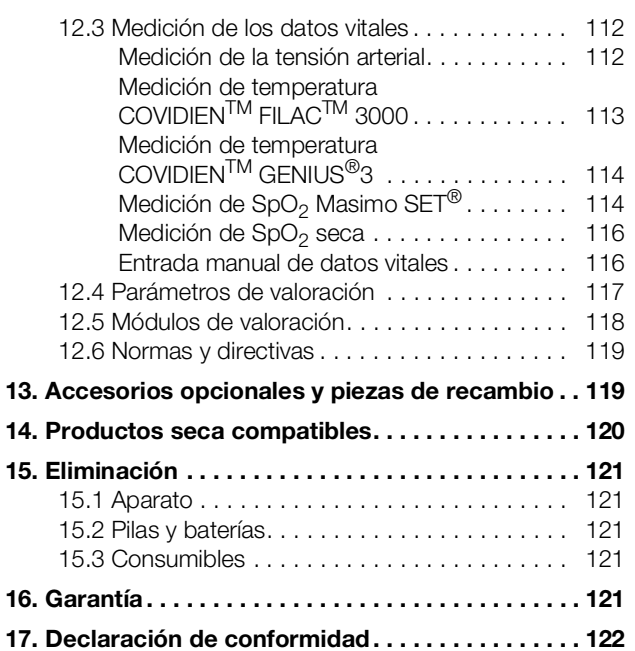

### [Para administradores: configurar](#page-122-0)

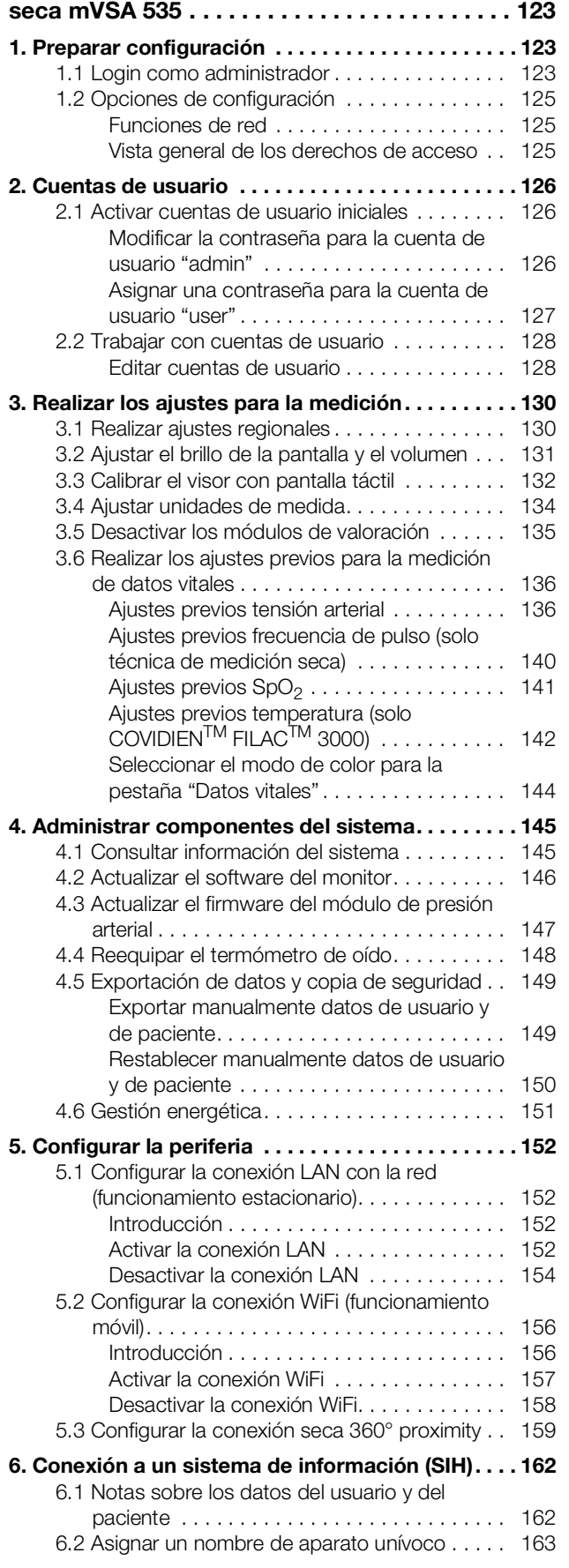

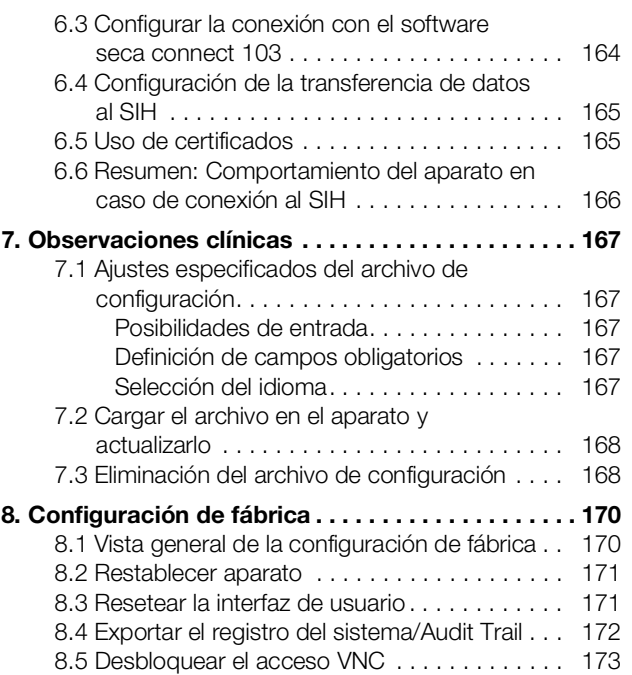

### <span id="page-4-2"></span><span id="page-4-0"></span>INSTRUCCIONES DE USO seca mVSA 535

- **→ [Acerca de este documento](#page-4-1)** → [Mantenimiento](#page-100-0)
- **→** [Descripción del aparato](#page-5-0) → [Averías y soluciones](#page-101-0)
- ➔ [Indicaciones de seguridad](#page-8-0) ➔ [Datos técnicos](#page-109-0)
- ➔ [Vista general del aparato](#page-13-0) ➔ [Accesorios opcionales y piezas de](#page-118-1)
- ➔ [Puesta en funcionamiento del](#page-26-0)  [aparato](#page-26-0)
- → [Manejo](#page-34-0) → [Eliminación](#page-120-0)
- → [Manejo en caso de conexión a un](#page-77-0) → [Garantía](#page-120-4) [sistema de información](#page-77-0)
- → [Preparación higiénica](#page-94-0) → [Declaración de conformidad](#page-121-0)
- ➔ [Control del funcionamiento](#page-99-0) ➔ [Para administradores: configurar](#page-122-3)

Versión de software: 2.1 a partir de Build 1522 Número de artículo de este documento: 17-10-05-395-005b\_2022-09B

### <span id="page-4-1"></span>1. ACERCA DE ESTE DOCUMENTO

### NOTA:

Este documento describe el equipamiento máximo de la familia de productos seca mVSA 535: Medición de tensión arterial, temperatura, saturación de oxígeno y bioimpedancia. Según el equipamiento efectivo de su aparato, determinada información no será aplicable en el mismo. Observe la información correspondiente a su aparato en este documento.

[recambio](#page-118-1)

seca [mVSA](#page-122-3) 535

➔ [Productos seca compatibles](#page-119-0)

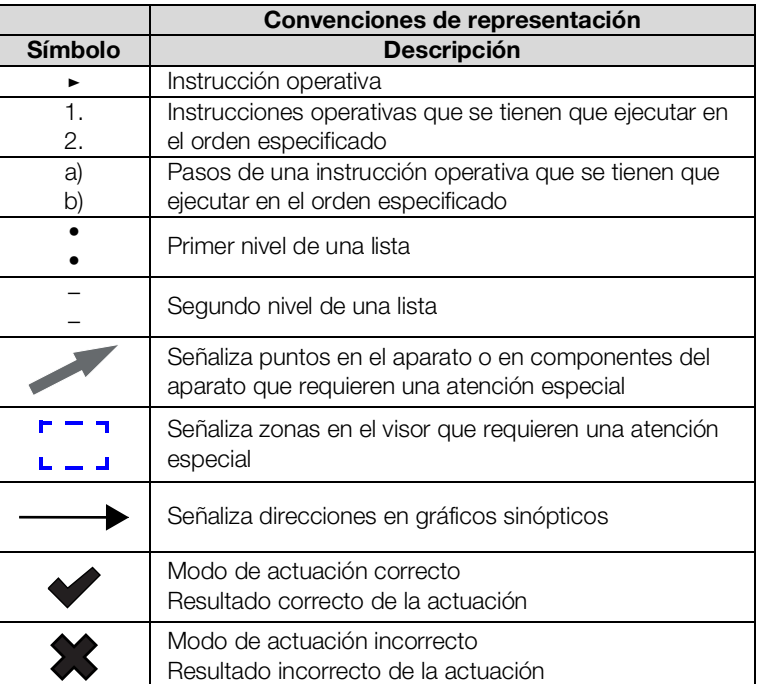

### <span id="page-5-0"></span>2. DESCRIPCIÓN DEL APARATO

- <span id="page-5-4"></span>→ [Uso previsto seca](#page-5-1) mVSA 535
- **→ [Descripción del funcionamiento](#page-5-3)**
- ➔ [Cualificación del usuario](#page-7-3)
- ➔ [Contraindicaciones](#page-7-6)

### <span id="page-5-1"></span>2.1 Uso previsto seca mVSA 535

El medical Vital Signs Analyzer seca mVSA 535 se utiliza conforme a las normas nacionales en instalaciones fijas (hospitales, consultas médicas y centros de cuidado).

El medical Vital Signs Analyzer seca mVSA 535 sirve para la determinación no invasiva y discontinua de la tensión arterial y/o la determinación no invasiva de la saturación de oxígeno de la hemoglobina arterial y/o la determinación de la temperatura corporal y la frecuencia de pulso, así como el registro de mediciones de peso y de longitud.

El medical Vital Signs Analyzer seca mVSA 535 está previsto para la aplicación en niños mayores de 3 años y adultos.

### <span id="page-5-2"></span>2.2 Restricción del uso seca mVSA 535

El aparato no está previsto para la monitorización continua de pacientes.

El aparato no está previsto para la monitorización de pacientes durante un transporte (p. ej., en ambulancia o helicóptero) o un traslado dentro de una institución.

El aparato no está previsto para el funcionamiento en la proximidad de un aparato de resonancia magnética o en una cámara de presión.

La función de medición de SpO<sub>2</sub> del aparato **no** está prevista para la monitorización de apneas, la detección de arritmias, así como el uso durante una desfibrilación o electrocauterización.

Este aparato no es apropiado para personas conectadas a sistemas electrónicos de mantenimiento de constantes vitales, p. ej., equipos cardiopulmonares.

### <span id="page-5-3"></span>2.3 Descripción del funcionamiento

- ➔ [Componentes del aparato](#page-6-0)
- **→ [Suministro de corriente](#page-6-1)**
- ➔ [Medición de los datos vitales](#page-6-2)
- **→** [Alarmas](#page-6-3)
- **→ [Peso y estatura](#page-6-4)**
- ➔ [ID de usuario de sistemas de información](#page-6-5)
- ➔ [Historiales médicos seca](#page-6-6)
- → [Datos del paciente de sistemas de información](#page-6-7)
- **→ [Resultados de medición](#page-7-0)**
- **→ [Transmisión de datos y funciones de red](#page-7-1)**
- **→ [Compatibilidad](#page-7-2)**

<span id="page-6-7"></span><span id="page-6-6"></span><span id="page-6-5"></span><span id="page-6-4"></span><span id="page-6-3"></span><span id="page-6-2"></span><span id="page-6-1"></span><span id="page-6-0"></span>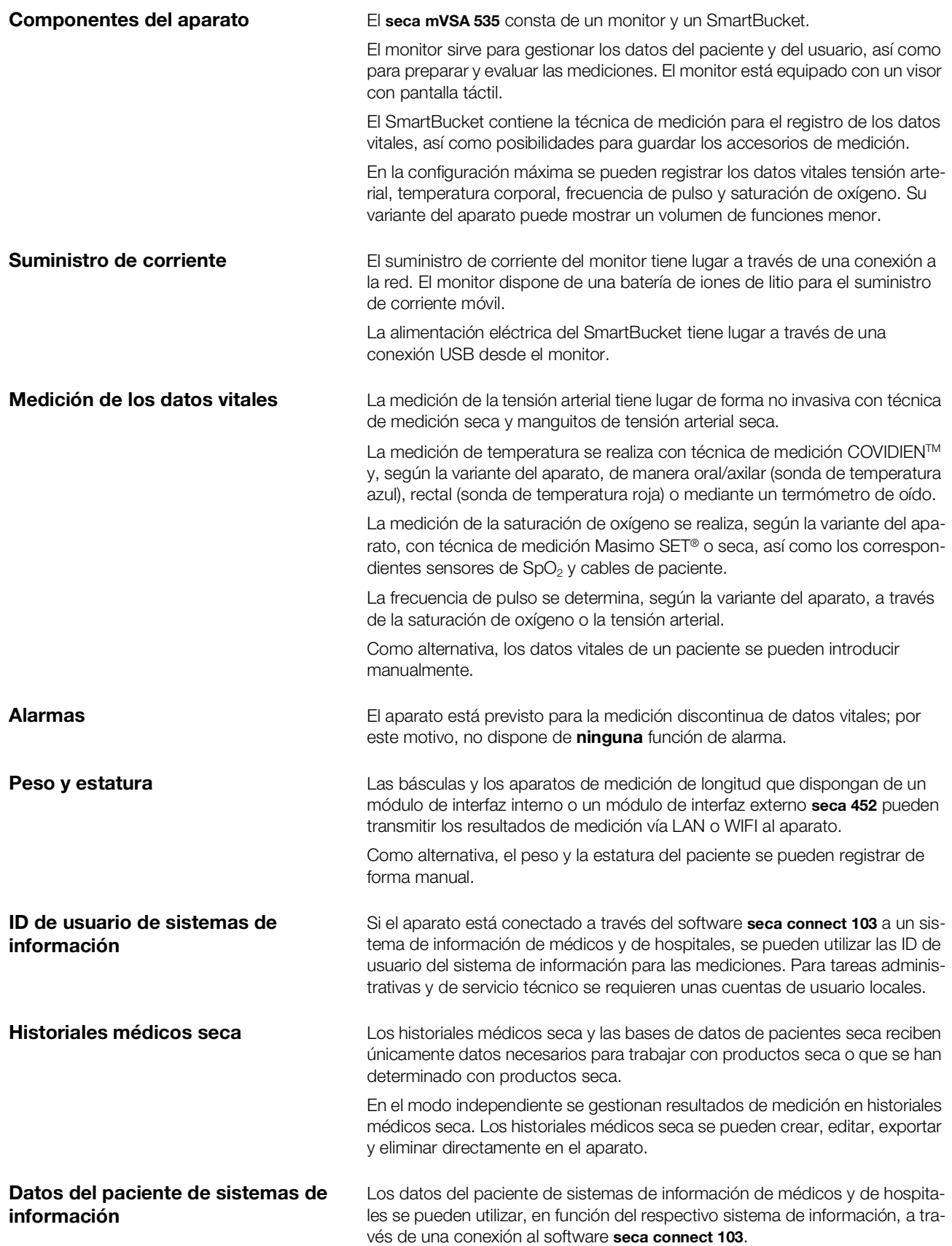

<span id="page-7-3"></span><span id="page-7-2"></span><span id="page-7-1"></span><span id="page-7-0"></span>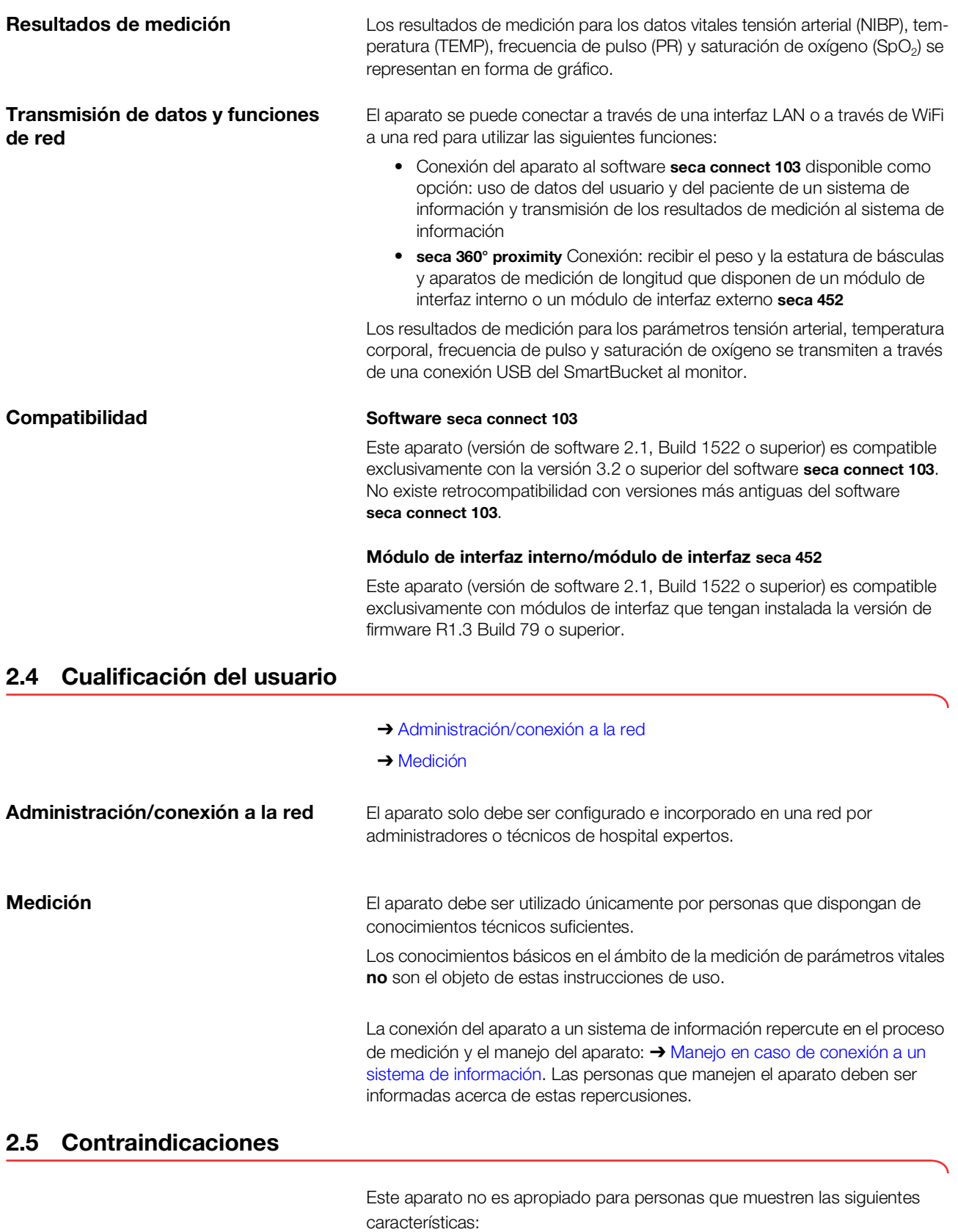

- <span id="page-7-6"></span><span id="page-7-5"></span><span id="page-7-4"></span>• Convulsiones
- Temblor

17-10-05-395-005b\_2022-09B 17-10-05-395-005b\_2022-09B

### <span id="page-8-0"></span>3. INDICACIONES DE SEGURIDAD

- → [Indicaciones de seguridad en estas instrucciones](#page-8-1) de uso
- **→ [Indicaciones de seguridad básicas](#page-8-2)**

### <span id="page-8-1"></span>3.1 Indicaciones de seguridad en estas instrucciones de uso

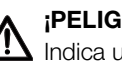

### ¡PELIGRO!

Indica una situación de peligro extremadamente elevada. Si no tiene en cuenta esta indicación, se producirán graves lesiones irreversibles o mortales.

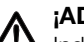

### ¡ADVERTENCIA!

Indica una situación de peligro extremadamente elevada. Si no tiene en cuenta esta indicación, pueden producirse graves lesiones irreversibles o mortales.

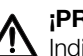

### ¡PRECAUCIÓN!

Indica una situación de peligro. Si no tiene en cuenta esta indicación, pueden producirse daños en el aparato o resultados erróneos de la medición.

### ¡ATENCIÓN!

Indica un posible manejo erróneo del aparato. Si no tiene en cuenta esta indicación, pueden producirse daños en el aparato o resultados erróneos de la medición.

### NOTA:

Contiene información adicional sobre el empleo de este aparato.

### <span id="page-8-2"></span>3.2 Indicaciones de seguridad básicas

- ➔ [Manejo del aparato](#page-8-3)
- **→ [Manejo de un trípode de ruedas](#page-9-0)**
- **→ [Manejo con un soporte de pared](#page-10-0)**
- **→ [Prevención de descargas eléctricas](#page-10-1)**
- ➔ [Prevención de lesiones e infecciones](#page-10-2)
- **→ [Prevención de daños en el aparato](#page-11-0)**
- **→ [Manejo de los resultados de medición](#page-12-0)**
- **→ [Manejo del material de embalaje](#page-12-1)**
- **→ [Manejo de pilas y baterías](#page-12-2)**
- <span id="page-8-3"></span>Manejo del aparato <br>
► Tenga en cuenta las indicaciones de estas instrucciones de uso.
	- ► Guarde cuidadosamente las instrucciones de uso. Las instrucciones de uso forman parte del aparato y deben estar disponibles en todo momento.
	- ► Por la seguridad de los pacientes, usted y sus pacientes están obligados a notificar al fabricante y a las autoridades competentes de su país sucesos graves que se produzcan en relación con este producto.
	- ► No deje el aparato sin vigilancia.

¡PELIGRO! Peligro de explosión

No utilice el aparato en un ambiente enriquecido con los siguientes gases:

- ► oxígeno
- ► agentes anestésicos inflamables
- ► otras sustancias/mezclas con aire inflamables

### ¡PRECAUCIÓN!

### Peligro para el paciente, daños en el aparato

- ► Los aparatos adicionales que se conectan a dispositivos médicos eléctricos deben corresponder de forma demostrable a las normas IEC o ISO correspondientes (p. ej., IEC 60950 para dispositivos de procesamiento de datos). Asimismo, todas las configuraciones deben cumplir los requisitos normativos para sistemas médicos (ver IEC 60601-1-1 o el apartado 16 de la edición 3.1 de IEC 60601-1, respectivamente). Quien conecta aparatos adicionales a dispositivos médicos eléctricos actúa como configurador de sistemas, por lo cual es responsable de que el sistema cumpla los requisitos normativos para sistemas. Se hace constar que las leyes locales tienen preferencia frente a los citados requisitos normativos. En caso de consultas, póngase en contacto con su distribuidor local o con el servicio técnico.
- ► Realice los mantenimientos y las comprobaciones de la técnica de medición cada dos años.
- ► [No están permitidas las modificaciones técnicas del aparato. El](http://www.seca.com)  aparato no contiene elementos cuyo mantenimiento pueda ser realizado por el usuario. Los trabajos de mantenimiento y las reparacio[nes deben ser realizados únicamente por el equipo de seca Service](http://www.seca.com)  autorizado. Encontrará a su socio de servicios más cercano en www.seca.com, también puede enviar un correo electrónico a service@seca.com.
- Utilice únicamente accesorios y piezas de recambio seca originales. De lo contrario, seca no asume ningún tipo de garantía.

### ¡PRECAUCIÓN!

#### Peligro para el paciente, funcionamiento erróneo

- ► Mantenga los dispositivos médicos eléctricos, tales como los equipos quirúrgicos de alta frecuencia, a una distancia mínima de aprox. 1 metro, para evitar mediciones erróneas o interferencias en la transmisión inalámbrica.
- Mantenga los aparatos de AF, como los teléfonos móviles, a una distancia mínima de aprox. 1 metro para evitar mediciones erróneas o interferencias en la transmisión inalámbrica.
- La potencia efectiva de transmisión de los aparatos AF puede requerir distancias mínimas de más de 1 metro. Encontrará más información en [www.seca.com.](http://www.seca.com)

<span id="page-9-0"></span>Manejo de un trípode de ruedas **ANDVERTENCIA!** 

#### Lesiones en caso de caída, daños en el aparato

En caso de transportar el aparato encima de un trípode de ruedas, asegúrese de que todos los cables y tubos estén guardados correctamente, directamente en el aparato en la cesta del trípode de ruedas.

7-10-05-395-005b 2022-09B 17-10-05-395-005b\_2022-09B

### ¡PRECAUCIÓN! Daños en el aparato

- No tire de los cables y tubos para mover el aparato o el trípode de ruedas.
- No mueva el trípode de ruedas cuando el cable de red del aparato esté conectado a una toma de corriente.

### <span id="page-10-0"></span>Manejo con un soporte de pared  $A$  ¡ADVERTENCIA!

#### Lesiones por caída de objetos, daños en el aparato

- Solo personas debidamente cualificadas pueden montar el soporte de pared y la placa adaptadora (por ejemplo, distribuidores especializados, técnicos de hospitales o el seca Service ).
- ► La instalación del soporte de pared y de la placa adaptadora debe realizarse según las instrucciones de montaje correspondientes.
- ► No coloque el soporte de pared directamente sobre camas, sofás o asientos.
- ► Asegúrese de que la placa adaptadora del monitor está correctamente insertada y bloqueada en el soporte de pared.

#### <span id="page-10-1"></span>Prevención de descargas eléctricas A ¡ADVERTENCIA! Electrocución

- ► Coloque los aparatos que pueden funcionar con tensión de red de forma que la toma de corriente de la red sea fácilmente accesible y se pueda realizar rápidamente una desconexión de la red de corriente.
- ► Asegúrese de que su suministro de red local coincide con los datos del aparato.
- ► Conecte este aparato únicamente a una red de suministro con conductor protector.
- ► No conecte el aparato a una red de alimentación si existen dudas sobre la capacidad de funcionamiento del conductor protector. En este caso, utilice el aparato únicamente con funcionamiento de batería.
- ► No conecte el aparato a tomas de corriente que sean conmutadas a través de un interruptor de conexión/desconexión o un regulador.
- ► No toque nunca el cable de red con las manos húmedas.
- ► No utilice cables de prolongación ni tomas múltiples.
- ► Preste atención a que los cables eléctricos no queden aplastados ni puedan sufrir daños por bordes afilados.
- ► Procure que los cables no entren en contacto con objetos calientes.
- ► No utilice el aparato a una altitud superior a 3000 m.

### <span id="page-10-2"></span>Prevención de lesiones e infecciones

### ¡ADVERTENCIA! Lesión por caída

- ► Cerciórese de que el aparato está colocado en una superficie estable y plana.
- Coloque los cables de conexión (si lo hay) de tal manera que ni el usuario ni el paciente puedan tropezarse con ellos.

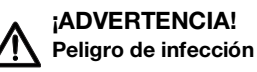

- Lávese las manos antes y después de cada medición para reducir el riesgo de contaminación cruzada e infecciones nosocomiales.
- ► Prepare higiénicamente el aparato en intervalos regulares, tal como se describe en el apartado correspondiente de este documento.
- ► Cerciórese de que el paciente no sufre ninguna enfermedad contagiosa.
- ► Cerciórese de que el paciente no tiene heridas abiertas o infecciones cutáneas que puedan entrar en contacto con el aparato.

### <span id="page-11-0"></span>Prevención de daños en el aparato intervención!

## Daños en el aparato

- ► Si han penetrado líquidos en el aparato, es posible que este no esté operativo durante un breve tiempo. Deje que el aparato se seque durante un tiempo prolongado (p. ej., durante la noche) antes de volver a ponerlo en marcha.
- ► Desconecte el aparato antes de retirar la clavija de red de la toma de corriente.
- ► Si no utiliza el aparato durante mucho tiempo, retire la clavija de red de la toma de corriente y retire la batería (siempre que haya y esté previsto técnicamente). Solo así queda asegurado que el aparato esté sin corriente.
- ► No deje que el aparato se caiga.
- ► Evite impactos fuertes o vibraciones en el aparato.
- ► Controle en intervalos regulares el funcionamiento, tal como se describe en el apartado correspondiente de este documento. No utilice el aparato si no funciona correctamente o está dañado.
- ► Asegúrese de que los orificios de ventilación del aparato (si existen) no queden tapados.
- ► No exponga el aparato a la luz solar directa y preste atención a que no se encuentren fuentes de calor en la proximidad inmediata. Las temperaturas excesivas podrían dañar el sistema electrónico.
- ► Evite fluctuaciones rápidas de la temperatura. Si el aparato es transportado de manera que experimenta unas diferencias de temperatura de más de 20 °C, se tiene que dejar reposar durante un mínimo de 2 horas antes de conectarlo. De lo contrario, se forma condensación que puede dañar el sistema electrónico.
- ► Utilice el aparato exclusivamente con las condiciones ambientales previstas.
- Guarde el aparato exclusivamente en las condiciones de almacenamiento previstas.
- Utilice exclusivamente desinfectantes exentos de cloro y alcohol, que sean apropiados de forma explícita para vidrio acrílico y otras superficies sensibles (principio activo: p. ej. compuestos de amonio cuaternario).
- ► No utilice productos de limpieza corrosivos o abrasivos.
- ► No utilice disolventes orgánicos (p. ej., alcohol o gasolina).
- Utilice los desinfectantes con la sustancia activa isopropanol del 70 % únicamente para accesorios de medición para la medición de datos vitales.

<span id="page-12-0"></span>Manejo de los resultados de medición

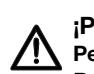

### ¡PRECAUCIÓN! Peligro para el paciente

Para evitar interpretaciones erróneas, los resultados de la medición solo pueden indicarse y utilizarse exclusivamente para fines médicos en unidades SI (peso: kilogramos, longitud: metros). Algunos aparatos ofrecen la posibilidad de mostrar los resultados de la medición en otras unidades. Esta es únicamente una función adicional.

- ► Utilice los resultados de la medición en unidades SI exclusivamente.
- ► Es usuario es responsable único de la utilización de los resultados de la medición en unidades que no sean SI.

### ¡ATENCIÓN!

#### Resultados de medición incoherentes

- ► Antes de almacenar electrónicamente y seguir utilizando los valores de medición calculados con este aparato (por ejemplo, en un software seca o en un sistema de información), asegúrese de que los valores de medición sean plausibles.
- ► Si se han transmitido valores de medición a un software seca o a un sistema de información, asegúrese antes de utilizarlo de que los valores de medición sean plausibles y se hayan asignado al paciente correcto.

#### NOTA:

En el apartado "Datos técnico\parámetros de valoración" encontrará una vista general de los parámetros que se pueden determinar con este aparato. Si es necesario, imprima esta vista general y entréguela a sus pacientes (no es posible imprimir desde el aparato).

## Peligro de asfixia

Los materiales de embalaje de lámina de plástico (bolsas) representan un peligro de asfixia.

- Conserve el material de embalaje fuera del alcance de los niños.
- ► Si ya no estuviera disponible el material de embalaje original, utilice únicamente bolsas de plástico con perforaciones de seguridad para reducir el peligro de asfixia. En la medida de los posible, utilice materiales reutilizables.

#### NOTA:

Conserve el material de embalaje original para el uso posterior (p. ej., envío para el mantenimiento).

### Daños personales debido a un manejo inadecuado

Las pilas y los acumuladores contienen sustancias nocivas que con un manejo inadecuado se pueden liberar de forma explosiva.

- ► No intente recargar las pilas.
- ► No caliente las pilas/baterías.
- ► No queme las pilas/baterías.
- ► Si se escapa ácido, evite el contacto con la piel, ojos y mucosas. Aclare con abundante agua las zonas corporales afectadas y acuda a un médico inmediatamente.

<span id="page-12-1"></span>Manejo del material de embalaje **A ¡ADVERTENCIA!** 

<span id="page-12-2"></span>Manejo de pilas y baterías **ANDIANA** ¡ADVERTENCIA!

### **¡ATENCIÓN!**

Daños en el aparato y funcionamiento erróneo debido a un manejo inapropiado

- ► Utilice únicamente el tipo de pila/batería indicado en este documento.
- ► Cambie siempre al mismo tiempo todas las pilas/baterías.
- ► No ponga en cortocircuito las pilas/baterías.
- ► Si el aparato no se utiliza durante un largo periodo de tiempo, retire las pilas/baterías. Así se evita que entre ácido en el aparato.
- ► Si hubiera penetrado ácido en el aparato, no vuelva a utilizarlo. Haga comprobar y, en caso necesario, reparar el aparato por un equipo de servicio seca autorizado.

### <span id="page-13-0"></span>4. VISTA GENERAL DEL APARATO

- ➔ [Elementos de mando monitor seca](#page-14-0) mVSA 535
- **→ [Elementos de mando termómetro de oído](#page-15-0)**
- **→ [Campos en el visor con pantalla táctil](#page-16-0)**
- → [Login/navegación: Teclas y símbolos en el visor con](#page-16-1) pantalla táctil
- ➔ [Estado de funcionamiento: Símbolos](#page-17-0)
- → [Medir: Teclas y símbolos](#page-19-0)
- ➔ [Lista "Mediciones no enviadas": Símbolos](#page-21-2)
- ➔ [Indicaciones en el aparato y en la placa de identificación](#page-22-0)
- ➔ [Indicaciones en el manguito de tensión arterial](#page-24-0)
- ➔ [Indicaciones en el embalaje](#page-25-0)
- ➔ [Otros símbolos](#page-25-1)

### <span id="page-14-0"></span>4.1 Elementos de mando monitor seca mVSA 535

### NOTA:

Este apartado muestra variantes del producto. El volumen de funciones de su aparato puede diferir.

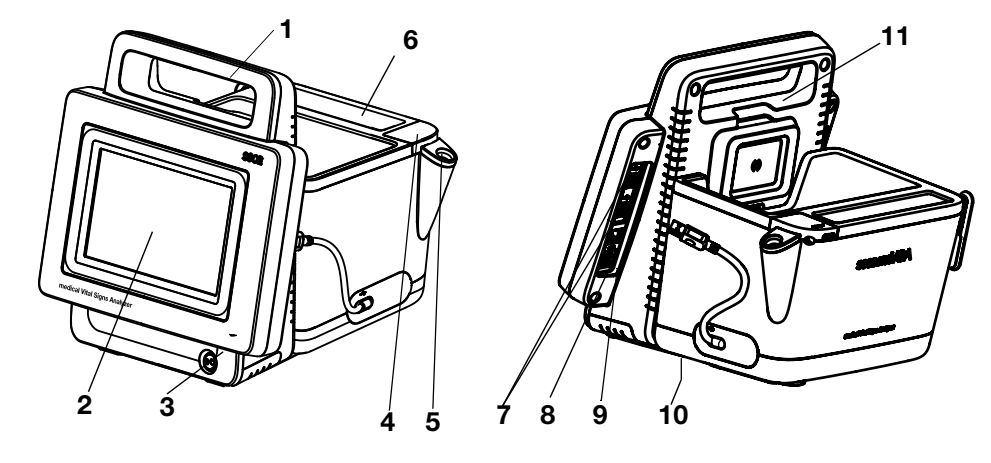

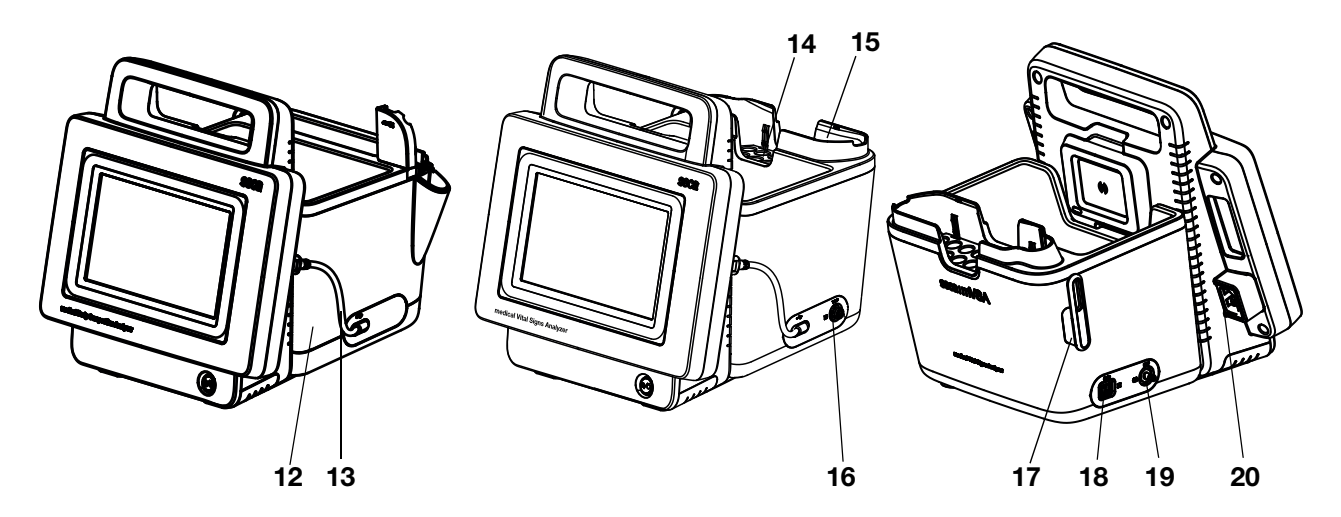

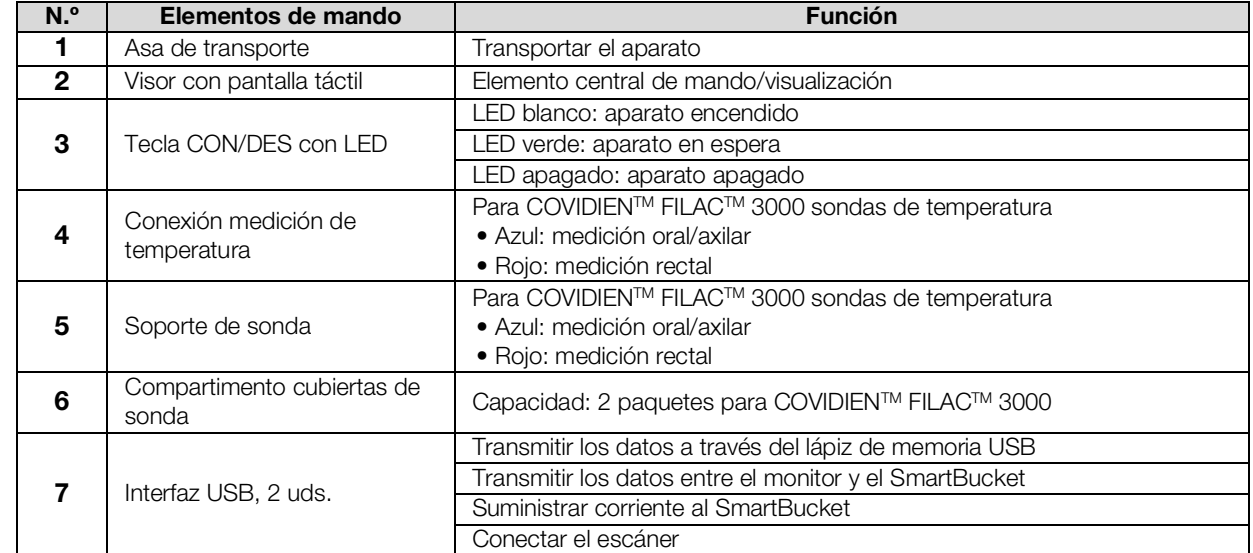

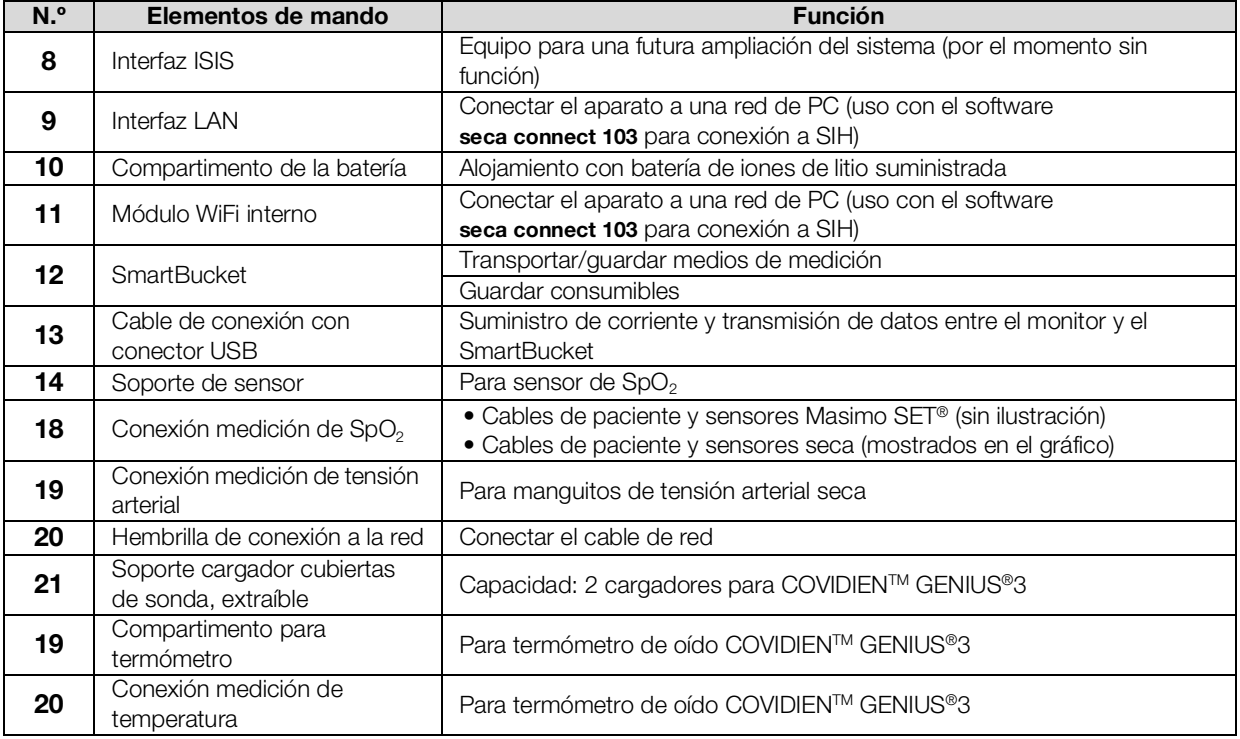

### <span id="page-15-0"></span>4.2 Elementos de mando termómetro de oído

### NOTA:

La figura muestra un ejemplo de equipamiento. El volumen de funciones real de su aparato puede diferir.

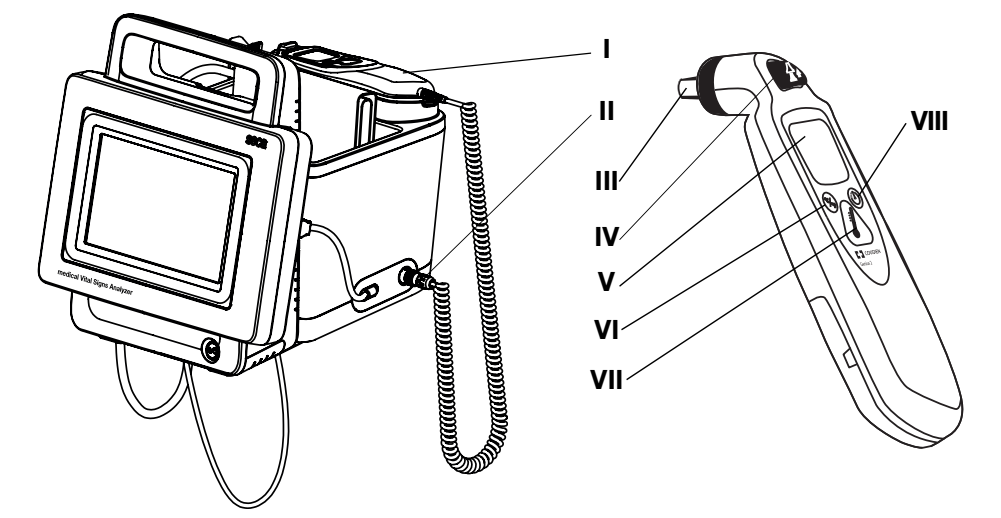

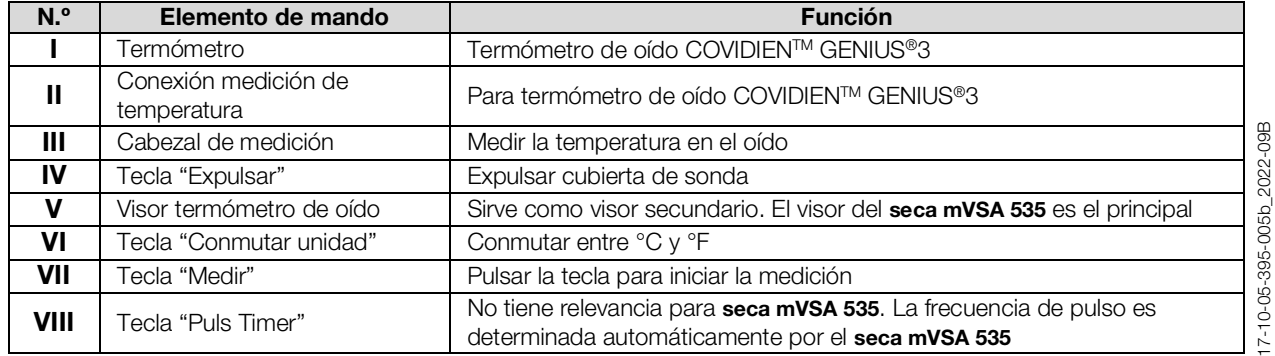

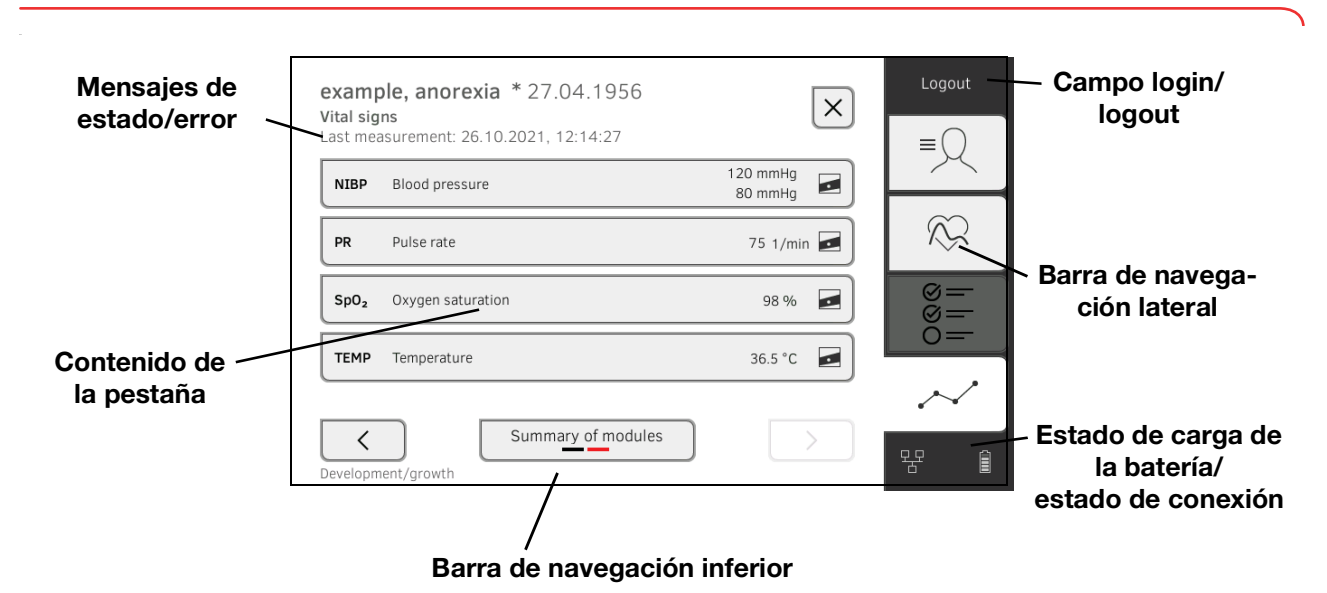

### <span id="page-16-0"></span>4.3 Campos en el visor con pantalla táctil

<span id="page-16-1"></span>4.4 Login/navegación: Teclas y símbolos en el visor con pantalla táctil

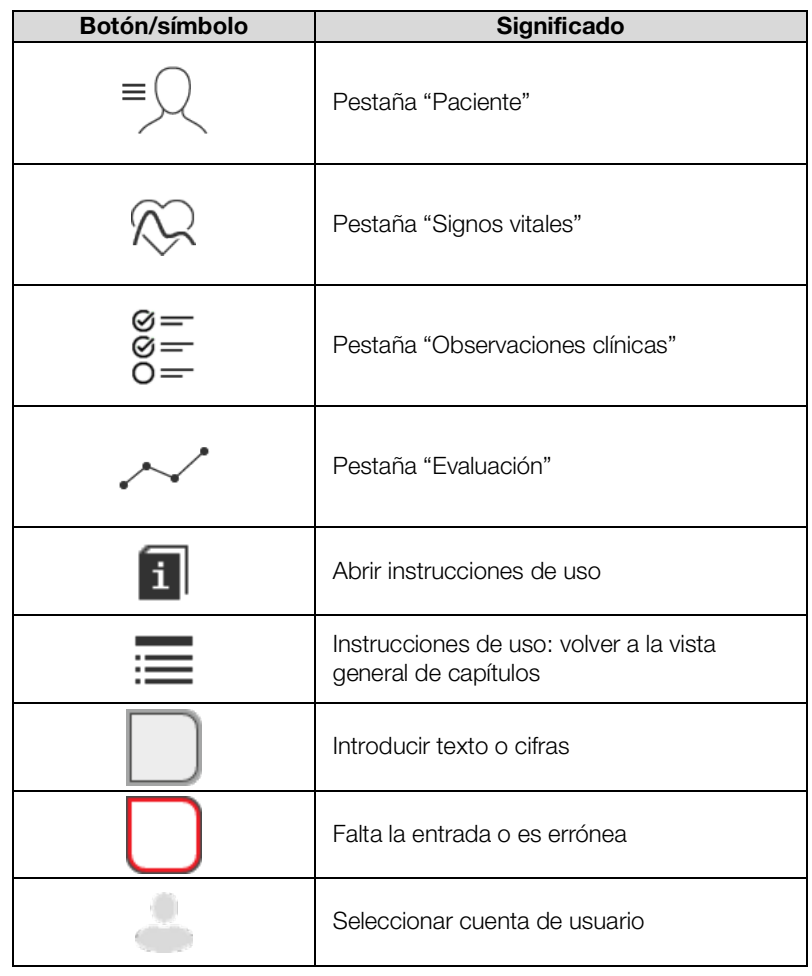

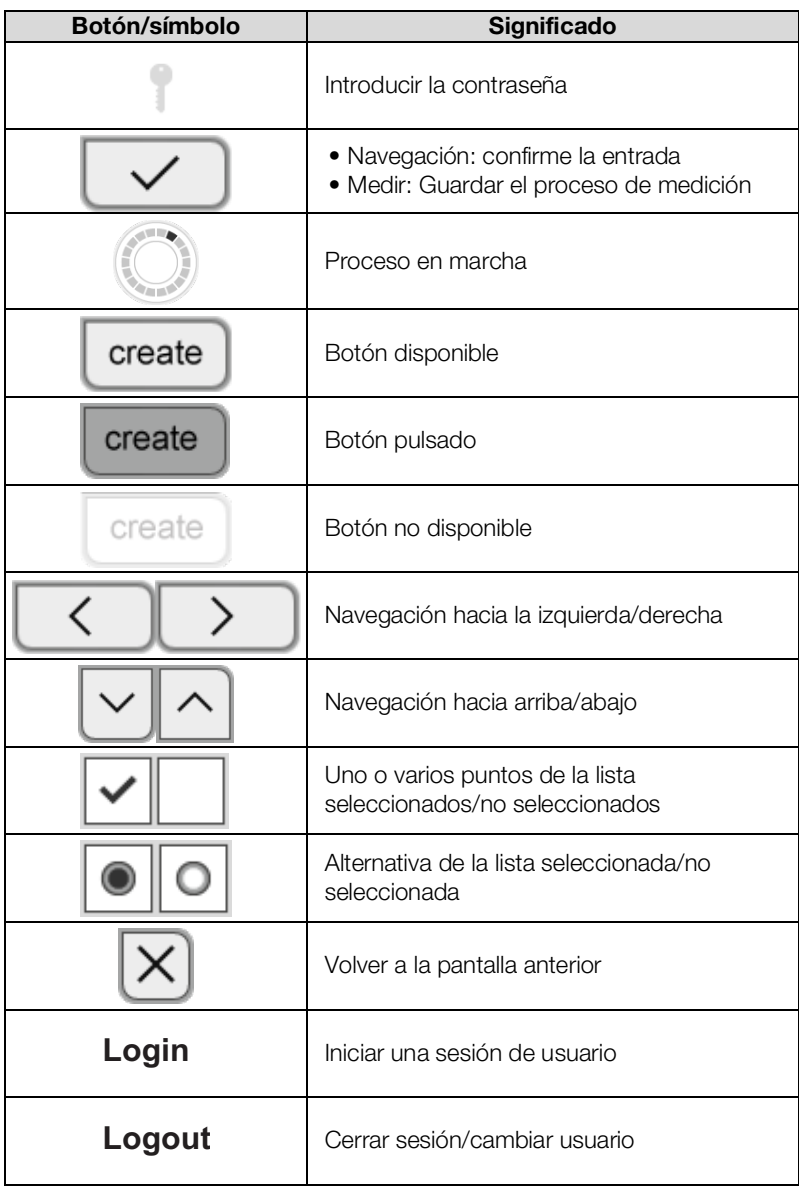

### <span id="page-17-0"></span>4.5 Estado de funcionamiento: Símbolos

<span id="page-17-1"></span>Estado de funcionamiento:

Símbolos en el visor con pantalla táctil

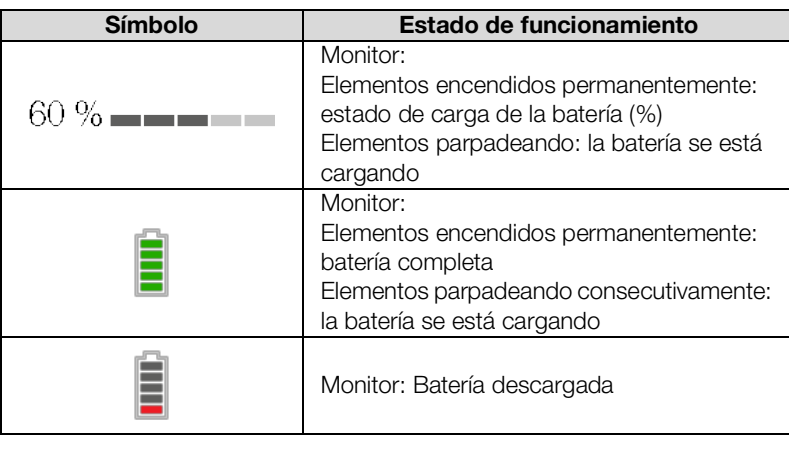

17-10-05-395-005b\_2022-09B 17-10-05-395-005b\_2022-09B

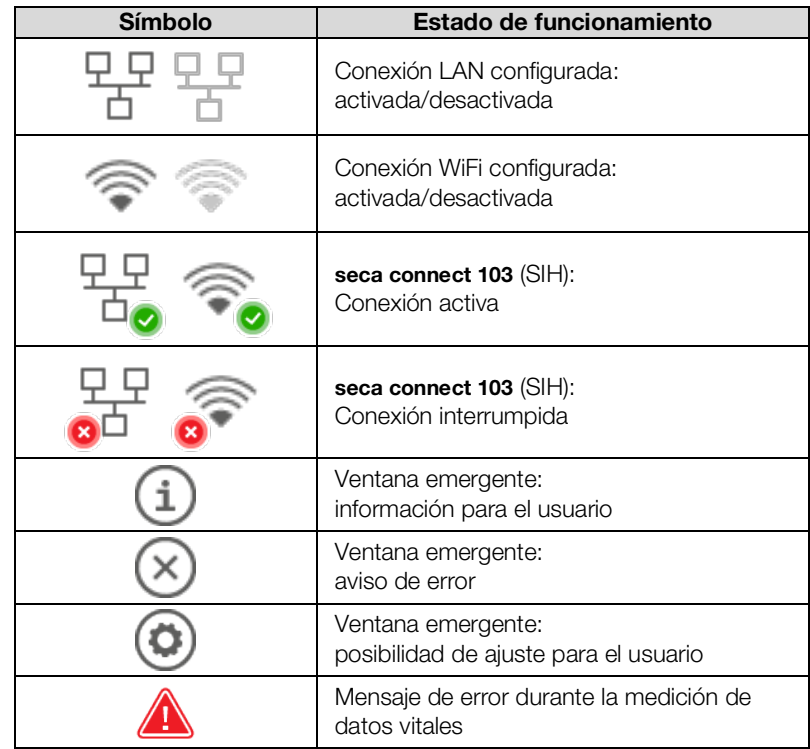

Vista general del aparato • 19

- → [Pestaña "Paciente"](#page-19-1)
- → [Pestaña "Signos vitales"](#page-19-2)
- → [Pestaña "Observaciones clínicas"](#page-21-0)
- ➔ [Pestaña "Evaluación"](#page-21-1)

### <span id="page-19-1"></span><span id="page-19-0"></span>Pestaña "Paciente"

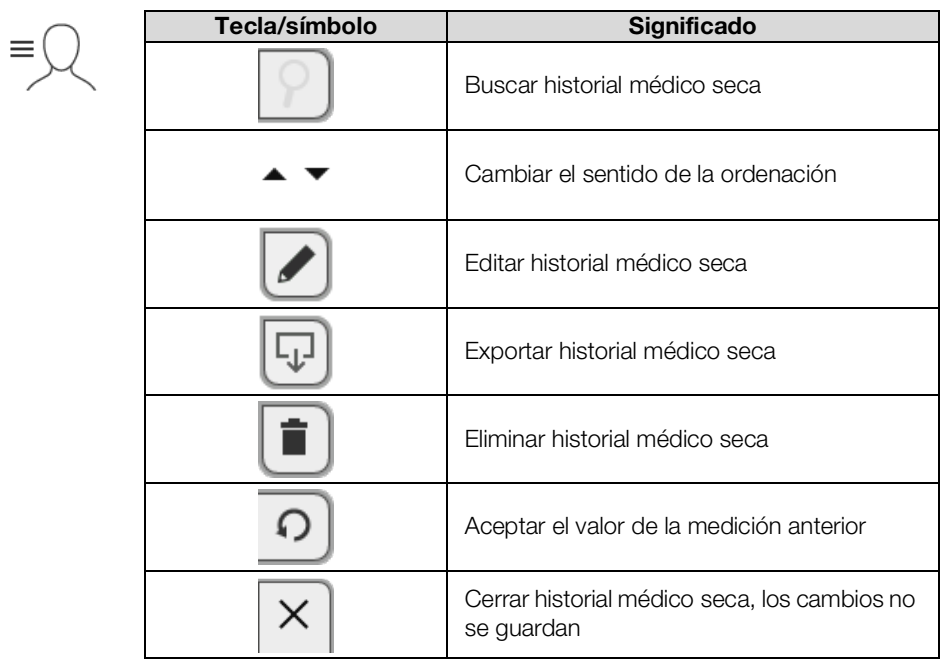

### <span id="page-19-2"></span>Pestaña "Signos vitales"

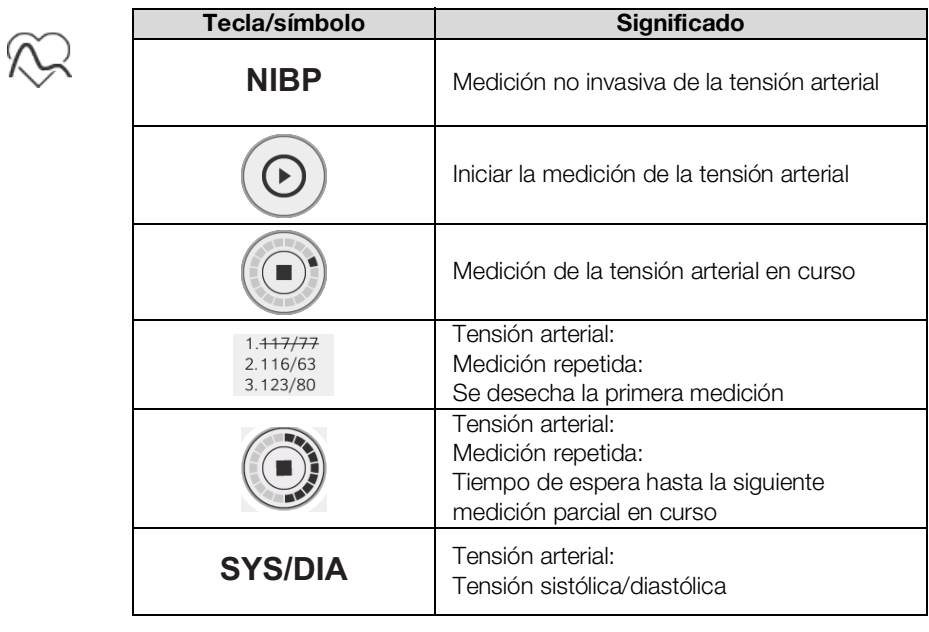

17-10-05-395-005b\_2022-09B 17-10-05-395-005b\_2022-09B

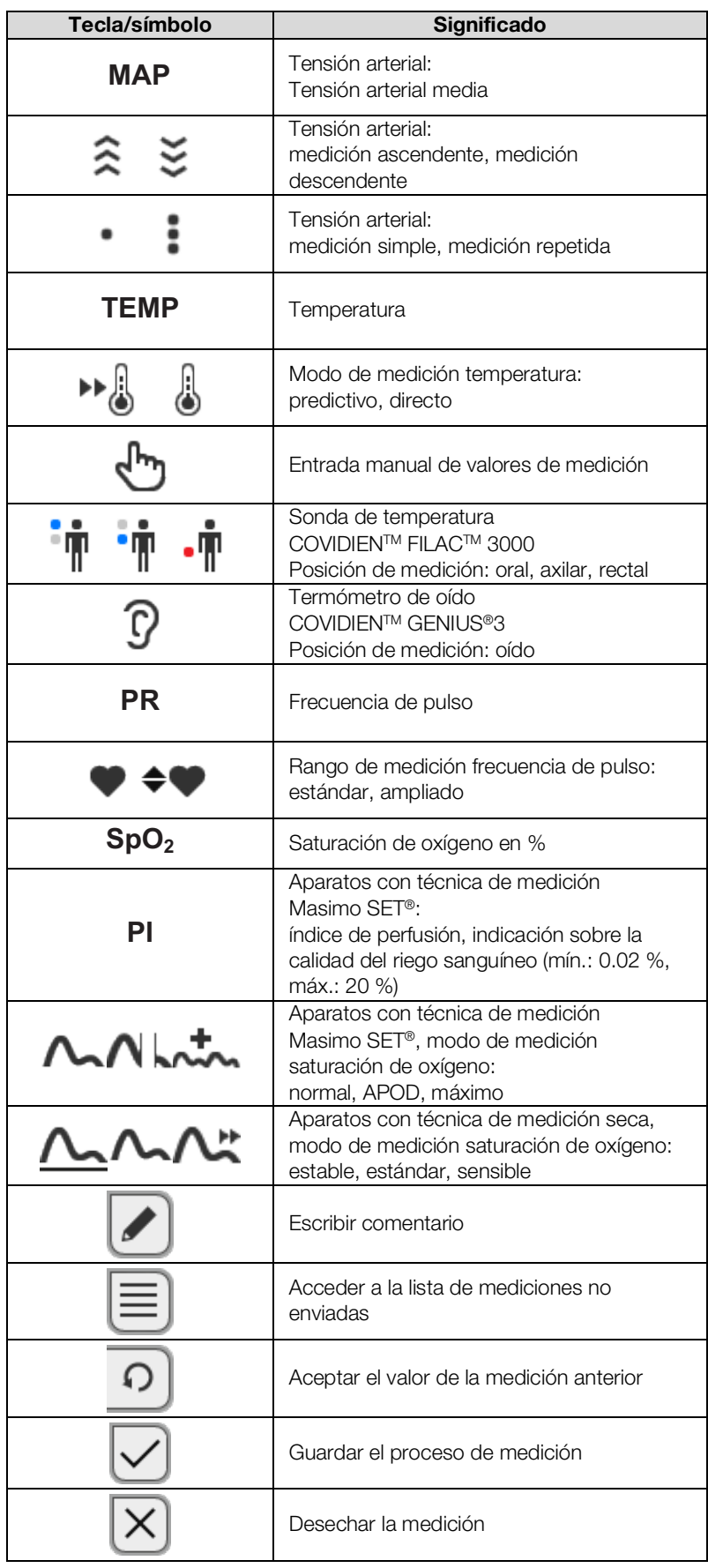

### <span id="page-21-0"></span>Pestaña "Observaciones clínicas"

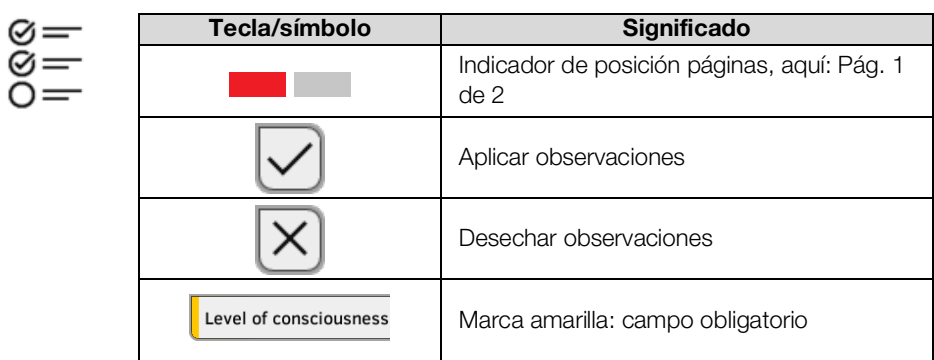

### <span id="page-21-1"></span>Pestaña "Evaluación"

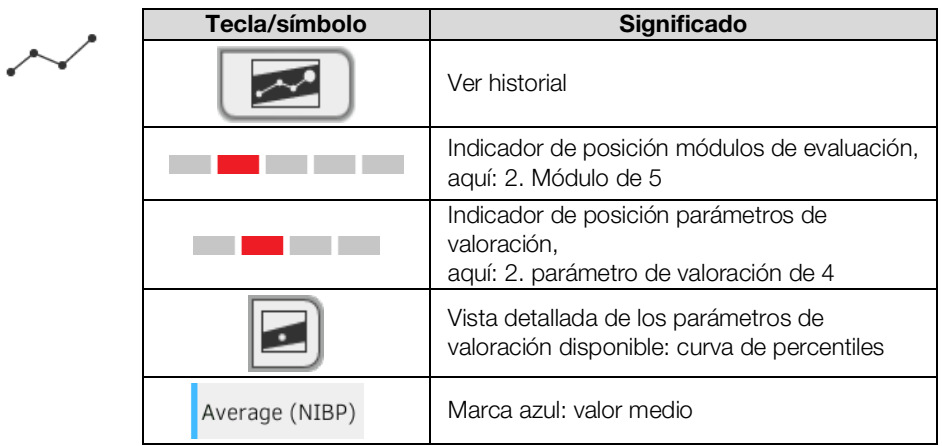

### <span id="page-21-2"></span>4.7 Lista "Mediciones no enviadas": Símbolos

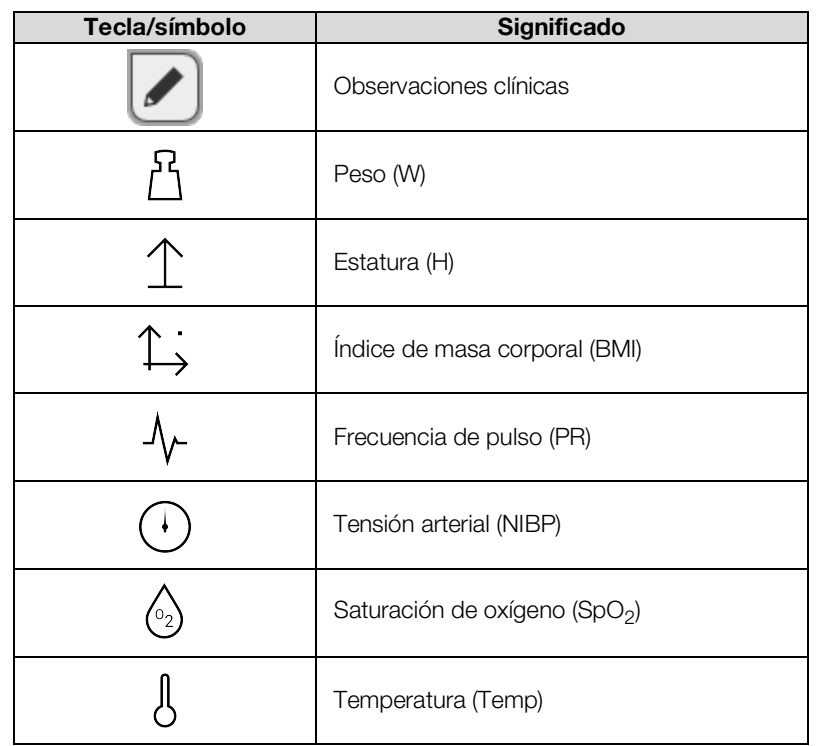

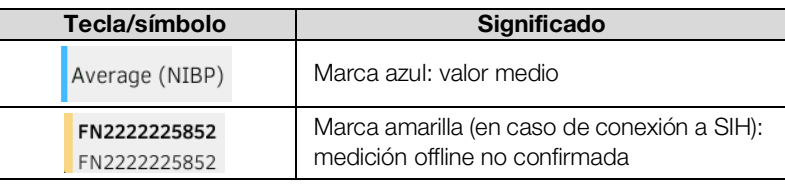

## <span id="page-22-0"></span>4.8 Indicaciones en el aparato y en la placa de identificación

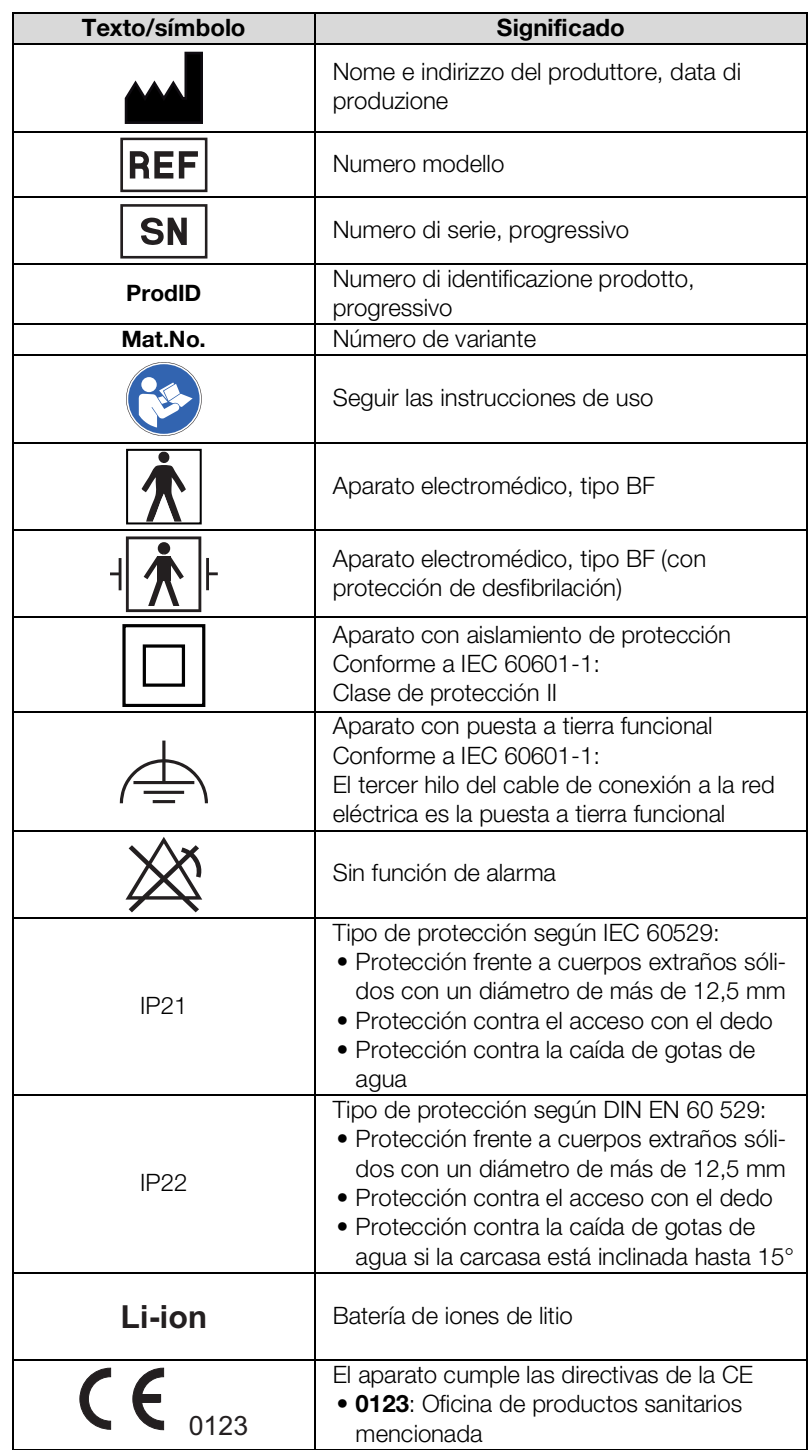

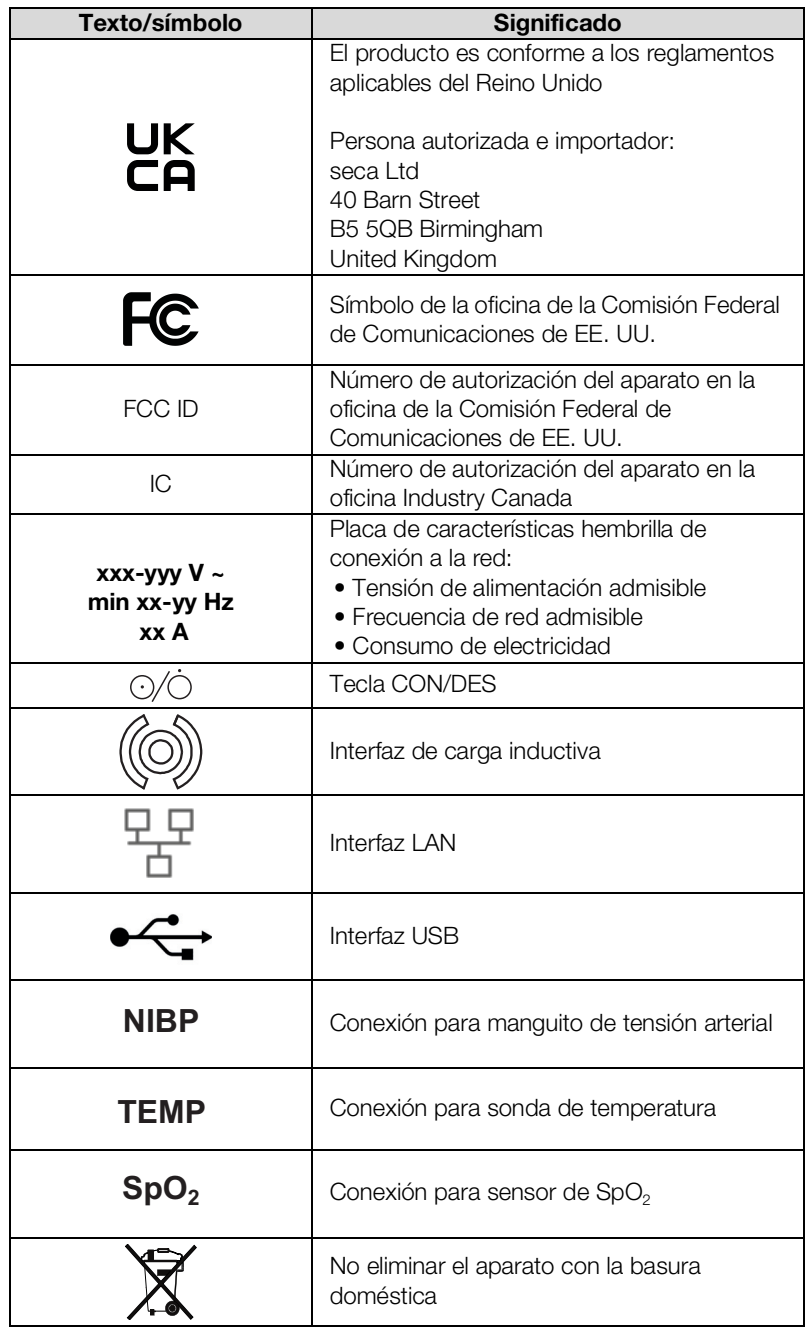

### <span id="page-24-0"></span>4.9 Indicaciones en el manguito de tensión arterial

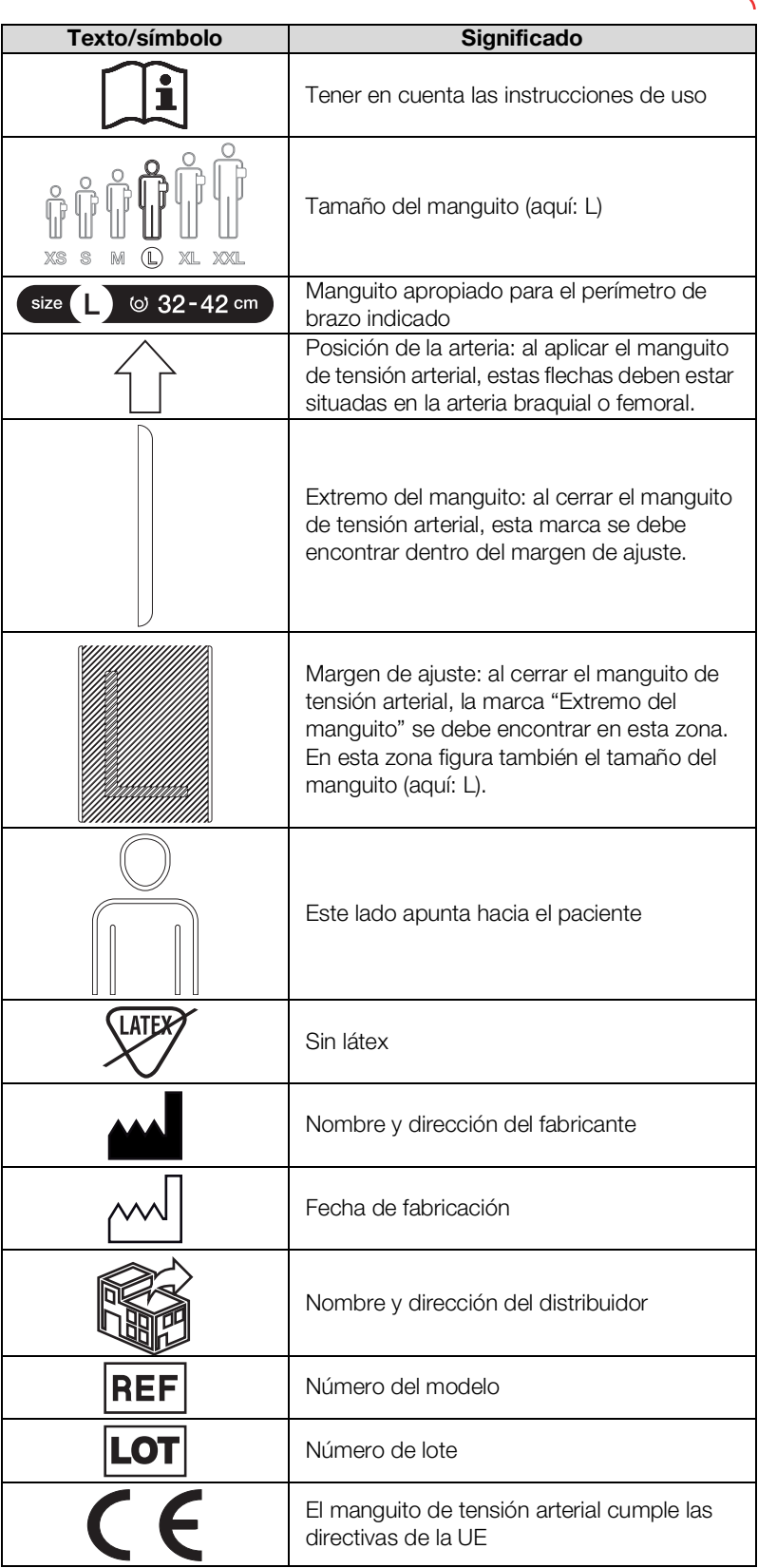

### <span id="page-25-0"></span>4.10 Indicaciones en el embalaje

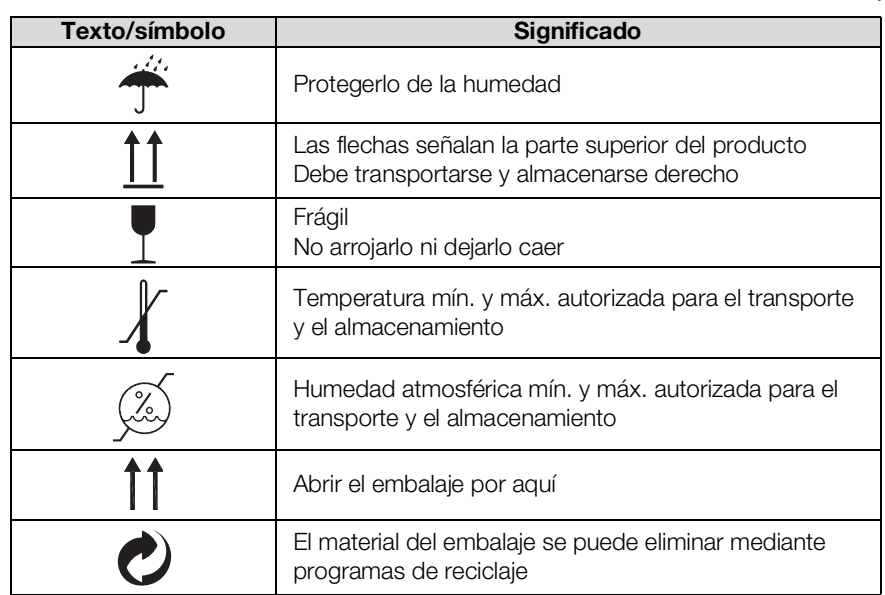

### <span id="page-25-1"></span>4.11 Otros símbolos

Según la variante del aparato pueden figurar los siguientes símbolos en los accesorios y los consumibles, así como en su embalaje.

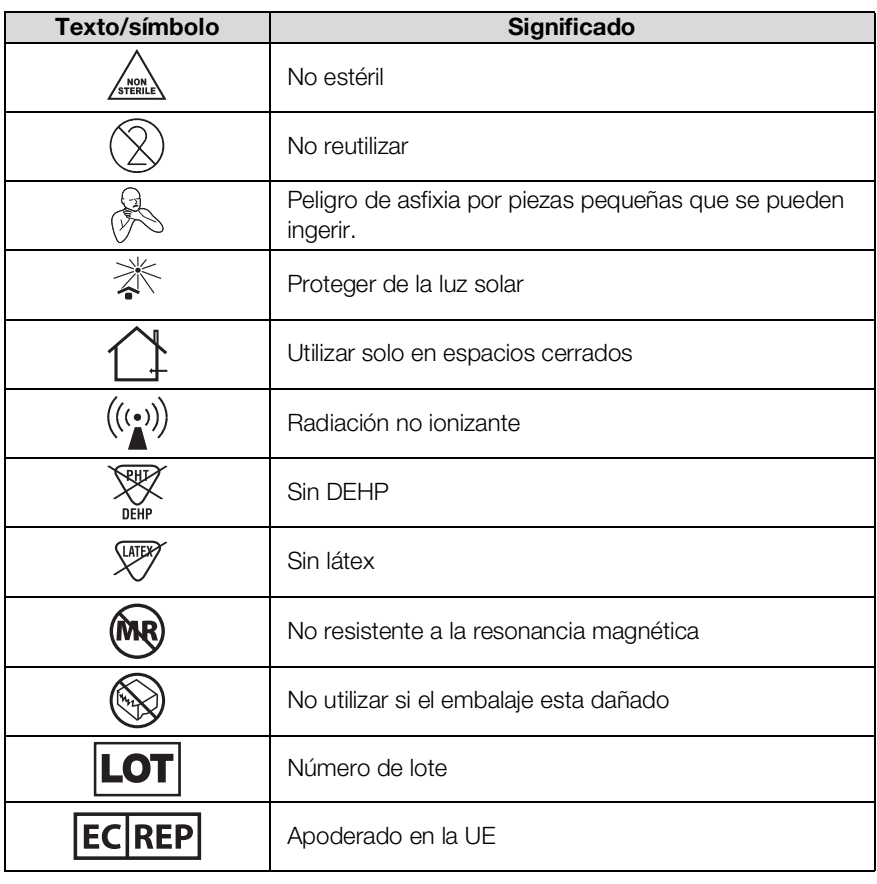

## <span id="page-26-0"></span>5. PUESTA EN FUNCIONAMIENTO DEL APARATO

- ➔ [Volumen de suministro](#page-26-1)
- → [Instalar el aparato](#page-27-0)
- ➔ [Establecer el suministro de corriente](#page-31-0)
- → [Cargar batería](#page-31-1)
- ➔ [Ajuste de la fecha y la hora](#page-32-0)
- **→ [Primer Login](#page-33-0)**
- ➔ [Opciones de configuración](#page-33-1)

### <span id="page-26-1"></span>5.1 Volumen de suministro

### NOTA:

Este apartado muestra como ejemplo la variante 535-1110-001. El volumen de suministro de su aparato puede diferir. Encontrará una vista general de las variantes en www.seca.com.

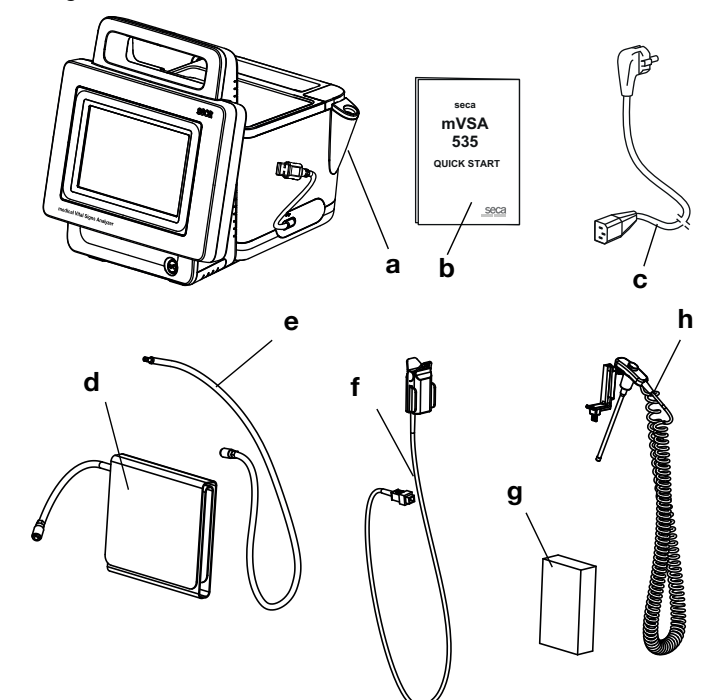

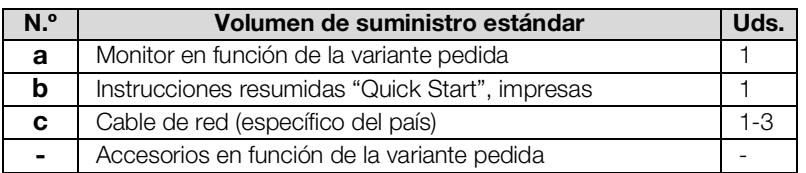

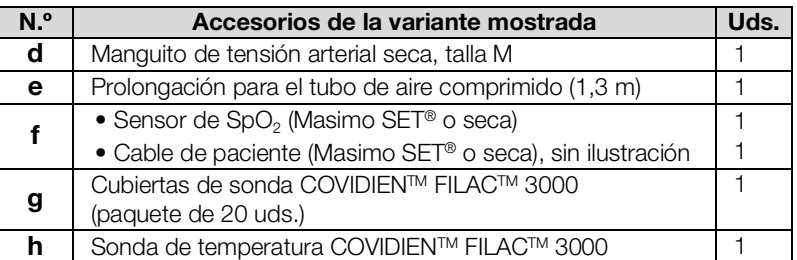

- <span id="page-27-0"></span>➔ [Conectar el SmartBucket](#page-27-1)
- **→ Conectar el manquito de tensión arterial**
- **→ [Conectar la sonda de temperatura](#page-28-1)**
- → [Conectar el termómetro de oído](#page-29-0)
- $\rightarrow$  Conectar el seca sensor de SpO<sub>2</sub>
- $\rightarrow$  Conectar el Masimo SET<sup>®</sup> sensor de SpO<sub>2</sub>

#### NOTA:

Este apartado muestra el montaje de todos los accesorios de medición disponibles para este aparato. El volumen de suministro real de su aparato puede ser menor.

#### **¡ATENCIÓN!**

#### Daños en el aparato, funcionamiento erróneo

En caso de aplicación de una fuerza excesiva, los tubos y los cables pueden sufrir daños.

- ► Para conectar y desconectar los accesorios de medición del aparato, sujete los tubos únicamente por el acoplamiento para tubos.
- ► Para conectar y desconectar los accesorios de medición del aparato, sujete los cables únicamente por los conectores.
- ► Utilice únicamente accesorios de medición que no muestren defectos visibles externamente.

#### Funcionamiento defectuoso

El SmartBucket necesita una de las interfaces USB para la comunicación y el suministro de corriente. Si se separa la conexión USB, no se pueden medir datos vitales.

- ► Deje el SmartBucket siempre conectado a la interfaz USB.
- ► Conecte los accesorios, p. ej., un lápiz de memoria USB, únicamente a la interfaz USB restante.

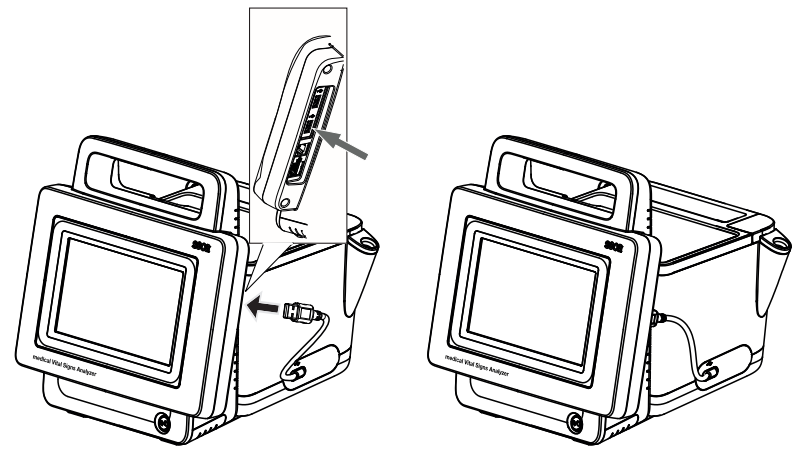

► Conecte el cable USB del SmartBucket a una conexión USB libre del monitor.

<span id="page-27-1"></span>Conectar el SmartBucket i allemants al anti-

### <span id="page-28-0"></span>Conectar el manguito de tensión arterial

1. Depende de la variable: Conecte el acoplamiento de tubos del manguito de tensión arterial a la conexión de prolongación hasta que el acoplamiento de tubos encaje audiblemente.

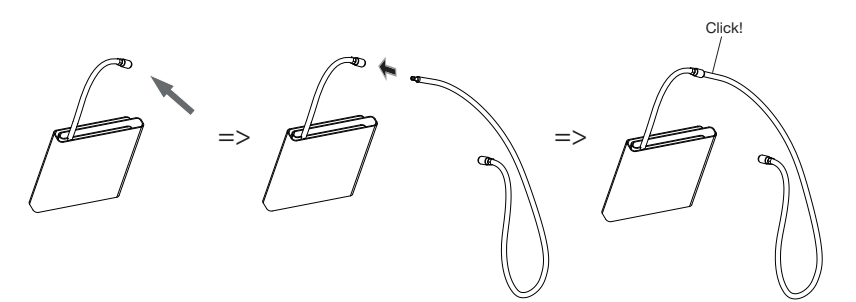

2. Conecte el acoplamiento de tubos del manguito de la conexión de prolongación a la conexión de aire comprimido del aparato hasta que el acoplamiento de tubos encaje audiblemente.

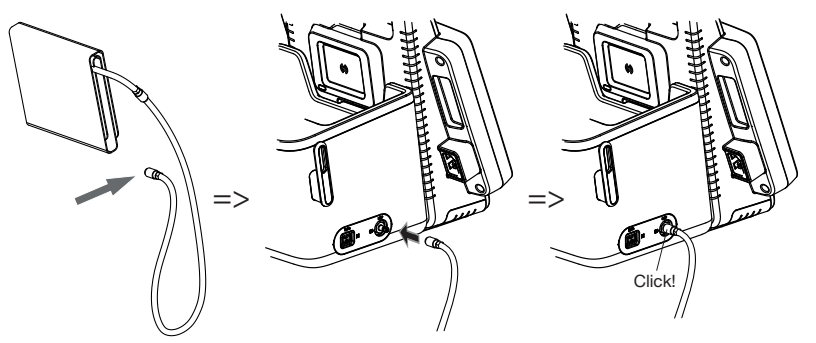

3. Guarde el manguito de tensión arterial en el SmartBucket tal como se muestra en el gráfico inferior.

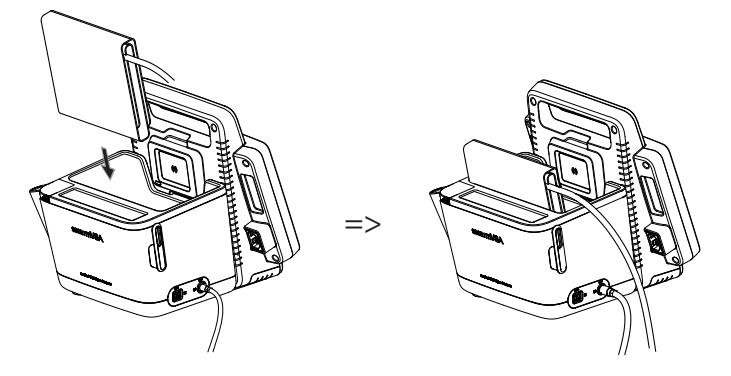

- 
- <span id="page-28-1"></span>Conectar la sonda de temperatura 1. Abra la tapa de cubierta del compartimiento de conexión.
	- 2. Introduzca la clavija de conexión de la sonda de temperatura por completo en la conexión de sonda, tal como se muestra en el gráfico inferior.
	- 3. Cierre la tapa de cubierta del compartimiento de conexión.

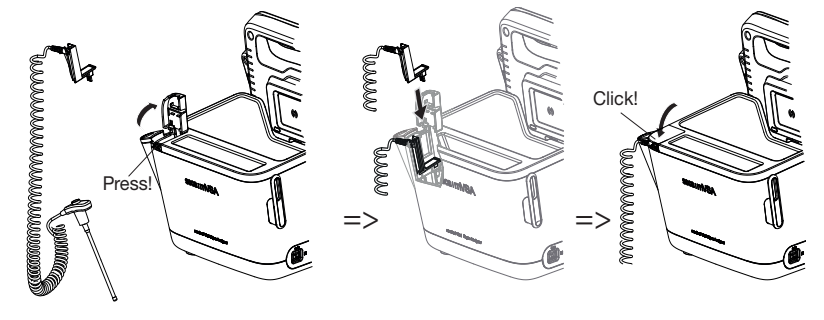

4. Introduzca la sonda de temperatura por completo en el soporte de sonda, tal como se muestra en el gráfico inferior.

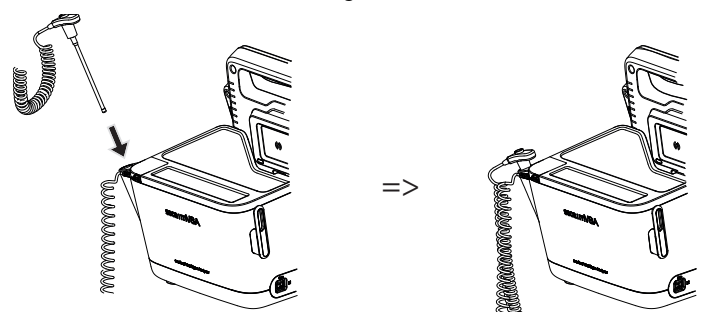

### ¡ATENCIÓN!

#### Daños en el aparato, funcionamiento erróneo

La sonda de temperatura solo se puede introducir completamente en el soporte de sonda si no hay ninguna cubierta de sonda colocada.

► Cerciórese de que no se encuentre ninguna cubierta de sonda en la sonda de temperatura.

#### NOTA:

El compartimento en la conexión de sonda ofrece espacio para dos paquetes de cubiertas de sonda.

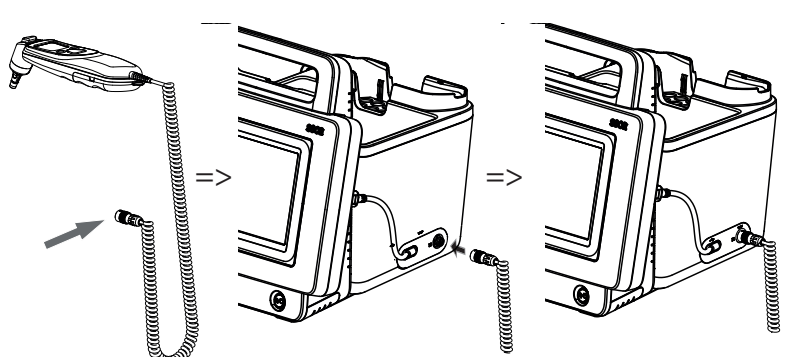

1. Introduzca la clavija de conexión del termómetro de oído en la hembrilla en el SmartBucket hasta que encaje audiblemente.

#### NOTA:

El soporte cargador en el compartimento de termómetro ofrece espacio para dos cargadores de cubiertas de sonda.

2. Inserte el termómetro de oído en el compartimento de termómetro, tal como se muestra en el gráfico inferior.

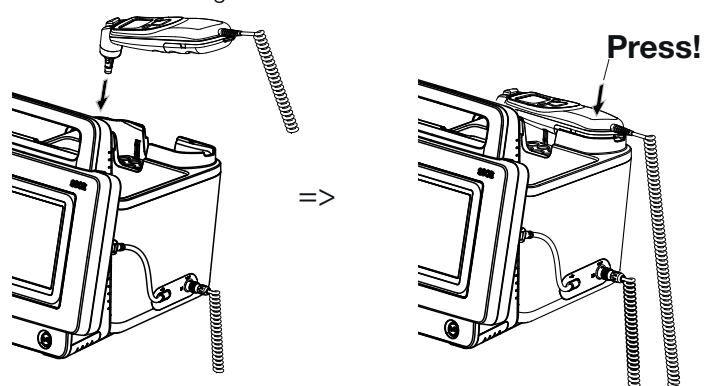

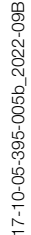

### <span id="page-29-0"></span>Conectar el termómetro de oído

### <span id="page-30-0"></span>Conectar el seca sensor de SpO<sub>2</sub> **interpretado al interpretado de SpO**<sub>2</sub> *iATENCIÓN!*

### Daños en el aparato, funcionamiento erróneo

El sensor de SpO<sub>2</sub> debe ser compatible con la técnica de medición de SpO<sub>2</sub> seca instalada.

- ► Asegúrese de que el sensor de SpO<sub>2</sub> es compatible con la técnica de medición de SpO<sub>2</sub> instalada en su aparato → Accesorios [opcionales y piezas de recambio.](#page-118-1)
- ► Observe la documentación para el usuario del fabricante del sensor.
- 1. Si es necesario, conecte un cable de paciente al sensor de  $SpO<sub>2</sub>$ , tal como se describe en la documentación para el usuario del fabricante del sensor.
- 2. Introduzca la clavija de conexión del sensor de  $SpO<sub>2</sub>$  o del cable de paciente en la hembrilla en el SmartBucket hasta que la clavija de conexión encaje audiblemente.

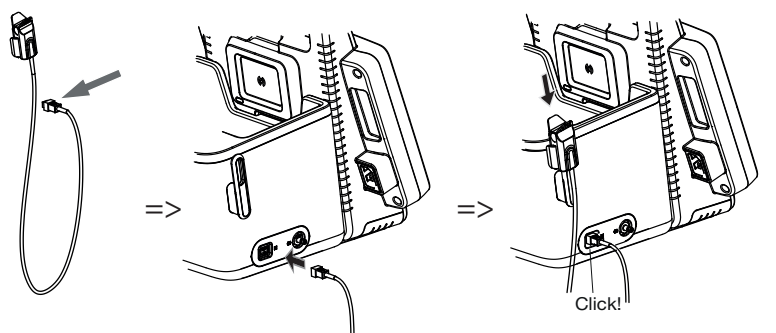

### NOTA:

El soporte por encima de la conexión de SpO<sub>2</sub> está previsto para guardar el sensor de SpO<sub>2</sub>.

### ¡ATENCIÓN!

### Daños en el aparato, funcionamiento erróneo

El sensor de SpO<sub>2</sub> debe ser compatible con la técnica de medición de  $SpO<sub>2</sub>$  instalada.

- ► Asegúrese de que el sensor de SpO<sub>2</sub> es compatible con la técnica de medición de SpO<sub>2</sub> instalada en su aparato → Accesorios [opcionales y piezas de recambio.](#page-118-1)
- ► Observe la documentación para el usuario del fabricante del sensor.
- 1. Si es necesario, conecte un cable de paciente al sensor de  $SpO<sub>2</sub>$ , tal como se describe en la documentación para el usuario del fabricante del sensor.
- 2. Introduzca la clavija de conexión del sensor de  $SpO<sub>2</sub>$  o del cable de paciente en la hembrilla en el SmartBucket hasta que la clavija de conexión encaje audiblemente.

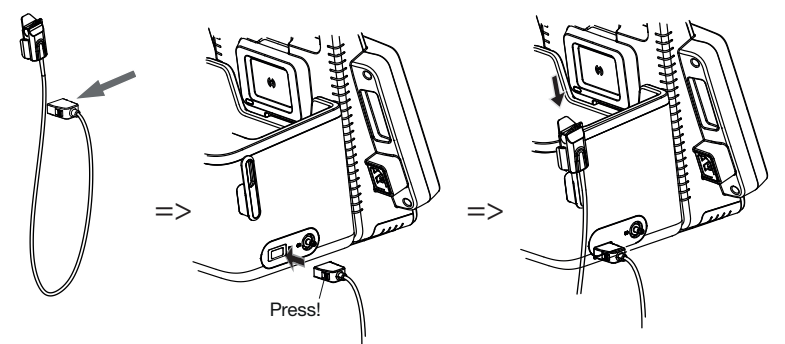

#### NOTA:

El soporte por encima de la conexión de  $SpO<sub>2</sub>$  está previsto para guardar el sensor de SpO<sub>2</sub>.

<span id="page-30-1"></span>Conectar el Masimo SET® sensor de SpO<sub>2</sub>

### <span id="page-31-0"></span>5.3 Establecer el suministro de corriente

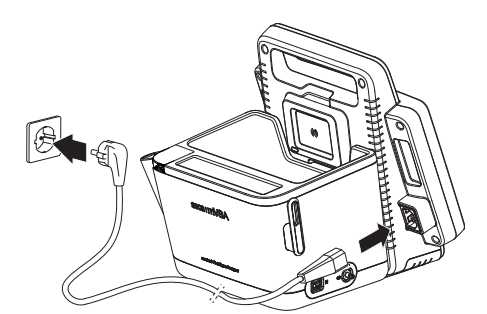

- 1. Enchufe la clavija del aparato de red en el zócalo de conexión del aparato.
- 2. Enchufe la clavija de red a una toma de corriente de la red.

### <span id="page-31-1"></span>5.4 Cargar batería

Antes de poner en funcionamiento el aparato por primera vez, la batería del monitor debe estar completamente cargada.

1. Conecte el aparato a la red de alimentación ➔ [Establecer el suministro de](#page-31-0)  [corriente.](#page-31-0)

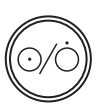

2. Pulse la tecla CON/DES del monitor.

El LED de la tecla CON/DES se enciende de color blanco. Se inicia el procedimiento de carga.

Se visualiza el estado de carga actual durante aprox. 15 segundos:

Al cabo de aprox. 5 minutos, el aparato conmuta al estado de espera.

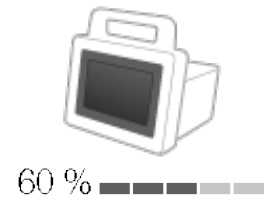

La pantalla se apaga.

El LED de la tecla CON/DES parpadea de color verde.

El aparato se apaga cuando las baterías están completamente cargadas. El LED de la tecla CON/DES se apaga.

### <span id="page-32-0"></span>5.5 Ajuste de la fecha y la hora

Si pone el aparato en funcionamiento por primera vez, en primer lugar debe ajustar la fecha y la hora.

- 1. Conecte el aparato a la red de alimentación.
- 2. Pulse la tecla CON/DES del monitor.

El LED en la tecla se enciende de color blanco. Aparece la pantalla inicial.

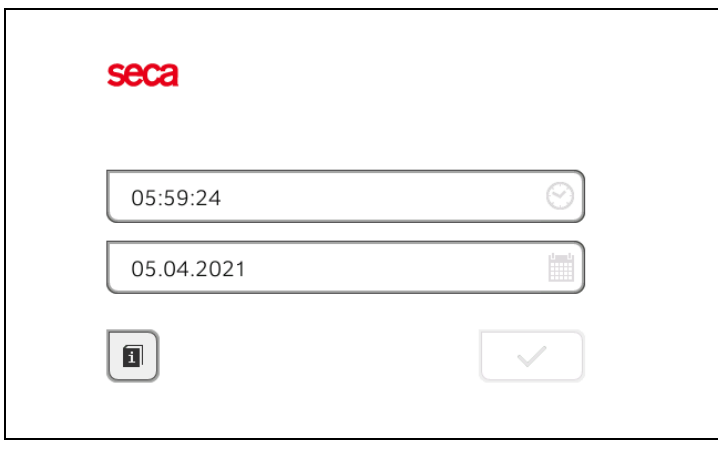

3. Introduzca la fecha actual:

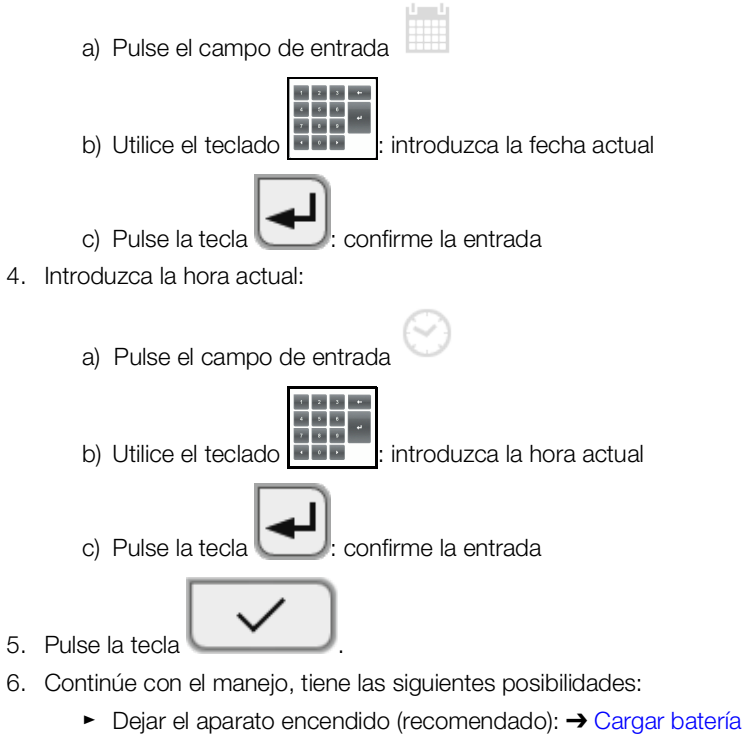

- ► Realizar las mediciones con suministro de red: ➔ [Manejo](#page-34-0)
- ► Configurar el aparato con suministro de red: ➔ [Para](#page-122-3)  [administradores: configurar seca](#page-122-3) mVSA 535

En el aparato se dispone inicialmente de las siguientes cuentas de usuario:

- "admin": configurar y administrar el aparato
- "user": realizar y gestionar mediciones
- "service": para técnicos de servicio autorizados

En el primer Login se necesitan activar y configurar estas cuentas de usuario.

Aquí encontrará más información: ➔ [Para administradores: configurar](#page-122-3)  seca [mVSA](#page-122-3) 535\ ➔ [Cuentas de usuario](#page-125-3)

### <span id="page-33-1"></span><span id="page-33-0"></span>5.7 Opciones de configuración

El aparato solo puede ser configurado por usuarios con derechos de administrador. Aquí encontrará más información: ➔ [Para administradores:](#page-122-3)  [configurar seca](#page-122-3) mVSA 535

### <span id="page-34-0"></span>6. MANEJO

- → [Conectar/desconectar sistema](#page-34-1)
- ➔ [Administrar historiales médicos seca](#page-37-0)
- ➔ [Medir los datos vitales](#page-41-0)
- ➔ [Completar el peso y la estatura](#page-67-0)
- → [Introducir los datos vitales manualmente](#page-69-0)
- ➔ [Evaluar la medición](#page-74-0)

### <span id="page-34-1"></span>6.1 Conectar/desconectar sistema

- **→ [Conectar](#page-34-2)**
- → [Iniciar sesión](#page-34-3)
- ➔ [Cerrar sesión/cambiar usuario](#page-35-0)
- → [Ahorrar energía/desconectar](#page-36-0)

### <span id="page-34-2"></span>Conectar

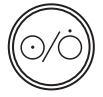

1. Pulse la tecla CON/DES del monitor.

El LED de la tecla CON/DES se enciende de color blanco. El aparato arranca. Esta operación dura varios segundos.

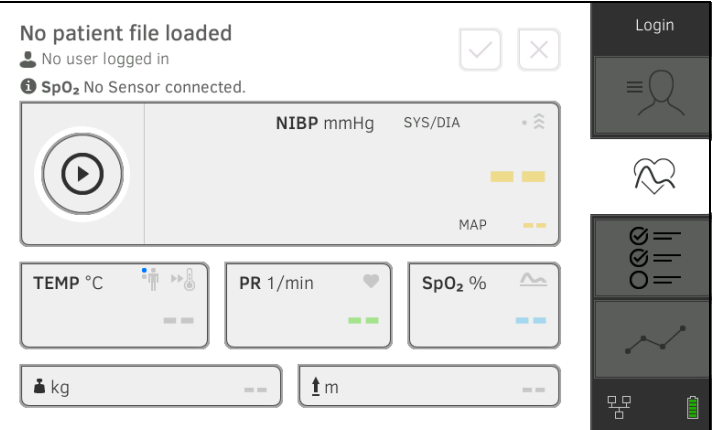

Se visualiza la pestaña "Signos vitales".

Tiene las siguientes posibilidades:

- ► Medir datos vitales (sin identificación del paciente) ➔ [Medir los](#page-41-0)  [datos vitales](#page-41-0)
- ► Utilizar el volumen de funciones completo: Iniciar sesión ➔ [Iniciar](#page-34-3)  [sesión](#page-34-3)

<span id="page-34-3"></span>Iniciar sesión **Necesita iniciar una sesión en el aparato si quiere ejecutar uno de los** siguientes pasos:

- Asignar una medición de datos vitales a un historial médico seca
- Evaluar resultados de medición
- Administrar el sistema

### 1. Pulse la tecla Login (Inicio de sesión).

Se visualiza la ventana de Login:

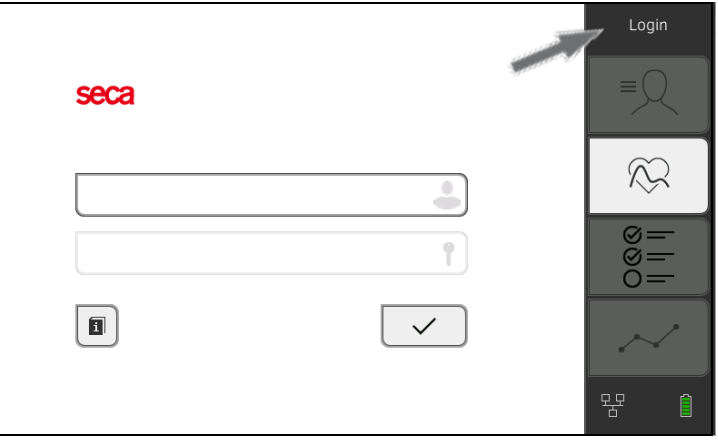

2. Pulse el campo de entrada ... Se visualiza la lista con las cuentas de usuario.

#### NOTA:

En el funcionamiento independiente está disponible una cuenta de usuario para la medición ➔ [Primer Login.](#page-33-0) No se pueden crear más cuentas de usuario para esta área.

3. Pulse su cuenta de usuario. Su cuenta de usuario se visualiza en el campo de entrada.

O

4. Pulse el campo de entrada .

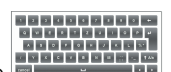

- 5. Introduzca su contraseña con el teclado **de la contrata de la contrata de la contrata de la contrata de la** Se visualiza la pestaña "Paciente".
- 6. Continúe con ➔ [Administrar historiales médicos seca.](#page-37-0)

### <span id="page-35-0"></span>Cerrar sesión/cambiar usuario ► Pulse la tecla Logout.

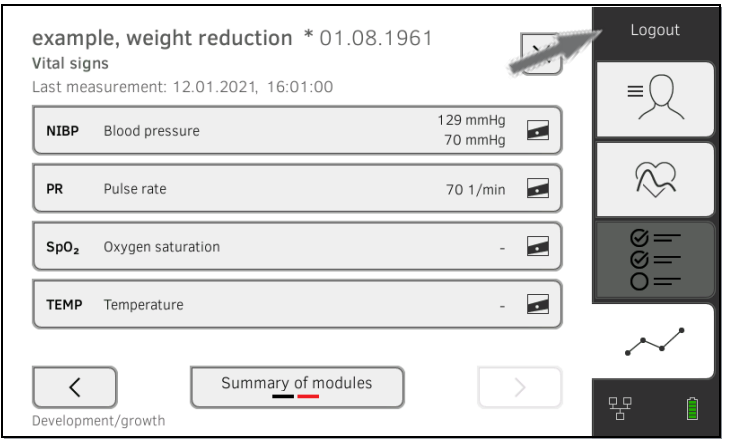

Ha cerrado la sesión.

Se visualiza la ventana de Login.

Puede iniciar sesión otro usuario ➔ [Iniciar sesión](#page-34-3).
## Ahorrar energía/desconectar

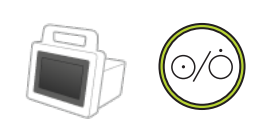

- 1. Pulse brevemente la tecla CON/DES del monitor.
- 2. Aparece la ventana de diálogo Save energy (Ahorrar energía).

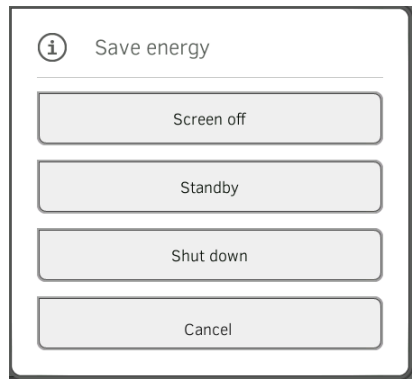

3. Seleccione una opción según la tabla:

## NOTA:

El aparato conmuta automáticamente al estado de espera/se apaga si no se realiza ninguna operación durante un tiempo prolongado (escalonado en el tiempo según el tiempo de funcionamiento en vacío)

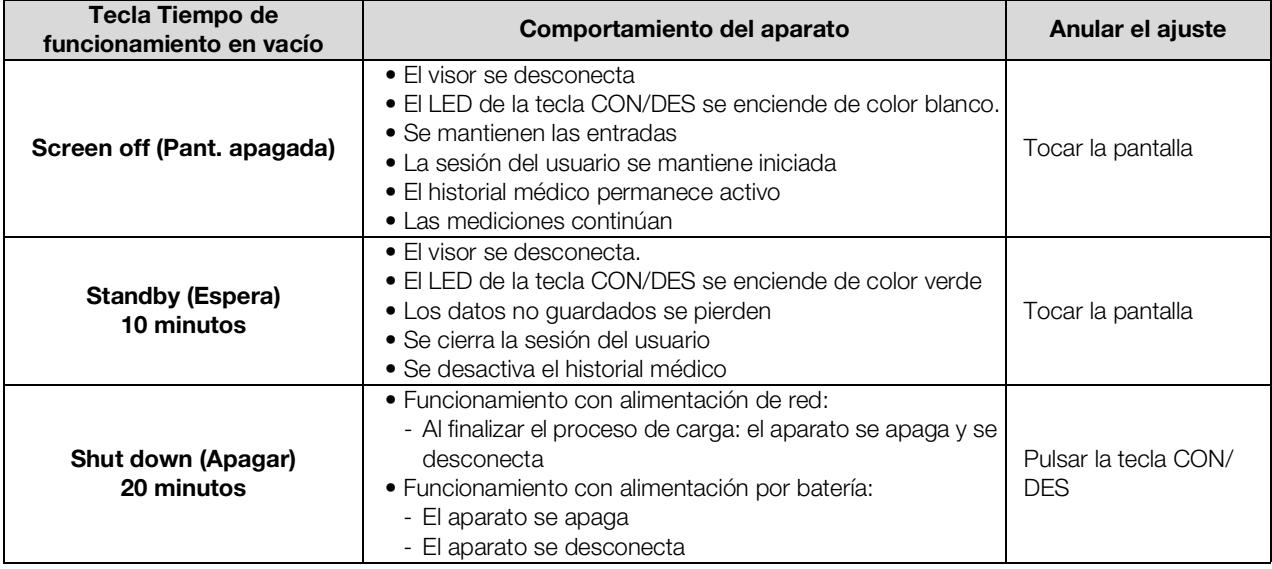

## NOTA:

Si el estado de carga de la batería es inferior a un valor límite preajustado [%], el aparato se apaga y se desconecta. Este comportamiento es independiente de la opción seleccionada en el diálogo Save energy (Ahorrar energía). Su administrador establece el valor límite para el estado de carga de la batería: ➔ [Gestión energética](#page-150-0).

# 6.2 Administrar historiales médicos seca

- ➔ [Crear historial médico](#page-37-0) seca
- ➔ [Consultar historiales médicos](#page-39-0) seca
- ➔ [Editar historiales médicos](#page-39-1) seca
- ➔ [Exportar historial médico seca](#page-40-0)
- ➔ [Borrar historial médico](#page-40-1) seca
- 
- 2. Pulse la pestaña "Paciente". Se muestra la lista de pacientes.

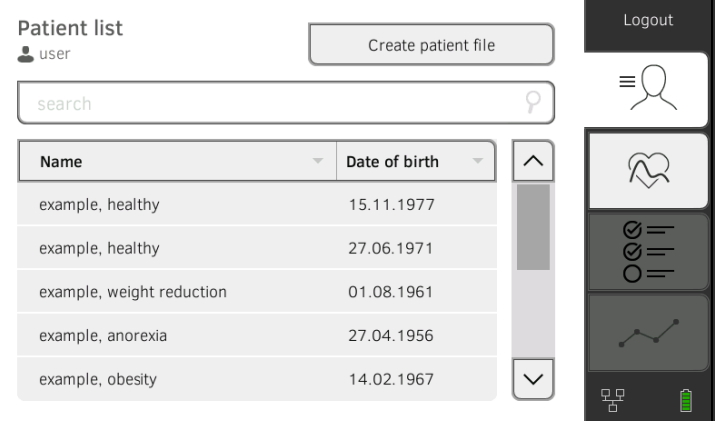

3. Pulse la tecla Create patient file (Crear acta paciente).

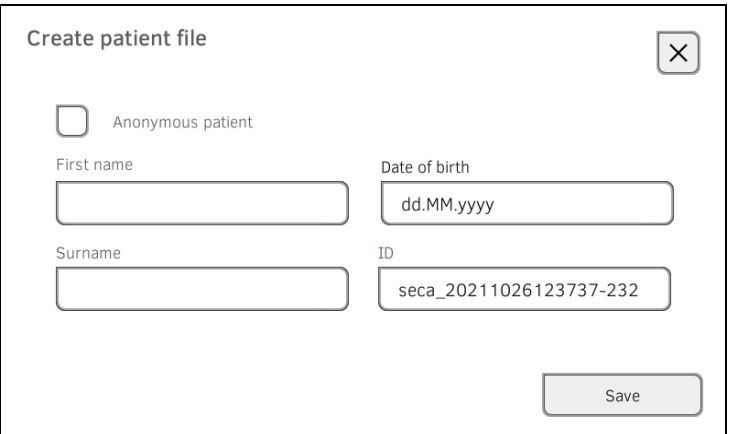

4. Si lo desea, seleccione la opción Anonymous patient (Paciente anónimo).

### NOTA:

Con un paciente anónimo, el nombre no se muestra en las pestañas "Datos vitales" y "Evaluación". El nombre y los resultados de medición no se muestran nunca juntos.

## <span id="page-37-0"></span>Crear historial médico seca 1. inicie una sesión → [Iniciar sesión.](#page-34-0)

5. Introduzca el nombre y el apellido del paciente:

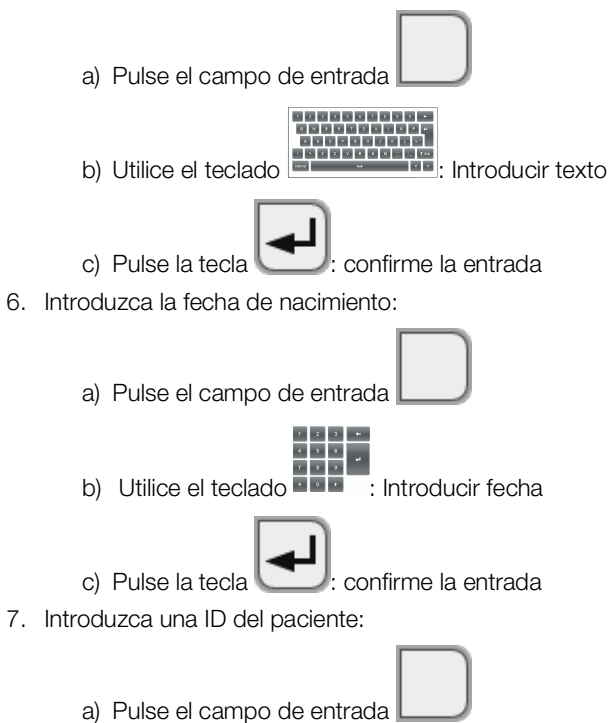

- b) Elimine la ID generada automáticamente
- c) Introduzca la ID del paciente

#### NOTA:

La ID de paciente propia solo se debe indicar si, en su institución, está prevista una determinada estructura para la misma. Si no edita el campo de entrada ID, el aparato guarda la ID del paciente generada automáticamente.

### 8. Pulse la tecla Save (Guardar).

Se ha creado el historial médico seca, el cual se visualiza.

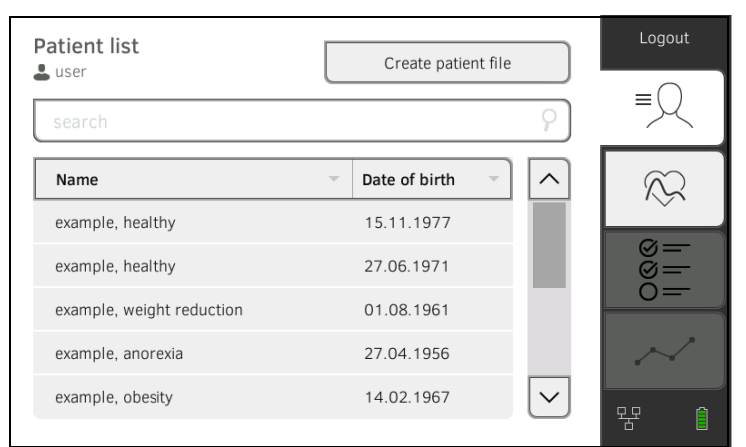

Tiene las siguientes posibilidades de continuar:

- ► Medir los datos vitales: ➔ [Medir los datos vitales](#page-41-0)
- ► Medir los datos vitales: ➔ [Introducir los datos vitales manualmente](#page-69-0)

## <span id="page-39-0"></span>Consultar historiales médicos seca 1. inicie una sesión → [Iniciar sesión.](#page-34-0)

- 
- 2. Pulse la pestaña "Paciente". Se muestra la lista de pacientes.

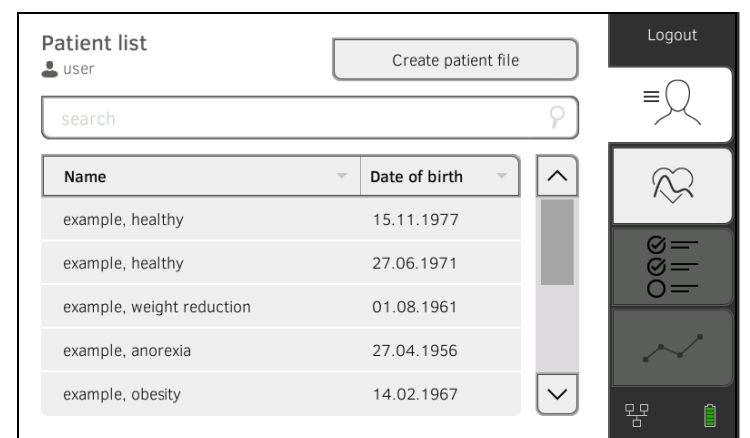

- 3. Seleccione un historial médico seca:
	- ► La entrada deseada no visible: adelante con el paso [4.](#page-39-2)
	- ► Entrada deseada visible: adelante con el paso [5.](#page-39-3)
- <span id="page-39-2"></span>4. Busque en la lista el historial médico seca que desee:
	- a) Pulse el campo de entrada

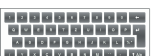

b) Utilice el teclado **: Nombre o ID** del paciente

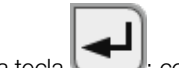

- c) Pulse la tecla  $\Box$ : confirme la entrada
- Se muestra una lista de resultados.
- <span id="page-39-3"></span>5. Pulse la entrada que desee. El historial médico seca seleccionado aparece en el cuadro de diálogo Patient information (Información paciente).
- 6. Pulse la tecla Confirm (Confirmar). Se abre el historial médico seca.

Tiene las siguientes posibilidades de continuar:

- ► Medir los datos vitales: ➔ [Medir los datos vitales](#page-41-0)
- <span id="page-39-1"></span>Editar historiales médicos seca 1. Abra un historial médico seca, → [Consultar historiales médicos](#page-39-0) seca.

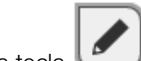

- 2. Pulse la tecla .
- 3. Edite las entradas.
- 4. Pulse la tecla Save (Guardar). Las modificaciones están guardadas.

- <span id="page-40-0"></span>Exportar historial médico seca 1. Conecte un lápiz de memoria USB al monitor.
	- 2. Abra un historial médico seca ➔ [Consultar historiales médicos](#page-39-0) seca.

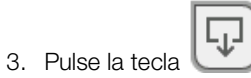

Se abre un diálogo de confirmación.

- 4. Pulse la tecla **Confirm (Confirmar)**. El historial médico se exporta a la memoria USB.
- 

<span id="page-40-1"></span>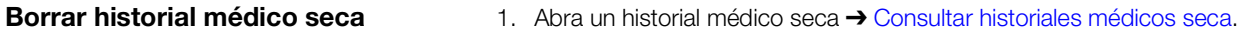

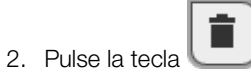

Se abre un diálogo de confirmación.

3. Pulse la tecla Delete (Borrar). Se elimina el historial médico.

- <span id="page-41-0"></span>**→ [Introducción](#page-41-1)**
- ➔ [Medir la tensión arterial](#page-42-0)
- → [Medir la temperatura oral/axilar \(COVIDIEN](#page-48-0)<sup>TM</sup> FILAC<sup>TM</sup> 3000, azul)
- → [Medir la temperatura rectal \(COVIDIEN](#page-51-0)<sup>TM</sup> FILAC<sup>TM</sup> 3000 rojo)
- → Medir la temperatura en el oído (COVIDIEN<sup>TM</sup> GENIUS<sup>®</sup>3)
- → [Leer la frecuencia de pulso](#page-58-0)
- → [Medir la saturación de oxígeno \(SpO2\)](#page-60-0)
- **→ [Añadir comentarios](#page-65-0)**
- **→ [Terminar el proceso de medición](#page-66-0)**
- **→ [Asignar una medición anónima a un historial médico](#page-66-1)**

<span id="page-41-1"></span>Introducción **La función "Medición de datos vitales"** está disponible después de conectar el aparato. Puede realizar mediciones sin necesidad de Login y sin identificación del paciente.

> Si desea asignar el proceso de medición a un historial médico, recomendamos que proceda antes de la medición a abrir ➔ [Consultar historiales](#page-39-0)  [médicos](#page-39-0) seca o crear ➔ [Crear historial médico](#page-37-0) seca un historial médico. Esto se aplica especialmente si es probable que se vayan a realizar mediciones reiteradas para un paciente.

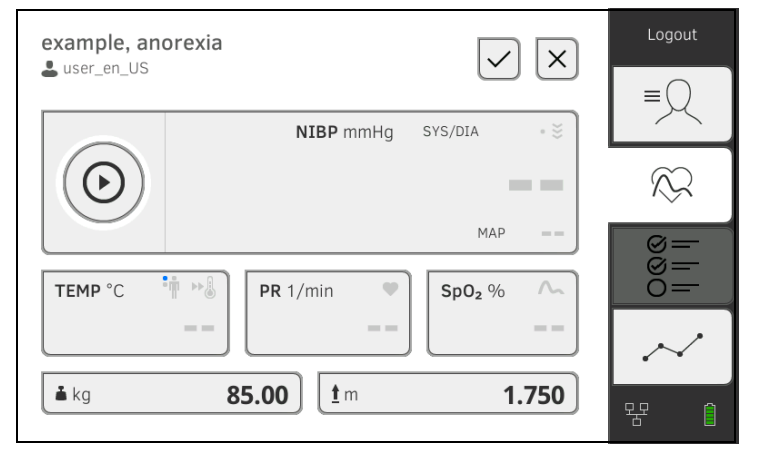

En un mismo proceso de medición puede medir uno o varios parámetros vitales. La medición se inicia automáticamente tras la aplicación de los accesorios de medición en el paciente (excepción: medición de la tensión arterial y medición de temperatura en el oído). La frecuencia de pulso se determina, según la configuración del aparato, a través de la saturación de oxígeno o la tensión arterial.

Como alternativa, los datos vitales de un paciente se pueden introducir manualmente ➔ [Introducir los datos vitales manualmente.](#page-69-0)

El peso y la estatura se pueden registrar a través de aparatos de medición seca compatibles o introducir manualmente: → Completar el peso y la [estatura](#page-67-0).

## <span id="page-42-0"></span>Medir la tensión arterial

- ➔ Preparar la medición de la tensión arterial
- → Iniciar una medición individual
- **→ Realizar una medición repetida**
- **→ Adaptar ajustes previos**

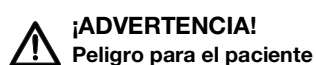

- ► No utilice adaptadores Luer-Lock en tubos de medición de tensión arterial. El uso de adaptadores Luer-Lock puede causar la conexión accidental de los tubos de medición de tensión arterial a los accesos intravenosos, produciendo así una infusión de aire en la circulación sanguínea del paciente.
- ► La decisión de aplicar este aparato en pacientes embarazadas o preeclámpticas es responsabilidad del usuario.
- ► El aparato no tiene ninguna función de alarma. No deje el paciente nunca sin supervisión durante una medición.
- ► Mediciones frecuentes pueden causar trastornos circulatorios y, en consecuencia, daños serios al paciente.
- ► Conduzca el tubo de aire comprimido de manera que no pueda quedar estrangulado. Un tubo de aire comprimido estrangulado causa una presión constante en el manguito. Ésta puede causar trastornos circulatorios y, en consecuencia, daños serios al paciente.
- ► No aplique el manguito de tensión arterial encima de heridas abiertas. Esto puede dañar adicionalmente al paciente.
- ► No ejerza presión externa sobre los tubos de medición de tensión arterial o el manguito de tensión arterial.
- ► En pacientes con arritmias medianas a graves, se pueden producir resultados de medición imprecisos al medir la tensión arterial.
- ► Los siguientes factores pueden influir en el resultado de la medición:
	- Lugar de medición (p. ej., altitud)
	- Posición del paciente (de pie, sentado, acostado)
	- Estado fisiológico del paciente (p. ej., esfuerzo, movimiento, tem- blores, escalofríos)
	- Edad del paciente
	- Arterioesclerosis
	- Riego sanguíneo deficiente
	- Diabetes
	- Enfermedades renales
- ► Si los resultados de medición no parecen ser plausibles,compruebe y evalúe los signos vitales del paciente con medios alternativos. Compruebe la función de medición del aparato con la ayuda del apartado "Averías y soluciones".

## ¡ADVERTENCIA!

#### Peligro para el paciente, medición errónea

- ► No aplique el manguito de tensión arterial en el brazo del lado en el cual se ha realizado una mastectomía.
- ► Aplique el manguito de tensión arterial de manera que no se perjudique la circulación sanguínea del paciente.
- ► No aplique el manguito de tensión arterial en zonas con un riego sanguíneo débil o en extremidades en las cuales se encuentren acceso intravenosos.
- ► Una alta presión del manguito puede ser incómoda para pacientes delicados. Observen el estado general del paciente durante la medición.

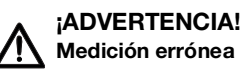

- ► El inflado del manguito de tensión arterial puede perturbar temporalmente el funcionamiento de otros aparatos electromédicos que estén siendo utilizados en la misma extremidad.
- ► Utilice únicamente manguitos de tensión arterial de seca.
- ► Asegúrese antes de cada medición de que los tubos de medición de tensión arterial y las conexiones se encuentren intactos y sean herméticos.
- ► Asegúrese de que el brazo en el cual esté aplicado el manguito de tensión arterial no se mueva durante la medición.
- ► Asegúrese de que el manguito de tensión arterial esté aplicado correctamente según la marca impresa "Artery".

#### ¡PRECAUCIÓN! //\

## Peligro para el paciente

Si la presión máxima se fija demasiado alta durante una medición ascendente, el paciente puede desarrollar un hematoma.

► Seleccione un valor adecuado para el paciente como presión máxima (ejemplo: un paciente con una presión arterial estimada de 120/ 80 mmHg debe medirse con una presión máxima de 160 mmHg).

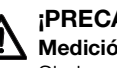

### ¡PRECAUCIÓN! Medición errónea

Si el manguito de tensión arterial es demasiado pequeño, se muestran unos valores de tensión arterial demasiado altos; en cambio, si es demasiado grande, se muestran unos valores de tensión arterial demasiado bajos.

► Utilice siempre un manguito de tensión arterial del tamaño correcto.

## Preparar la medición de la tensión arterial

- 1. Asegúrese de que el paciente se encuentra en la siguiente postura:
	- sentado cómodamente
	- sin cruzar las piernas
	- pies aplicados planos en el suelo
	- espalda y brazo apoyados
- 2. Aplique el manguito de tensión arterial en el brazo no dominante del paciente, tal como se muestra en la figura inferior:
	- a) Observe las indicaciones en el manguito de tensión arterial **→ [Indicaciones en el manguito de tensión arterial](#page-24-0)**
	- b) Utilizar un manguito de tensión arterial de la talla correcta: Extremo del manguito dentro del margen de ajuste durante la aplicación
	- c) Manguito de tensión arterial posicionado a la altura de la aurícula derecha
	- d) Prestar atención al asiento correcto del manguito de tensión arterial
	- e) Tender el tubo de aire comprimido de manera que no pueda quedar estrangulado

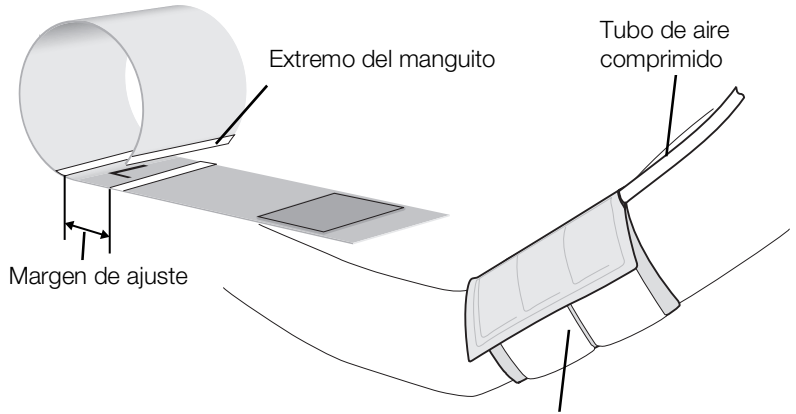

Manguito de tensión arterial en el brazo

## NOTA:

Antes del registro de los valores medidos, el paciente debería permanecer 5 minutos en reposo. Durante la medición, el paciente debería permanecer relajado y no hablar.

Tiene las siguientes posibilidades de continuar:

- ► ➔ Iniciar una medición individual
- ► ➔ Realizar una medición repetida

#### NOTA:

Su administrador establece si, después de arrancar el aparato, está disponible una medición individual o una medición repetida. Para el proceso de medición actual puede adaptar este y otros ajustes previos: ➔ Adaptar ajustes previos. Posteriormente vuelven a estar activos los ajustes establecidos por el administrador.

## Iniciar una medición individual

 $\blacktriangleright$ Pulse la tecla en el monitor. Se inicia la medición de la tensión arterial:

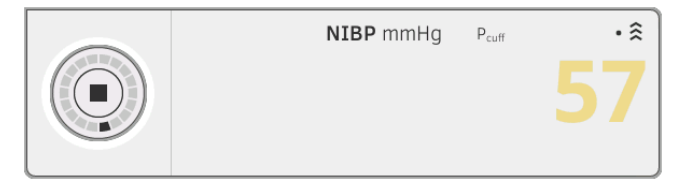

Se indica la presión actual del manguito.

Los símbolos para el procedimiento de medición y el modo de medición parpadean (aquí: medición simple, medición ascendente).

La medición finaliza automáticamente cuando se detectan valores de tensión arterial válidos.

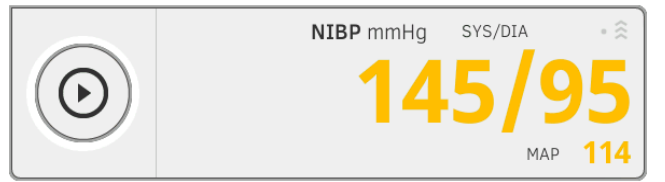

Se indican los valores para la tensión arterial sistólica/diastólica SYS/DIA y la tensión arterial media MAP (TAM).

Tiene las siguientes posibilidades de continuar:

- ► Medir otros datos vitales ➔ [Medir los datos vitales](#page-41-0)
- ► Terminar el proceso de medición ➔ [Terminar el proceso de](#page-66-0)  [medición](#page-66-0)

## NOTA:

- Con la tecla Inicio puede cancelar y reiniciar en todo momento una medición de tensión arterial.
- Si una medición ascendente no suministra ningún valor de medición, el aparato conmuta automáticamente a una medición descendente. Si es necesario, el aparato vuelve a bombear varias veces durante la medición descendente (volver a bombear: elevar la presión del manguito aprox. 50 mmHg y descargar la presión paso a paso). Si tras volver a bombear varias veces no se produce ningún valor de medición, se interrumpirá el proceso.

## Realizar una medición repetida

1. Pulse la tecla  $\sum$  en el monitor. Se inicia la primera medición parcial (aquí: 6 mediciones parciales).

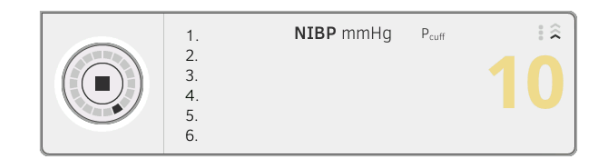

Se indica la presión actual del manguito.

Los símbolos para el procedimiento de medición y el modo de medición parpadean (aquí: medición ascendente).

La medición parcial finaliza automáticamente cuando se detectan valores de tensión arterial válidos.

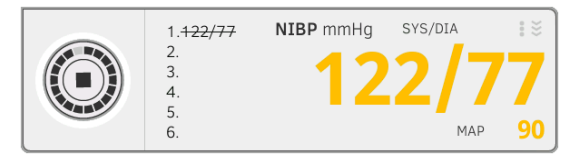

Se indican los valores para la tensión arterial sistólica/diastólica SYS/DIA y la tensión arterial media MAP (TAM).

Se inicia el tiempo de espera hasta la siguiente medición parcial. La siguiente medición parcial se inicia automáticamente.

Una vez que estén disponibles todas las mediciones parciales, se indica la tensión arterial media (valor medio).

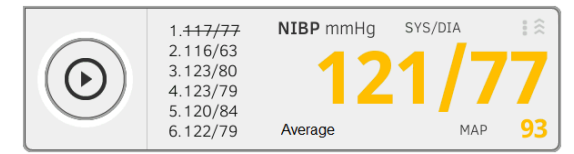

Las mediciones parciales que no se tienen en cuenta se representan tachadas (aquí: medición 1).

- 2. Edite la lista de las mediciones parciales que se deberán tener en cuenta:
	- ► Toque la lista de las mediciones parciales
	- ► Coloque una marca en las mediciones parciales que se deberán utilizar para el cálculo del promedio (ejemplo:)

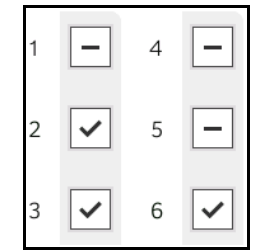

#### ► Pulsar en Confirm (Confirmar)

Se indica la tensión arterial media.

Tiene las siguientes posibilidades de continuar:

- ► Medir otros datos vitales ➔ [Medir los datos vitales](#page-41-0)
- ► Terminar el proceso de medición ➔ [Terminar el proceso de](#page-66-0)  [medición](#page-66-0)

#### NOTA:

• Con la tecla Inicio puede interrumpir y reanudar o cancelar la medición del promedio.

- Si una medición ascendente no suministra ningún valor medido, el aparato conmuta automáticamente a la medición descendente.
- Si es necesario, el aparato vuelve a bombear varias veces durante la medición (volver a bombear: elevar la presión del manguito aprox. 50 mmHg y descargar la presión paso a paso). Si tras volver a bombear varias veces no se produce ningún valor de medición, se interrumpirá el proceso.

## Adaptar ajustes previos

#### NOTA:

Sus ajustes solo son válidos para el proceso de medición actual. Si termina el proceso de medición ➔ [Terminar el proceso de medición,](#page-66-0) vuelven a estar activos los ajustes previos establecidos por el administrador.

- 1. Asegúrese de que no está aplicado el manguito de tensión arterial.
- 2. Pulse el campo NIBP.

Se abre la ventana de diálogo NIBP settings (Ajustes NIBP). Se muestran los ajustes previos.

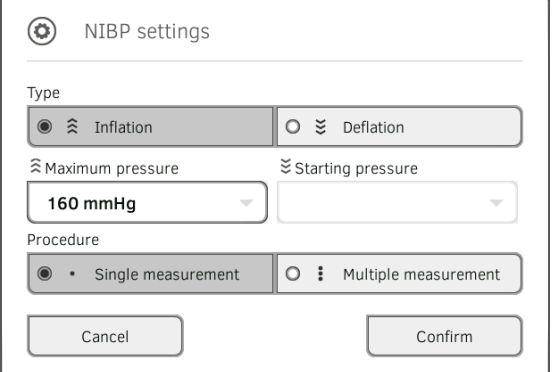

- 3. Pulse el procedimiento de medición deseado.
	- ► Medición ascendente: si es necesario, ajustar la presión máxima
	- ► Medición descendente: si es necesario, ajustar la presión inicial
- 4. Pulse el proceso de medición deseado.
	- ► Medición individual
	- ► Medición repetida o, si se ha configurado un perfil de medición para la medición repetida, nombre del perfil de medición

#### NOTA:

Si tiene alguna consulta sobre la configuración de la medición repetida, diríjase a su administrador.

### 5. Pulse la tecla Confirm (Confirmar). Se cierra la ventana de diálogo.

Los ajustes modificados se aplican para la medición actual.

6. Inicie la medición de la tensión arterial de la manera descrita en el apartado ➔ Preparar la medición de la tensión arterial.

<span id="page-48-0"></span>Medir la temperatura oral/axilar (COVIDIENTM FILACTM 3000, azul)

- → Iniciar la medición de temperatura oral/axilar
- **→ Adaptar ajustes previos**

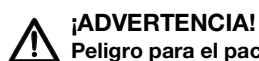

# Peligro para el paciente, medición errónea

- ► La decisión de aplicar este aparato en niños, así como en pacientes embarazadas o lactantes es responsabilidad del usuario.
- ► Asegúrese antes de cada medición de que el modo de medición y el método de medición estén seleccionados correctamente.
- ► Utilice para la medición de temperatura una nueva cubierta de sonda para reducir el riesgo de contaminaciones cruzadas, infecciones nosocomiales y mediciones no plausibles.
- ► Utilice exclusivamente cubiertas de sonda que sean adecuadas para su termómetro de oído.
- Retire la cubierta de sonda siempre directamente con el termómetro de la caja de vainas en el aparato.
- Asegúrese de que la cubierta de sonda está encajada correctamente en el termómetro.
- Las cubiertas de sonda siempre están previstas para una única medición y no son reutilizables ni estériles. No desinfecte o esterilice las cubiertas de sonda; deséchelas conforme a las normativas nacionales y los reglamentos de su institución.
- Utilice únicamente termómetros que se encuentren en perfectas condiciones técnicas. No utilice el termómetro en caso de detectar defectos. Emplee un recambio apropiado.
- Mientras no se esté utilizando el termómetro, almacénelo en el soporte previsto al efecto en el aparato.
- ► Si los resultados de medición no parecen ser plausibles,compruebe y evalúe los signos vitales del paciente con medios alternativos. Compruebe la función de medición del aparato con la ayuda del apartado "Averías y soluciones".

## ¡ADVERTENCIA!

 $\frac{1}{1}$  Peligro para el paciente, medición errónea

- Asegúrese de que, en el modo de medición "Directo", las mediciones de la temperatura oral no duren más de 3 minutos y las mediciones axilares no más de 5 minutos.
- Realice las mediciones orales/axilares únicamente con aparatos equipados con una sonda de temperatura azul y un soporte de sonda azul.
- En aparatos con técnica de medición COVIDIEN™ FILAC™ 3000, utilice únicamente sondas de temperatura y cubiertas de sonda COVIDIENTM.
- En mediciones de la temperatura axilar, asegúrese de que la sonda de temperatura con la vaina de la sonda tenga un contacto directo con la piel del paciente y no toque prendas u otros objetos.

## Iniciar la medición de temperatura oral/axilar

- 1. Retire la sonda de temperatura (azul) del soporte de sonda (azul).
- 2. Recoja una cubierta de sonda:

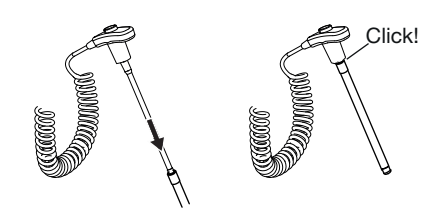

- a) Introduzca la sonda en una cubierta de sonda del paquete
- b) Encaje audiblemente la cubierta de sonda en la sonda
- c) Retire la sonda y la cubierta de sonda del paquete
- d) Compruebe que la cubierta de sonda está intacta
- 3. Aplique la sonda de temperatura tal como se muestra en el gráfico:

Medición oral: **Medición** axilar:

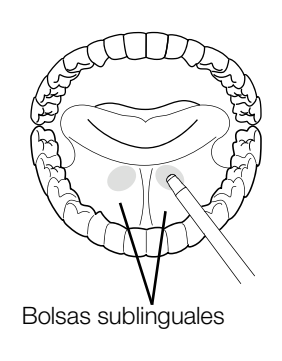

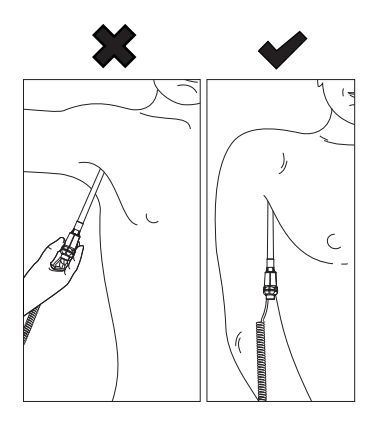

La medición se inicia automáticamente.

El valor medido y el símbolo para el procedimiento de medición (aquí: predictivo) parpadean hasta que se haya alcanzado un valor medido válido.

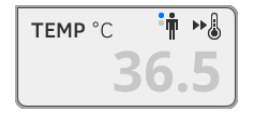

El valor de temperatura se muestra hasta que termine el proceso de medición ➔ [Terminar el proceso de medición](#page-66-0).

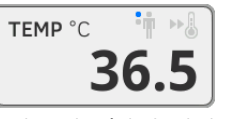

4. Expulse la cubierta de sonda y deséchela de la manera prescrita en su institución.

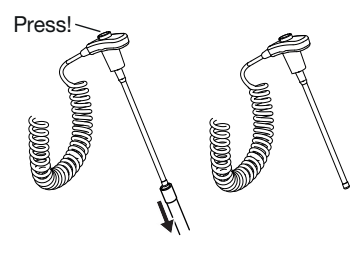

17-10-05-395-005b\_2022-09B 17-10-05-395-005b\_2022-09B

## NOTA:

Solo puede realizar una nueva medición de temperatura después de expulsar la cubierta de sonda y volver a introducir la sonda de temperatura por completo en el soporte de sonda.

5. Introduzca la sonda de temperatura completamente en la cubierta de sonda.

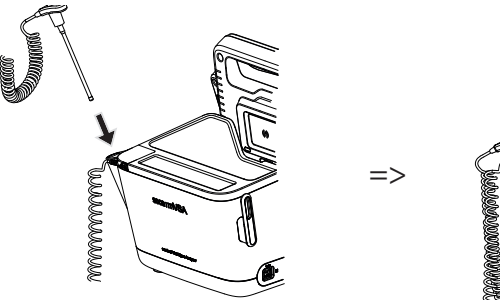

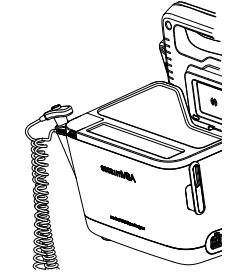

Tiene las siguientes posibilidades de continuar:

- ► Medir otros parámetros vitales ➔ [Medir los datos vitales](#page-41-0)
- ► Terminar el proceso de medición ➔ [Terminar el proceso de](#page-66-0)  [medición](#page-66-0)

#### Adaptar ajustes previos

## NOTA:

Sus ajustes son válidos para el proceso de medición actual. Si termina el proceso de medición ➔ [Terminar el proceso de medición,](#page-66-0) vuelven a estar activos los ajustes previos establecidos por el administrador.

- 1. Asegúrese de que la sonda de temperatura esté introducida completamente en el soporte de sonda.
- 2. Pulse el campo TEMP.

Se abre la ventana de diálogo Temperature settings (Ajustes de la temperatura).

Se muestran los ajustes previos.

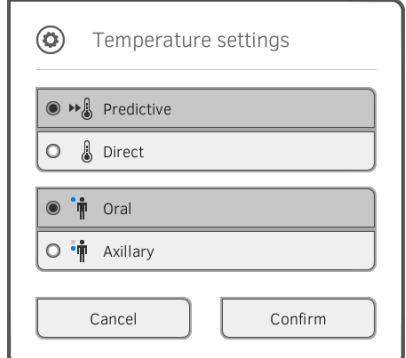

- 3. Pulse el procedimiento de medición deseado.
	- Predictivo
	- Directo
- 4. Pulse la posición de medición deseada.
	- Oral
	- Axilar
- 5. Pulse la tecla Confirm (Confirmar).

Se cierra la ventana de diálogo. Los ajustes modificados se aplican para la medición actual.

6. Realice una medición de temperatura de la manera descrita en el apartado ➔ Iniciar la medición de temperatura oral/axilar.

## <span id="page-51-0"></span>Medir la temperatura rectal (COVIDIENTM FILACTM 3000 rojo)

- ➔ Iniciar la medición de temperatura rectal
- **→ Adaptar ajustes previos**

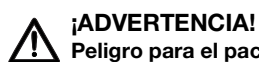

# Peligro para el paciente, medición errónea

- ► La decisión de aplicar este aparato en niños, así como en pacientes embarazadas o lactantes es responsabilidad del usuario.
- ► Asegúrese antes de cada medición de que el modo de medición y el método de medición estén seleccionados correctamente.
- ► Utilice para la medición de temperatura una nueva cubierta de sonda para reducir el riesgo de contaminaciones cruzadas, infecciones nosocomiales y mediciones no plausibles.
- ► Utilice exclusivamente cubiertas de sonda que sean adecuadas para su termómetro de oído.
- ► Retire la cubierta de sonda siempre directamente con el termómetro de la caja de vainas en el aparato.
- Asegúrese de que la cubierta de sonda está encajada correctamente en el termómetro.
- Las cubiertas de sonda siempre están previstas para una única medición y no son reutilizables ni estériles. No desinfecte o esterilice las cubiertas de sonda; deséchelas conforme a las normativas nacionales y los reglamentos de su institución.
- Utilice únicamente termómetros que se encuentren en perfectas condiciones técnicas. No utilice el termómetro en caso de detectar defectos. Emplee un recambio apropiado.
- Mientras no se esté utilizando el termómetro, almacénelo en el soporte previsto al efecto en el aparato.
- ► Si los resultados de medición no parecen ser plausibles,compruebe y evalúe los signos vitales del paciente con medios alternativos. Compruebe la función de medición del aparato con la ayuda del apartado "Averías y soluciones".

## ¡ADVERTENCIA!

Peligro para el paciente, medición errónea

- ► Asegúrese de que las mediciones de la temperatura rectal en el modo de medición "Directo" no duren más de 5 minutos.
- ► Realice las mediciones rectales únicamente con aparatos equipados con una sonda de temperatura roja y un soporte de sonda rojo.
- ► En aparatos con técnica de medición COVIDIENTM FILACTM 3000, utilice únicamente sondas de temperatura y cubiertas de sonda COVIDIENTM.
- ► Para la medición de la temperatura rectal, aplique un poco de lubricante en la sonda de temperatura. Un exceso de lubricante puede alterar el resultado de la medición.
- ► Al realizar mediciones de la temperatura rectal, no introduzca las sondas de temperatura más de aprox. 19 mm (3/4 pulgadas) en adultos y aprox. 13 mm (1/2 pulgada) en niños.

## Iniciar la medición de temperatura rectal

- 1. Retire la sonda de temperatura (roja) del soporte de sonda (rojo).
- 2. Recoja una cubierta de sonda:

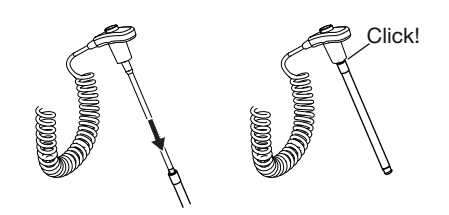

- a) Introduzca la sonda en una cubierta de sonda del paquete
- b) Encaje audiblemente la cubierta de sonda en la sonda
- c) Retire la sonda y la cubierta de sonda del paquete
- d) Compruebe que la cubierta de sonda está intacta
- 3. Aplique un poco de lubricante.
- 4. Introduzca la sonda de temperatura en el recto del paciente:
	- ► En adultos: 12 19 mm
	- ► En niños: 6 13 mm

La medición se inicia automáticamente.

El símbolo del procedimiento de medición (aquí: predictivo) parpadea hasta que se haya alcanzado un valor medido válido.

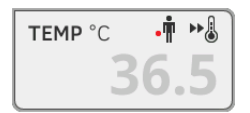

El valor de temperatura se muestra hasta que termine el proceso de medición ➔ [Terminar el proceso de medición](#page-66-0).

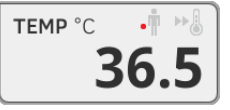

5. Expulse la cubierta de sonda y deséchela de la manera prescrita en su institución.

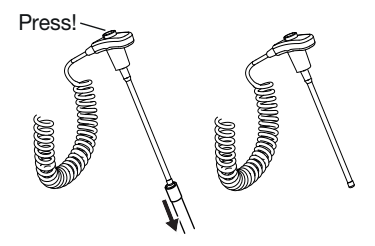

## NOTA:

Solo puede realizar una nueva medición de temperatura después de expulsar la cubierta de sonda y volver a introducir la sonda de temperatura por completo en el soporte de sonda.

6. Introduzca la sonda de temperatura completamente en la cubierta de sonda.

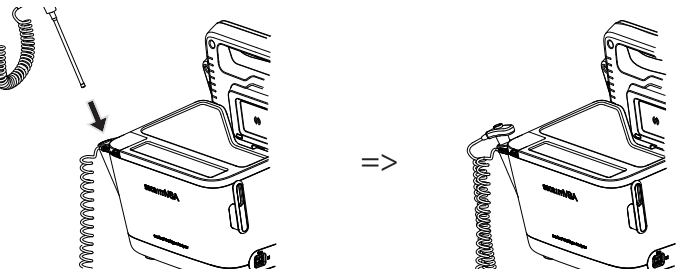

Tiene las siguientes posibilidades de continuar:

- ► Medir otros parámetros vitales ➔ [Medir los datos vitales](#page-41-0)
- ► Terminar el proceso de medición ➔ [Terminar el proceso de](#page-66-0)  [medición](#page-66-0)

## Adaptar ajustes previos

### NOTA:

Sus ajustes son válidos para el proceso de medición actual. Si termina el proceso de medición ➔ [Terminar el proceso de medición,](#page-66-0) vuelven a estar activos los ajustes previos establecidos por el administrador.

- 1. Asegúrese de que la sonda de temperatura esté introducida completamente en el soporte de sonda.
- 2. Pulse el campo TEMP.

Se abre la ventana de diálogo Temperature settings (Ajustes de la temperatura).

Se muestran los ajustes previos.

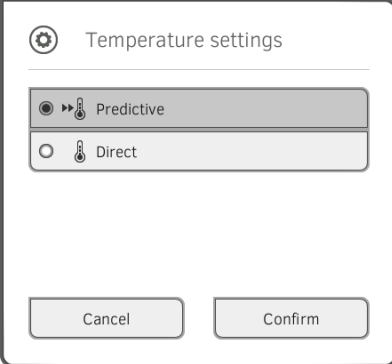

- 3. Pulse el procedimiento de medición deseado.
	- Predictivo
	- Directo
- 4. Pulse la tecla Confirm (Confirmar). Se cierra la ventana de diálogo. Se aplican los ajustes modificados.
- 5. Inicie la medición de la manera descrita en el apartado ➔ Iniciar la medición de temperatura rectal.

## <span id="page-54-0"></span>Medir la temperatura en el oído (COVIDIENTM GENIUS®3)

### ¡PELIGRO! Peligro para el paciente

En caso de ingestión de vainas de sonda se pueden causar graves lesiones.

## ¡ADVERTENCIA!

## Peligro para el paciente, medición errónea

- ► La decisión de aplicar este aparato en niños, así como en pacientes embarazadas o lactantes es responsabilidad del usuario.
- ► Asegúrese antes de cada medición de que el modo de medición y el método de medición estén seleccionados correctamente.
- ► Utilice para la medición de temperatura una nueva cubierta de sonda para reducir el riesgo de contaminaciones cruzadas, infecciones nosocomiales y mediciones no plausibles.
- ► Utilice exclusivamente cubiertas de sonda que sean adecuadas para su termómetro de oído.
- ► Retire la cubierta de sonda siempre directamente con el termómetro de la caja de vainas en el aparato.
- ► Asegúrese de que la cubierta de sonda está encajada correctamente en el termómetro.
- ► Las cubiertas de sonda siempre están previstas para una única medición y no son reutilizables ni estériles. No desinfecte o esterilice las cubiertas de sonda; deséchelas conforme a las normativas nacionales y los reglamentos de su institución.
- ► Utilice únicamente termómetros que se encuentren en perfectas condiciones técnicas. No utilice el termómetro en caso de detectar defectos. Emplee un recambio apropiado.
- ► Mientras no se esté utilizando el termómetro, almacénelo en el soporte previsto al efecto en el aparato.
- Si los resultados de medición no parecen ser plausibles, compruebe y evalúe los signos vitales del paciente con medios alternativos. Compruebe la función de medición del aparato con la ayuda del apartado "Averías y soluciones".

## ¡ADVERTENCIA!

### Peligro para el paciente, medición errónea

- ► El posicionamiento incorrecto del termómetro en el conducto auditivo puede ocasionar lesiones permanentes.
- ► No utilice el termómetro de oído si el conducto auditivo del paciente se encuentra bloqueado por sangre, fluido cerebroespinal u otras secreciones.
- ► No utilice el termómetro de oído si el conducto auditivo del paciente se encuentra bloqueado por cerumen o cuerpos extraños.
- Los tubos de ecualización de presión o timpanostomía no tienen ningún efecto negativo sobre la precisión de medición. Para evitar quejas de los pacientes, no vuelva a realizar mediciones de temperatura en el oído antes de que haya pasado una semana desde la operación.
- ► Utilice exclusivamente cubiertas de sonda que sean adecuadas para su termómetro de oído. Otras cubiertas de sonda pueden alterar los resultados de medición.
- ► Asegúrese de que la punta de la sonda tapona el conducto auditivo. No hacerlo alterará los resultados de medición.
- ► Una fuerte cicatrización del tímpano puede alterar la medición, de manera que se miden unos valores demasiado bajos.

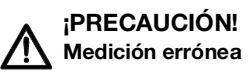

- Si el termómetro tiene una cubierta de sonda, no acerque la punta de la sonda a cuerpos que transmitan calor; como por ejemplo manos, ordenadores o ventanas. Esto altera los resultados de medición.
- ► Utilice una cubierta de sonda nueva para cada medición de temperatura. La superficie de la cubierta de sonda debe ser lisa y no puede tener agujeros, fisuras ni pliegues.
- ► El uso del termómetro sin cubierta de sonda altera los resultados de medición.
- Asegúrese de que la ventana de medición del termómetro de oído esté limpia, seca e intacta. La contaminación, p. ej., huellas digitales, cerumen o polvo, merma la translucidez de la ventana de medición, de manera que se miden unos valores demasiado bajos.
- ► Los pacientes que lleven prótesis auditivas extraíbles deberían retirarlas del oído al menos 10 minutos antes de la medición. Por lo general, los aparatos implantados no tienen ninguna influencia sobre la temperatura del oído.
- ► Si las temperaturas exteriores son bajas, antes de la medición el paciente debería permanecer un tiempo a temperatura ambiente interior para no alterar los resultados de medición.
- Si el termómetro fue almacenado en un rango de temperatura ambiente diferente al indicado en el apartado "Datos técnicos", espere al menos 30 minutos antes de usarlo, hasta que el termómetro se haya adaptado a la temperatura ambiente.
- ► La aplicación de gotas u otros medicamentos en el oído puede alterar los resultados de medición. A ser posible, realice la medición en el otro oído que no haya sido tratado.
- ► Las mediciones de temperatura en los oídos izquierdo o derecho pueden producir resultados distintos. Realice las mediciones de seguimiento siempre en el mismo oído.
- ► Una medición de seguimiento en el mismo oído solo se debe realizar al cabo de un mínimo de dos minutos.
- 1. Retire el termómetro de oído del SmartBucket.
- 2. Asegúrese de que la lente del cabezal de medición está limpia.

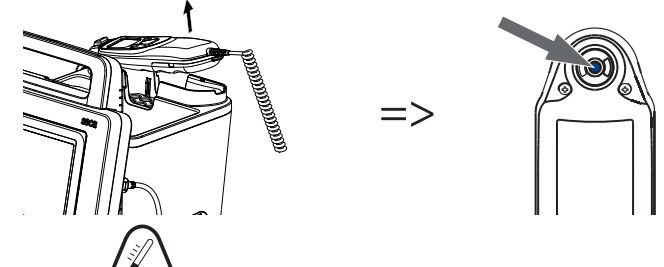

3. Pulse la tecla  $\binom{3}{k}$  para conectar el termómetro de oído.

- 4. Recoja una cubierta de sonda:
	- a) Introduzca el cabezal de medición firmemente en una cubierta de sonda en el cargador
	- b) Asegúrese de que la cubierta de sonda encaja audiblemente en el cabezal de medición
	- c) Retire la cubierta de sonda junto con el termómetro del cargador
	- d) Compruebe que la cubierta de sonda está intacta

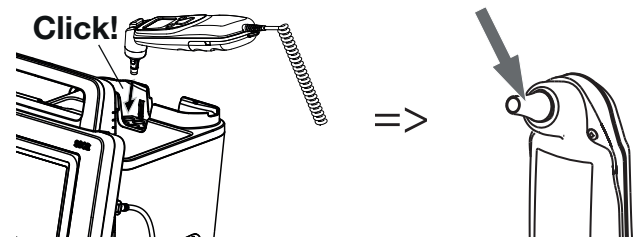

El sistema está preparado para la medición si el monitor y el visor del termómetro de oído muestran rayas, la posición de medición actual y el icono de temperatura, tal como se muestra en la figura inferior.

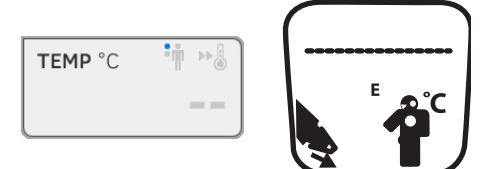

5. Introduzca el cabezal de medición en el conducto auditivo del paciente, tal como muestra la figura.

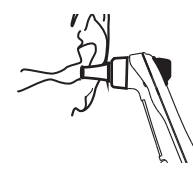

6. Mida la temperatura del paciente:

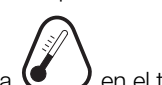

- a) Pulse la tecla  $\bigodot$  en el termómetro de oído
- b) Espere hasta que suene una triple señal acústica
- c) Retire el cabezal de medición del oído del paciente

El monitor muestra el valor de temperatura.

El visor del termómetro de oído muestra igualmente el valor de temperatura, así como el símbolo "Expulsar cubierta de sonda".

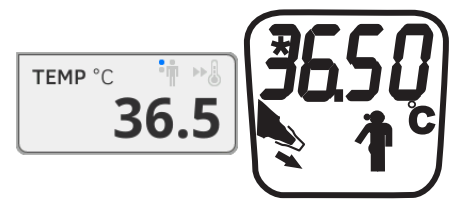

El valor de temperatura se muestra en el monitor hasta que termine el proceso de medición ➔ [Terminar el proceso de medición.](#page-66-0)

### NOTA:

El monitor muestra los valores medidos siempre en la unidad ajustada en el monitor. Si es necesario, los valores transmitidos por el termómetro de oído se convierten automáticamente.

7. Pulse la tecla $\leq$  para expulsar la cubierta de sonda.

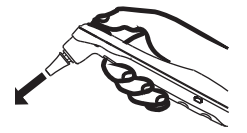

- 8. Deseche la cubierta de sonda tal como está previsto en su institución.
- 9. Introduzca el termómetro de oído en el soporte del SmartBucket hasta que encaje perceptiblemente.

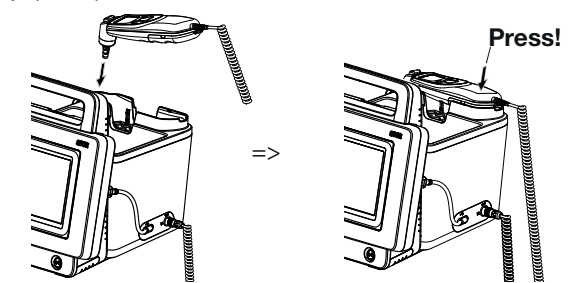

Tiene las siguientes posibilidades de continuar:

- ► Medir otros parámetros vitales ➔ [Medir los datos vitales](#page-41-0)
- ► Terminar el proceso de medición ➔ [Terminar el proceso de](#page-66-0)  [medición](#page-66-0)

## <span id="page-58-0"></span>Leer la frecuencia de pulso

- ➔ Consultar la fuente para la frecuencia de pulso
- ➔ Adaptar ajustes previos (solo técnica de medición seca)

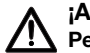

## ¡ADVERTENCIA!

### Peligro para el paciente, medición errónea

Una frecuencia de pulso determinada en base a la tensión arterial o la saturación de oxígeno es propensa a artefactos.

► Para obtener un valor exacto, determine la frecuencia de pulso mediante ECG o palpación.

La frecuencia de pulso se determina, según la configuración del aparato, a través de la tensión arterial o la saturación de oxígeno.

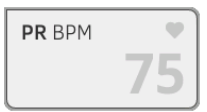

La frecuencia de pulso se muestra hasta que termine el proceso de medición ➔ [Terminar el proceso de medición](#page-66-0).

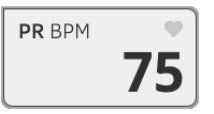

#### Consultar la fuente para la frecuencia de pulso

- 1. Pulse el campo PR. Se abre la ventana de diálogo PR settings (Ajustes PR). Se indica la fuente de la frecuencia de pulso (NIBP o SpO<sub>2</sub>).
- 2. Pulse la tecla Confirm (Confirmar). Se cierra la ventana de diálogo.

## Adaptar ajustes previos (solo técnica de medición seca)

#### NOTA:

Estos ajustes son válidos para el proceso de medición actual. Si termina el proceso de medición ➔ [Terminar el proceso de medición,](#page-66-0) vuelven a estar activos los ajustes previos establecidos por el administrador.

- 1. Asegúrese de que no estén aplicados ni el manguito de tensión arterial ni el sensor de  $SpO<sub>2</sub>$ .
- 2. Pulse el campo PR. Se abre la ventana de diálogo PR settings (Ajustes PR). Se muestra el ajuste previo (aquí: estándar).

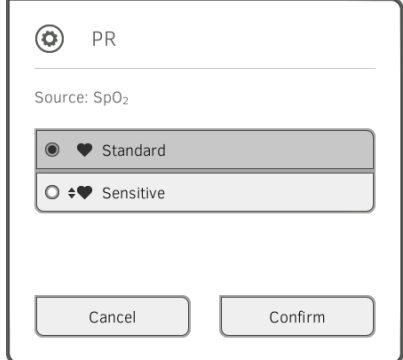

3. Pulse el modo de medición deseado:

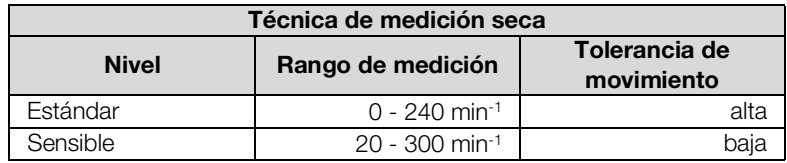

4. Pulse la tecla Confirm (Confirmar). Se cierra la ventana de diálogo. Los ajustes modificados se aplican para la medición actual.

5. Inicie una medición de la tensión arterial o una medición de SpO<sub>2</sub>, según la descripción en los apartados ➔ Preparar la medición de la tensión arterial y  $\rightarrow$  Iniciar la medición de SpO<sub>2</sub>.

<span id="page-60-0"></span>Medir la saturación de oxígeno  $(SpO<sub>2</sub>)$ 

- $\rightarrow$  Iniciar la medición de SpO<sub>2</sub>
- **→ Adaptar ajustes previos**

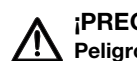

#### ¡PRECAUCIÓN! Peligro para el paciente, medición incorrecta

- ► El aparato no tiene ninguna función de alarma. No deje el paciente nunca sin supervisión durante una medición.
- ► El pulsoxímetro no es un aparato de control de apnea.
- ► El pulsoxímetro no se debería utilizar para el análisis de arritmias.
- ► Una aplicación incorrecta de los sensores puede causar lesiones en la zona de aplicación. Observe las instrucciones de uso del fabricante del sensor.
- ► Aplique el manguito de tensión arterial y el sensor de SpO<sub>2</sub> en extremidades diferentes para evitar la alteración de los resultados de medición.
- Aplique los catéteres intravenosos y el sensor de SpO<sub>2</sub> en extremidades diferentes para evitar la alteración de los resultados de medición.
- $\blacktriangleright$  Para la medición de SpO<sub>2</sub> se utiliza luz roja e infrarroja con unas longitudes de onda definidas. Estas longitudes de onda pueden influir en otras aplicaciones ópticas. Encontrará información sobre las longitudes de onda utilizadas en las indicaciones de uso del sensor utilizado.
- Como con todos los equipos médicos, encamine cuidadosamente el cableado del paciente para reducir la posibilidad de enredo o estrangulamiento.
- No coloque el oxímetro de pulso o los accesorios en cualquier posición que pueda hacer que caiga sobre el paciente.
- ► No ponga en marcha ni accione el oxímetro de pulso salvo que haya verificado que la configuración es correcta.
- ► No utilice el oxímetro de pulso durante la toma de imágenes por resonancia magnética (MRI) o en un entorno MRI.
- ► No utilice el oxímetro de pulso si está o sospecha que pueda estar dañado.
- ► Peligro de explosión: No utilice el oxímetro de pulso en presencia de anestésicos inflamables u otras substancias inflamables en combinación con aire, entornos de oxígeno enriquecido u óxido nitroso.
- ► Para asegurar la seguridad, evite apilar múltiples aparatos o colocar cualquier cosa sobre el aparato durante el funcionamiento.
- ► Para protegerse contra lesiones, siga las instrucciones siguientes:
	- Evite colocar el aparato sobre superficies con derrames de líquido visibles.
	- No remoje ni sumerja el aparato en líquidos.
	- No intente esterilizar el aparato.
	- Utilice soluciones de limpieza solo según las instrucciones de estas instrucciones de uso.
	- No intente limpiar el aparato mientras está monitorizando a un paciente.
- ► Para protegerse contra descargas eléctricas, retire siempre el sensor y desconecte completamente el oxímetro de pulso antes de bañar al paciente.
- ► Si alguna medición parece cuestionable, compruebe primero las señales vitales del paciente a través de medios alternativos y después compruebe que el oxímetro de pulso funciona adecuadamente. Observe para este fin el apartado "Averías y soluciones".
- $\blacktriangleright$  Las lecturas de SpO<sub>2</sub> imprecisas pueden estar causadas por las siguientes condiciones:
- 
- Aplicación y colocación inapropiada del sensor mente en energie de COHb o MetHb con un SpO<sub>2</sub> aparentemente normal. Cuando sospeche que hay elevados niveles de COHb o MetHb, deben realizarse análisis de laboratorio (CO-Oximetría) de una muestra de sangre.
- Niveles elevados de bilirrubina
- Niveles elevados de dishemoglobina
- Dolencia vasoespástica, tal como la enfermedad de Raynaud y la enfermedad vascular periférica.
- Hemoglobinopatias y trastornos de síntesis tales como talasemias, Hb s, Hb c, célula falciforme, etc.
- Condiciones hipocápnicas o hipercápnicas
- Anemia grave
- Perfusión arterial muy baja
- Artefacto de movimiento extremo
- Pulsación venosa o constricción venosa anormal
- Vasoconstricción o hipotermia grave
- Catéteres arteriales y balones intraaórticos
- Colorantes intravasculares, tales como verde de indocianina o azul de metileno
- Color y textura aplicados externamente, tal como esmalte de uñas, uñas acrílicas, brillo, etc.
- Marcas de nacimiento, tatuajes, decoloraciones de la piel, humedad en la piel, dedos deformados o anormales, etc.
- Trastornos de coloración de la piel
- ► Substancias interfirientes: Colorantes o cualquier substancia que contenga colorantes que cambian la pigmentación normal de la sangre y pueden dar lugar a lecturas erróneas.
- ► El oxímetro de pulso no debe utilizarse como la única base para decisiones médicas. Debe utilizarse junto con signos y síntomas clínicos.
- El SpO<sub>2</sub> se calibra empíricamente en voluntarios adultos sanos con niveles normales de carboxihemoglobina (COHb) y metahemoglobina (MetHb).
- ► No ajuste, repare, abra, desmonte o modifique el oxímetro de pulso o sus accesorios. Pueden producirse lesiones personales o daños en el equipo. Devuelva el oxímetro de pulso para su reparación si es necesario.

## ¡ADVERTENCIA! Peligro para el paciente, daños en el aparato

- Para aparatos equipados con técnica de medición de Masimo SET® SpO<sub>2</sub> se deben utilizar únicamente sensores y cables de paciente Masimo.
- Para aparatos equipados con técnica de medición de seca SpO<sub>2</sub> se deben utilizar únicamente seca sensores y cables de paciente.

## ¡PRECAUCIÓN! Peligro para el paciente, medición incorrecta

- ► No utilice sensores o cables de paciente dañados, p. ej. con el sis tema óptico al descubierto.
- No coloque el oxímetro de pulso donde el paciente pueda cambiar los controles.
- ► Peligro de descarga eléctrica e inflamabilidad: Antes de limpiarlo, apague siempre el aparato y desconéctelo de cualquier fuente de energía.
- ► Cuando los pacientes están realizando terapia fotodinámica, pue den ser sensibles a fuentes de luz. El oxímetro de pulso puede uti lizarse solo bajo cuidadosa supervisión médica durante periodos de tiempo cortos para minimizar la interferencia con la terapia fotodiná mica.
- No coloque el oxímetro de pulso en un equipo eléctrico que pueda afectar al aparato, evitando que funcione adecuadamente.
- ► Si los valores de SpO<sub>2</sub> indican hipoxemia, debe tomarse una muestra de sangre para el laboratorio con el fin de confirmar el estado del paciente.
- ► Si aparece frecuentemente el mensaje Baja Perfusión o Baja Cali dad de Señal, busque un sitio de control con mejor perfusión. Mien tras tanto, evalúe al paciente y, si está indicado, verifique el estado de oxigenación por otros medios.
- Cambie el sitio de aplicación o sustituva el sensor y/o el cable del paciente cuando aparece en el monitor principal un mensaje de "Sustituir sensor" y/o "Sustituir cable del paciente" o un mensaje persistente de mala calidad de la señal (tal como "Bajo SIQ"). Estos mensajes pueden indicar que ha expirado el tiempo de control del paciente en el cable del paciente o el sensor.
- ► Si se utiliza el oxímetro de pulso durante una irradiación de cuerpo completa, mantenga el sensor fuera del campo de radiación. Si el sensor queda expuesto a la radiación, la lectura puede ser inexacta o el aparato podría ponerse en cero durante el periodo de irradia ción activa.
- La variación en las mediciones puede ser amplia y podría quedar afectada por la técnica de muestreo, así como por las condiciones fisiológicas del paciente. Cualquier resultado que exhiba inconsis tencia con el estado clínico del paciente debe repetirse y/o suple mentarse con datos de pruebas complementarias. Las muestras de sangre deben ser analizadas mediante instrumental de laboratorio antes de la toma de decisión clínica para entender del todo el esta do del paciente.
- No sumerja el oxímetro de pulso en ninguna solución de limpieza ni intente esterilizarlo mediante autoclave, irradiación, vapor, gas, óxi do de etileno o cualquier otro método. Esto dañará gravemente el oxímetro de pulso.
- ► Peligro de descarga eléctrica: Realice pruebas periódicas para ve rificar que las corrientes de fuga de los circuitos aplicados al pacien te y del sistema están dentro de límites aceptables tal y como se especifica en las normas de seguridad aplicables. Debe compro barse la suma de las corrientes de fuga y debe ser conforme a IEC 60601-1 y UL60601-1. La corriente de fuga del sistema debe com probarse al conectar equipos externos al sistema. Cuando se pro duce el caso de un evento tal como la caída de un componente de

aprox. 1 metro o más, o derrame de sangre u otros líquidos, volver a hacer una prueba antes de un futuro uso. El personal podría sufrir lesiones.

- ► Para minimizar la interferencia de radio, no deben estar cerca del oxímetro de pulso otros equipos eléctricos que emitan transmisiones de radiofrecuencia.
- ► Sustituya el cable o el sensor cuando se muestre sistemáticamente un mensaje de "sustituir sensor" o "bajo SIQ" al controlar pacientes consecutivos después de completar los pasos de resolución de problemas listados en este manual.

#### NOTA:

- No puede utilizarse un probador funcional para evaluar la precisión del oxímetro de pulso.
- Las luces de alta intensidad extrema (tales como luces estroboscópicas intermitentes) dirigidas al sensor pueden no permitir al oxímetro de pulso obtener lecturas de señales vitales.
- Al utilizar el ajuste de Sensibilidad Máxima, puede verse afectado el rendimiento de la detección de "Sensor Off". Si el aparato está en este ajuste y el sensor queda disociado del paciente, puede crearse el potencial para lecturas falsas debido al "ruido" ambiental, tal como luz, vibración y movimiento de aire excesivo.
- No enrolle el cableado del paciente en una bobina apretada ni lo enrolle alrededor del aparato, ya que esto podría dañarlo.
- En las instrucciones de uso del sensor puede encontrarse información adicional específica de los sensores Masimo compatibles con el oxímetro de pulso, incluyendo información acerca del rendimiento de parámetros/mediciones durante el movimiento y la baja perfusión.
- Los cables y sensores se proporcionan con tecnología X-CalTM para minimizar el riesgo de lecturas imprecisas y pérdida no prevista del control del paciente. Consulte las instrucciones de uso del cable o del sensor para saber la duración especificada del tiempo de control del paciente.

## Iniciar la medición de  $SpO<sub>2</sub>$

- Aplique el sensor de SpO<sub>2</sub> según las instrucciones de uso del fabricante del sensor.
	- a) Asegúrese de que el sensor de SpO<sub>2</sub> tenga el tamaño correcto
	- b) Prepare el punto de medición (p. ej., quitando las joyas o retirando el esmalte de las uñas)
	- c) Aplique el sensor de SpO<sub>2</sub> en el punto de medición (aquí: sensor Softclip)

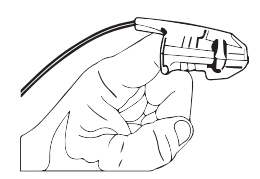

La medición se inicia automáticamente.

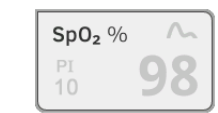

El símbolo del procedimiento de medición parpadea (aquí: normal) hasta que se haya alcanzado un valor medido válido.

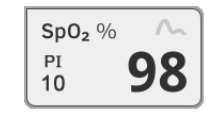

Se indica el valor de SpO<sub>2</sub>.

Tiene las siguientes posibilidades de continuar:

- ► Medir otros datos vitales ➔ [Medir los datos vitales](#page-41-0)
- ► Terminar el proceso de medición ➔ [Terminar el proceso de](#page-66-0)  [medición](#page-66-0)

## NOTA:

Si su aparato está equipado con pulsoximetría Masimo SET®, se muestra adicionalmente a la saturación de oxígeno el índice de perfusión (PI). Este le ayuda a evaluar el riego sanguíneo en el punto de medición y encontrar, en su caso, un punto de medición mejor.

#### Adaptar ajustes previos

## NOTA:

Sus ajustes son válidos para el proceso de medición actual. Si termina el proceso de medición ➔ [Terminar el proceso de medición,](#page-66-0) vuelven a estar activos los ajustes previos establecidos por el administrador.

1. Asegúrese de que no está aplicado ningún sensor de SpO<sub>2</sub> en el paciente.

2. Pulse el campo SpO<sub>2</sub>.

Se abre la ventana de diálogo SpO<sub>2</sub> settings (Ajustes SpO<sub>2</sub>).

Se muestran los ajustes previos (aquí: pulsoximetría Masimo SET®).

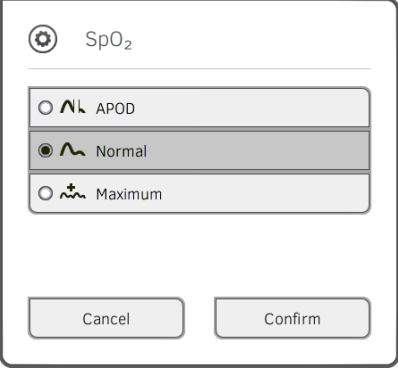

3. Pulse la sensibilidad deseada:

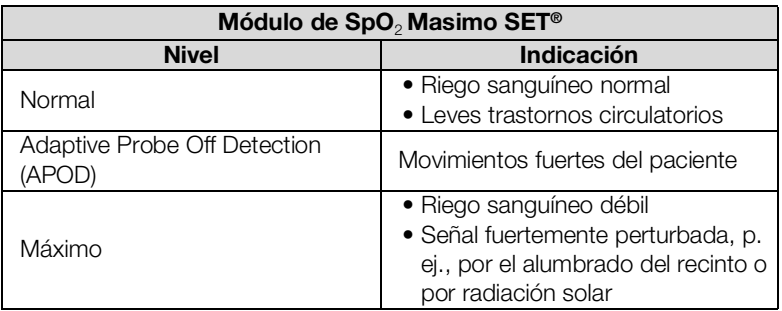

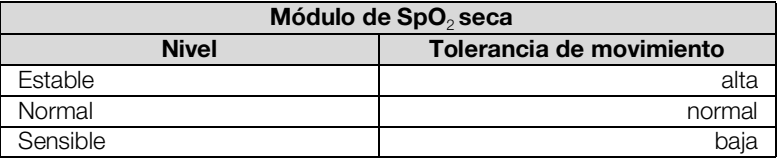

- 4. Pulse la tecla **Confirm (Confirmar)**. Se cierra la ventana de diálogo. Los ajustes modificados se aplican para la medición actual.
- 5. Inicie la medición de SpO<sub>2</sub> según la descripción en el apartado → Iniciar la medición de SpO<sub>2</sub>.

Peso y estatura en el aparato ofrece varias posibilidades de completar los parámetros de peso y estatura. Su administrador ha establecido las posibilidades que puede utilizar usted. Aquí encontrará más información: ➔ [Completar el peso y la estatura](#page-67-0).

<span id="page-65-0"></span>Añadir comentarios **Añadir comentarios** En el funcionamiento independiente tiene la posibilidad de agregar un comentario a cada medición.

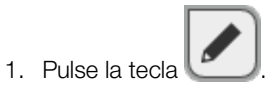

- 2. Introduzca el comentario.
- 3. ➔ [Terminar el proceso de medición](#page-66-0)

<span id="page-66-0"></span>Terminar el proceso de medición E Termine el proceso de medición actual antes de iniciar otro nuevo.

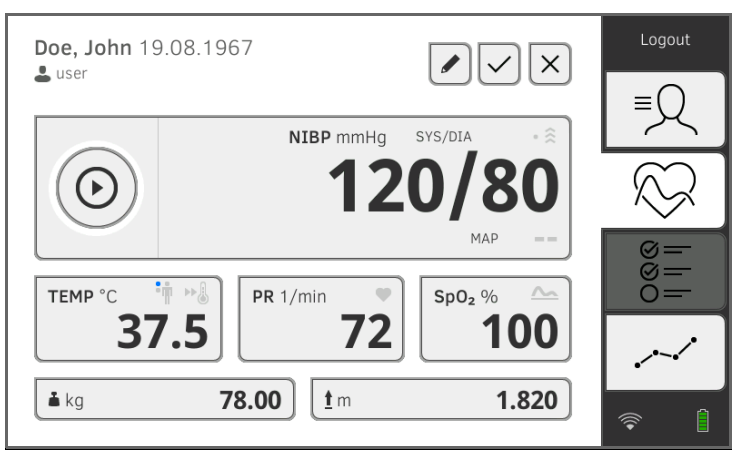

Tiene las siguientes posibilidades:

- ► Pulse la tecla  $\bullet$  : Guardar el proceso de medición
- ► Asignar una medición anónima a un historial médico seca: **→ [Asignar una medición anónima a un historial médico](#page-66-1)**
- ► Pulse la tecla  $\Box$ : desechar el proceso de medición

Para asignar un proceso de medición anónimo a un historial médico, proceda como sigue:

- 1. inicie una sesión ➔ [Iniciar sesión.](#page-34-0)
- 2. Pulse la pestaña "Paciente". Tiene las siguientes posibilidades de continuar
	- ➔ [Consultar historiales médicos](#page-39-0) seca
	- ➔ [Crear historial médico](#page-37-0) seca
- 3. Confirme el mensaje Assign measurement? (¿Asignar medición?). El proceso de medición se asigna al historial médico.

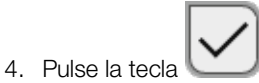

El proceso de medición queda guardado.

# <span id="page-66-1"></span>Asignar una medición anónima a un historial médico

- <span id="page-67-0"></span>→ [Recibir el peso y la estatura \(](#page-67-1)seca 360° proximity)
- ➔ [Introducir manualmente el peso y la estatura](#page-68-0)

Puede completar los parámetros Peso y Estatura en la pestaña "Paciente":

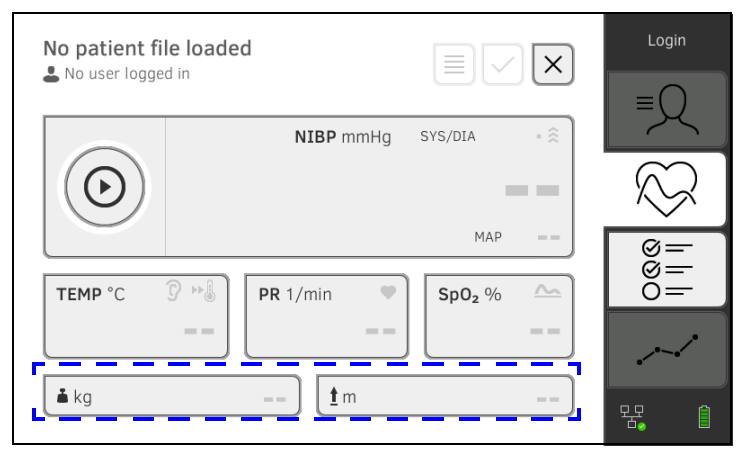

Su administrador puede configurar el aparato de manera que el peso y la estatura puedan ser recibidos de todos los aparatos de medición seca compatibles:

► ➔ [Recibir el peso y la estatura \(](#page-67-1)seca 360° proximity)

También puede introducir manualmente el peso y la estatura: ➔ [Introducir](#page-68-0)  [manualmente el peso y la estatura](#page-68-0).

<span id="page-67-1"></span>Recibir el peso y la estatura (seca 360° proximity)

Si está configurada una conexión de red adecuada, el peso y la estatura se pueden transmitir vía LAN o WiFi desde un aparato de medición seca.

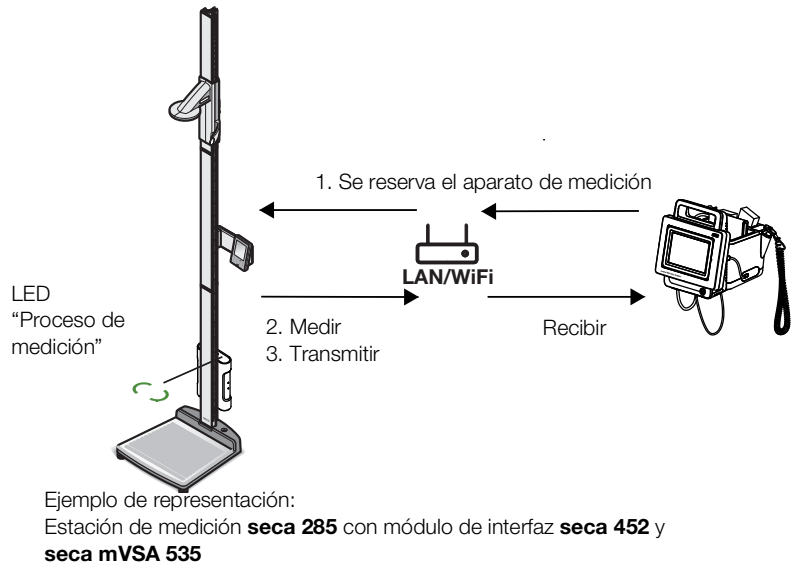

- 1. Si no lo ha hecho todavía, abra un historial médico: ➔ [Consultar](#page-39-0)  [historiales médicos](#page-39-0) seca. El aparato de medición preajustado por su administrador se reserva automáticamente. En el aparato de medición preajustado, el LED "Proceso de medición" se enciende de color verde.
- 2. Mida el paciente según la descripción en las instrucciones de uso del aparato de medición.
- 3. Transmita los valores medidos según la descripción en las instrucciones de uso del aparato de medición. Los valores aparecen en el seca mVSA 535 en los campos "Peso" y "Estatura" (aquí: Pestaña "Signos vitales"):

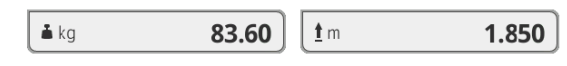

Tiene las siguientes posibilidades de continuar:

- ► Medir otros datos vitales ➔ [Medir los datos vitales](#page-41-0)
- ► Terminar el proceso de medición ➔ [Terminar el proceso de](#page-66-0)  [medición](#page-66-0)

<span id="page-68-0"></span>Introducir manualmente el peso y la estatura

Puede introducir manualmente el peso y la estatura o aplicar los valores de la medición anterior.

- 1. Pulse la pestaña "Paciente".
- 2. Si no lo ha hecho todavía, seleccione un historial médico.
- 3. Pulse la pestaña "Datos vitales".
- 4. Toque el campo "Peso" o "Estatura". Aparece un teclado numérico (aquí: Peso):

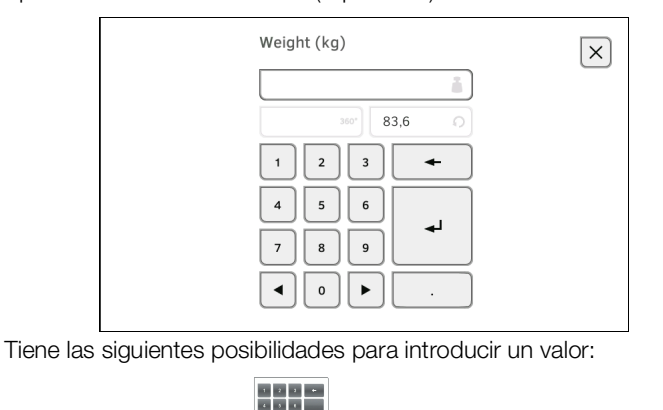

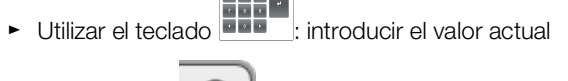

► Pulse la tecla : aplicar el valor de la medición anterior del paciente

5. Pulse la tecla ,

Los valores aparecen en los campos "Peso" y "Estatura":

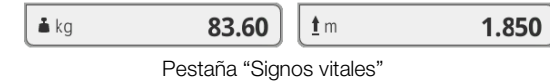

Tiene las siguientes posibilidades de continuar:

- ► Medir otros datos vitales ➔ [Medir los datos vitales](#page-41-0)
- ► Terminar el proceso de medición ➔ [Terminar el proceso de](#page-66-0)  [medición](#page-66-0)

# <span id="page-69-0"></span>6.5 Introducir los datos vitales manualmente

- **→ [Introducir la tensión arterial manualmente](#page-69-1)**
- ➔ [Introducir la temperatura manualmente](#page-70-0)
- → [Introducir la frecuencia de pulso manualmente](#page-71-0)
- ➔ [Introducir la saturación de oxígeno manualmente](#page-72-0)

## <span id="page-69-1"></span>Introducir la tensión arterial manualmente

#### NOTA:

- Tenga en cuenta las indicaciones de seguridad en las instrucciones de uso de su tensiómetro.
- 1. Mida la tensión arterial de la manera descrita en las instrucciones de uso de su tensiómetro.
- 2. Abra un historial médico ➔ [Consultar historiales médicos](#page-39-0) seca.
- 3. En la pestaña "Signos vitales" mantenga pulsado el campo NIBP durante un mínimo de tres segundos:

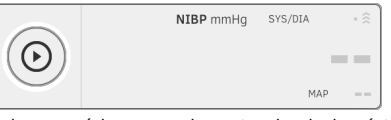

Aparece un teclado numérico para la entrada de la sístole:

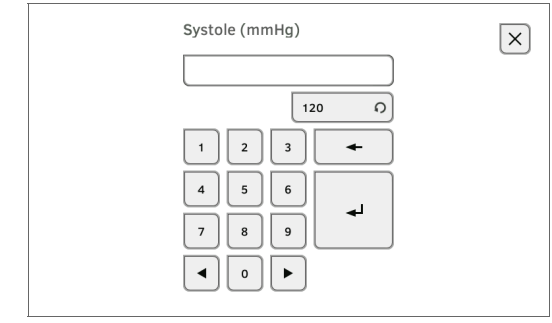

4. Introduzca el valor de medición para la sístole:

a) Introduzca el valor

b) Pulse la tecla  $\Box$ : confirme la entrada

Aparece un teclado numérico para la entrada de la diástole.

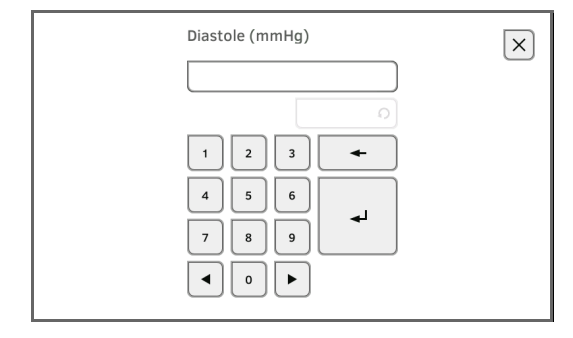

- 5. Introduzca el valor de medición para la diástole:
	- a) Introduzca el valor

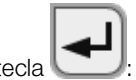

b) Pulse la tecla  $\Box$ : confirme la entrada

Los valores introducidos aparecen en el campo **NIBP** de la pestaña "Signos vitales".

El símbolo para la entrada manual de valores de medición se muestra por encima del valor de medición.

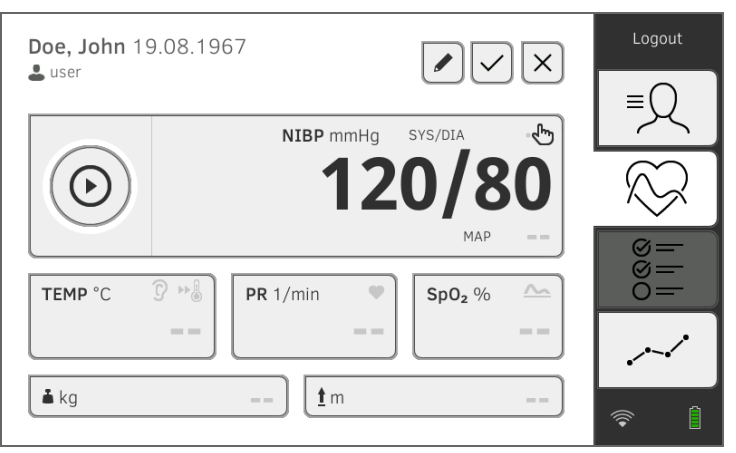

Tiene las siguientes posibilidades de continuar:

- ► Medir otros datos vitales ➔ [Medir los datos vitales](#page-41-0)
- ► Introducir otros datos vitales manualmente ➔ [Introducir los datos](#page-69-0)  [vitales manualmente](#page-69-0)
- ► Terminar el proceso de medición ➔ [Terminar el proceso de](#page-66-0)  [medición](#page-66-0)

## NOTA:

- Tenga en cuenta las indicaciones de seguridad en las instrucciones de uso de su termómetro.
- 1. Mida la temperatura corporal de la manera descrita en las instrucciones de uso de su termómetro.
- 2. Abra un historial médico ➔ [Consultar historiales médicos](#page-39-0) seca.
- 3. En la pestaña "Signos vitales" mantenga pulsado el campo TEMP durante un mínimo de tres segundos:

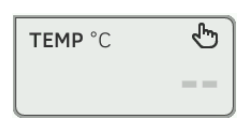

## Se muestra la ventana de diálogo Temperature: manual entry (Entrada manual temperatura):

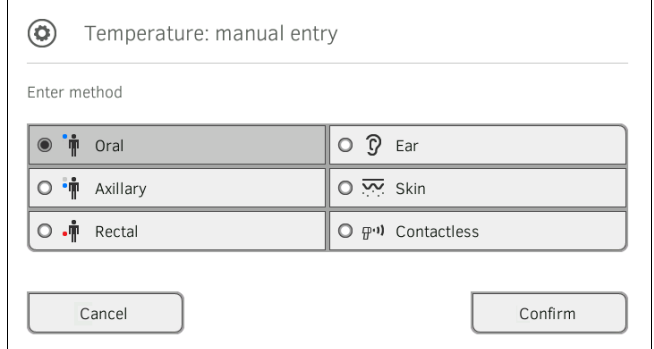

## <span id="page-70-0"></span>Introducir la temperatura manualmente

- 4. Indique el método de medición:
	- a) Pulse el botón correspondiente
	- b) Pulse la tecla Confirm (Confirmar)

Aparece un teclado numérico:

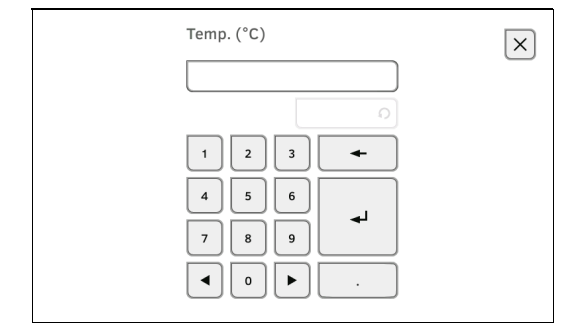

- 5. Introduzca la temperatura corporal:
	- a) Introduzca el valor

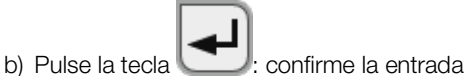

El valor introducido aparece en el campo TEMP de la pestaña "Signos

vitales". El símbolo para la entrada manual de valores de medición se muestra por encima del valor de medición.

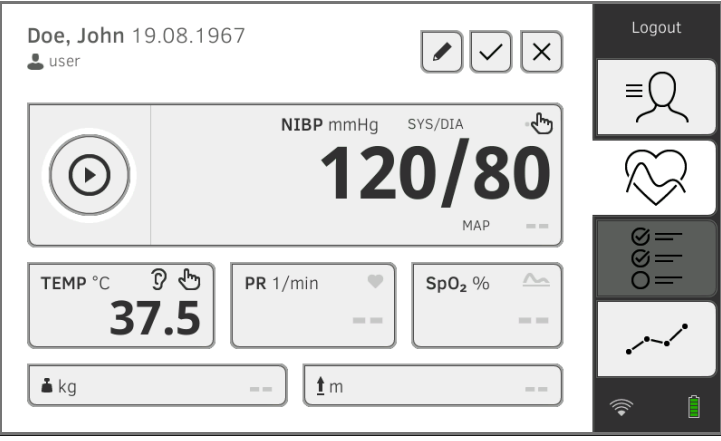

Tiene las siguientes posibilidades de continuar:

- ► Medir otros datos vitales ➔ [Medir los datos vitales](#page-41-0)
- ► Introducir otros datos vitales manualmente ➔ [Introducir los datos](#page-69-0)  [vitales manualmente](#page-69-0)
- ► Terminar el proceso de medición ➔ [Terminar el proceso de](#page-66-0)  [medición](#page-66-0)

## NOTA:

Tenga en cuenta las indicaciones de seguridad en las instrucciones de uso de su pulsómetro.

- 1. Mida la frecuencia de pulso de la manera descrita en las instrucciones de uso de su pulsómetro.
- 2. Abra un historial médico ➔ [Consultar historiales médicos](#page-39-0) seca.

## <span id="page-71-0"></span>Introducir la frecuencia de pulso manualmente
3. En la pestaña "Signos vitales" mantenga pulsado el campo PR durante un mínimo de tres segundos:

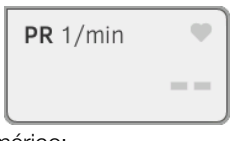

4. Aparece un teclado numérico:

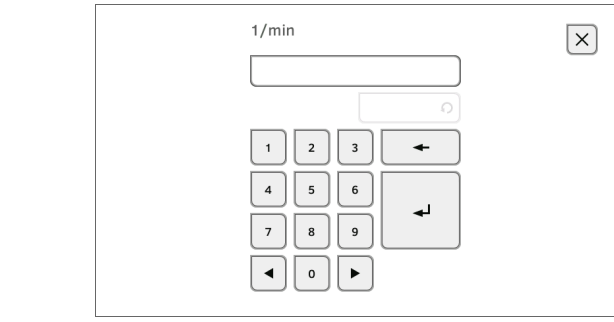

5. Introduzca la frecuencia de pulso:

a) Introduzca el valor

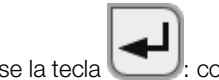

b) Pulse la tecla  $\Box$ : confirme la entrada

El valor introducido aparece en el campo PR de la pestaña "Signos vitales".

El símbolo para la entrada manual de valores de medición se muestra por encima del valor de medición.

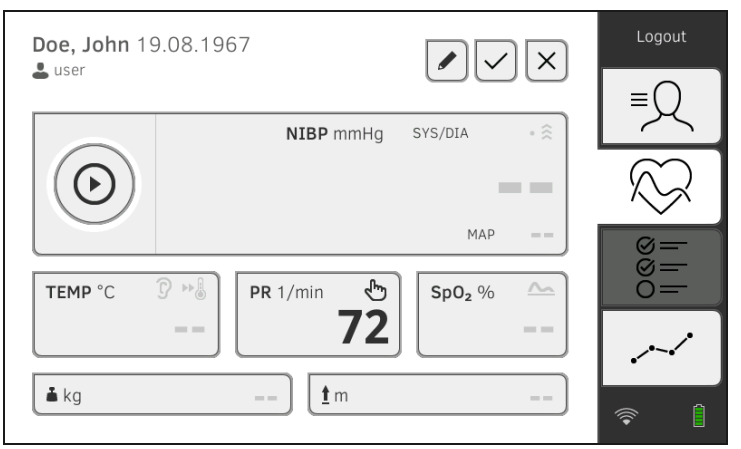

Tiene las siguientes posibilidades de continuar:

- ► Medir otros datos vitales ➔ [Medir los datos vitales](#page-41-0)
- ► Introducir otros datos vitales manualmente ➔ [Introducir los datos](#page-69-0)  [vitales manualmente](#page-69-0)
- ► Terminar el proceso de medición ➔ [Terminar el proceso de](#page-66-0)  [medición](#page-66-0)

#### NOTA:

Tenga en cuenta las indicaciones de seguridad en las instrucciones de uso de su medidor de saturación de oxígeno.

- 1. Mida la saturación de oxígeno de la manera descrita en las instrucciones de uso de su medidor de saturación de oxígeno.
- 2. Abra un historial médico ➔ [Consultar historiales médicos](#page-39-0) seca.

Introducir la saturación de oxígeno

manualmente

3. En la pestaña "Signos vitales" mantenga pulsado el campo SpO<sub>2</sub> durante un mínimo de tres segundos:

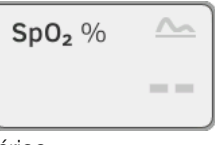

4. Aparece un teclado numérico:

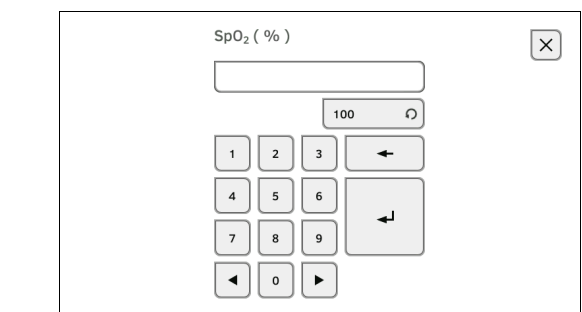

- 5. Introduzca la saturación de oxígeno:
	- a) Introduzca el valor

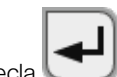

b) Pulse la tecla  $\Box$ : confirme la entrada

El valor introducido aparece en el campo SpO<sub>2</sub> de la pestaña "Signos vitales".

El símbolo para la entrada manual de valores de medición se muestra por encima del valor de medición.

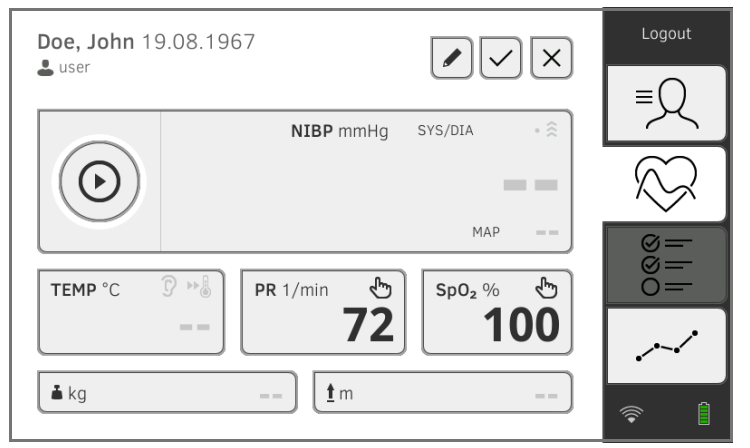

Tiene las siguientes posibilidades de continuar:

- ► Medir otros datos vitales ➔ [Medir los datos vitales](#page-41-0)
- ► Introducir otros datos vitales manualmente ➔ [Introducir los datos](#page-69-0)  [vitales manualmente](#page-69-0)
- ► Terminar el proceso de medición ➔ [Terminar el proceso de](#page-66-0)  [medición](#page-66-0)

# 6.6 Evaluar la medición

- ➔ [Consultar los resultados de medición actuales](#page-74-0)
- ➔ [Evaluar los datos vitales \(historial\)](#page-75-0)

#### NOTA:

- Para poder consultar evaluaciones necesita asignar la medición actual a un historial médico seca ➔ [Terminar el proceso de medi](#page-66-0)[ción](#page-66-0) o abrir un historial médico seca ➔ [Consultar historiales](#page-39-0)  [médicos](#page-39-0) seca.
- Esta sección se limita a la navegación en la pestaña "Evaluación". Encontrará información detallada sobre los parámetros y los módulos de valoración en las secciones ➔ [Parámetros de valoración](#page-116-0) y ➔ [Módulos de valoración](#page-117-0).

Para consultar un resumen de los resultados de medición actuales, proceda como sigue:

1. Pulse la pestaña "Evaluación".

Se visualiza la lista de módulos.

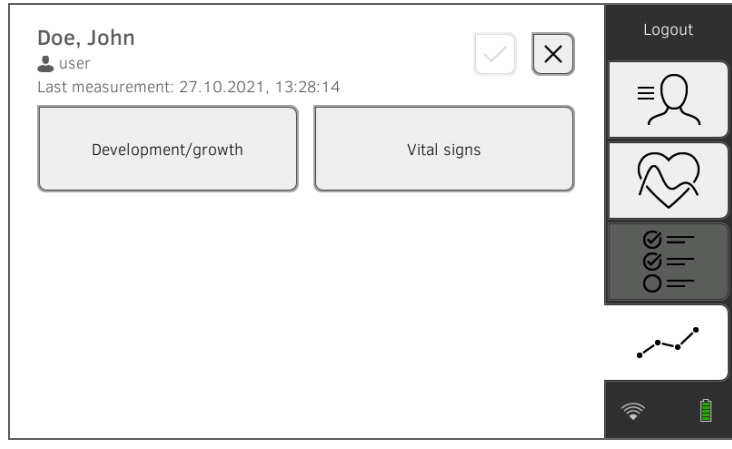

### <span id="page-74-0"></span>Consultar los resultados de medición actuales

2. Pulse un módulo de valoración.

Se muestra una lista de parámetros con los resultados de medición actuales:

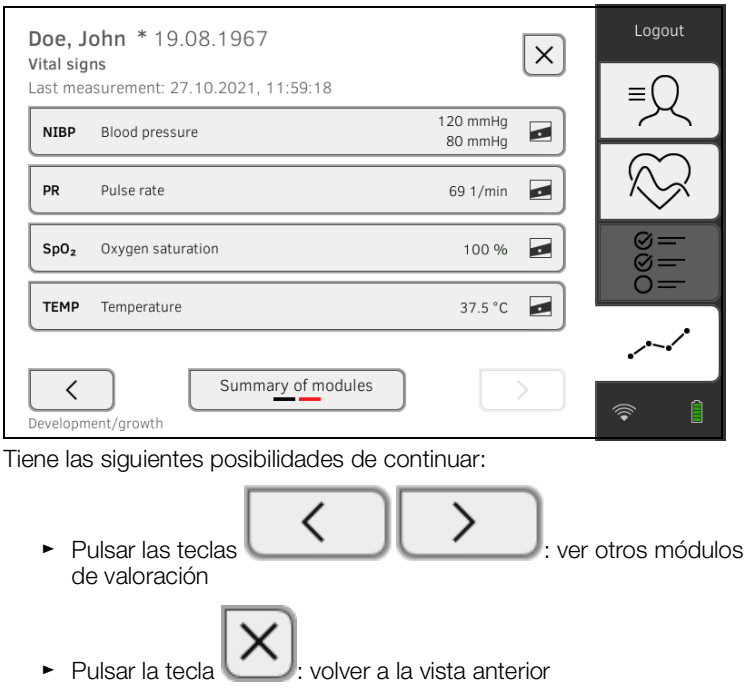

<span id="page-75-0"></span>Evaluar los datos vitales (historial) Para consultar el historial de un parámetro de valoración, proceda como sigue:

> 1. Abra una lista de parámetros ➔ [Consultar los resultados de medición](#page-74-0)  [actuales](#page-74-0).

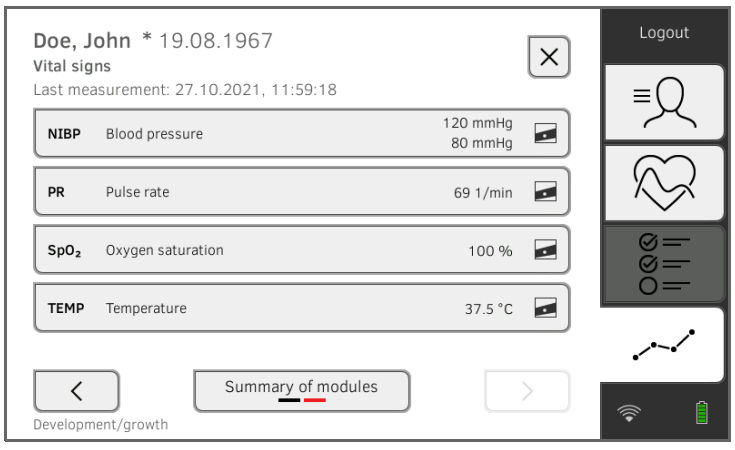

2. Toque el parámetro cuyo historial desea consultar. Se visualizan todas las mediciones del parámetro de valoración seleccionado.

Se selecciona automáticamente la medición más actual:

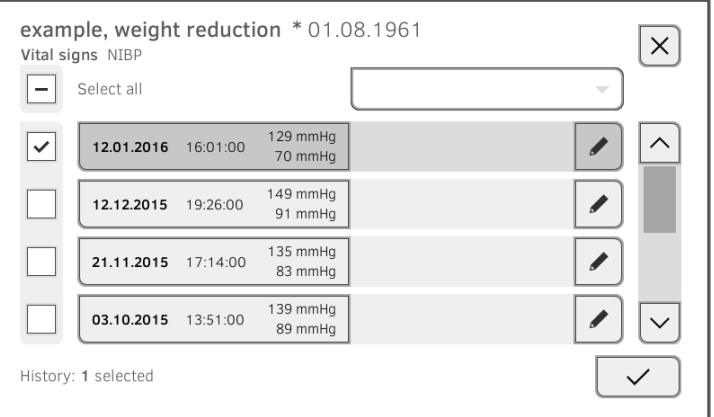

Tiene las siguientes posibilidades de navegación:

- ► Pulsar el menú desplegable: filtrar los resultados de medición por el periodo de tiempo. A continuación, siga con el paso 5.
- ► Seleccionar valores individuales para el historial: continuar con el paso 4.
- ► Pulsar la tecla  $\Box$ : añadir un comentario
- ► Pulsar la tecla : volver a la vista anterior

#### NOTA:

A cada resultado de medición solo se le puede añadir un único comentario. Los comentarios existentes se sobrescriben.

- 3. Pulse las casillas de verificación de todas las mediciones que desee ver en el historial.
- 4. Pulse la tecla Se visualiza el historial (aquí: tres mediciones)

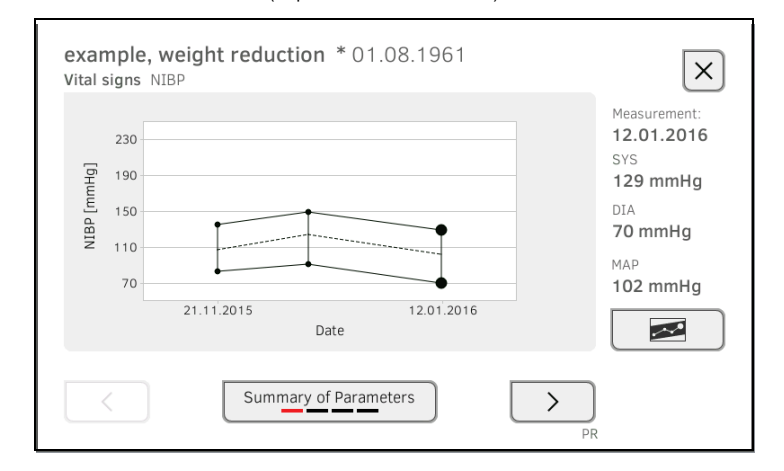

17-10-05-395-005b\_2022-09B 17-10-05-395-005b\_2022-09B Tiene las siguientes posibilidades de navegación:

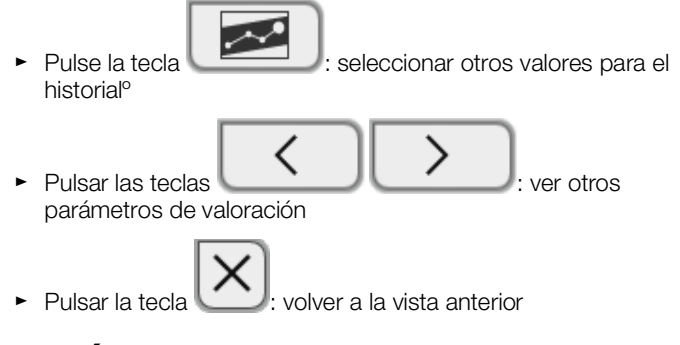

# 7. MANEJO EN CASO DE CONEXIÓN A UN SISTEMA DE INFORMACIÓN

- → [Encender el aparato](#page-77-0)
- **→ [Medir](#page-78-0)**
- ➔ [Iniciar una sesión con la ID de usuario del SIH](#page-81-0)
- ➔ [Consultar datos del paciente del SIH](#page-82-0)
- **→ [Guardar mediciones en el SIH](#page-86-0)**
- **→ [Documentar observaciones clínicas](#page-91-0)**

Su administrador puede configurar el aparato de manera que comunique con su sistema de información. En este caso podrá disponer de las siguientes funciones adicionales:

- Iniciar una sesión con la ID de usuario del SIH
- Consultar datos del paciente de SIH en el aparato
- Enviar resultados de medición al SIH
- Documentar observaciones clínicas

#### ¡ATENCIÓN!

#### Errores de manejo, resultados de medición no plausibles

► La conexión del aparato a su sistema de información está basada en las condiciones técnicas y regulatorias de su institución. En el caso concreto, esto puede tener el efecto de que el aparato se comporte de una manera distinta de la descrita en estas instrucciones de uso. Si tiene alguna pregunta, diríjase a su administrador.

#### <span id="page-77-0"></span>7.1 Encender el aparato

#### NOTA:

Para evitar entradas erróneas, recomendamos introducir las ID con la ayuda de un escáner de código de barras. Aquí puede encontrar información sobre escáneres de código de barras compatibles: → [Accesorios opcionales y piezas de recambio](#page-118-0).

1. Asegúrese de que está conectado un escáner de código de barras a la interfaz USB libre del aparato.

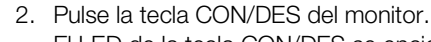

El LED de la tecla CON/DES se enciende de color blanco.

3. Espere hasta que se muestre la pestaña "Signos vitales":

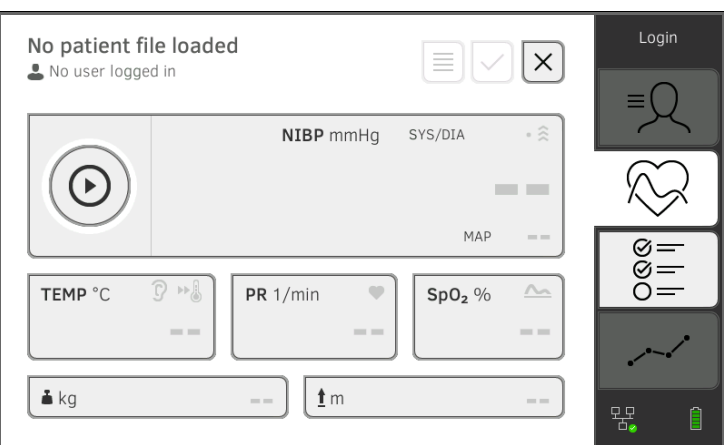

Tiene las siguientes posibilidades de continuar:

- ► ➔ [Medición con una conexión de SIH activa](#page-78-1)
- ► ➔ [Medición con una conexión de SIH interrumpida](#page-79-0)

## <span id="page-78-0"></span>7.2 Medir

- → [Medición con una conexión de SIH activa](#page-78-1)
- → [Medición con una conexión de SIH interrumpida](#page-79-0)

#### <span id="page-78-1"></span>Medición con una conexión de SIH activa

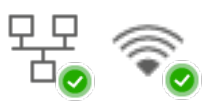

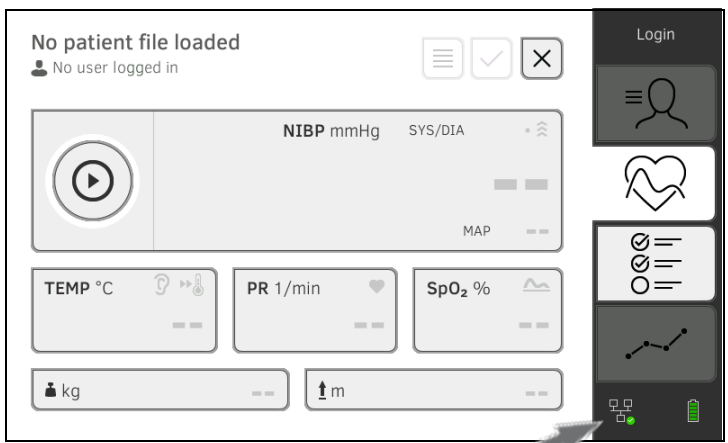

Si el aparato tiene una conexión activa con el SIH, proceda según la descripción en los siguientes apartados:

- 1. ➔ [Escanear la ID de usuario del SIH \(recomendado\)](#page-81-1)
- 2. ➔ [Escanear la ID de paciente](#page-84-0)
- 3. ➔ [Medir los datos vitales](#page-41-0)
- 4. ➔ [Completar el peso y la estatura](#page-67-0)
- 5. ➔ [Guardar mediciones en el SIH](#page-86-0)

<span id="page-79-0"></span>Medición con una conexión de SIH interrumpida

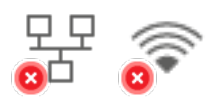

El aparato ofrece la posibilidad de realizar mediciones con una conexión de SIH interrumpida. Las mediciones se guardan temporalmente en el aparato y se pueden transmitir en cuanto vuelva a estar activa la conexión con el SIH.

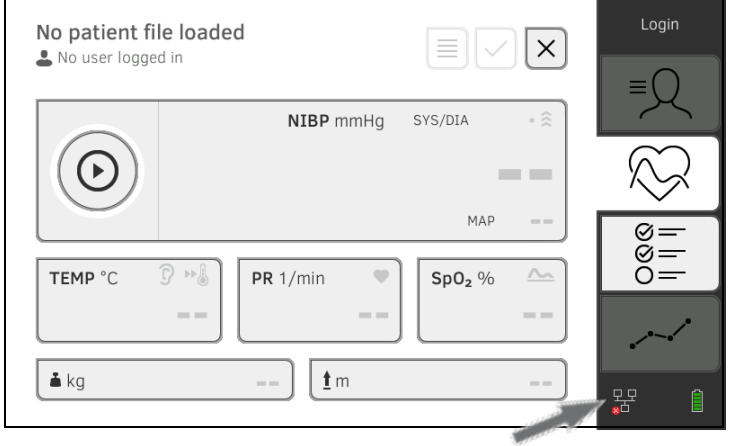

Para realizar una medición con una conexión de SIH interrumpida, proceda de la siguiente manera:

- 1. Inicie una sesión:
	- a) Escanee la ID de usuario del SIH
	- b) Confirme el mensaje de estado

#### Aparece el mensaje User ID not verfied (ID de usuario sin confirmar):

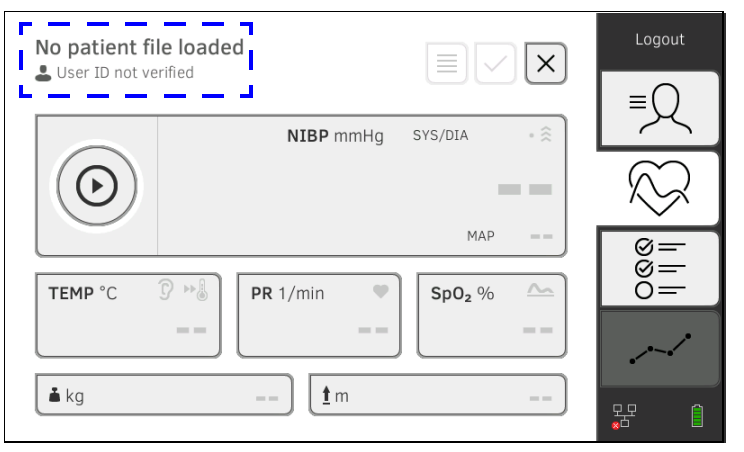

## NOTA:

Si no está seguro si esta función está habilitada, consulte a su administrador.

- 2. Abra un historial médico:
	- a) Escanee la ID del paciente
	- b) Confirme el mensaje de estado

Se muestra la ID del paciente:

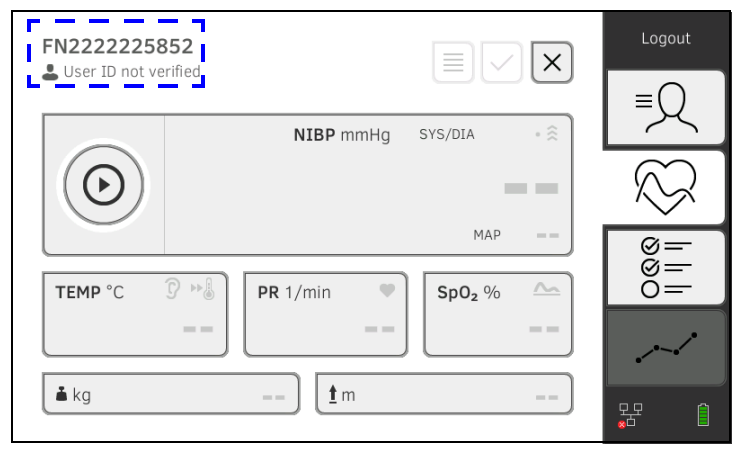

- 3. Ejecute la medición, tal como se describe en los siguientes apartados:
	- ► ➔ [Medir los datos vitales](#page-41-0)
	- ► ➔ [Completar el peso y la estatura](#page-67-0)
	- ► ➔ [Terminar el proceso de medición](#page-66-0)

La medición se guarda en la lista Unsubmitted measurements (Mediciones no enviadas).

- 4. Vuelva a iniciar una sesión cuando la conexión con el SIH esté nuevamente activa.
- 5. Proceda según la descripción en este apartado: ➔ [Utilizar la lista](#page-87-0)  ["Mediciones no enviadas".](#page-87-0)

# <span id="page-81-0"></span>7.3 Iniciar una sesión con la ID de usuario del SIH

Si el aparato está conectado a su sistema de información de hospital, debe iniciar una sesión en el aparato con su ID de usuario del SIH. Tiene las siguientes posibilidades:

- ➔ [Escanear la ID de usuario del SIH \(recomendado\)](#page-81-1)
- → [Introducir manualmente la ID de usuario del SIH](#page-81-2)
- 1. Escanee su ID de usuario del SIH.

Su ID de usuario del SIH se muestra en el campo de entrada ...

- 2. Introduzca su contraseña del SIH. Se visualiza la pestaña "Signos vitales". Puede consultar datos del paciente del SIH ➔ [Consultar datos del](#page-82-0)  [paciente del SIH](#page-82-0).
- <span id="page-81-2"></span>Introducir manualmente la ID de usuario del SIH

<span id="page-81-1"></span>Escanear la ID de usuario del SIH

(recomendado)

1. Pulse la tecla Login (Inicio de sesión).

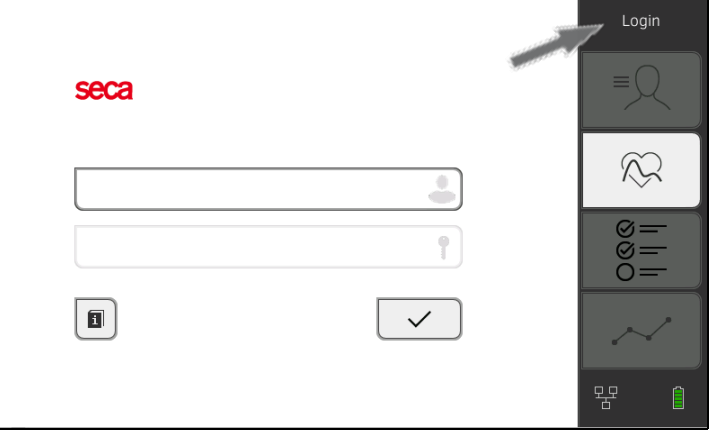

Se visualiza la ventana de Login.

2. Introduzca su ID de usuario del SIH.

Su ID de usuario del SIH se muestra en el campo de entrada ...

3. Introduzca su contraseña del SIH. Se visualiza la pestaña "Paciente". Puede consultar datos del paciente del SIH ➔ [Consultar datos del](#page-82-0)  [paciente del SIH](#page-82-0).

# <span id="page-82-0"></span>7.4 Consultar datos del paciente del SIH

- **→ [Buscar paciente por nombre](#page-82-1)**
- ➔ [Escanear la ID de paciente](#page-84-0)
- **→ [Introducir manualmente la ID del paciente](#page-84-1)**

Para recuperar los datos del paciente del SIH, puede buscarlo por su nombre o utilizar su ID.

Las dos funciones de búsqueda (ID y nombre del paciente) no están disponibles al mismo tiempo. La función se selecciona en el software seca connect 103. Encontrará más información a través de su administrador ➔ [Notas sobre los datos del usuario y del paciente](#page-161-0).

- <span id="page-82-1"></span>Buscar paciente por nombre 1. Inicie una sesión → [Iniciar una sesión con la ID de usuario del SIH.](#page-81-0)
	- 2. Pulse la pestaña "Paciente". Se muestra la lista de pacientes:

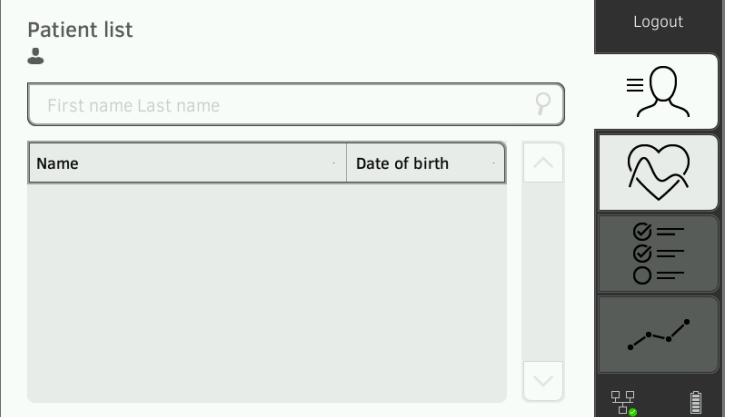

- 3. Busque al paciente deseado:
	- a) Pulse el campo de entrada

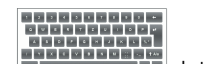

b) Utilice el teclado : **International de la contratación del paciente**<br>b) Utilice el teclado : **International de la contratación del** paciente

#### **NOTA**

- Un texto de ayuda en el campo de entrada indica el orden en que deben introducirse los apellidos y el nombre. Este ajuste lo determina su administrador ➔ [Realizar ajustes regionales.](#page-129-0)
- La introducción adicional del nombre o del apellido en la segunda posición (según la configuración del administrador) es opcional. Si es necesario, afine su búsqueda introduciendo también el nombre o el apellido.
- Si introduce tanto el apellido como el nombre, debe haber un espacio entre el apellido y el nombre. No se puede poner ningún espacio dentro del apellido ni dentro del nombre.

• Introduzca al menos la primera letra del nombre. Si es necesario, afine su búsqueda introduciendo más letras o el nombre completo.

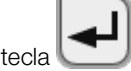

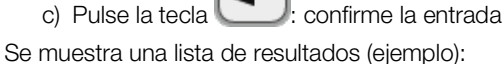

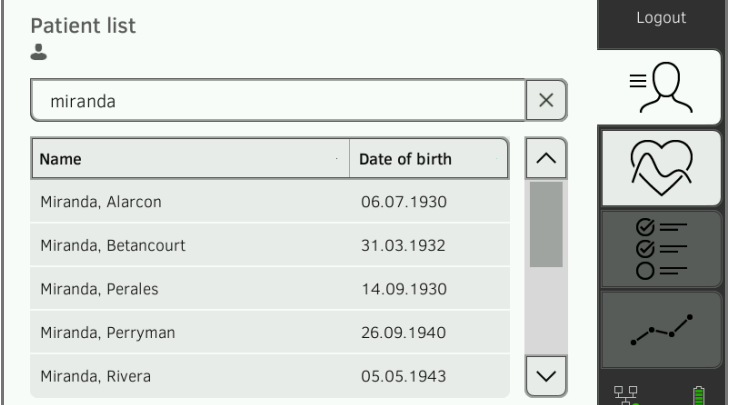

- 4. Si es necesario, utilice la barra de desplazamiento para ver más datos del paciente.
- 5. Seleccione un paciente:
	- ► La entrada deseada no es visible: Repita el paso 3. y el paso 4.
	- ► Entrada deseada visible: adelante con el paso 6.
- 6. Pulse la entrada que desee.

Los datos del paciente se muestran en la ventana de diálogo Patient information (Información paciente).

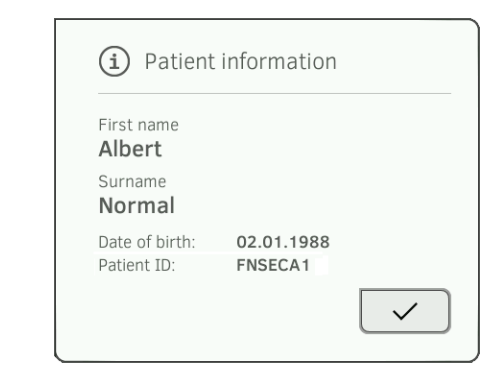

7. Compruebe que los datos del paciente indicados son correctos.

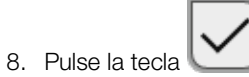

Los datos del paciente se transmiten al aparato y se muestran en la pestaña "Signos vitales".

<span id="page-84-0"></span>Escanear la ID de paciente Si ha iniciado una sesión desde la pestaña Signos vitales mediante el escáner (➔ [Iniciar una sesión con la ID de usuario del SIH](#page-81-0)), se muestra después de la conexión la pestaña Signos vitales:

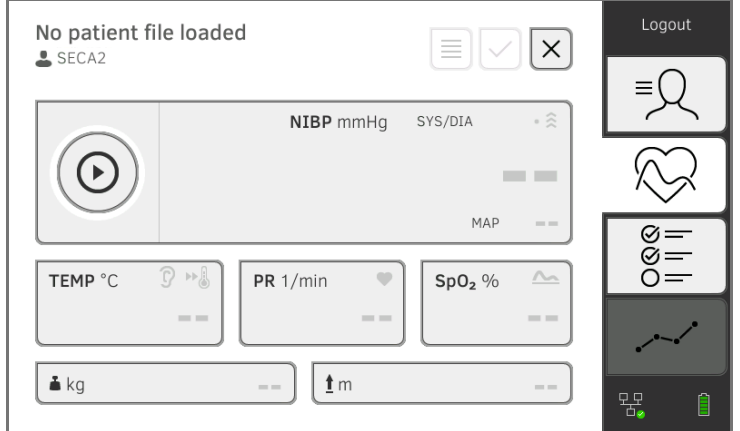

1. Escanee la ID del paciente.

Los datos del paciente se muestran en la ventana de diálogo Patient information (Información paciente).

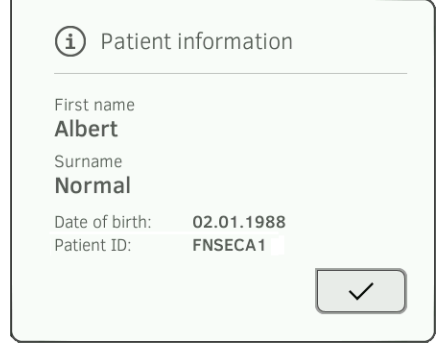

2. Compruebe que los datos del paciente indicados son correctos.

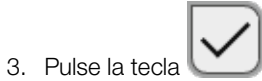

Los datos del paciente se transmiten al aparato y se muestran en la pestaña "Signos vitales".

#### <span id="page-84-1"></span>Introducir manualmente la ID del paciente

#### **NOTA**

Recomendamos escanear la ID del paciente (➔ [Escanear la ID de](#page-84-0)  [paciente](#page-84-0)).

Si ha iniciado una sesión a través del teclado (➔ [Introducir manualmente la ID](#page-81-2)  [de usuario del SIH\)](#page-81-2), se muestra después de la conexión la pestaña "Paciente":

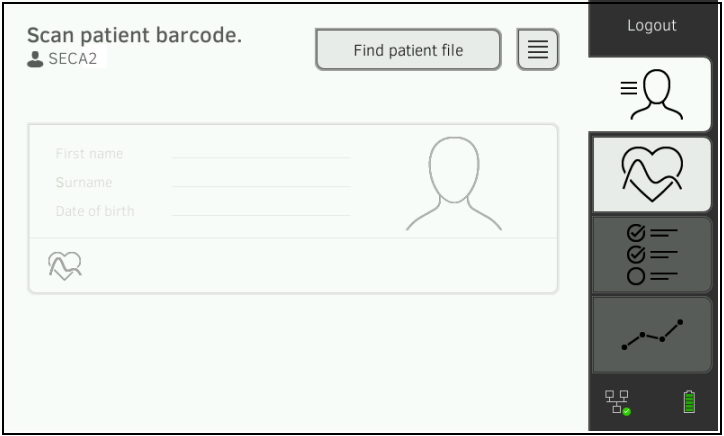

- 1. Pulse la tecla Find patient file (Buscar acta paciente).
	- 00000000000<br>0000000000
- 2. Introduzca la ID del paciente con el teclado . Los datos del paciente se muestran en la ventana de diálogo Patient information (Información paciente).

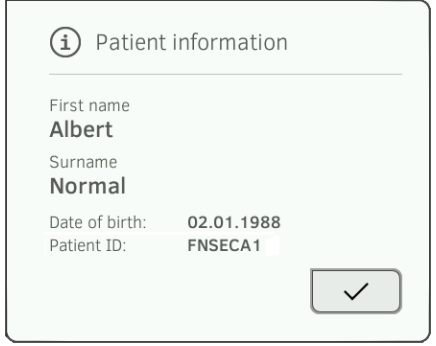

3. Compruebe que los datos del paciente indicados son correctos.

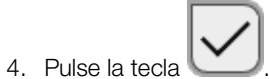

Los datos del paciente se transmiten al aparato y se muestran en la pestaña "Signos vitales".

## <span id="page-86-0"></span>7.5 Guardar mediciones en el SIH

- **→ [Enviar una medición directamente al SIH](#page-86-1)**
- **→ [Guardar temporalmente una medición y enviarla](#page-86-2) más tarde**
- → [Utilizar la lista "Mediciones no enviadas"](#page-87-0)

### <span id="page-86-1"></span>Enviar una medición directamente al SIH

Para transmitir una medición directamente al SIH, proceda de la siguiente manera:

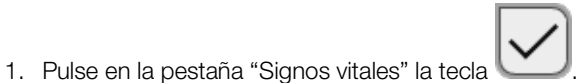

2. Pulse en la ventana de diálogo la tecla **Submit (Enviar)**:

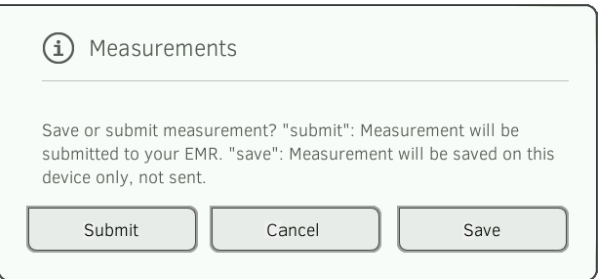

La medición se envía al SIH y se asigna al historial médico en el SIH. Ha finalizado el proceso de medición.

Los datos del paciente se eliminan del visor.

Puede guardar temporalmente una medición en el aparato, p. ej., para hacer valorar los resultados de medición por otra persona. Seguidamente se puede enviar la medición al SIH. De esta manera queda asegurado que solo se guardan resultados de medición plausibles en el SIH.

- 1. Pulse en la pestaña "Signos vitales" la tecla .
- 2. Pulse en la ventana de diálogo la tecla Save (Guardar):

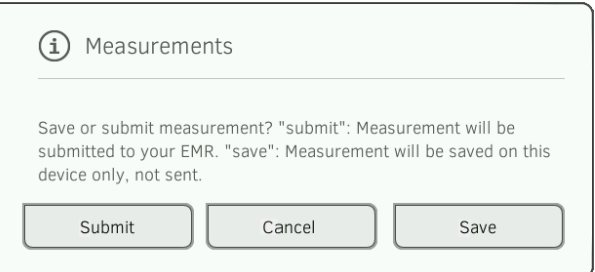

La medición se asigna a la ID del paciente y se guarda temporalmente en el aparato.

Ha finalizado el proceso de medición.

La medición se puede valorar en la lista "Mediciones no enviadas" y enviar al SIH ➔ [Utilizar la lista "Mediciones no enviadas".](#page-87-0)

#### <span id="page-86-2"></span>Guardar temporalmente una medición y enviarla más tarde

<span id="page-87-0"></span>Utilizar la lista "Mediciones no enviadas"

- **→ [Confirmar una medición offline \(conexión al SIH\)](#page-88-0)**
- **→ Consultar detalles**
- **→ Transmitir una medición**
- → Borrar medición

En la lista Unsubmitted measurements (Mediciones no enviadas) puede consultar y valorar los detalles de una medición antes de enviarla al SIH. La lista está disponible en las pestañas "Paciente" y "Signos vitales":

Una medición aparece en la lista en las siguientes condiciones:

- En la ventana de diálogo Measurements (Mediciones) se pulsa la tecla Save (Guardar) ➔ [Guardar temporalmente una medición y](#page-86-2)  enviarla [más tarde](#page-86-2).
- No se puede transmitir la medición porque la conexión con el SIH está interrumpida.

Para abrir la lista Unsubmitted measurements (Mediciones no enviadas), proceda de la siguiente manera:

- 1. inicie una sesión ➔ [Escanear la ID de usuario del SIH \(recomendado\)](#page-81-1).
- 2. Asegúrese de que las pestañas "Paciente" y "Signos vitales" están activas.

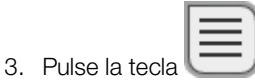

Se muestra la lista Unsubmitted measurements (Mediciones no enviadas):

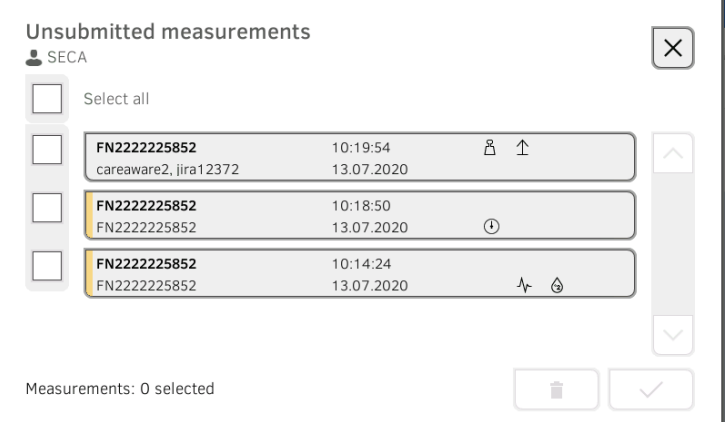

#### NOTA:

Las mediciones con una marca amarilla (medición offline) contienen datos del paciente no confirmados, p. ej., porque la conexión con el SIH estaba interrumpida.

#### <span id="page-88-0"></span>Confirmar una medición offline (conexión al SIH)

Las mediciones con una marca amarilla (medición offline) contienen datos del paciente no confirmados, p. ej., porque la conexión con el SIH estaba interrumpida durante la identificación del paciente o del usuario. Estas mediciones se tienen que confirmar antes de poder consultar detalles o transmitir la medición a su SIH.

1. Asegúrese de que la conexión con el SIH está activa.

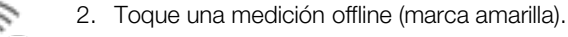

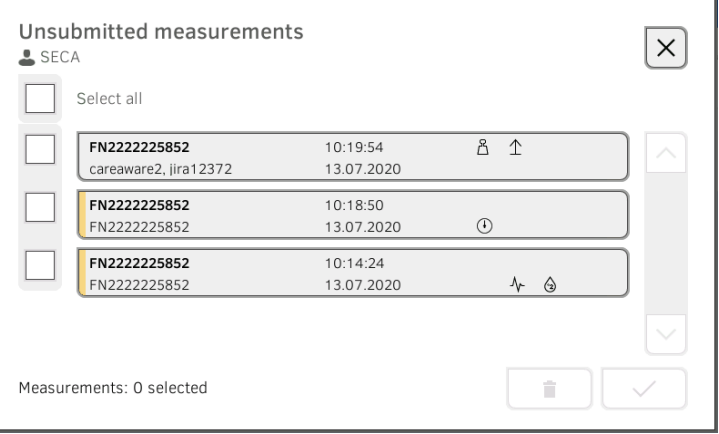

Los datos del paciente se muestran en la ventana de diálogo Patient information (Información paciente):

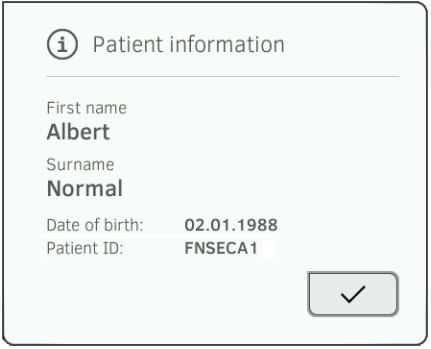

- 3. Compruebe que los datos del paciente indicados son correctos.
- 4. Pulse la tecla .

La medición está confirmada. La marca amarilla ya no aparece en la lista Unsubmitted measurements (Mediciones no enviadas).

Se muestran los detalles de la medición ➔ Consultar detalles.

#### Consultar detalles

- 1. Pulse una medición.
	- Se muestran los parámetros de la medición:

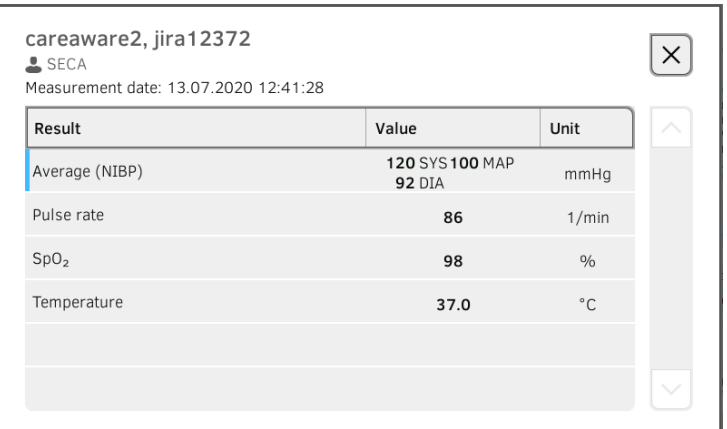

#### NOTA:

Las mediciones con una marca azul contienen valores medios. Al tocar la medición puede consultar resultados individuales.

2. Pulse la tecla para cerrar la vista detallada.

#### Transmitir una medición

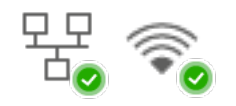

- 1. Asegúrese de que la conexión con el SIH está activa:
- 2. Toque las casillas de verificación de las mediciones a transmitir:

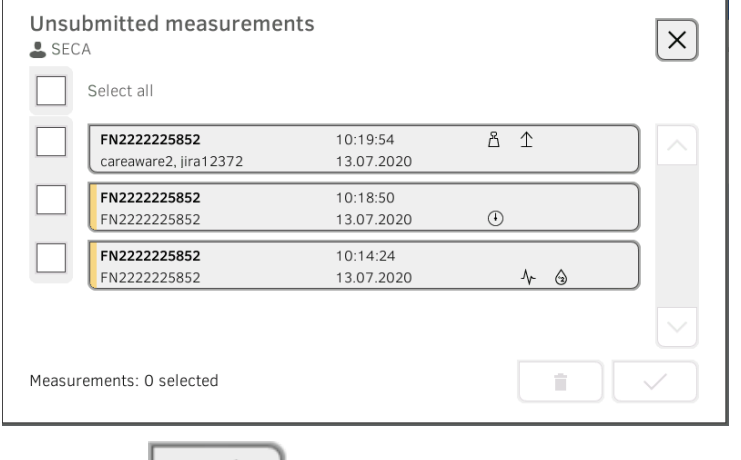

3. Pulse la tecla .

Las mediciones se envían al SIH. Las mediciones se eliminan de la lista.

### NOTA:

- Solo se envían mediciones confirmadas ➔ [Confirmar una medición](#page-88-0)  [offline \(conexión al SIH\).](#page-88-0)
- **•** En el SIH, las mediciones de la lista **Unsubmitted measurements** (Mediciones no enviadas) se asignan al usuario que las transmitió, no al usuario que las midió.

### Borrar medición

1. Toque las casillas de verificación de las mediciones a eliminar:

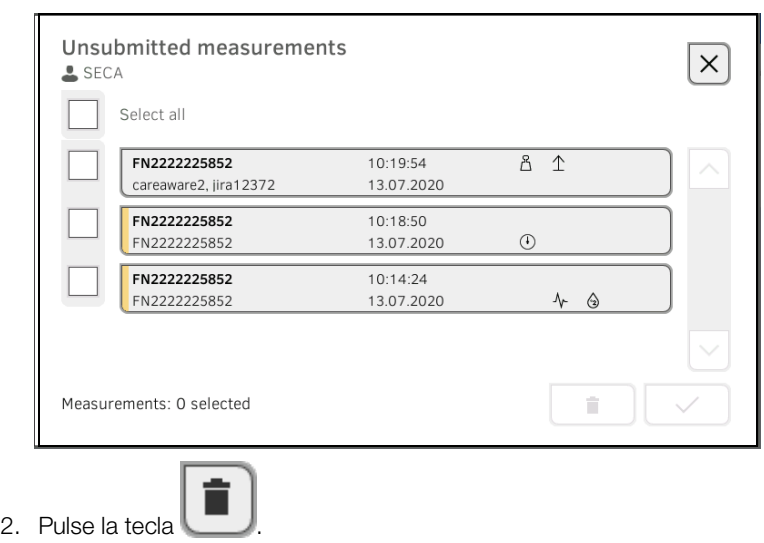

Las mediciones seleccionadas se eliminan.

<span id="page-91-2"></span>Introducir/modificar observaciones

- ➔ [Introducción](#page-91-1)
- **→ [Introducir/modificar observaciones clínicas](#page-91-2)**

clínicas

<span id="page-91-1"></span><span id="page-91-0"></span>Introducción **El aparato ofrece la posibilidad de documentar observaciones clínicas.** Las posibilidades de entrada para las observaciones clínicas se configuran conforme a las especificaciones de su institución.

#### **NOTA**

Si no existe ninguna configuración en el aparato o usted desea modificar la configuración de las observaciones clínicas, consulte a su administrador.

Puede introducir observaciones clínicas sin necesidad de Login y sin identificación del paciente. Recomendamos abrir un historial médico *antes* de realizar la entrada ➔ [Consultar historiales médicos](#page-39-0) seca. Las observaciones clínicas se pueden enviar al SIH junto con otros datos vitales en la pestaña "Datos vitales".

1. Pulse la pestaña "Observaciones clínicas".

Se muestra la lista de parámetros (ejemplo de una configuración):

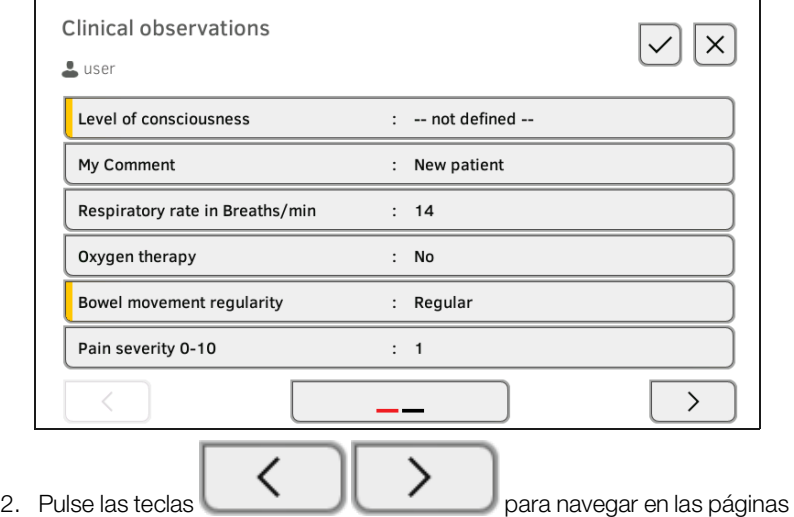

y consultar otros parámetros.

3. Toque el parámetro para el cual quiere introducir o modificar una observación.

Según la configuración tiene las siguientes posibilidades de entrada:

► Introducir texto libre (ejemplo):

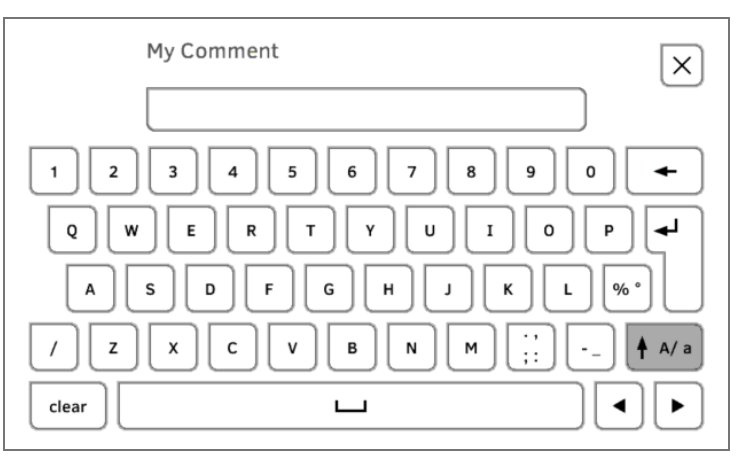

► Introducir valor numérico (ejemplo):

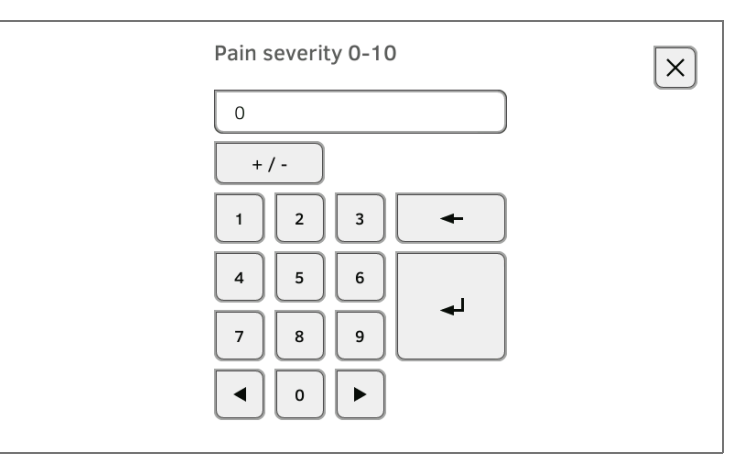

► Seleccione el valor del campo de la opción (ejemplo):

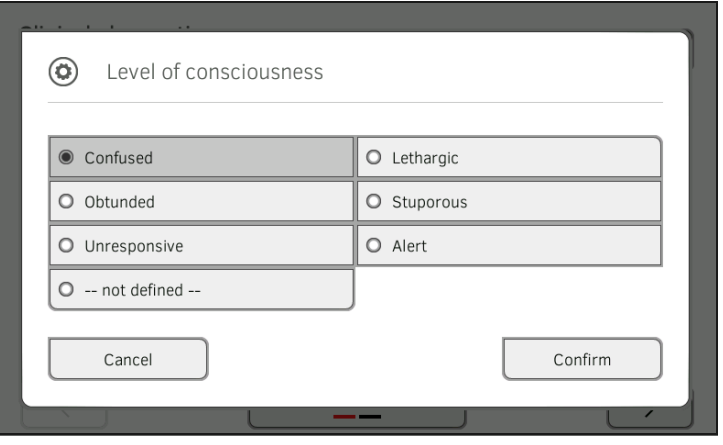

- 4. Introduzca la observación.
	- Tiene las siguientes posibilidades de continuar:
		- ► Introducir otras observaciones ➔ [Documentar observaciones](#page-91-0)  [clínicas](#page-91-0)
		- ► Pulse la tecla  $\left| \swarrow \right|$ : Aplicar observaciones
		- ► Pulse la tecla  $\Box$ : Desechar observaciones
		- ► Enviar todas las observaciones al SIH: ➔ [Guardar mediciones en el](#page-86-0)  [SIH](#page-86-0)

# 8. PREPARACIÓN HIGIÉNICA

➔ [Limpieza](#page-94-0) ➔ [Montar/desmontar el soporte de sonda](#page-97-1)  (aparatos [con sonda de temperatura\)](#page-97-1) ➔ [Desinfección](#page-96-0) ➔ [Montar/desmontar el soporte de cargador](#page-98-1)  (aparatos [con termómetro de oído\)](#page-98-1) **→ [Esterilización](#page-96-1)** 

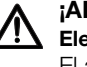

#### ¡ADVERTENCIA! Electrocución

El aparato no queda sin corriente cuando se pulsa la tecla CON/DES y se apaga el visor. En caso de aplicar líquidos en el aparato se puede producir una descarga eléctrica.

- ► Antes de cada preparación higiénica, asegúrese de que el aparato esté apagado.
- Desenchufe la clavija de alimentación antes de cada preparación higiénica.
- ► Antes de cada acondicionamiento higiénico retire la batería del aparato (siempre que haya y esté previsto técnicamente).
- ► Asegúrese de que no puedan llegar líquidos al aparato.

#### **¡ATENCIÓN!**

#### Daños en el aparato

Los productos de limpieza y los desinfectantes inadecuados pueden dañar las superficies del aparato.

- ► Utilice exclusivamente desinfectantes exentos de cloro y alcohol, que sean apropiados explícitamente para vidrio acrílico y otras superficies sensibles (principio activo: p. ej. compuestos de amonio cuaternario).
- ► No utilice productos de limpieza corrosivos o abrasivos
- ► No utilice disolventes orgánicos (p. ej., alcohol o gasolina).
- ► Utilice los desinfectantes con la sustancia activa isopropanol del 70 % únicamente para accesorios de medición para la medición de datos vitales.

# <span id="page-94-0"></span>8.1 Limpieza

Limpie el aparato y los accesorios según las indicaciones en la tabla:

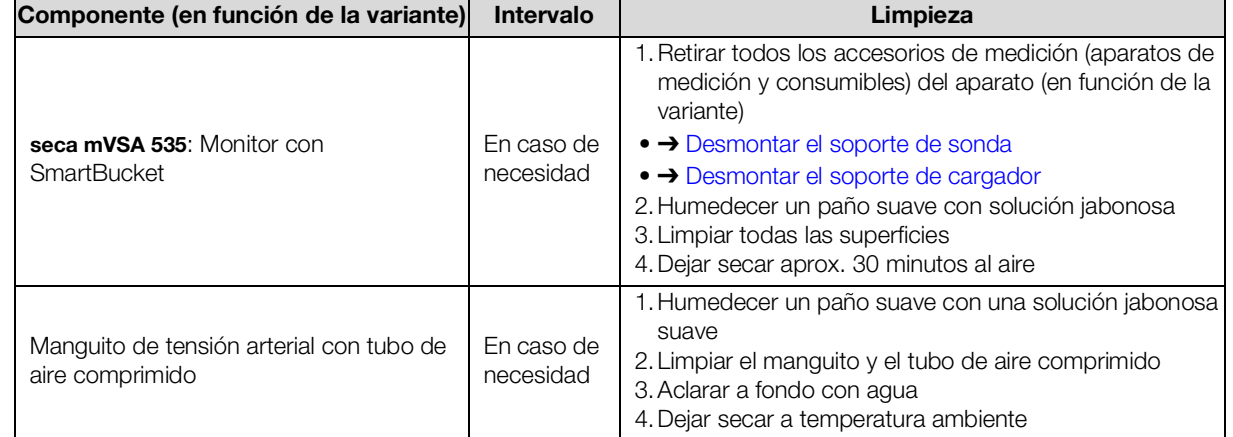

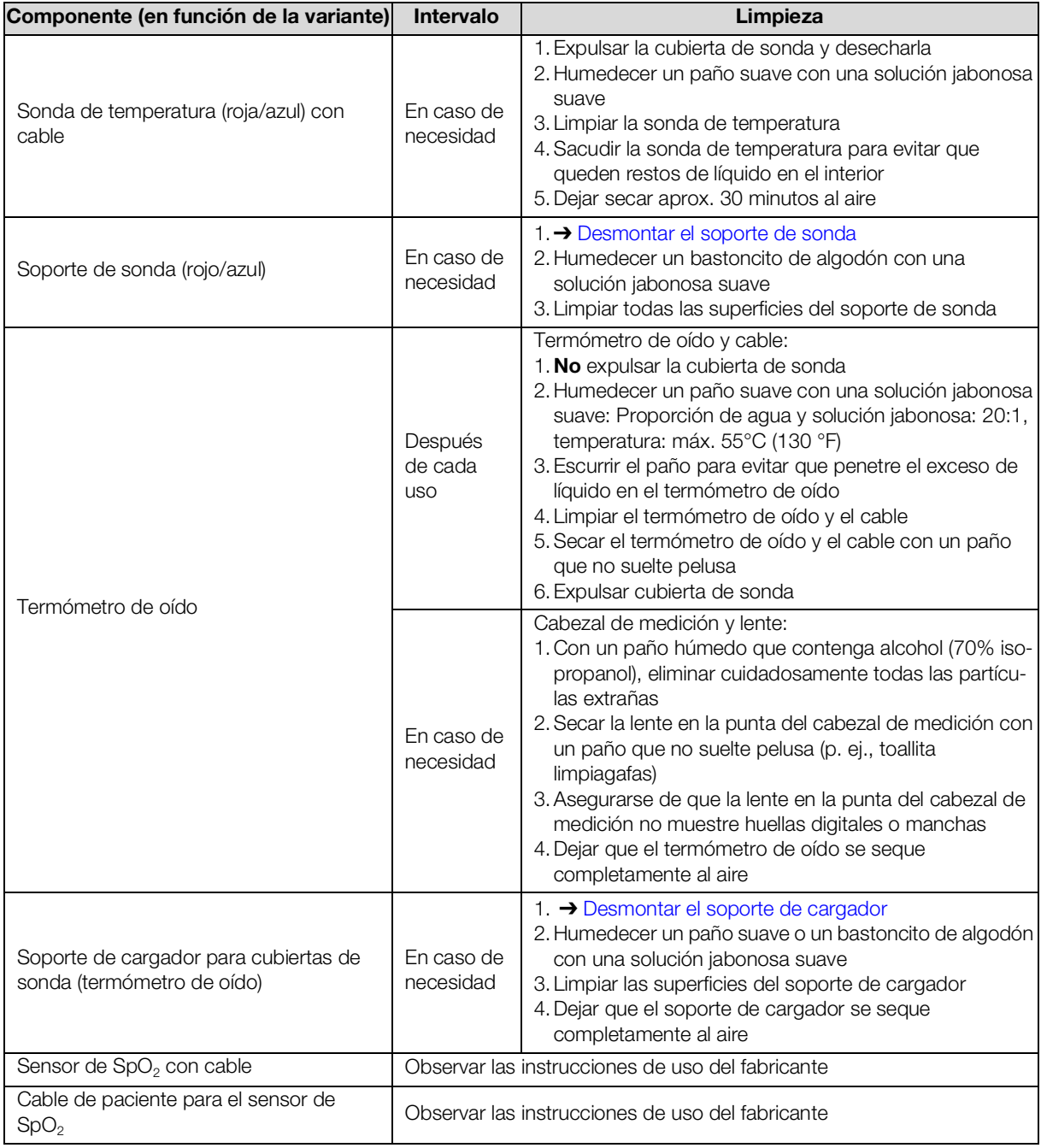

# <span id="page-96-0"></span>8.2 Desinfección

- 1. Siga las instrucciones de uso para el desinfectante.
- 2. Desinfecte el aparato y los accesorios según las indicaciones en la tabla:

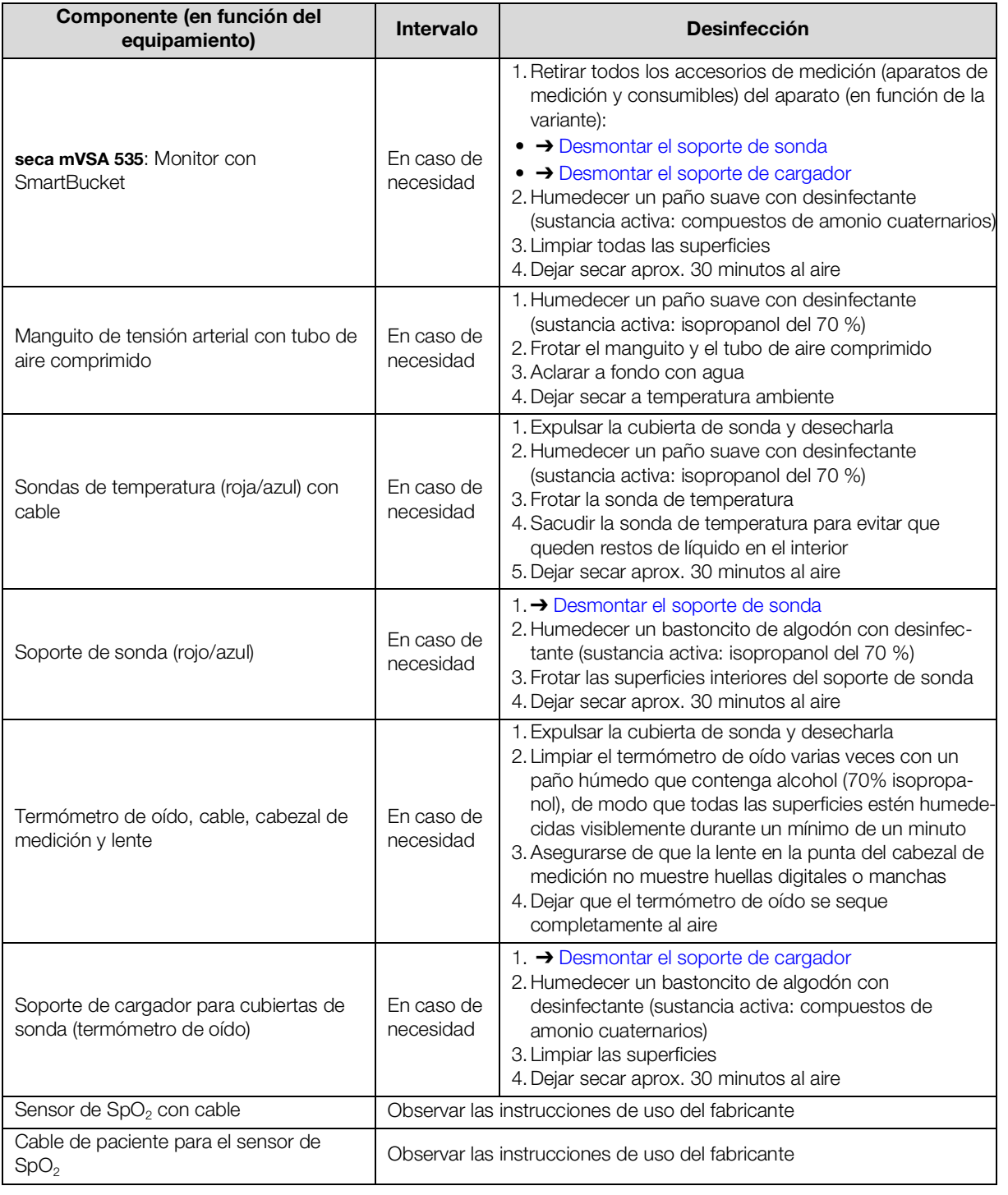

# <span id="page-96-1"></span>8.3 Esterilización

No está permitida la esterilización del aparato.

# <span id="page-97-1"></span>8.4 Montar/desmontar el soporte de sonda (aparatos con sonda de temperatura)

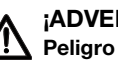

#### ¡ADVERTENCIA! Peligro para el paciente

El color de los soportes de sonda indica si un aparato está previsto para la medición de temperatura oral/axilar o rectal. Con el soporte de sonda desmontado, esta diferenciación ya no es posible. En caso de confundir los soportes de sonda se pueden producir contaminaciones cruzadas.

► Asegúrese de que el soporte de sonda sea instalado de nuevo en el aparato después de su preparación higiénica.

<span id="page-97-0"></span>Desmontar el soporte de sonda 1. Abra la tapa de cubierta.

- 
- 2. Retire el soporte de sonda.

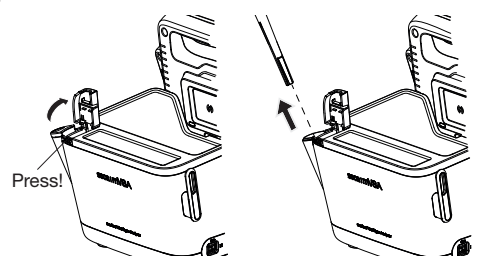

Montar el soporte de sonda 1. Inserte el soporte de sonda en el SmartBucket, tal como se muestra en el gráfico inferior.

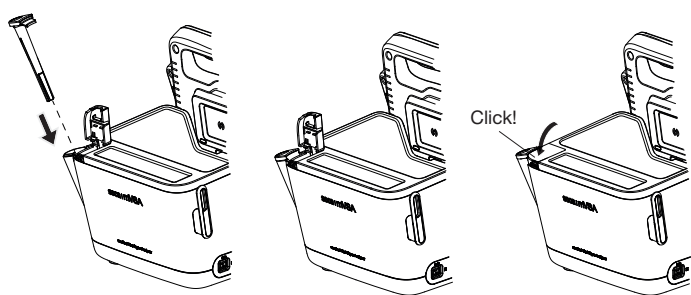

2. Cierre la tapa de cubierta hasta que encaje audiblemente.

# <span id="page-98-1"></span>8.5 Montar/desmontar el soporte de cargador (aparatos con termómetro de oído)

- <span id="page-98-0"></span>Desmontar el soporte de cargador 1. Levante el soporte de cargador con un dedo hasta que el soporte de cargador se separe del enclavamiento.
	- 2. Retire el soporte de cargador.

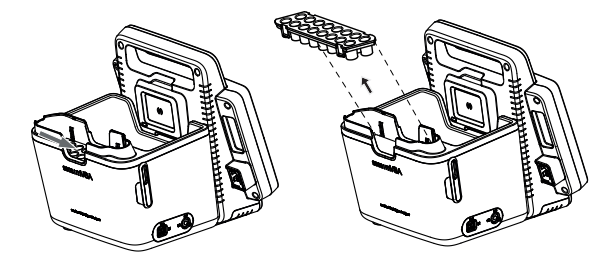

- Montar el soporte de cargador 1. Inserte el soporte de cargador en el SmartBucket, tal como se muestra en el gráfico inferior.
	- 2. Presione el soporte de cargador hacia abajo hasta que encaje audiblemente.

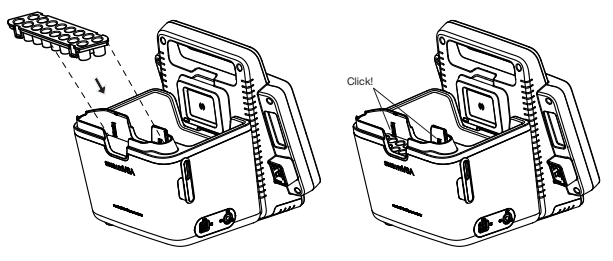

# 9. CONTROL DEL FUNCIONAMIENTO

# 9.1 Aparato

► Realice un control del funcionamiento antes de cada aplicación.

Un control completo del funcionamiento comprende:

- Comprobación visual en cuanto a daños mecánicos
- Comprobación de la nivelación del aparato
- Comprobación visual y del funcionamiento de los elementos de visualización
- Comprobación del funcionamiento de todos los elementos de mando mostrados en el capitulo "Vista general"
- Comprobación del funcionamiento de los accesorios opcionales

Si detectara errores o discrepancias al realizar el control del funcionamiento, intente primero subsanar el fallo con ayuda del capítulo "Averías y soluciones".

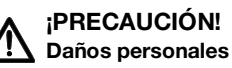

Si al realizar el control del funcionamiento detectara errores o discrepancias que no pueden subsanarse con ayuda del capítulo "Averías y soluciones", deberá abstenerse de utilizar el aparato.

- ► Haga reparar el aparato por el seca Service o un servicio postventa autorizado.
- ► Tenga en cuenta la sección "Mantenimiento" de este documento.

## 9.2 Termómetro de oído COVIDIEN™ GENIUS®3

Para el termómetro de oído COVIDIEN™ GENIUS®3, el fabricante CardinalHealthTM recomienda realizar un control del funcionamiento si se presenta uno de los siguientes puntos:

- El termómetro de oído se ha utilizado de manera inadecuada
- El termómetro de oído ha sufrido una caída
- El termómetro de oído ha sido almacenado a una temperatura inferior a -25 °C o superior a +55 °C

# 10.MANTENIMIENTO

# 10.1 Aparato

La técnica de medición del aparato se deber comprobar cada dos años. Recomendamos hacer realizar, en el marco de esta comprobación, un mantenimiento del aparato completo.

## **¡ATENCIÓN!**

#### Mediciones erróneas en caso de mantenimiento inadecuado

- ► Los trabajos de mantenimiento y las reparaciones deben ser realizados únicamente por el seca Service o un equipo de servicio autorizado.
- ► El equipo de servicio más cercano lo encontrará en [www.seca.com](http://www.seca.com) o enviando un correo electrónico a service@seca.com.

# 10.2 Termómetro de oído COVIDIEN™ GENIUS®3

Para el termómetro de oído COVIDIENTM GENIUS®3, el fabricante CardinalHealthTM recomienda la calibración regular cada 25 semanas. Para la calibración se necesita el calibrador/comprobador COVIDIENTM Genius. Si no tiene disponible un COVIDIENTMcalibrador/comprobador Genius, diríjase a su CardinalHealth™ persona de contacto.

# 11.AVERÍAS Y SOLUCIONES

- **→ [Monitor](#page-101-0)**
- ➔ [Medición de los datos vitales](#page-102-0)
- ➔ [Conexión de red](#page-106-0)
- ➔ [Conexión al SIH a través del software seca](#page-106-1) connect 103
- ➔ [Observaciones clínicas](#page-107-0)
- ➔ [Conexión seca](#page-108-0) 360° proximity

## <span id="page-101-0"></span>11.1 Monitor

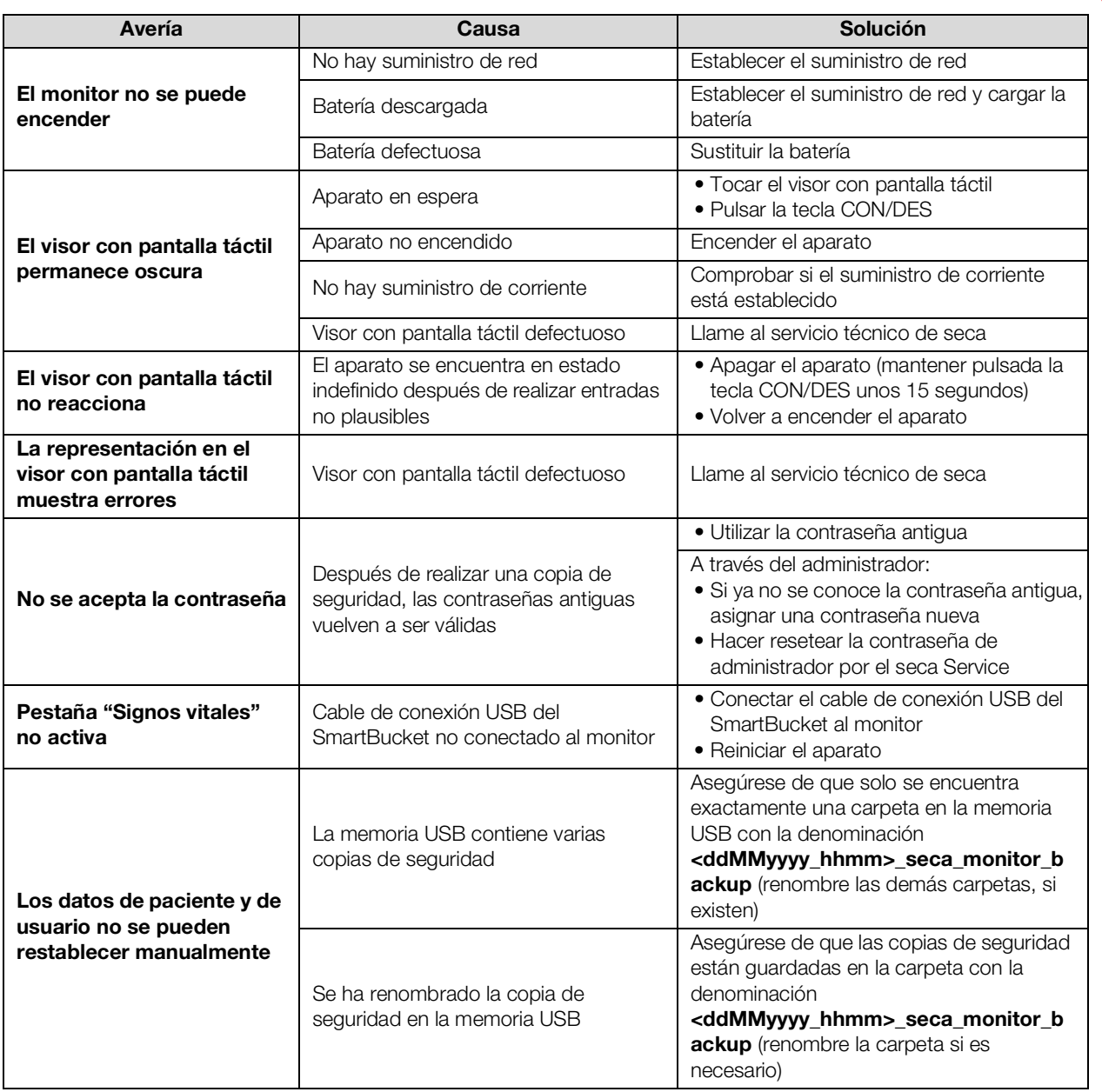

# <span id="page-102-0"></span>11.2 Medición de los datos vitales

- **→ [Generalidades](#page-102-1)**
- **→ [Medición de la tensión arterial](#page-102-2)**
- → Medición de temperatura COVIDIEN<sup>TM</sup> FILAC<sup>TM</sup> 3000
- → Medición de temperatura COVIDIEN<sup>TM</sup> GENIUS<sup>®</sup>3
- $\rightarrow$  Medición de SpO<sub>2</sub>

### <span id="page-102-1"></span>**Generalidades**

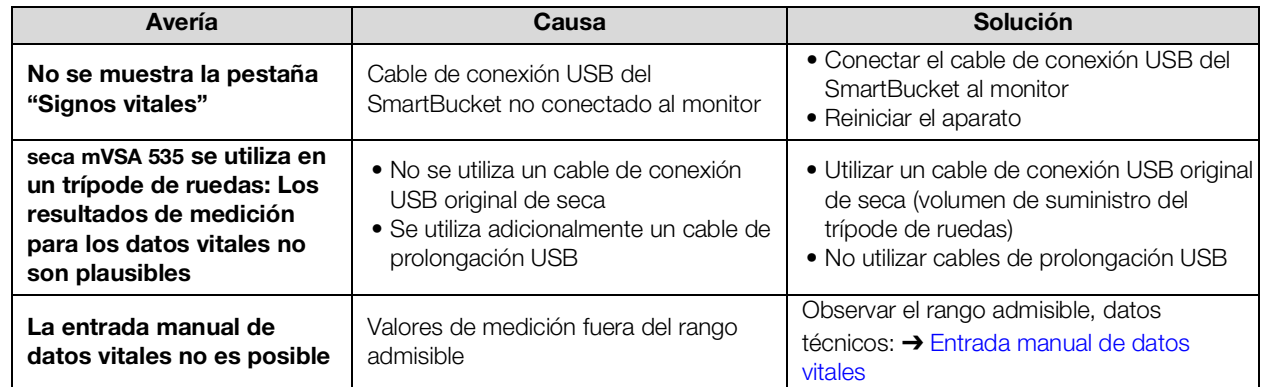

### <span id="page-102-2"></span>Medición de la tensión arterial

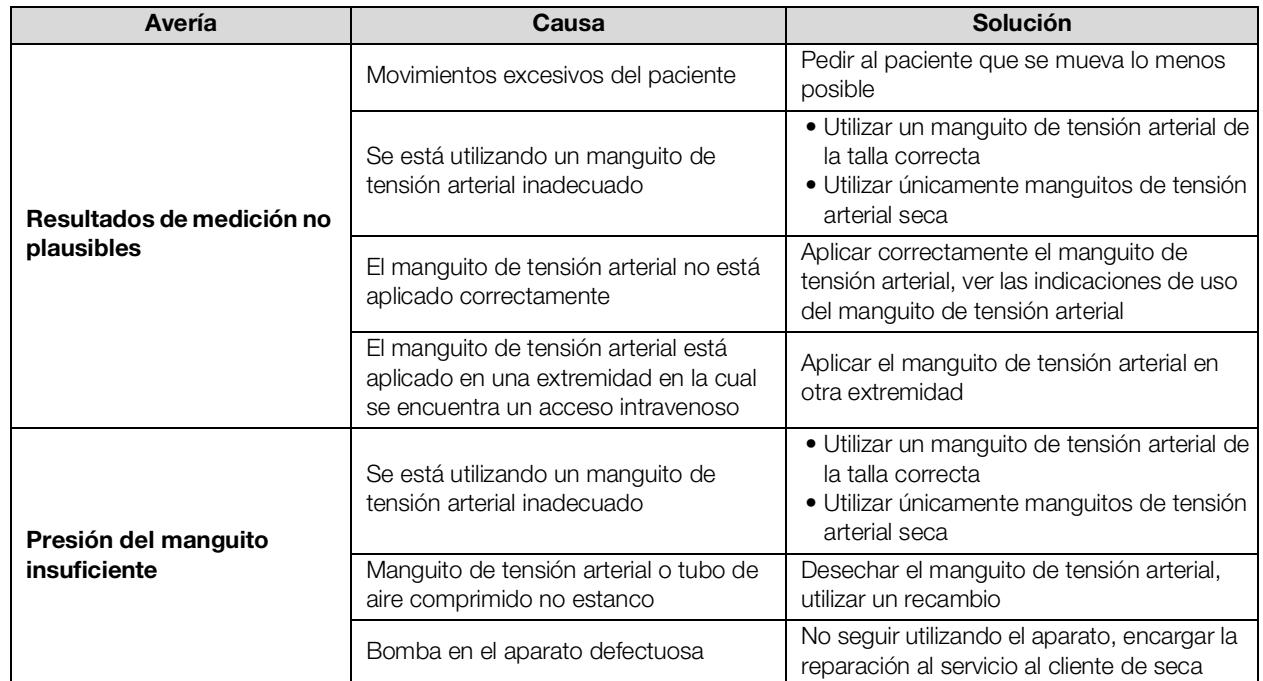

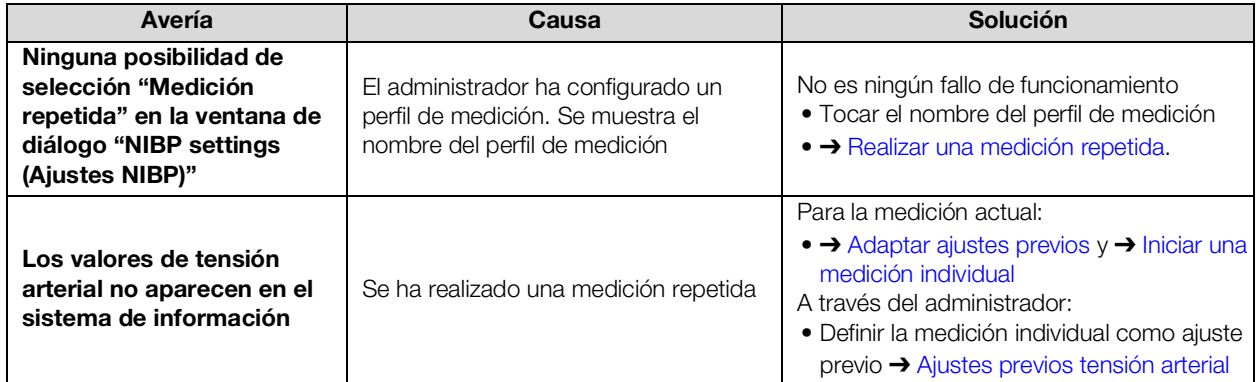

### <span id="page-103-0"></span>Medición de temperatura COVIDIENTM FILACTM 3000

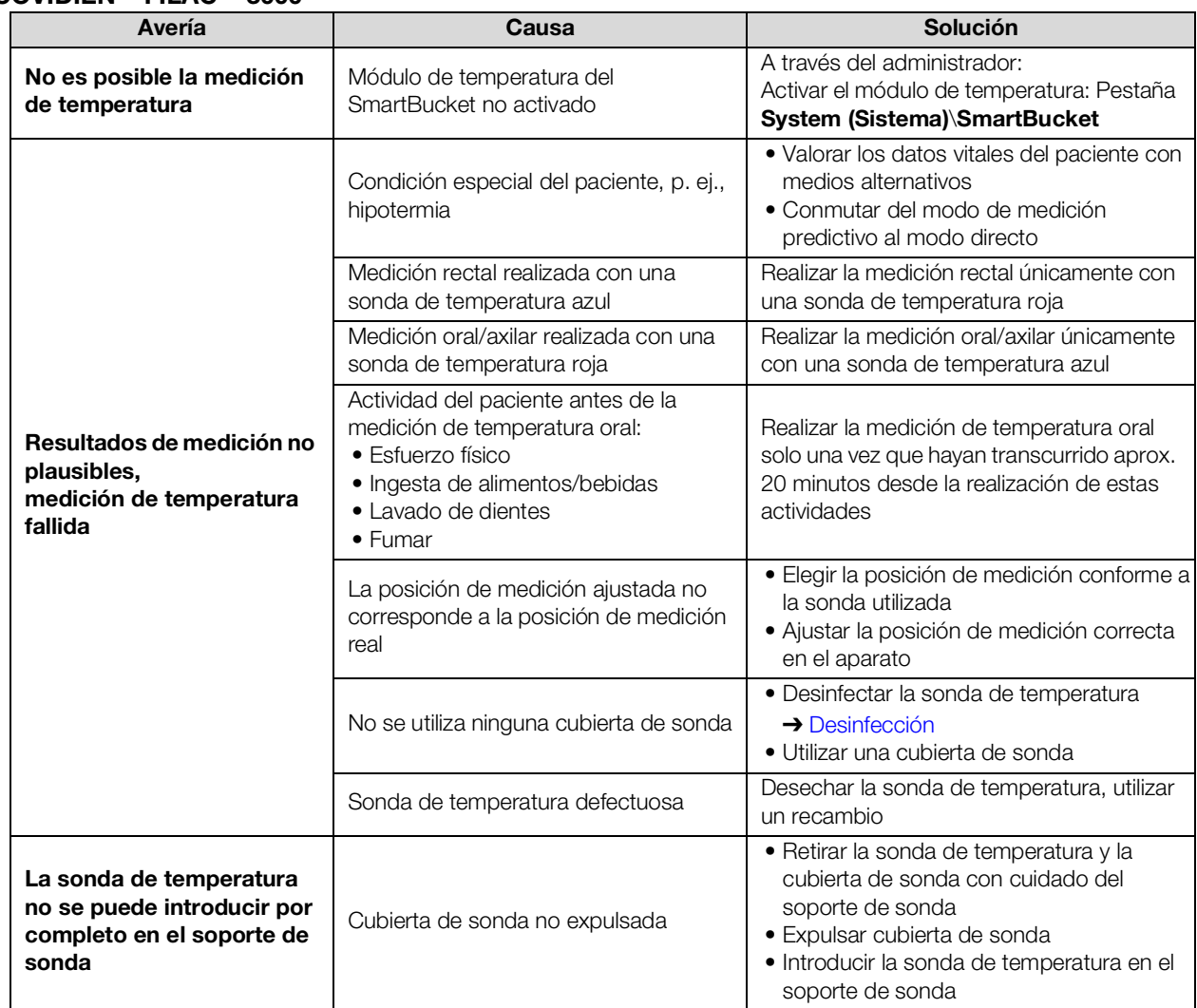

### <span id="page-104-0"></span>Medición de temperatura COVIDIENTM GENIUS®3

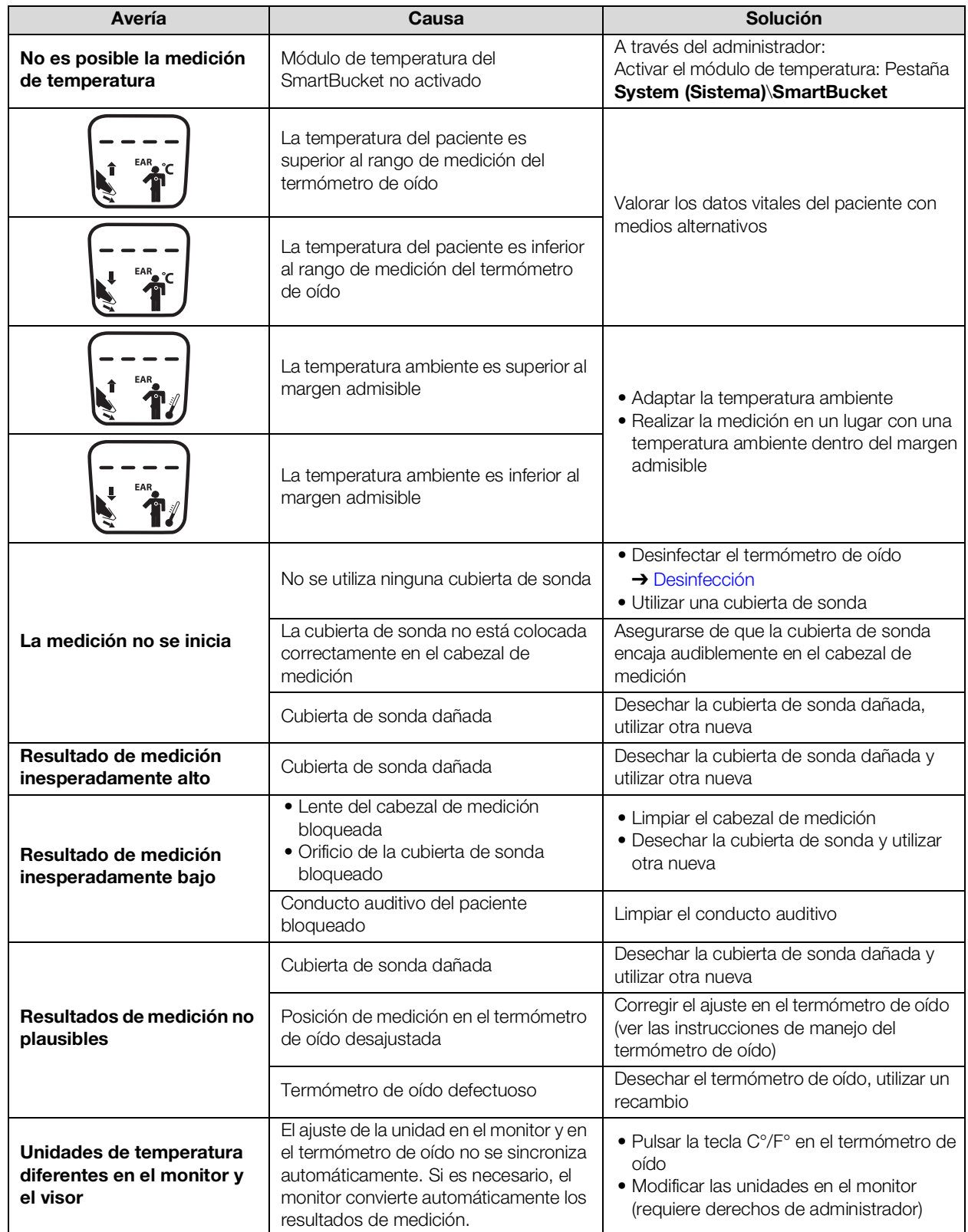

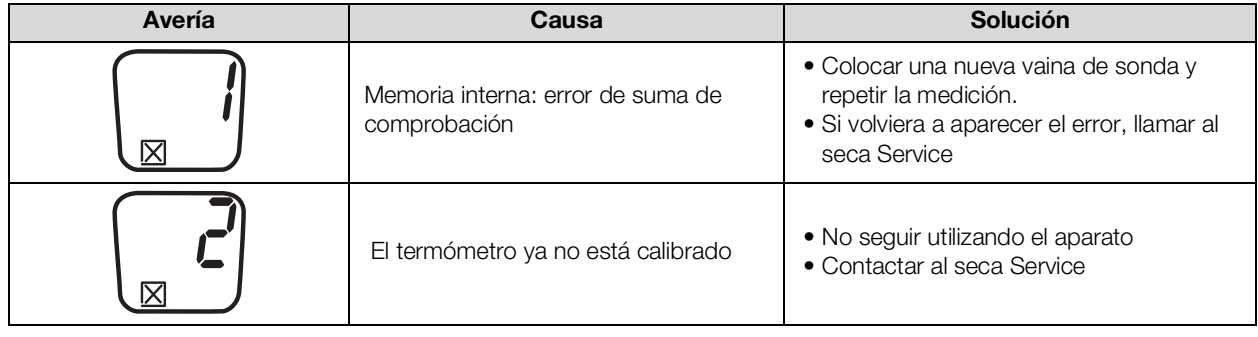

# <span id="page-105-0"></span>Medición de SpO $_2$

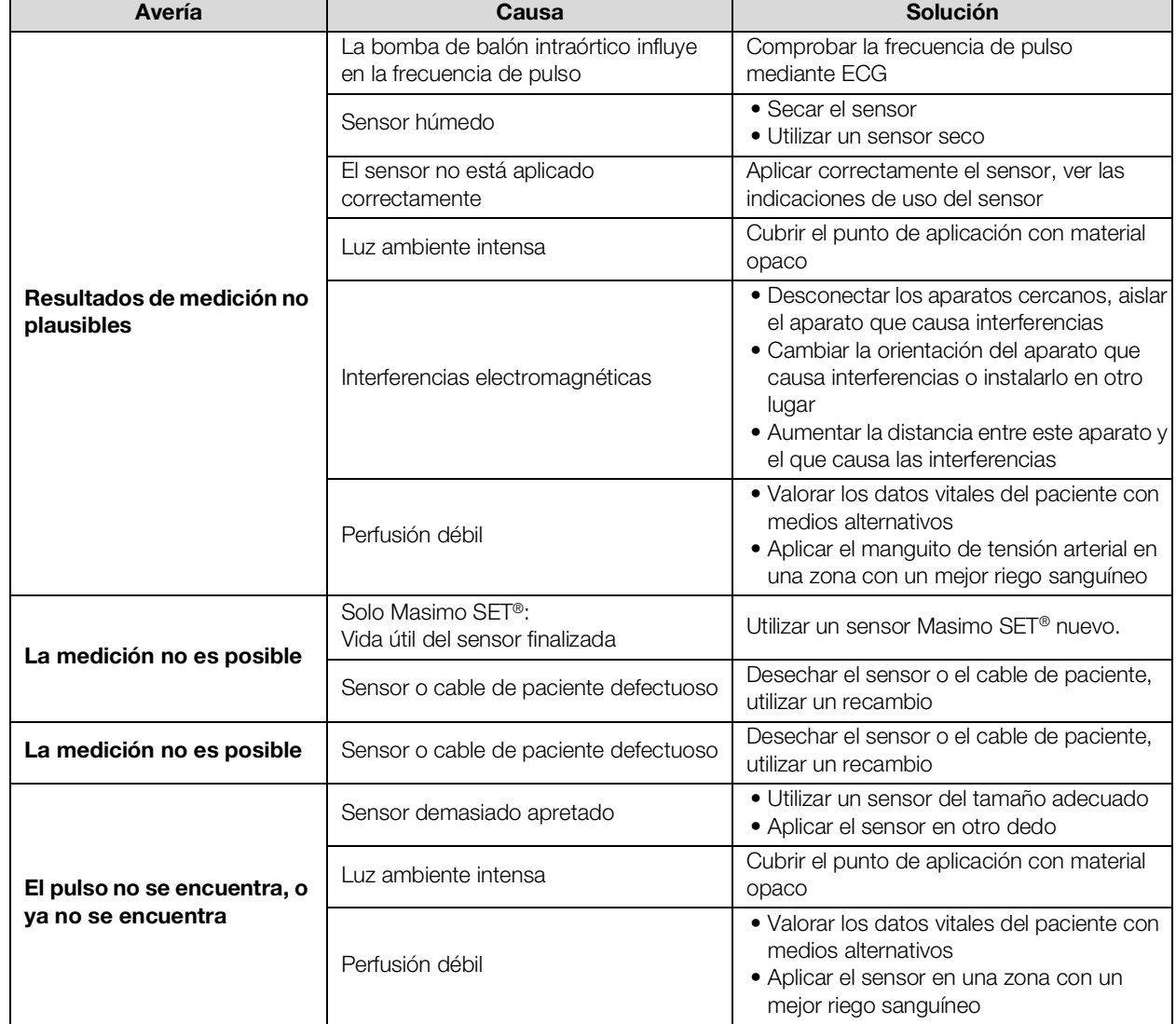

# <span id="page-106-0"></span>11.3 Conexión de red

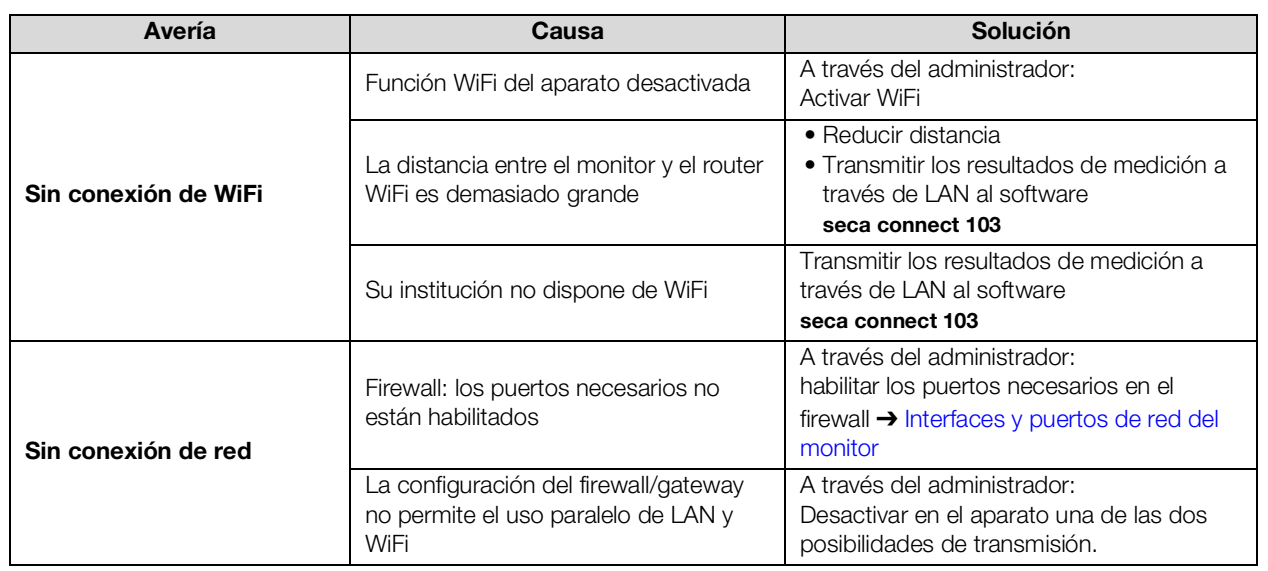

# <span id="page-106-1"></span>11.4 Conexión al SIH a través del software seca connect 103

Encontrará más información sobre el uso del software seca connect 103 en las instrucciones de uso del sistema seca 103/452.

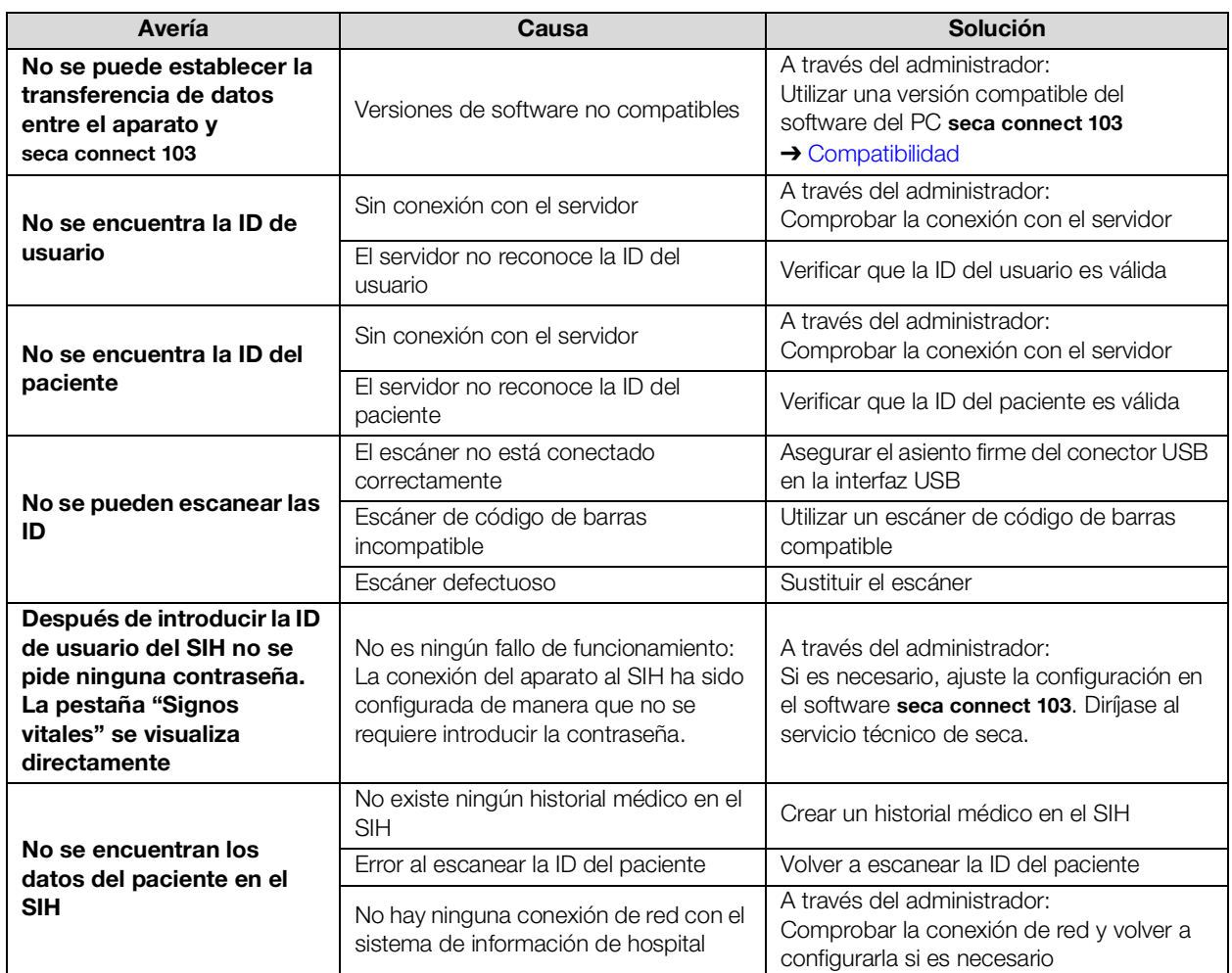

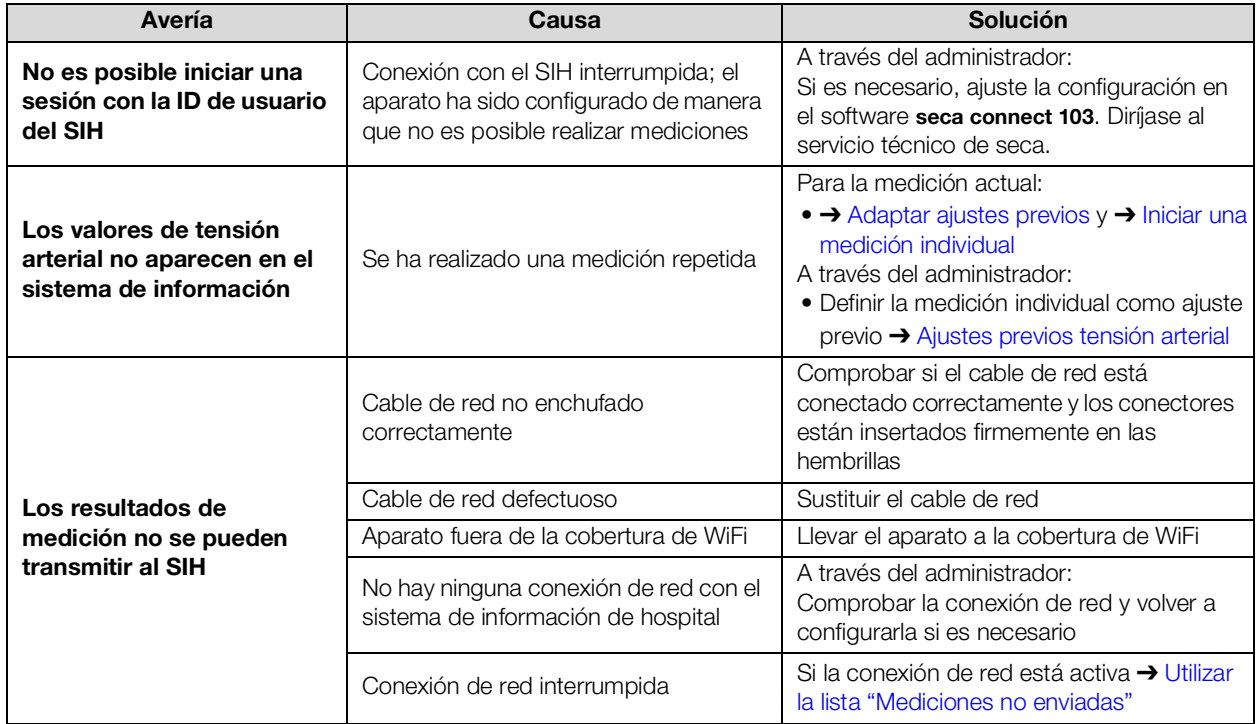

# <span id="page-107-0"></span>11.5 Observaciones clínicas

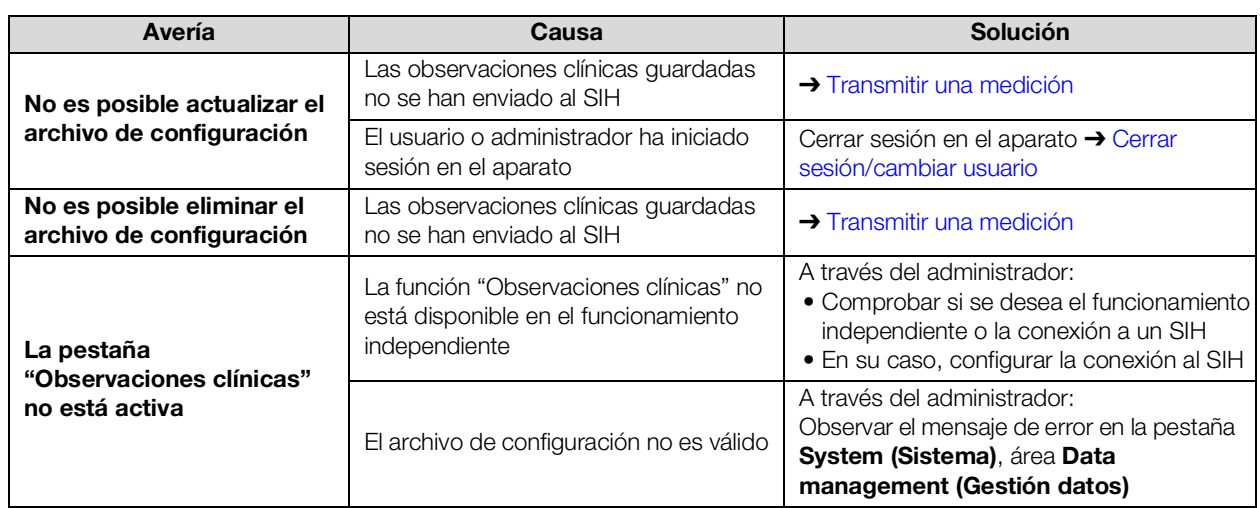
# 11.6 Conexión seca 360° proximity

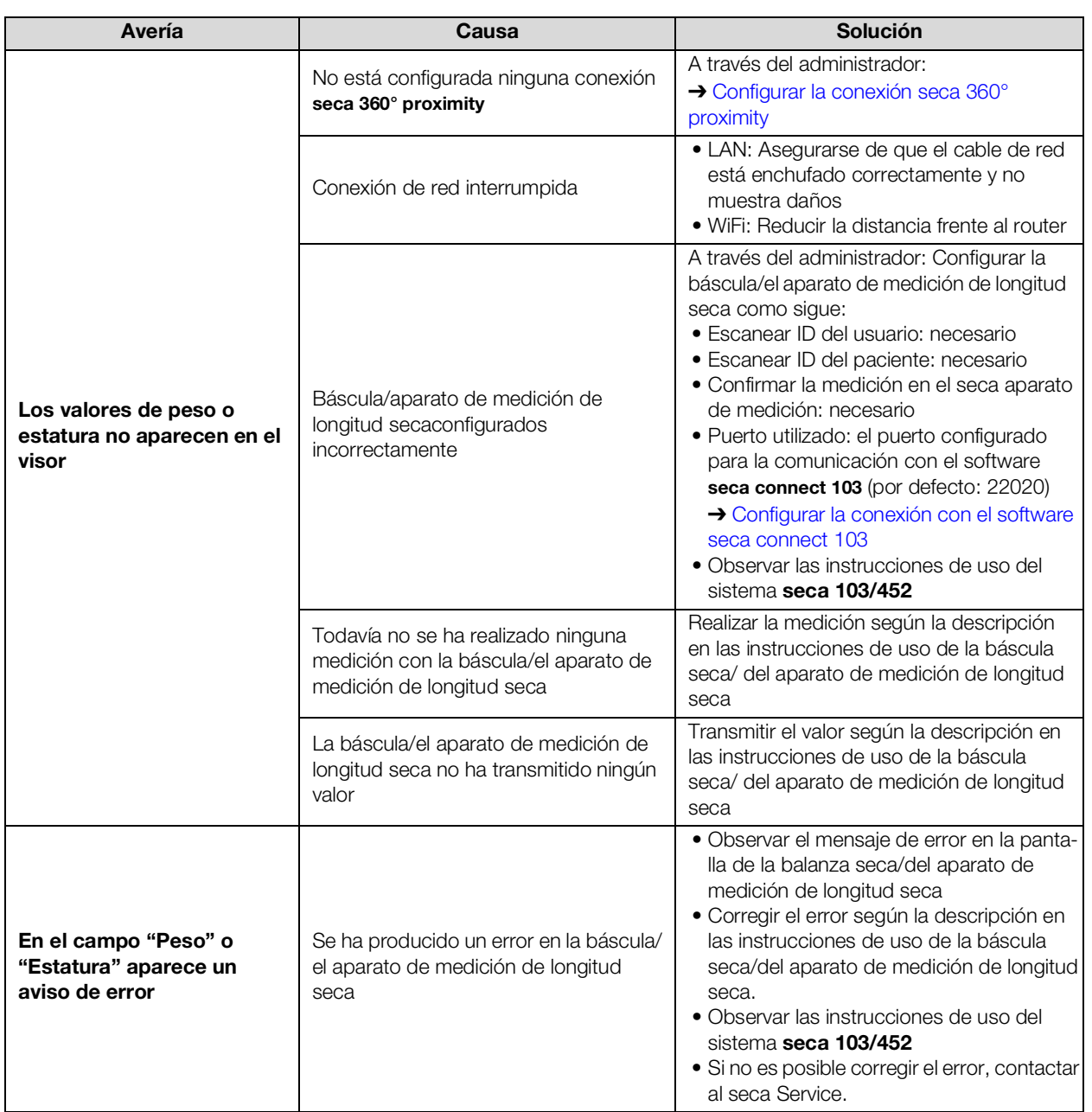

# 12.DATOS TÉCNICOS

- **→ [Monitor](#page-109-0)**
- ➔ [Interfaces y puertos de red del monitor](#page-110-0)
- ➔ [Medición de los datos vitales](#page-111-0)
- ➔ [Parámetros de valoración](#page-116-0)
- ➔ [Módulos de valoración](#page-117-0)
- **→ [Normas y directivas](#page-118-0)**

# <span id="page-109-0"></span>12.1 Monitor

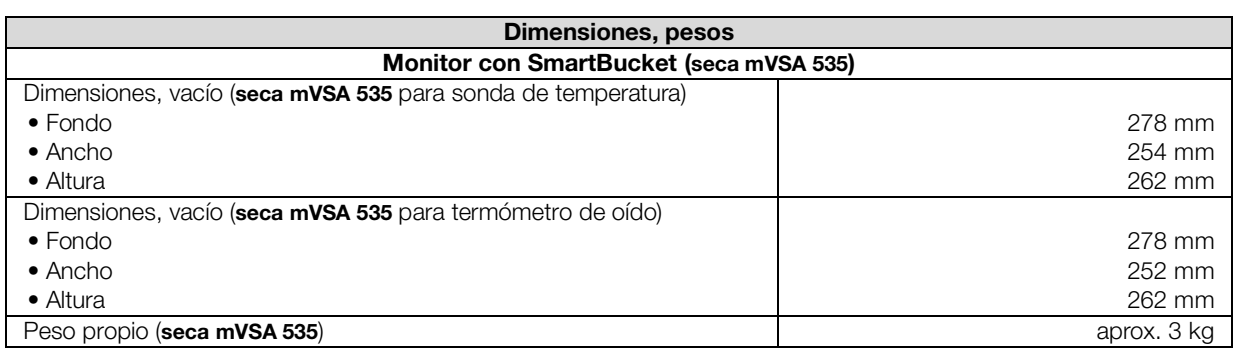

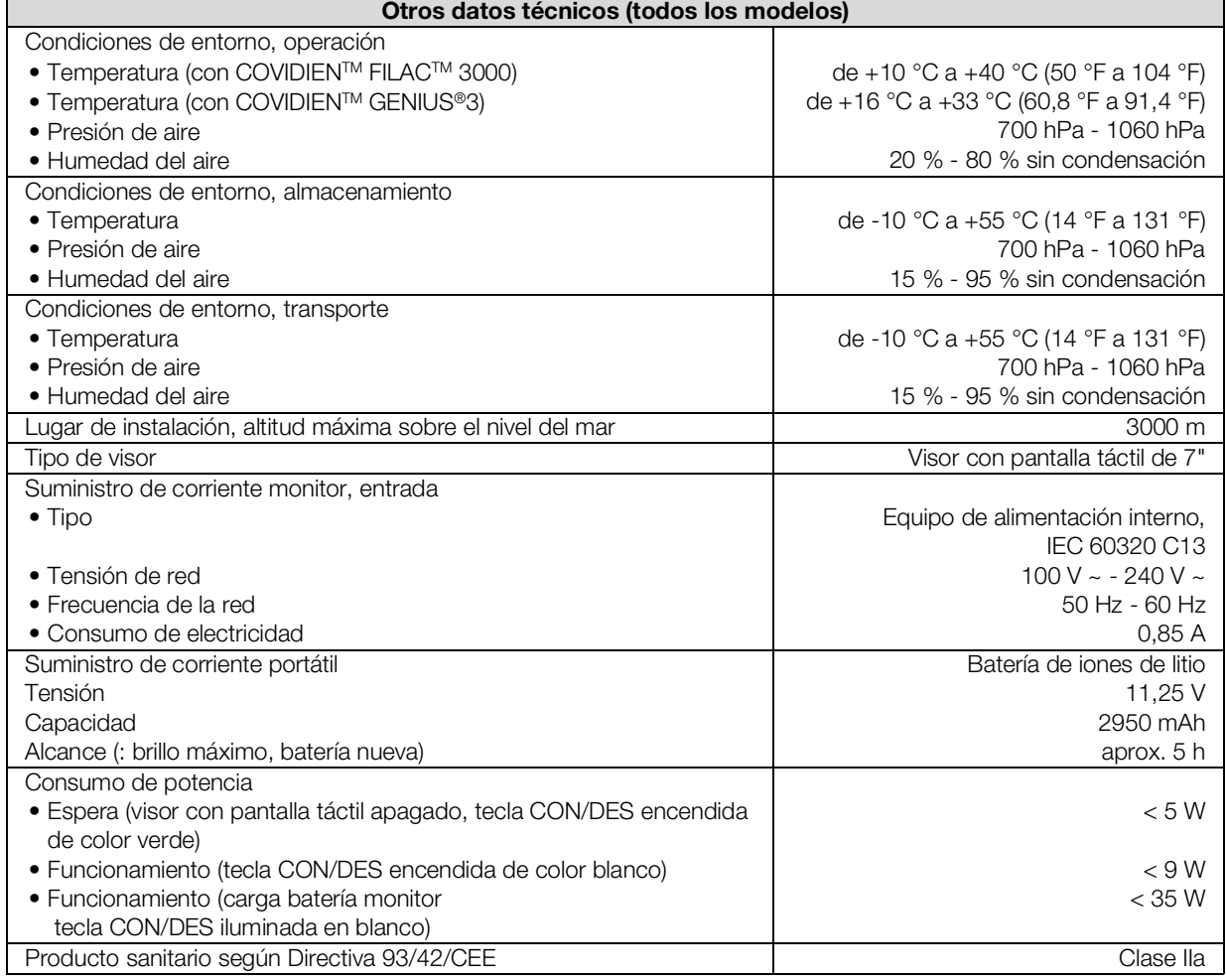

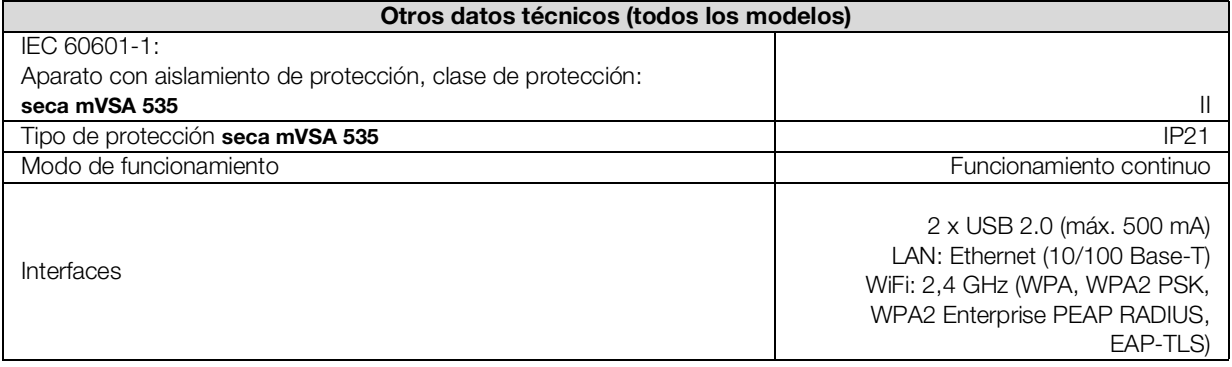

# <span id="page-110-0"></span>12.2 Interfaces y puertos de red del monitor

# Interfaces y puertos de red

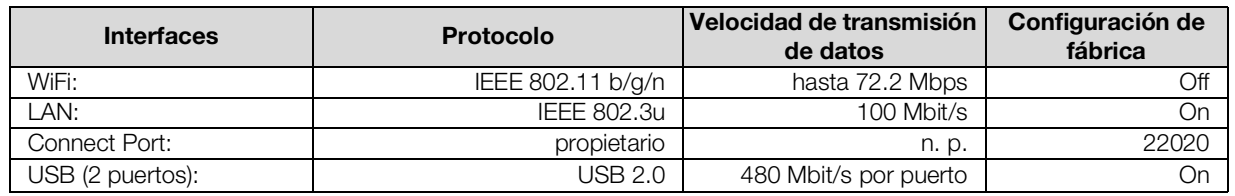

Ajustes de WiFi recomendados Esta tabla contiene ajustes para un rendimiento óptimo de WiFi.

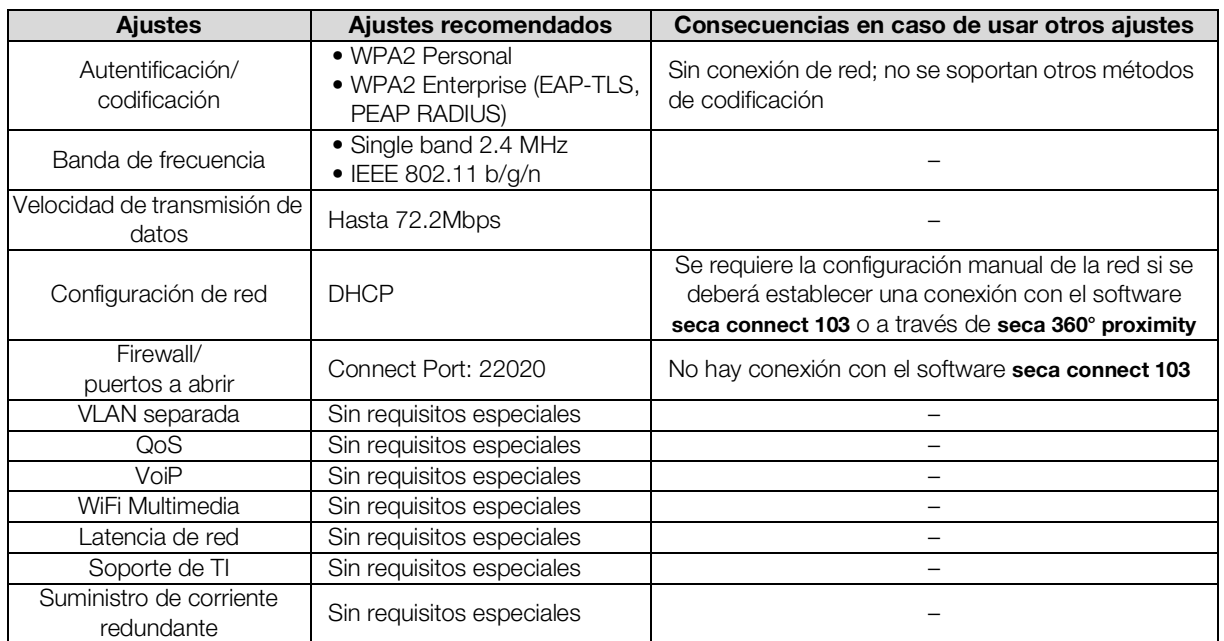

- ➔ [Medición de la tensión arterial](#page-111-1)
- → Medición de temperatura COVIDIEN<sup>TM</sup> FILAC<sup>TM</sup> 3000
- → Medición de temperatura COVIDIEN<sup>TM</sup> GENIUS<sup>®</sup>3
- $\rightarrow$  Medición de SpO<sub>2</sub> Masimo SET<sup>®</sup>
- $\rightarrow$  Medición de SpO<sub>2</sub> seca
- ➔ [Entrada manual de datos vitales](#page-115-1)

## <span id="page-111-1"></span><span id="page-111-0"></span>Medición de la tensión arterial

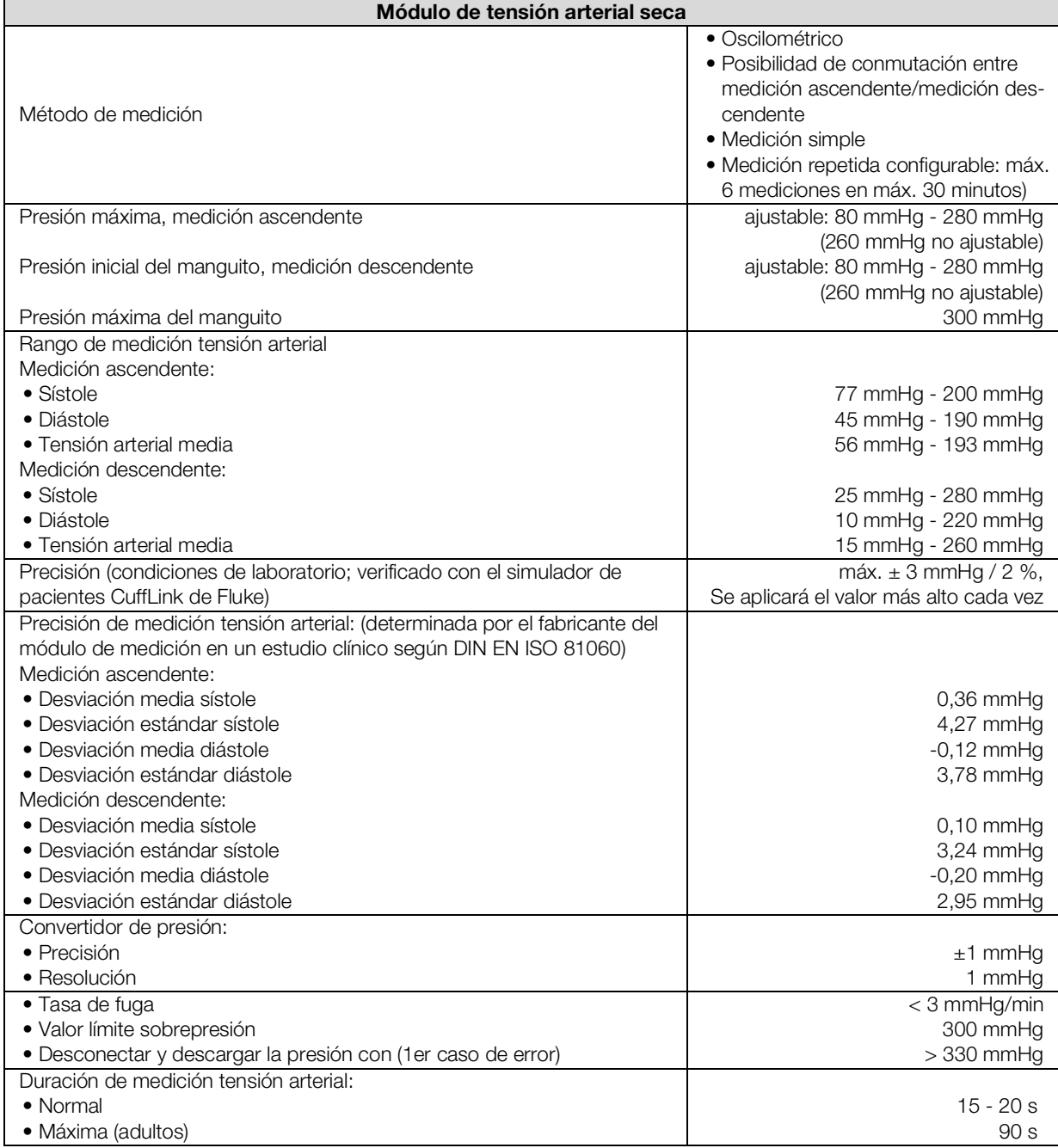

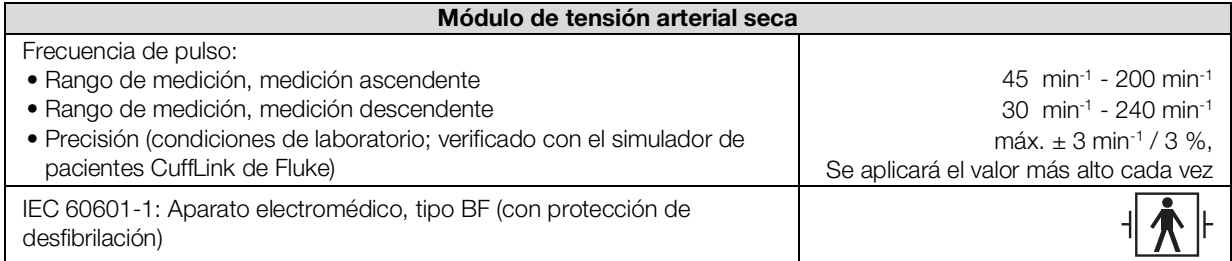

# <span id="page-112-0"></span>Medición de temperatura COVIDIEN™ FILAC™ 3000

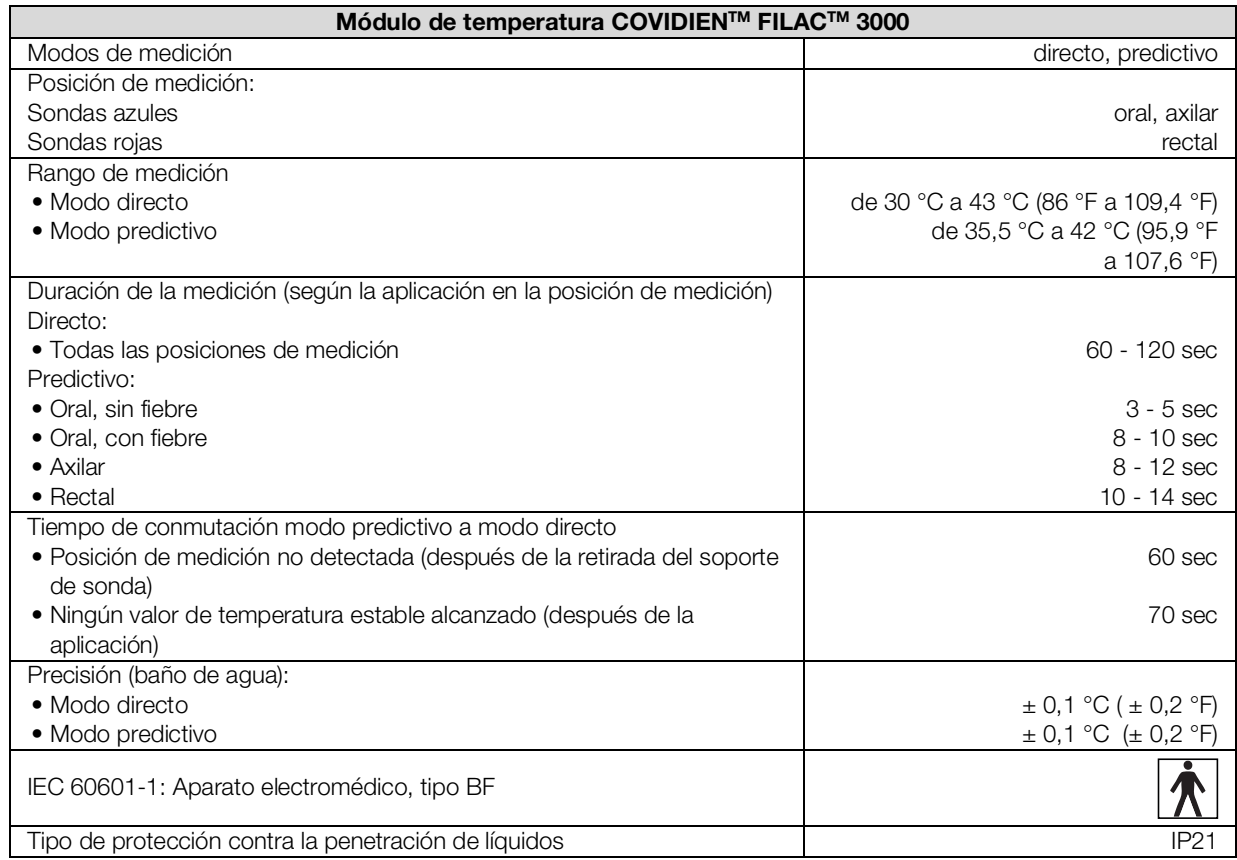

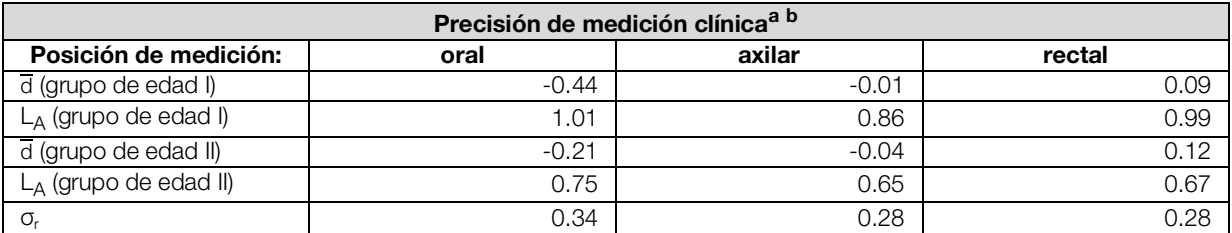

a.La precisión de medición clínica de COVIDIEN™ FILAC™ 3000 se ha determinado en un estudio clínico según EN 80601-2-56. El fallo clínico sistemático  $\overline{d}$  y el valor del límite de conformidad  $L_A$  se indican para cada grupo de edad y posición de medición. La reproducibilidad clínica  $\sigma_r$  es independiente de la edad. Las posiciones del cuerpo de referencia del termómetro de referencia utilizado en el estudio clínico corresponden a las posiciones de medición indicadas.

b.La edad de los sujetos en el grupo de edad I es entre 3 y 4 años. La edad de los sujetos en el grupo de edad II es a partir de 5 años.

# <span id="page-113-0"></span>Medición de temperatura COVIDIEN™ GENIUS®3

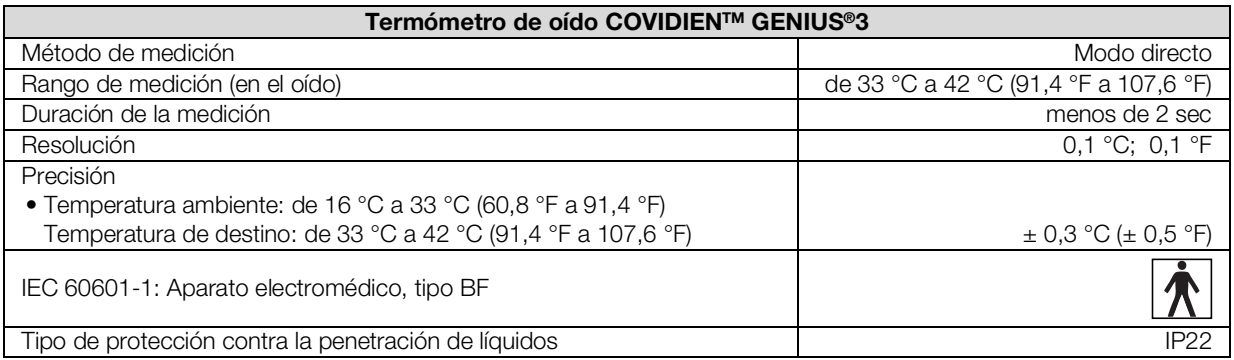

# <span id="page-113-1"></span>Medición de SpO<sub>2</sub> Masimo SET<sup>®</sup> Datos técnicos generales

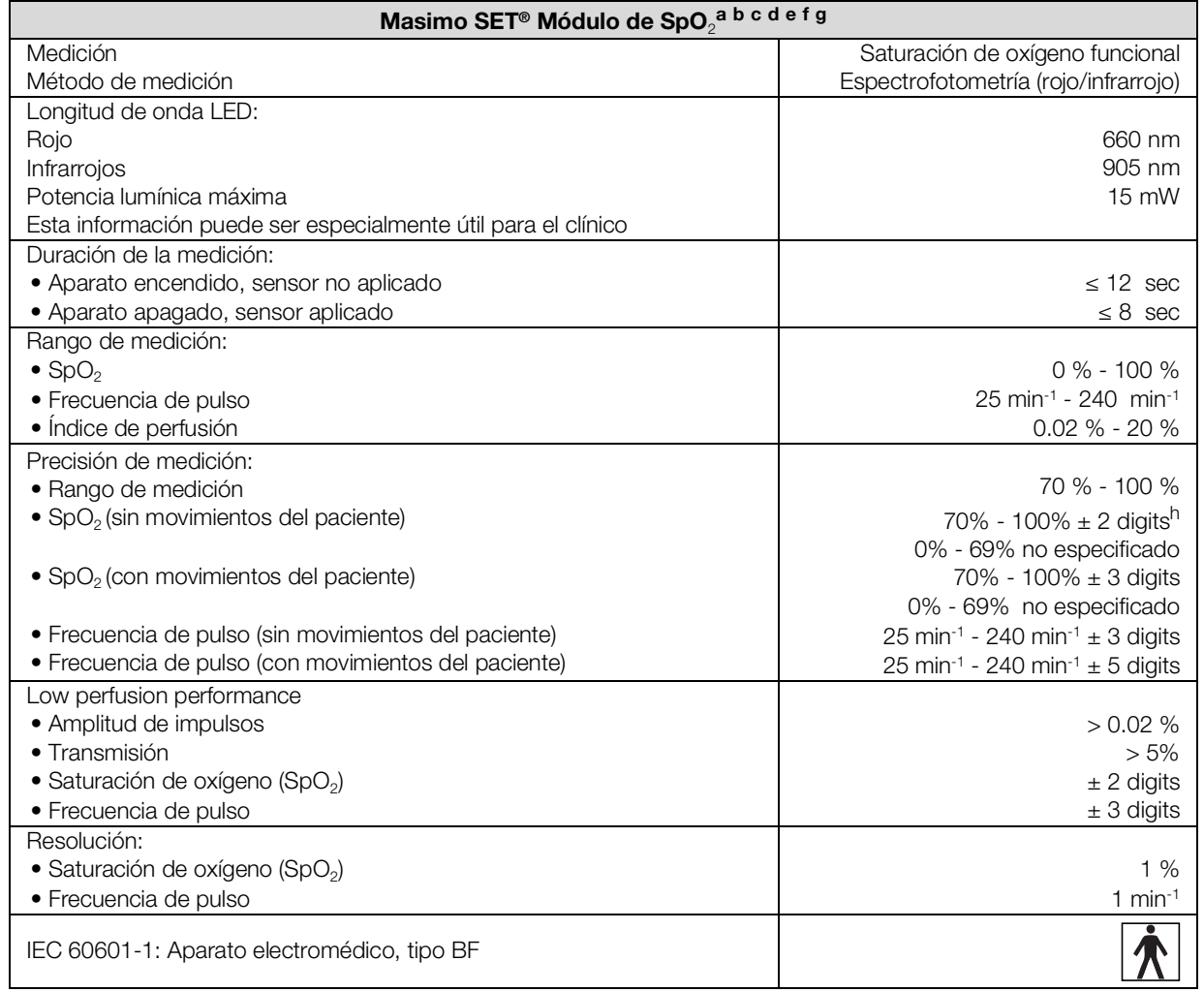

a.La precisión de la tecnología Masimo SET® con sensores Masimo ha sido validada con estudios con sangre humana con hi-

poxia inducida en voluntarios masculinos y femeninos sanos con pigmentación de la piel clara a oscura en un margen del 70 - 100 % para SpO<sub>2</sub> en comparación con un CO-oxímetro de laboratorio y un monitor de ECG con ausencia de movimientos. Esta variación corresponde a una desviación estándar de ± 1. Más o menos una desviación estándar abarca el 68 % de la población.

- b.La precisión de la tecnología Masimo SET®con sensores Masimo ha sido validada en movimiento con estudios con sangre humana con hipoxia inducida en voluntarios masculinos y femeninos sanos con pigmentación de la piel clara a oscura, realizando con 2 a 4 Hz movimientos de fricción y de pulsación con una amplitud de 1 a 2 cm y un movimiento no repetitivo con 1 a 5 Hz con una amplitud de 2 a 3 cm en un margen de 70 - 100 % para SpO<sub>2</sub> en comparación con un CO-oxímetro de laboratorio y un monitor de ECG. Esta variación corresponde a una desviación estándar de ± 1, por lo cual abarca el 68 % de la población.
- c.La precisión de la tecnología Masimo SET® ha sido validada con un riego sanguíneo reducido en el banco de pruebas en comparación con un simulador Biotek Index 2™ y el simulador Masimo con intensidades de señal de más de 0.02 % y una transmisión de más del 5 % para saturaciones en un margen del 70 al 100 %. Esta variación corresponde a una desviación estándar de ± 1. Más o menos una desviación estándar abarca el 68 % de la población.
- d.La precisión de la frecuencia de pulso de la tecnología Masimo SET® con sensores Masimo ha sido validada para el margen de 25-240 min-1 en el banco de pruebas en comparación con un simulador Biotek Index 2™. Esta variación corresponde a una desviación estándar de ± 1. Más o menos una desviación estándar abarca el 68 % de la población.
- e.Los datos exactos figuran en las instrucciones de uso de los sensores (DFU). Salvo indicación contraria, el punto de medición se debe cambiar, al menos, cada 4 horas con sensores reutilizables y, al menos, cada 8 horas con sensores adhesivos.
- f.La precisión indicada de los sensores es válida en combinación con la tecnología Masimo al utilizar un cable de paciente Masimo para sensores LNOP, sensores RD SET, los sensores LNCS o los sensores M-LNCS. Las cifras corresponden a Arms (RMS Error en comparación con el valor de referencia). Dado que las mediciones con pulsoxímetros son procesos de medición distribuidos, y conforme a lo esperado, solo aproximadamente dos tercios de las mediciones se encuentran en un margen de ± Arms en comparación con el valor de referencia. Salvo indicación contraria, se indica una precisión para SpO2 del 70 % al 100 %. La precisión de la frecuencia de pulso se indica de 25 a 240 min-1.
- g.Los tipos de sensor Masimo M-LNCS, LNOP, RD SET y LNCS muestran características ópticas y eléctricas idénticas. Se diferencian por el tipo de aplicación (autoadhesivo/no autoadhesivo/manguito con cierre de gancho y bucle), la longitud del cable, la ubicación de los componentes ópticos (parte superior o inferior del sensor, alineado con el cable), el tipo/tamaño del punto de pegado, así como el tipo de conector (LNOP: conector modular de 8 terminales; RD: conector modular de 15 terminales; LNCS: 9 terminales, con cable; M-LNCS: 15 terminales, con cable). Toda la información sobre la precisión de los sensores y las instrucciones para la aplicación de los mismos se encuentra en las instrucciones de uso de los sensores.
- h.Dígito: El valor numérico en el cual el último dígito de un valor indicado puede diferir del valor medido efectivo se utiliza para indicar la precisión de un aparato de medición (ejemplo: valor de SpO<sub>2</sub> indicado 70 %, precisión ± 2 dígitos; el valor efectivo se encuentra entre el 68 % y el 72 %).

### Precisión Masimo SET® sensores DCI/DCIP

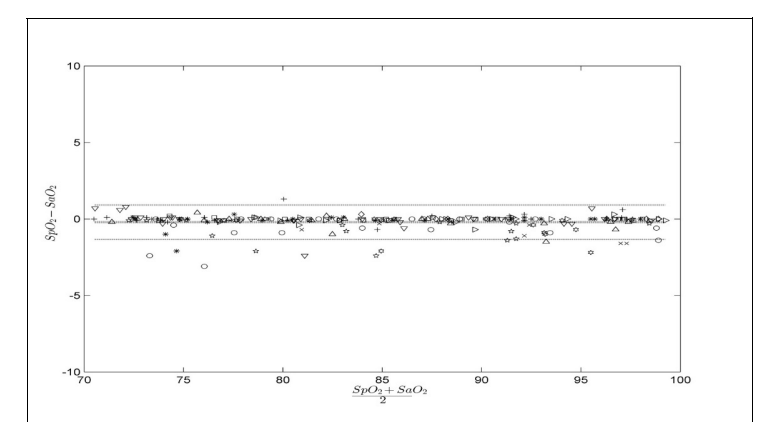

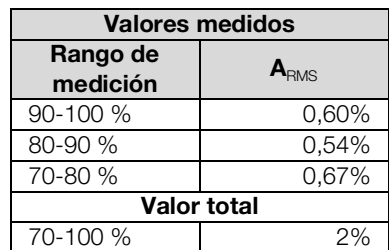

## Información para la patente Masimo

Patentes Masimo: www.masimo.com/patents.htm

# Sin licencia tácita

La posesión o la compra de este aparato no comprende ninguna licencia expresa o tácita para el uso del aparato con sensores o cables no aprobados que, por sí solos o en combinación con este aparato, corresponderían al ámbito de protección de una o varias de las patentes de este aparato.

## <span id="page-115-0"></span>Medición de SpO<sub>2</sub> seca

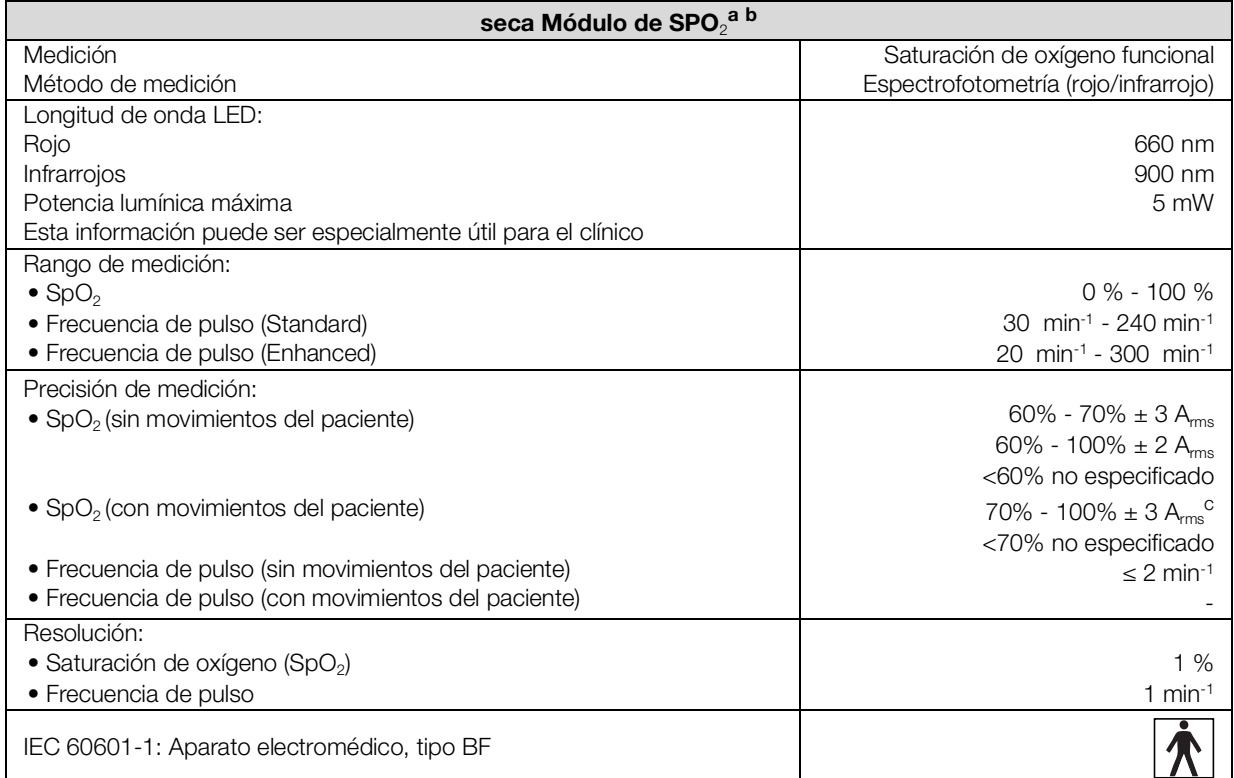

a.Validado mediante ensayos clínicos en los cuales los valores de los sensores medidos fueron comparados con aquellos de la oximetría de CO arterial de adultos sanos en el margen establecido de la saturación de oxígeno funcional.

b.Debido a la distribución estadística de las mediciones de los pulsoxímetros, solo aproximadamente dos tercios de estas mediciones se encuentran en el margen de ±Arms (Accuracy root mean square) del valor medido con el CO-oxímetro. c.Comprobado con un Fluke Index II Oximeter Tester (todos los patrones de movimiento).

### <span id="page-115-1"></span>Entrada manual de datos vitales

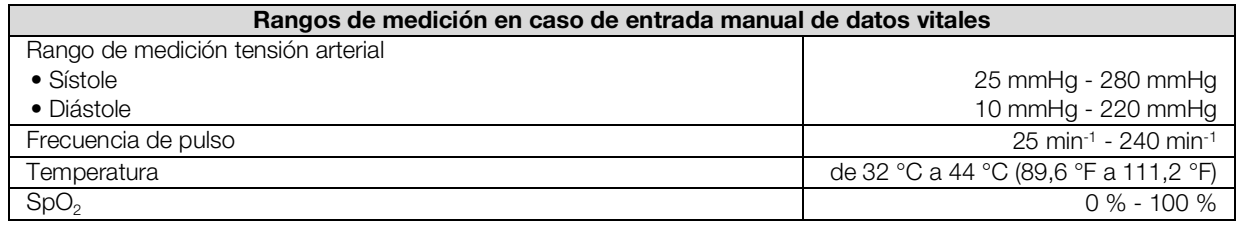

# <span id="page-116-0"></span>12.4 Parámetros de valoración

# NOTA:

Estas instrucciones de uso describen el volumen de funciones máximo disponible del aparato. El volumen de funciones real de su aparato puede ser menor.

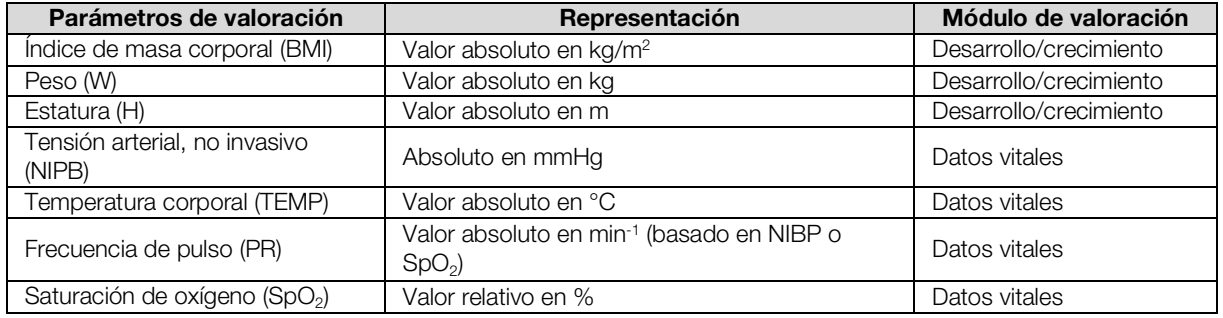

# <span id="page-117-0"></span>12.5 Módulos de valoración

# NOTA:

Estas instrucciones de uso describen el volumen de funciones máximo disponible del aparato. El volumen de funciones real de su aparato puede ser menor.

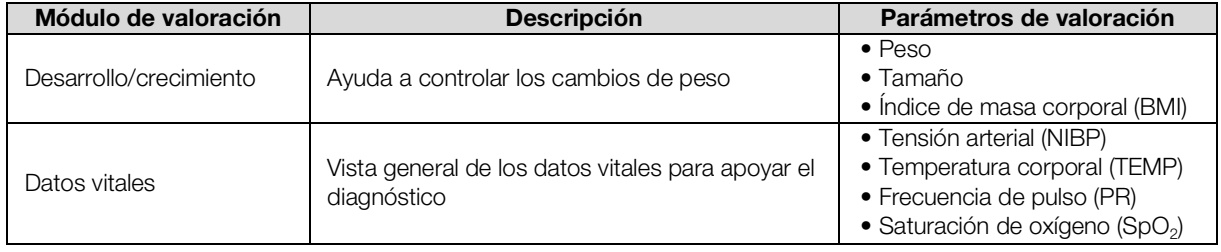

# <span id="page-118-0"></span>12.6 Normas y directivas

Este aparato cumple las siguientes normas y directivas:

- IEC 60601-1 (Medical electrical equipment Part 1: General requirements for basic safety and essential performance)
- IEC 60601-1-2 (Medical Electrical Equipment Part 1-2: General Requirements For Basic Safety And Essential Performance - Collateral Standard: Electromagnetic Compatibility - Requirements And Tests)
- ISO 80601-2-56 (Medical Electrical Equipment Part 2-56: Particular Requirements For Basic Safety And Essential Performance Of Clinical Thermometers For Body Temperature Measurement.)
- IEC 80601-2-30 (Medical Electrical Equipment Part 2-30: Particular Requirements For The Basic Safety And Essential Performance Of Automated Non-Invasive Sphygmomanometers)
- ISO 80601-2-61 (Medical Electrical Equipment Part 2-61: Particular Requirements For Basic Safety And Essential Performance Of Pulse Oximeter Equipment)

# 13.ACCESORIOS OPCIONALES Y PIEZAS DE RECAMBIO

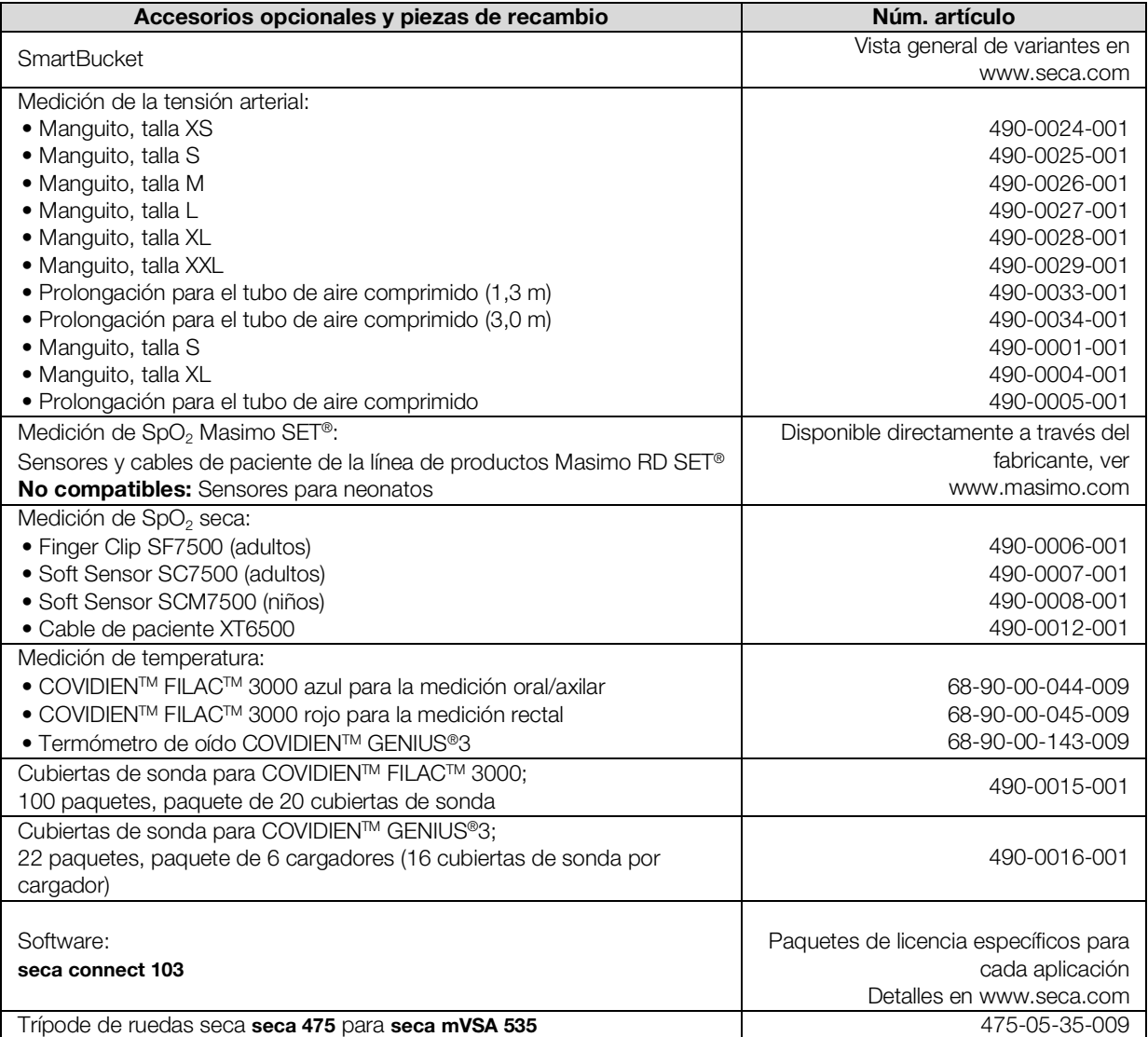

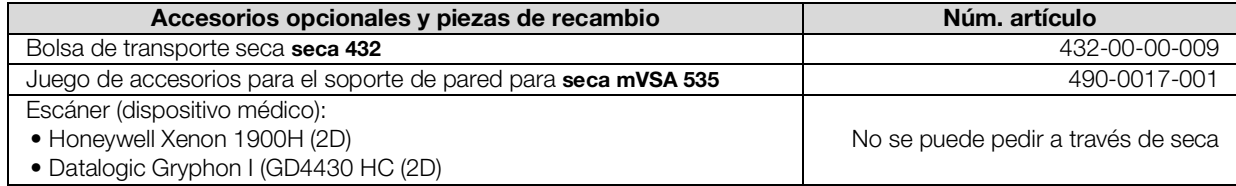

# 14.PRODUCTOS SECA COMPATIBLES

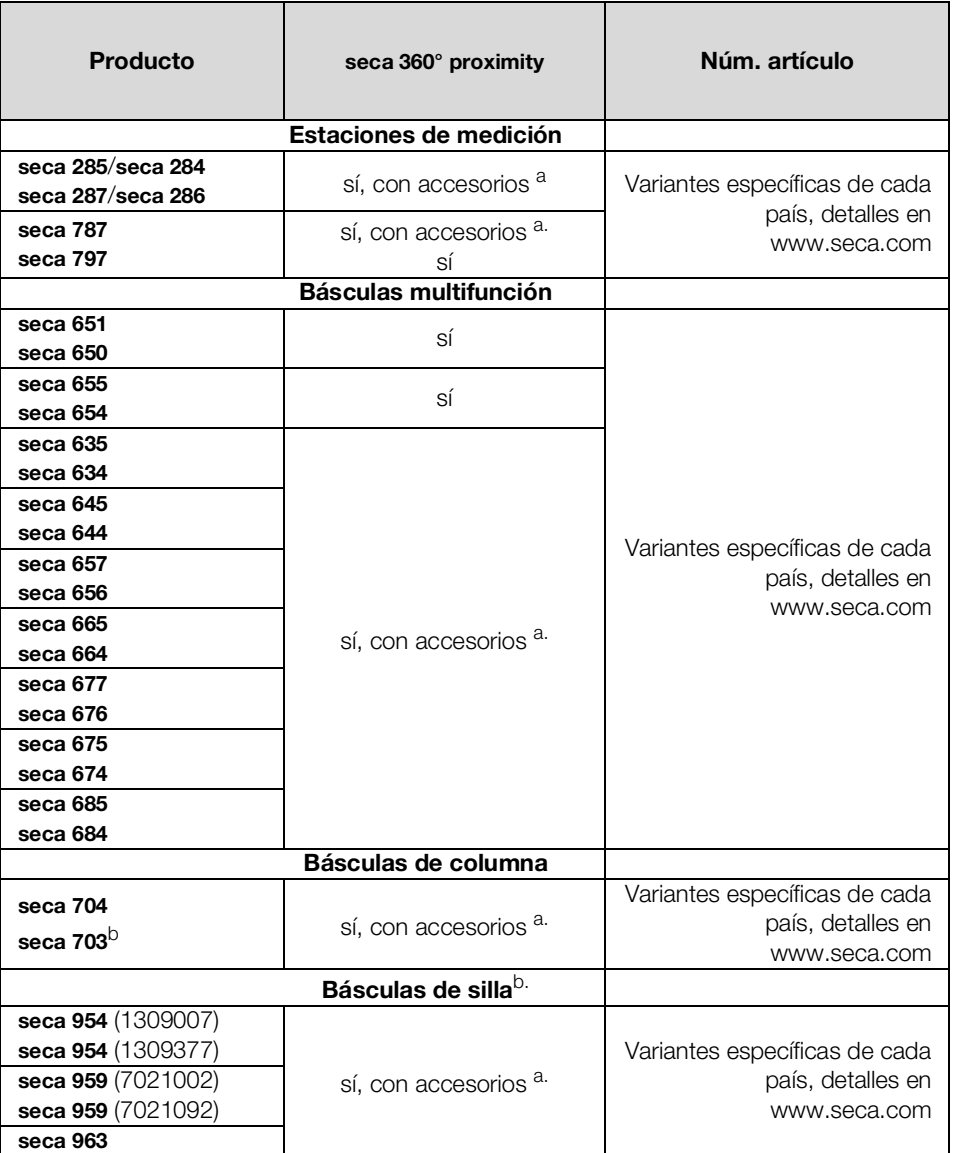

<span id="page-119-0"></span>a.Se requiere un módulo de interfaz externo seca 452 (versión de firmware R1.3 Build 79 o superior)

<span id="page-119-1"></span>b.Reequipamiento del módulo de interfaz externo seca 452 únicamente por un técnico de servicio autorizado

# 15.ELIMINACIÓN

- **→ [Aparato](#page-120-0)**
- → [Pilas y baterías](#page-120-1)
- **→ [Consumibles](#page-120-2)**

# <span id="page-120-0"></span>15.1 Aparato

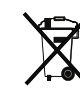

No elimine el aparato en la basura doméstica. El aparato se debe eliminar de forma apropiada como material electrónico. Tenga en cuenta las disposiciones nacionales de su país. Para más información, diríjase a nuestro servicio:

service@seca.com

# <span id="page-120-1"></span>15.2 Pilas y baterías

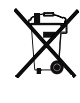

No deposite las pilas ni las baterías usadas en la basura doméstica, independientemente de si contienen o no materiales nocivos. Como usuario tiene la obligación legal de eliminar las pilas y las baterías en puntos de recogida municipales o comerciales. Entregue las pilas y las baterías solo completamente descargadas.

# <span id="page-120-2"></span>15.3 Consumibles

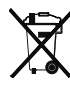

No tire los artículos de un solo uso, tales como vainas de sonda, a la basura doméstica. Observe los reglamentos de su institución, así como las normativas nacionales aplicables.

# 16.GARANTÍA

Para los defectos atribuidos a errores del material o de fábrica existe una garantía de dos años a partir del suministro. Todas las piezas móviles, como pilas, cables, equipos de alimentación, acumuladores, etc., quedan excluidas de la garantía. Los defectos que se incluyan dentro de la garantía serán reparados gratuitamente presentando la factura de la compra. No se podrán tener en cuenta otras exigencias. Los costes del transporte de ida y vuelta corren a cargo del cliente en el caso de que el aparato se encuentre en un lugar diferente al domicilio del cliente. En caso de producirse daños durante el transporte, los derechos de garantía solo son válidos si para el transporte se ha empleado el embalaje original completo y el aparato se ha protegido y sujetado conforme al estado del embalaje original. Por este motivo, conserve todas las piezas del embalaje.

La garantía no tiene validez cuando el aparato haya sido abierto por personas que no estén autorizadas para ello expresamente por seca.

Para casos relacionados con la garantía, póngase en contacto con su sucursal de seca o con el vendedor del producto.

Detalles sobre la garantía para accesorios de medición, p. ej., manguitos de tensión arterial, sensores de SpO<sub>2</sub> o termómetros, se encuentran en www.seca.com.

# 17.DECLARACIÓN DE CONFORMIDAD

 $C \epsilon_{0123}$ 

Por la presente, seca gmbh & co. kg declara que el producto cumple las normas de las directivas europeas aplicables. La declaración de conformidad completa está disponible en: www.seca.com.

# <span id="page-122-3"></span><span id="page-122-2"></span>PARA ADMINISTRADORES: CONFIGURAR seca mVSA 535

- ➔ [Preparar configuración](#page-122-0) ➔ [Conexión a un sistema de](#page-161-0)
- 
- **→ Realizar los ajustes para la** [medición](#page-129-0)
- **→ Administrar componentes del** [sistema](#page-144-0)
- ➔ [Configurar la periferia](#page-151-0)
- [información \(SIH\)](#page-161-0)
- ➔ [Cuentas de usuario](#page-125-0) ➔ [Observaciones clínicas](#page-166-0)
	- **→ [Configuración de fábrica](#page-169-0)**
	- **→ Instrucciones de uso** seca [mVSA](#page-4-1) 535

### NOTA:

Este documento describe el equipamiento máximo de la familia de productos seca mVSA 535: Medición de tensión arterial, temperatura, saturación de oxígeno y bioimpedancia. Según el equipamiento efectivo de su aparato, determinada información no será aplicable en el mismo. Observe la información correspondiente a su aparato en este documento.

## NOTA:

- Esta parte de la documentación de usuario contiene información sobre la configuración del aparato para la medición y para la integración en una red.
- La incorporación de este aparato en una red que incluye otros aparatos puede causar riesgos para pacientes, operadores o terceros que eran desconocidos con anterioridad. El usuario es responsable de determinar, analizar, valorar y dominar estos riesgos.
- Las funciones descritas en esta parte de la documentación para el usuario solo son accesibles a usuarios con derechos de administrador.
- Tenga en cuenta las indicaciones en las instrucciones de uso ➔ [Instrucciones de uso seca](#page-4-1) mVSA 535.

# <span id="page-122-0"></span>1. PREPARAR CONFIGURACIÓN

- → [Login como administrador](#page-122-1)
- ➔ [Opciones de configuración](#page-124-0)

# <span id="page-122-1"></span>1.1 Login como administrador

- 1. Encienda el aparato.
- 2. Inicie sesión como administrador:
	- ► Primer Login: ➔ [Activar cuentas de usuario iniciales](#page-125-1)
	- ► Login en el funcionamiento normal: continúe con el paso [3.](#page-123-0)

<span id="page-123-0"></span>3. Pulse la tecla Login (Inicio de sesión).

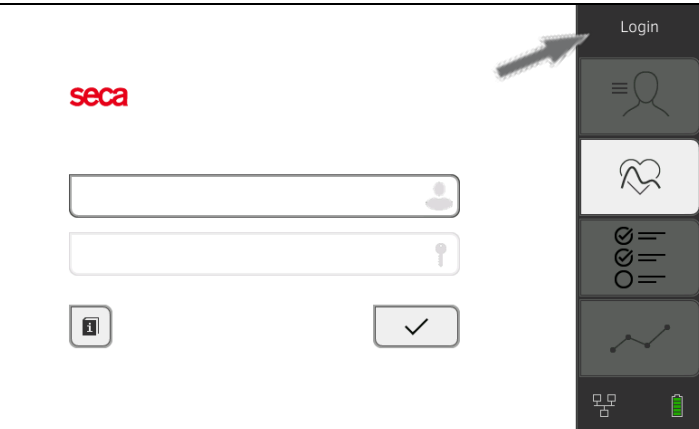

Se visualiza la ventana de Login.

- 4. Pulse el campo de entrada ... Se visualiza la lista con las cuentas de usuario.
- 5. Pulse su cuenta de usuario. Su cuenta de usuario se visualiza en el campo de entrada.
- 6. Pulse el campo de entrada .
- 7. Introduzca su contraseña con el teclado . Se visualiza el área de administrador.

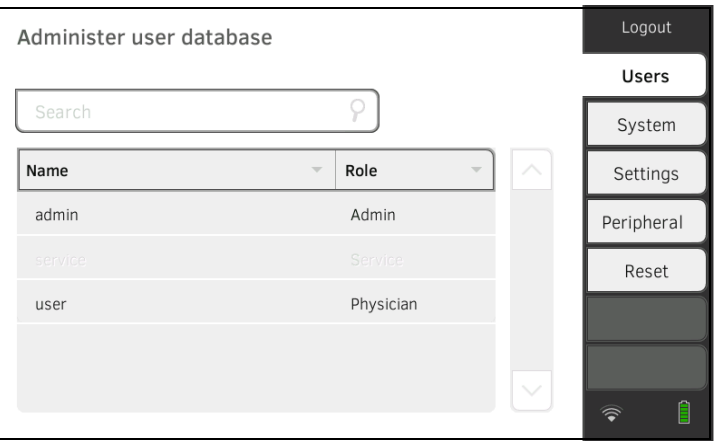

# <span id="page-124-0"></span>1.2 Opciones de configuración

- ➔ [Funciones de red](#page-124-1)
- ➔ [Vista general de los derechos de acceso](#page-124-2)

<span id="page-124-1"></span>**Funciones de red**  $\bullet$  = posible, - = no posible

 $\bullet$  = posible,  $\bullet$  = no posible

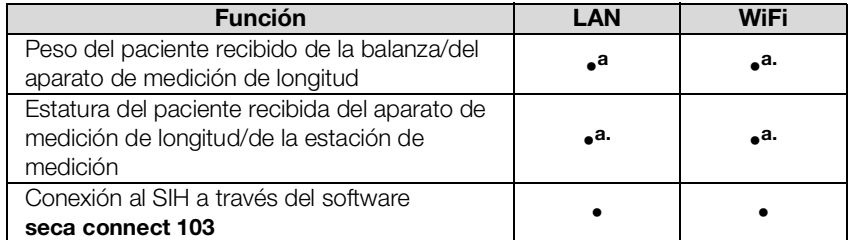

<span id="page-124-3"></span>a.Conexión seca 360° proximity: disponible para aparatos de medición seca con módulo de interfaz interno o módulo de interfaz externo seca 452 (versión de firmware R1.3 Build 79 o superior)

# <span id="page-124-2"></span>Vista general de los derechos de acceso

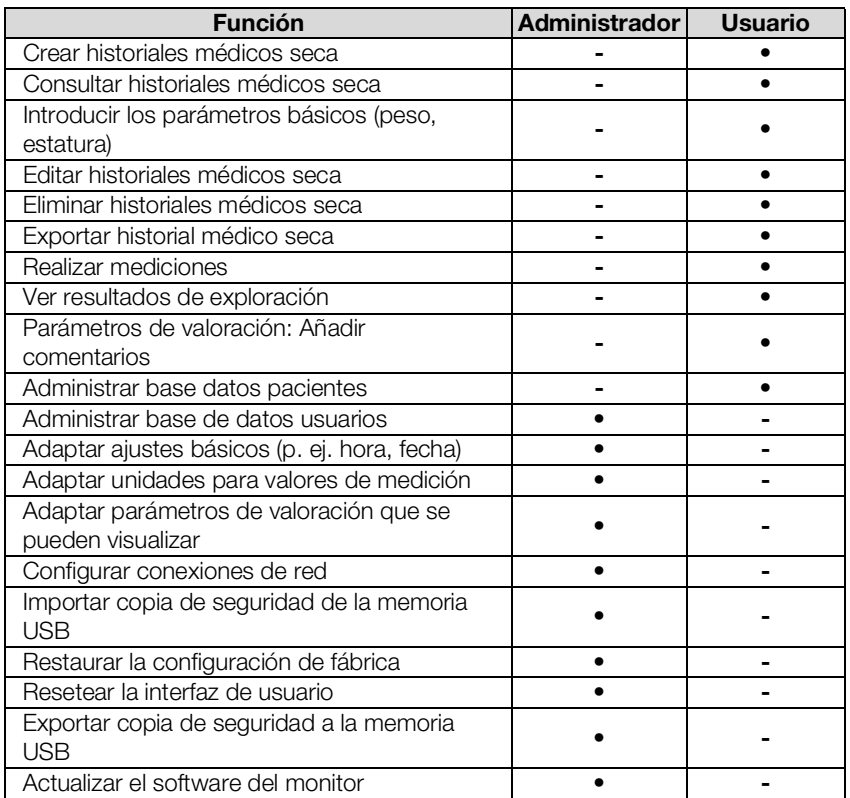

# <span id="page-125-0"></span>2. CUENTAS DE USUARIO

- **→ [Activar cuentas de usuario iniciales](#page-125-1)**
- → [Trabajar con cuentas de usuario](#page-127-0)

# <span id="page-125-1"></span>2.1 Activar cuentas de usuario iniciales

En el aparato se dispone inicialmente de las siguientes cuentas de usuario:

- "admin": (configurar y administrar el aparato)
- "user": (realizar y gestionar mediciones).

Para poder utilizar el aparato es necesario activar las cuentas de usuario:

- ➔ [Modificar la contraseña para la cuenta de usuario](#page-125-2) "admin"
- ➔ [Asignar una contraseña para la cuenta de usuario](#page-126-0) "user"

### 1. Pulse la tecla Login (Inicio de sesión).

Se visualiza la ventana de Login.

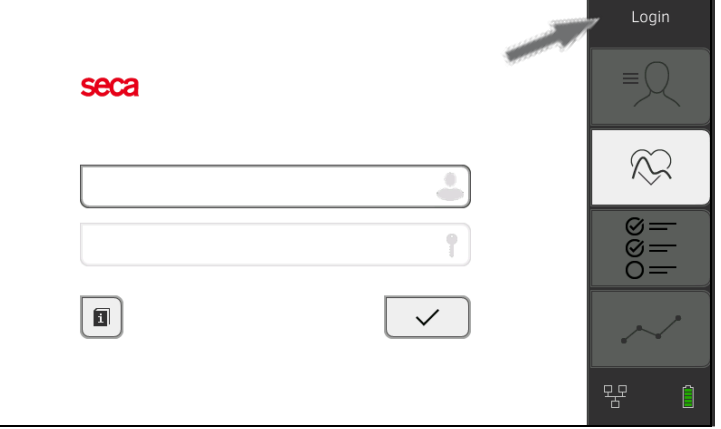

- 2. Pulse el campo de entrada ! Se visualiza la lista con las cuentas de usuario.
- 3. Pulse la cuenta de usuario "admin". La cuenta se muestra en el campo de entrada.
- 4. Pulse el campo de entrada .
- 5. Introduzca la contraseña de administrador inicial "1357". Se le invita a modificar la contraseña.
- 6. Introduzca una nueva contraseña de administrador.

### ¡ATENCIÓN!

### Acceso a los datos por personas no autorizadas

En caso de elegir una contraseña con un nivel de seguridad insuficiente existe el riesgo de que accedan personas no autorizadas a los datos de pacientes o los ajustes del aparato.

- ► Elija una contraseña que cumpla los requisitos de seguridad de su institución.
- 7. Vuelva a introducir la contraseña.

Se visualiza la ventana de Login.

8. Active la cuenta de usuario "user" ➔ [Asignar una contraseña para la](#page-126-0)  [cuenta de usuario](#page-126-0) "user".

17-10-05-395-005b\_2022-09B 17-10-05-395-005b 2022-09E

# <span id="page-125-2"></span>Modificar la contraseña para la cuenta de usuario "admin"

# <span id="page-126-0"></span>Asignar una contraseña para la cuenta de usuario "user"

- 1. Inicie una sesión con la cuenta de usuario "admin".
- 2. Pulse la pestaña Users (Usuarios).

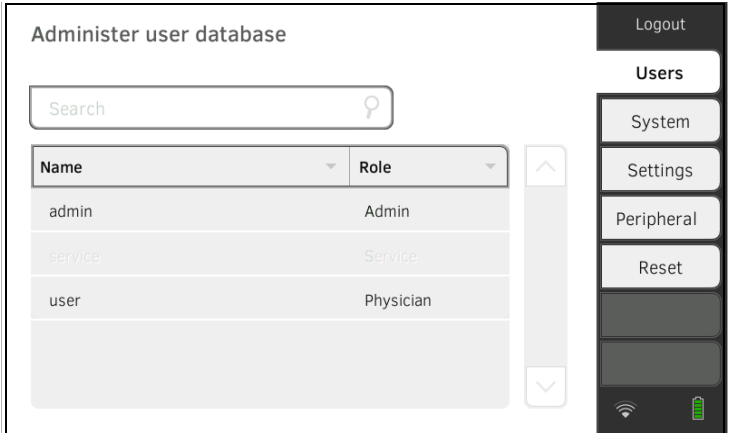

- 3. Seleccione la cuenta de usuario "user".
- 4. Introduzca una contraseña.

# **¡ATENCIÓN!**

### Acceso a los datos por personas no autorizadas

En caso de elegir una contraseña con un nivel de seguridad insuficiente existe el riesgo de que accedan personas no autorizadas a los datos de pacientes o los ajustes del aparato.

- ► Elija una contraseña que cumpla los requisitos de seguridad de su institución.
- 5. Vuelva a introducir la contraseña.

### 6. Pulse la tecla Save (Guardar).

Se ha guardado la contraseña. La cuenta de usuario "user" se puede utilizar.

7. Configure el aparato según sea necesario para su situación de aplicación → [Para administradores: configurar seca](#page-122-3) mVSA 535.

### <span id="page-127-0"></span>Editar cuentas de usuario NOTA:

En el funcionamiento independiente solo están disponibles las cuentas de usuario iniciales ➔ [Primer Login.](#page-33-0) Solo se pueden crear cuentas de usuario adicionales en caso de conexión a un sistema de información.

Para eliminar una cuenta de usuario, proceda de la siguiente manera:

### 1. Pulse la pestaña Users (Usuarios).

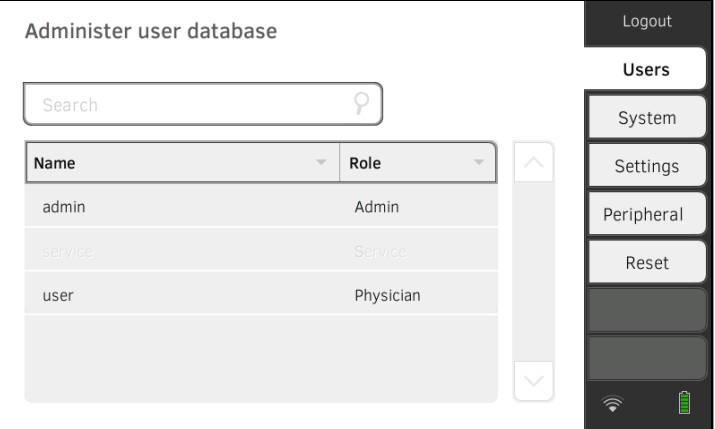

Tiene las siguientes posibilidades de navegación:

- ► Entrada deseada visible: adelante con el paso 3.
- ► La entrada deseada no visible: adelante con el paso 2.
- 2. Busque en la lista la cuenta de usuario que desee:

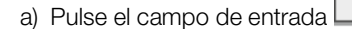

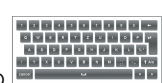

b) Introduzca el nombre de usuario con el teclado Se muestra una lista de resultados.

- 3. Pulse la entrada que desee. Se visualiza la cuenta de usuario seleccionada.
- 4. Realice las modificaciones necesarias en los datos de usuario, pulsando el campo de entrada correspondiente:
	- ► Modificar la contraseña
	- ► Cambiar el nombre de usuario (solo cuenta de usuario "user")
	- ► Seleccionar el idioma de la pantalla

## **¡ATENCIÓN!**

### Acceso a los datos por personas no autorizadas

En caso de elegir una contraseña con un nivel de seguridad insuficiente existe la posibilidad de que accedan personas no autorizadas a los datos de pacientes o los ajustes del aparato.

- ► Elija una contraseña que cumpla los requisitos de seguridad de su institución.
- ► Utilice cuentas de usuario sin protección por contraseña solo para aplicaciones especiales (p. ej. configuración de interfaces para sistemas de información de médicos y de hospitales). El servicio técnico de seca le ayudará con mucho gusto en consultas sobre el tema "configuración de interfaces".

El idioma de la pantalla se establece individualmente para cada usuario. Si no se ha iniciado ninguna sesión de usuario, la interfaz de usuario se muestra en el idioma del sistema ➔ [Realizar ajustes regionales](#page-129-1).

- 5. Asegúrese de que está activado el campo Password protected (Prote. contraseña) (ajuste estándar).
- 6. Pulse la tecla Save (Guardar). Las modificaciones se guardan.

# <span id="page-129-0"></span>3. REALIZAR LOS AJUSTES PARA LA MEDICIÓN

- **→ [Realizar ajustes regionales](#page-129-1)**
- **→** [Ajustar el brillo de la pantalla y el volumen](#page-130-0)
- **→ [Calibrar el visor con pantalla táctil](#page-131-0)**
- ➔ [Ajustar unidades de medida](#page-133-0)
- ➔ [Desactivar los módulos de valoración](#page-134-0)
- → [Realizar los ajustes previos para la medición de](#page-135-0) datos vitales

# <span id="page-129-1"></span>3.1 Realizar ajustes regionales

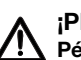

# ¡PRECAUCIÓN!

### Pérdida de datos, interpretación errónea de mediciones

El ajuste erróneo de la fecha y la hora puede causar la interpretación errónea de mediciones.

- ► Funcionamiento independiente: Asegúrese de que los datos de fecha y hora del aparato sean correctos.
- ► Asegúrese de que los datos de fecha y hora en el software seca sean correctos. El aparato aplica los ajustes.
- 1. Pulse la pestaña Settings (Ajustes).

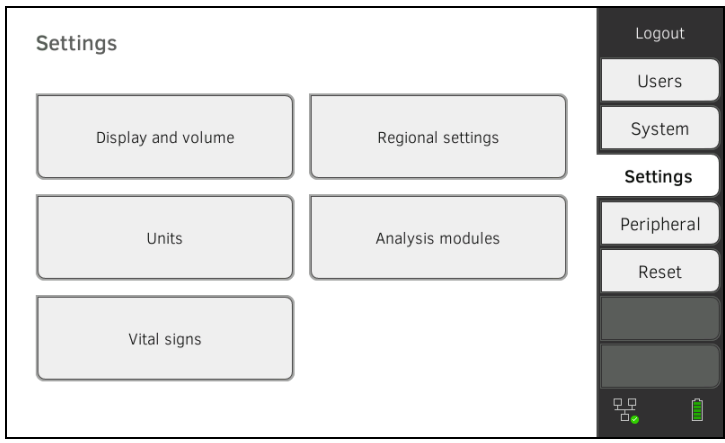

# 2. Pulse el botón Regional settings (Configuración regional).

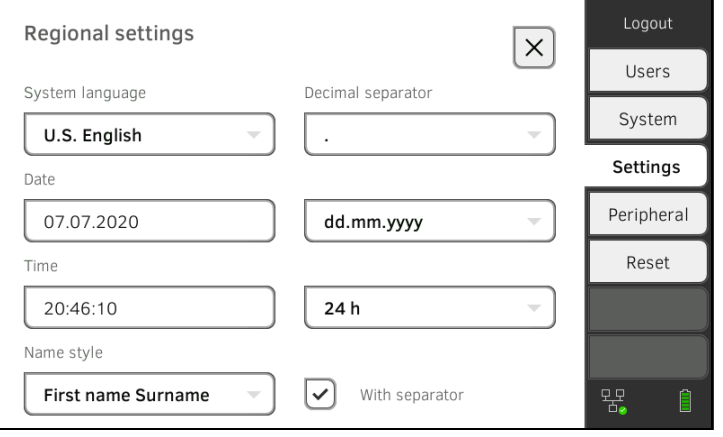

- 3. Establezca los ajustes regionales pulsando el campo de entrada correspondiente:
	- ► Seleccionar el idioma del sistema
	- ► Seleccionar el carácter de separación decimal
	- ► Introducir fecha
	- ► Seleccionar formato de fecha
	- ► Introducir hora
	- ► Seleccionar formato de hora
	- ► Seleccionar convención de nombre
	- ► Activar/desactivar separadores de nombres

- La interfaz de usuario se muestra en el "idioma del sistema" cuando ningún usuario tiene una sesión iniciada en el aparato. Si se ha iniciado una sesión de usuario, la interfaz de usuario se muestra en el "idioma de la pantalla" ➔ [Cuentas de usuario](#page-125-0).
- Los cambios en el área de "convención de nombres" tienen un impacto en la búsqueda de datos de pacientes ➔ [Buscar paciente](#page-82-0)  [por nombre.](#page-82-0) Aquí se especifica si se debe introducir primero el apellido o el nombre en la búsqueda.
- Los ajustes que realice en esta pestaña se activan directamente. No es necesario ni guardarlos ni confirmarlos.

# <span id="page-130-0"></span>3.2 Ajustar el brillo de la pantalla y el volumen

1. Pulse la pestaña Settings (Ajustes).

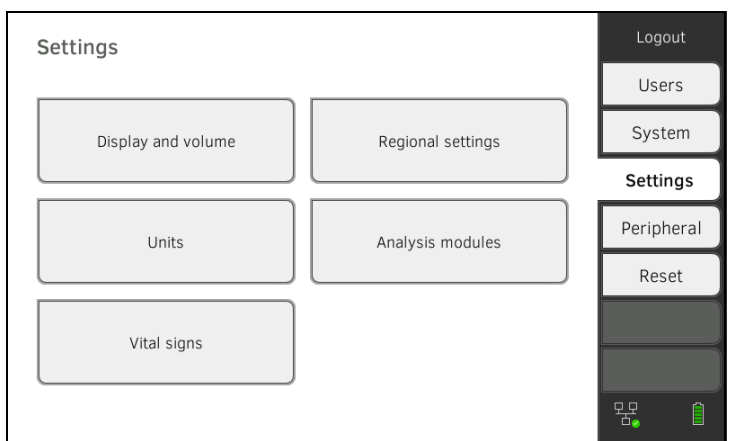

2. Pulse el botón Display and volume (Pantalla y volumen).

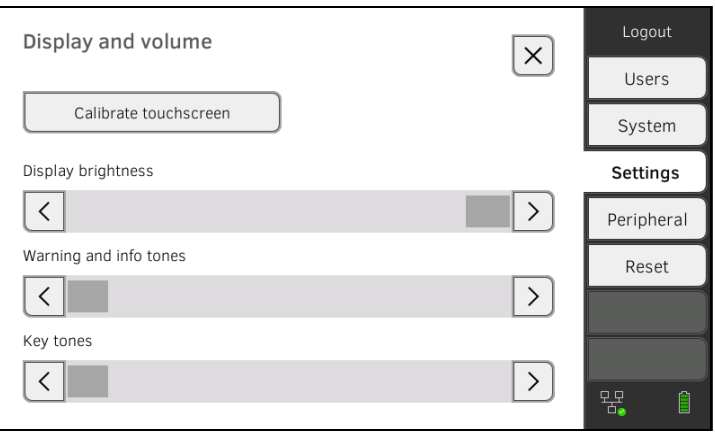

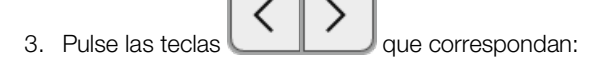

- ► Ajustar brillo del visor
- ► Ajustar el volumen de los tonos de advertencia y de información
- ► Ajustar el volumen de los tonos de las teclas

Los ajustes modificados se ven o se oyen con cada pulsación de las teclas. No es necesario ni guardarlos ni confirmarlos.

# <span id="page-131-0"></span>3.3 Calibrar el visor con pantalla táctil

# **NOTA**

Para la calibración se recomienda utilizar un puntero (touchpen).

1. Pulse la pestaña Settings (Ajustes).

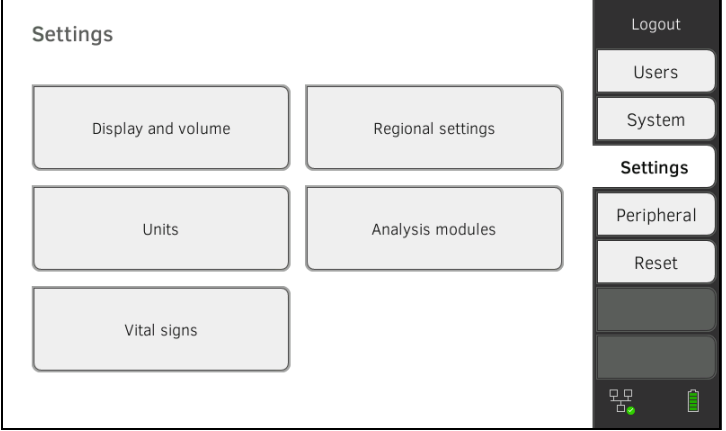

2. Pulse el botón Display and volume (Pantalla y volumen).

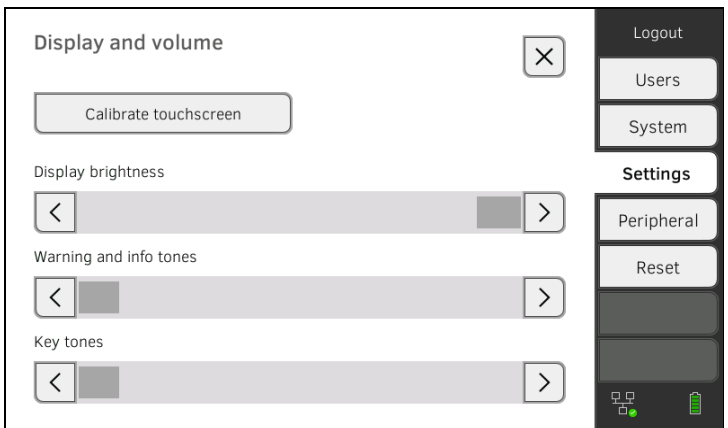

- 3. Pulse la tecla Calibrate touchscreen (Calibr. pantalla táctil).
- 4. Confirme la consulta de seguridad. Se muestra la pantalla de calibración:

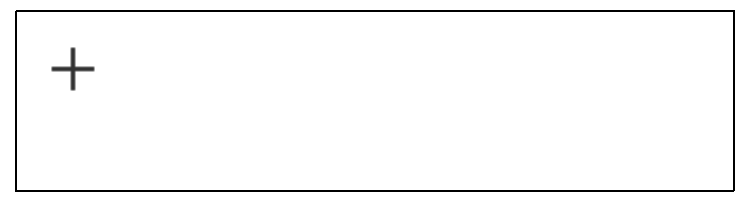

- 5. Pulse el símbolo <sup>con un puntero.</sup> El símbolo cambia su posición.
- <span id="page-132-0"></span>6. Vuelva a pulsar el símbolo **con** un puntero. El símbolo vuelve a cambiar su posición.
- 7. Vaya repitiendo el paso [6.](#page-132-0) hasta que se le solicite que confirme la calibración.
- 8. Confirme la calibración. El visor con pantalla táctil está calibrado.

Si no se confirma la calibración, el proceso se reinicia al cabo de unos segundos.

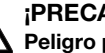

### <span id="page-133-0"></span>¡PRECAUCIÓN! Peligro para el paciente

Para evitar interpretaciones erróneas, los resultados de la medición solo pueden indicarse y utilizarse exclusivamente para fines médicos en unidades SI (peso: kilogramos, longitud: metros). Algunos aparatos ofrecen la posibilidad de mostrar los resultados de la medición en otras unidades. Esta es únicamente una función adicional.

- ► Utilice los resultados de la medición en unidades SI exclusivamente.
- ► Es usuario es responsable único de la utilización de los resultados de la medición en unidades que no sean SI.
- 1. Pulse la pestaña Settings (Ajustes).

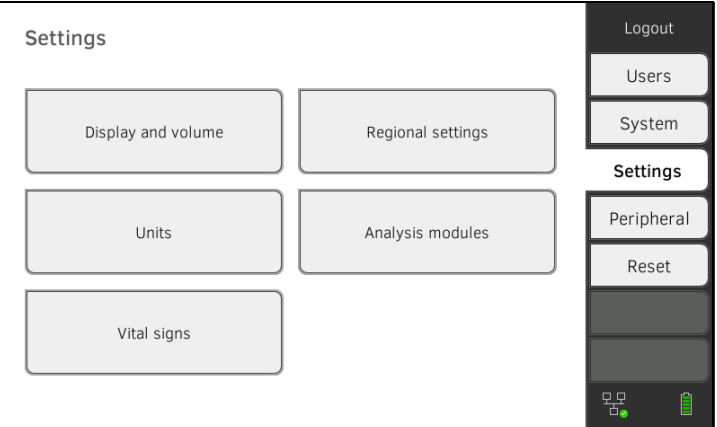

### 2. Pulse el botón Units (Unidades).

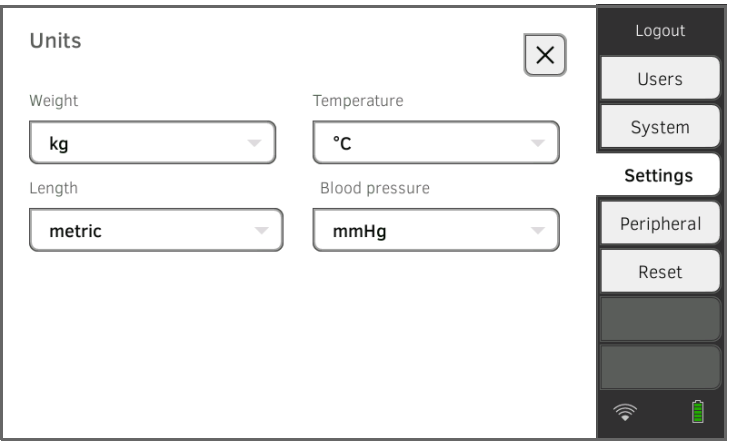

- 3. Realice los ajustes que desee:
	- ► Unidad para el peso
	- ► Unidad para la altura
	- ► Unidad para la temperatura
	- ► Unidad para la tensión arterial

## NOTA:

Los ajustes que realice en esta pestaña se activan directamente. No es necesario ni guardarlos ni confirmarlos.

# <span id="page-134-0"></span>3.5 Desactivar los módulos de valoración

1. Pulse la pestaña Settings (Ajustes).

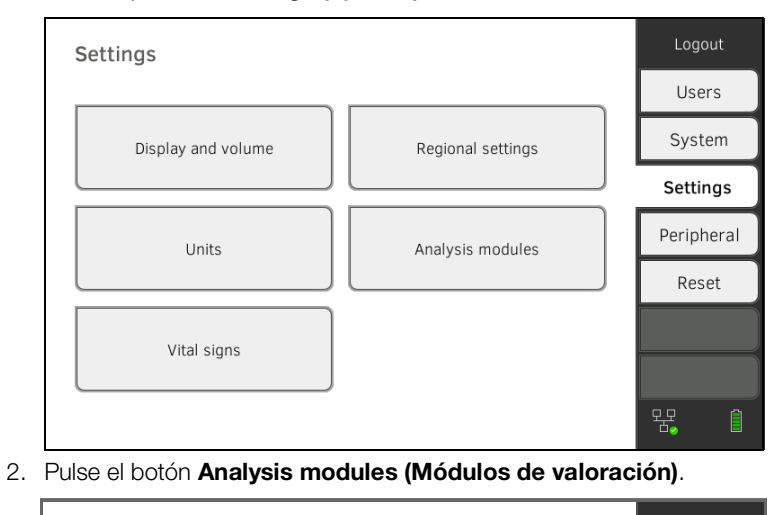

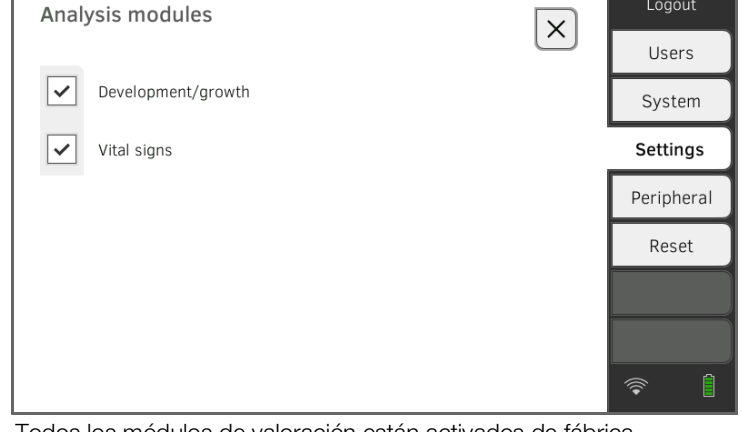

Todos los módulos de valoración están activados de fábrica.

- 3. Pulse las casillas de verificación  $\Box$  de todos los módulos de valoración que desee borrar. Los módulos de valoración desactivados ya no se visualizan en la valoración ➔ [Evaluar la medición.](#page-74-0)
- 4. Para volver a activar los módulos de valoración, pulse las casillas de

verificación  $\Box$  de los módulos de valoración desactivados. Los módulos de valoración reactivados se vuelven a visualizan en la valoración ➔ [Evaluar la medición.](#page-74-0)

## NOTA:

Los ajustes que realice en esta pestaña se activan directamente. No es necesario ni guardarlos ni confirmarlos.

# <span id="page-135-0"></span>3.6 Realizar los ajustes previos para la medición de datos vitales

- **→ [Ajustes previos tensión arterial](#page-135-1)**
- → [Ajustes previos frecuencia de pulso \(solo técnica](#page-139-0) de medición seca)
- $\rightarrow$  Ajustes previos SpO<sub>2</sub>
- → Ajustes previos temperatura (solo COVIDIEN<sup>TM</sup> FILAC<sup>TM</sup> 3000)
- ➔ [Seleccionar el modo de color para la pestaña "Datos vitales"](#page-143-0)

En la pestaña Settings (Ajustes) puede configurar los ajustes preferidos en su institución para las mediciones de tensión arterial, de temperatura y de  $SpO<sub>2</sub>$ .

El usuario puede adaptar los ajustes durante un proceso de medición ➔ [Medir los datos vitales](#page-41-0). Al finalizar el proceso de medición, los ajustes previos vuelven a estar activos.

Para la pestaña "Signos vitales" puede seleccionar un modo de color para optimizar la lectura del aparato en diferentes condiciones de luz. Esta función no está disponible para otras pestañas.

### <span id="page-135-1"></span>Ajustes previos tensión arterial

### **→ Realizar ajustes generales**

➔ Configurar la medición repetida

### NOTA:

Aquí se establecen ajustes estándar que el usuario puede adaptar para el respectivo proceso de medición actual. Seguidamente vuelve a estar activa la configuración de los ajustes estándar.

### Realizar ajustes generales

### 1. Pulse la pestaña Settings (Ajustes).

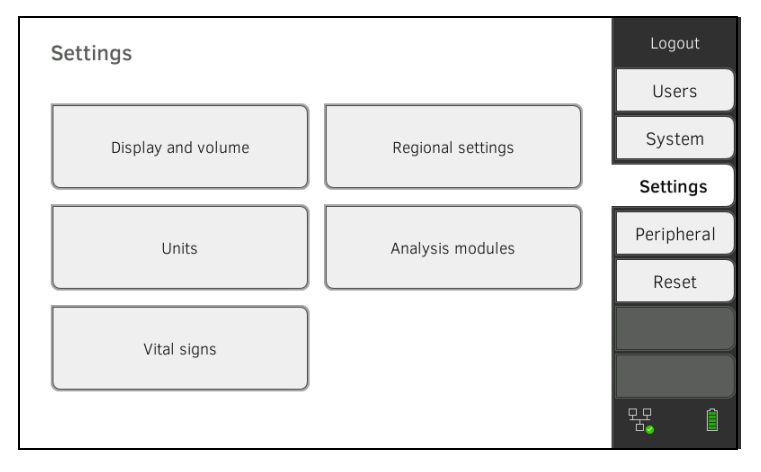

2. Pulse el botón Vital signs (Signos vitales).

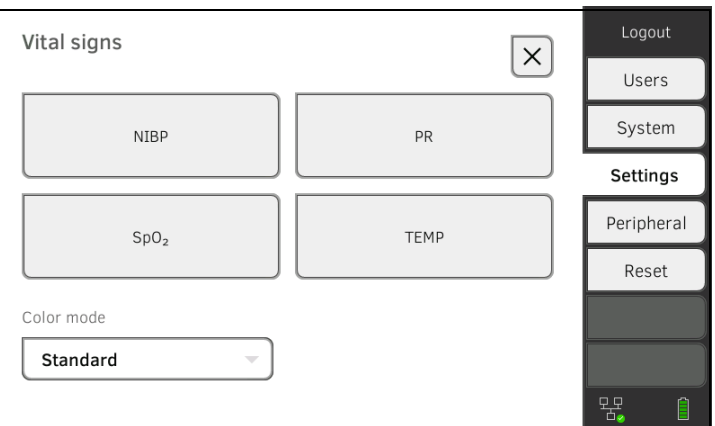

# 3. Pulse el botón NIBP.

Se muestran los ajustes previos.

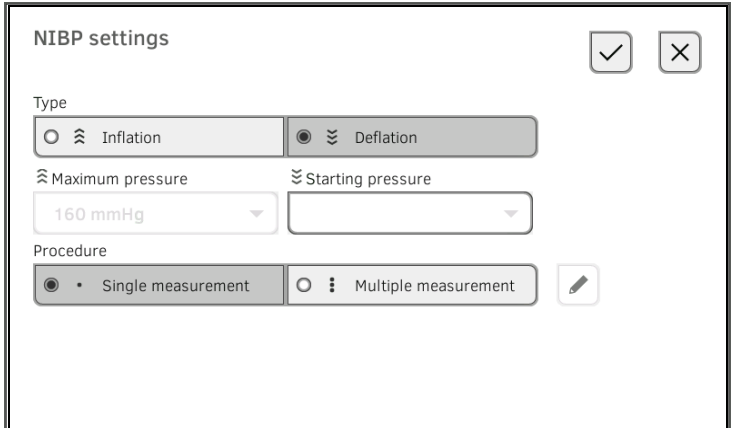

- 4. Pulse el procedimiento de medición deseado.
	- ► Medición ascendente: si es necesario, ajustar la presión máxima
	- ► Medición descendente: si es necesario, ajustar la presión inicial
- 5. Pulse el proceso de medición deseado.
	- ► Medición individual
	- ► Medición repetida ➔ Configurar la medición repetida
- 6. Pulse la tecla Confirm (Confirmar).

Se cierra la ventana de diálogo. Se aplican los ajustes modificados.

# Configurar la medición repetida

# NOTA:

Los ajustes que realice aquí no pueden ser modificados por el usuario.

1. Pulse la pestaña Settings (Ajustes).

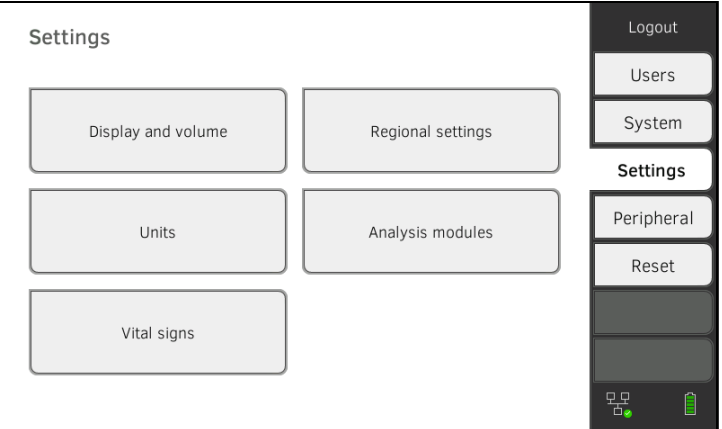

# 2. Pulse el botón Vital signs (Signos vitales).

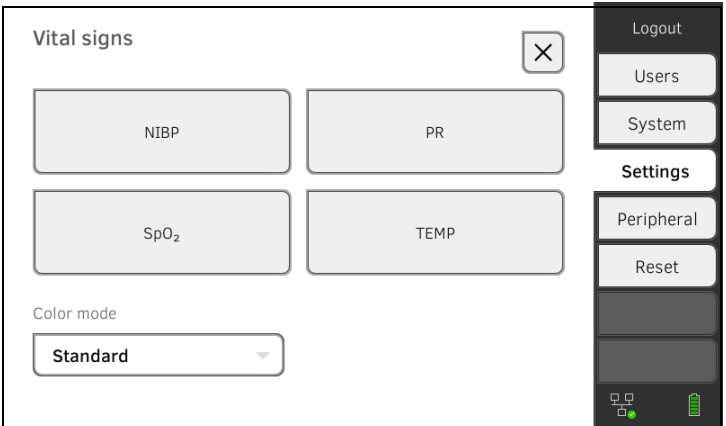

3. Pulse el botón NIBP.

Se muestran los ajustes previos.

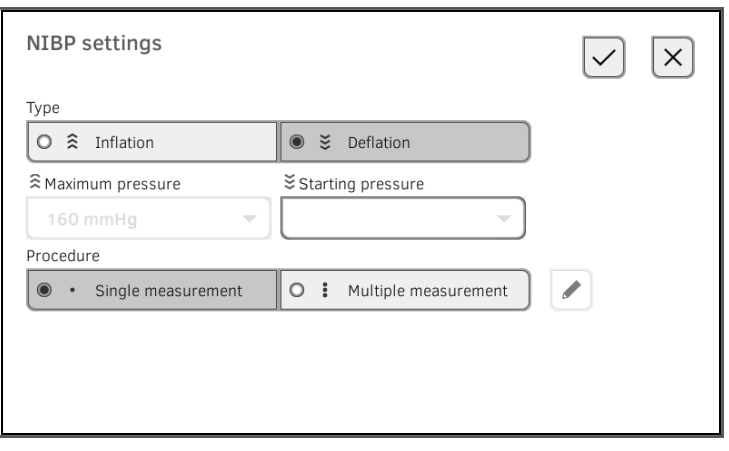

4. Pulse la tecla . Aparece la ventana de diálogo Configure multiple measurement (Configurar medición múltiple):

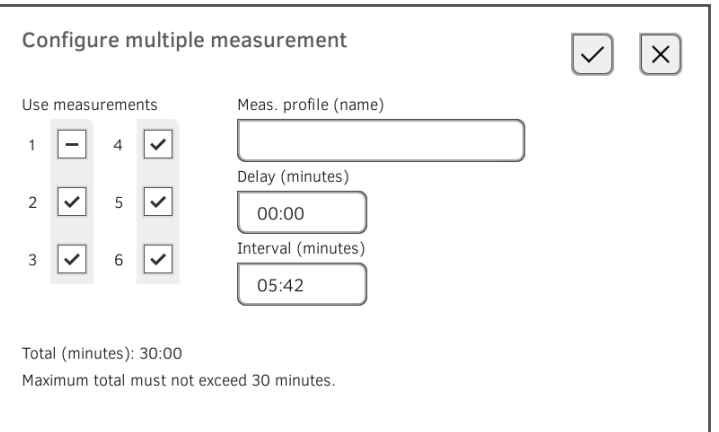

- 5. Establezca el número de mediciones parciales:
	- Máx. seis mediciones parciales
	- Las mediciones parciales desactivadas al inicio y durante el proceso de medición se ejecutan, pero no se utilizan para la formación del valor medio
	- Las mediciones parciales desactivadas al final del proceso de medición no se ejecutan: la duración de la medición se reduce.

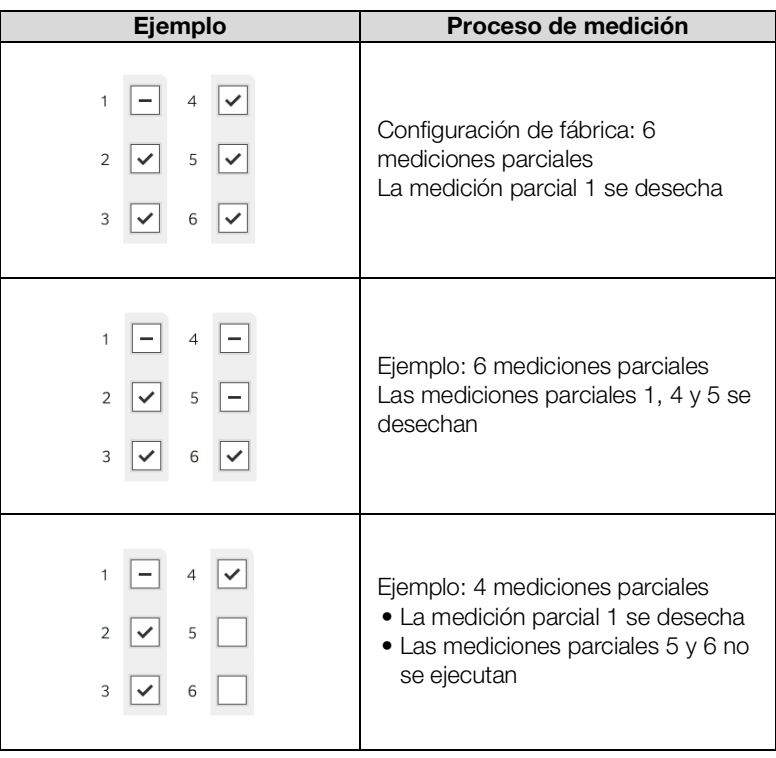

- 6. Defina un retardo del arranque (tiempo de espera hasta la medición parcial 1):
	- Formato: mm:ss
	- Mín: 00:00, máx:10:00
- 7. Establezca el intervalo (tiempo de espera entre las mediciones parciales)
	- Formato: mm:ss
	- Mín: 01:35, máx: 14:15 minutos,
- 8. Asigne un nombre al perfil de medición.

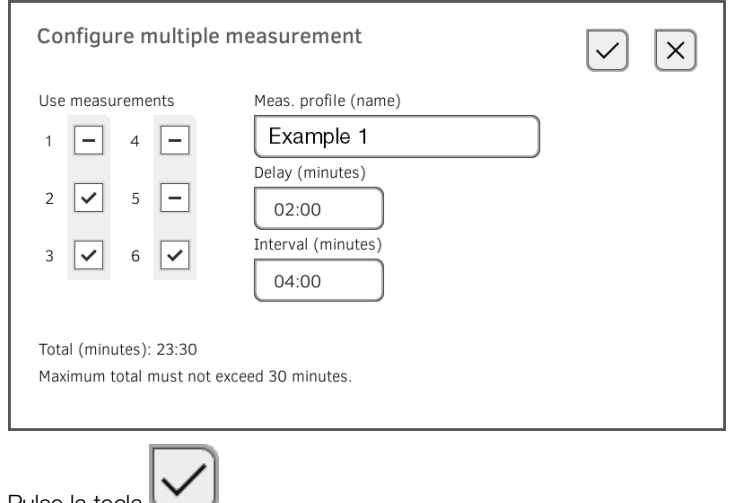

9. Pulse la tecla  $\Box$ . Se guarda el perfil de medición.

El nombre del perfil de medición aparece en la ventana de diálogo NIBP settings (Ajustes NIBP) en lugar del texto Multiple measurement (Medición múltiple).

# 1. Pulse la pestaña Settings (Ajustes).

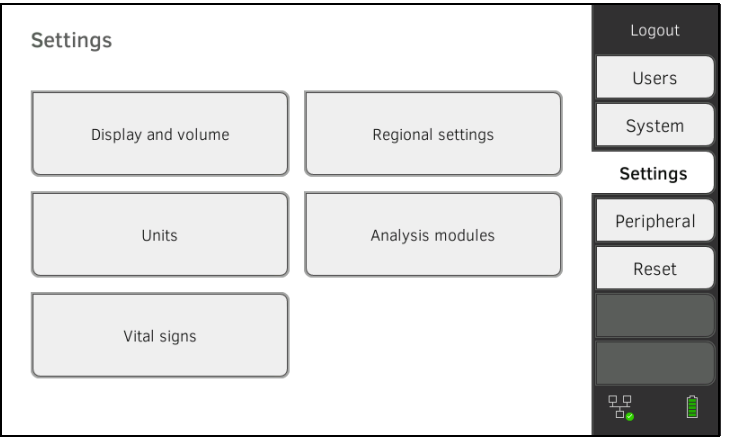

2. Pulse el botón Vital signs (Signos vitales).

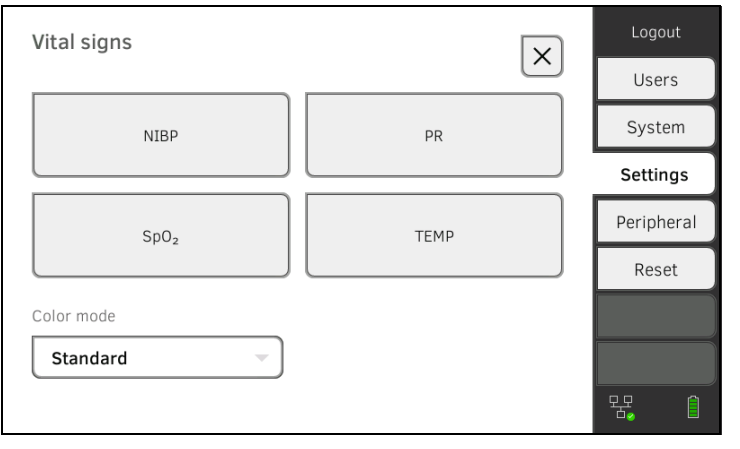

<span id="page-139-0"></span>Ajustes previos frecuencia de pulso (solo técnica de medición seca)

3. Pulse la tecla PR.

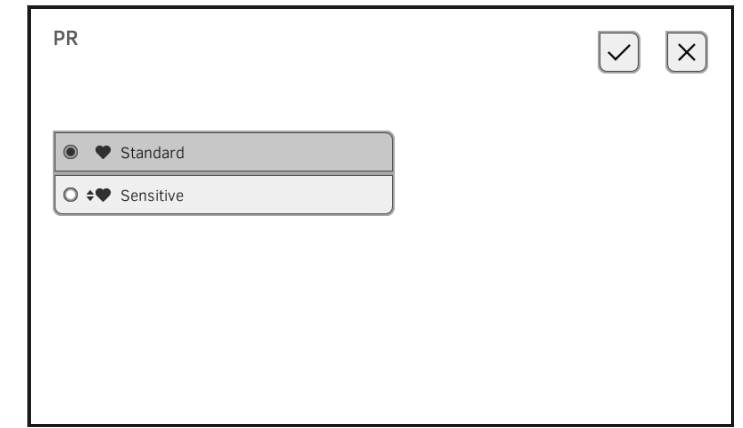

4. Pulse el modo de medición deseado (solo técnica de medición seca):

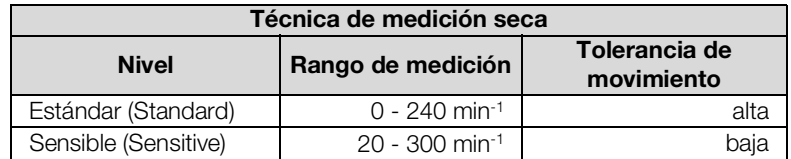

# 5. Pulse la tecla Confirm (Confirmar).

Se cierra la ventana de diálogo. Se aplican los ajustes modificados.

# <span id="page-140-0"></span>Ajustes previos SpO<sub>2</sub> 1. Pulse la pestaña Settings (Ajustes).

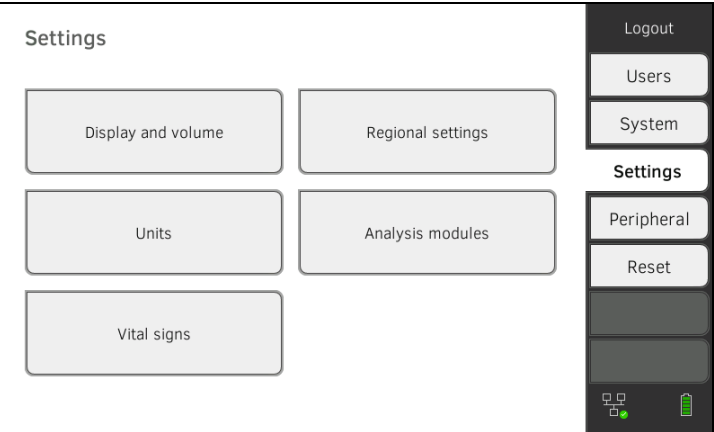

# 2. Pulse el botón Vital signs (Signos vitales).

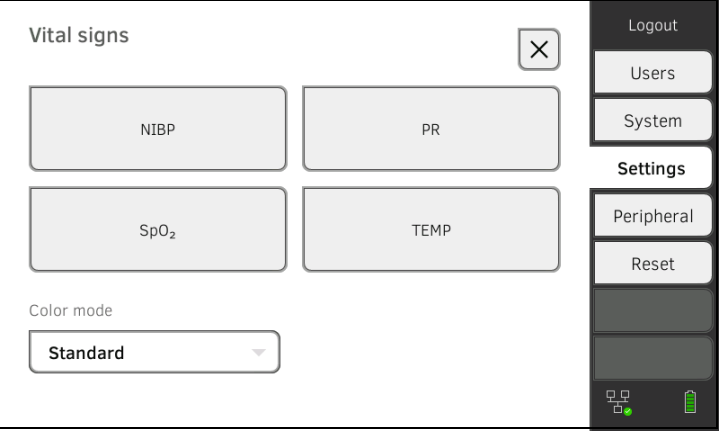

3. Pulse la tecla SpO<sub>2</sub>.

Se muestran los ajustes previos (aquí: pulsoximetría Masimo SET®):

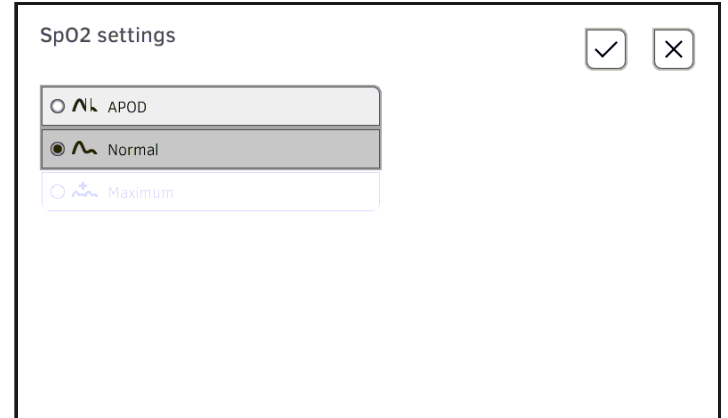

4. Pulse la sensibilidad deseada:

### NOTA:

El ajuste "Máximo" (pulsoximetría Masimo SET<sup>®</sup>) no está disponible como ajuste previo. Seleccione este ajuste directamente para cada medición  $\rightarrow$  Medir la saturación de oxígeno (SpO<sub>2</sub>).

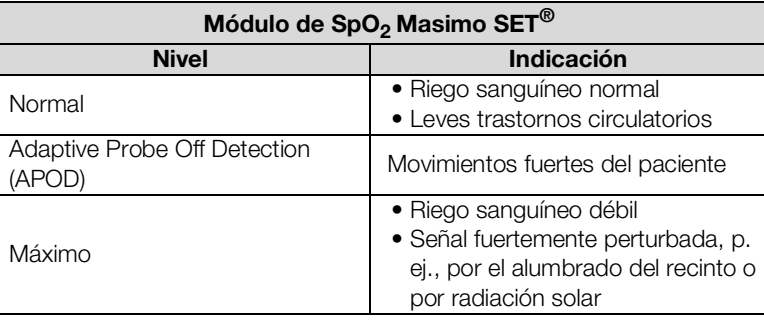

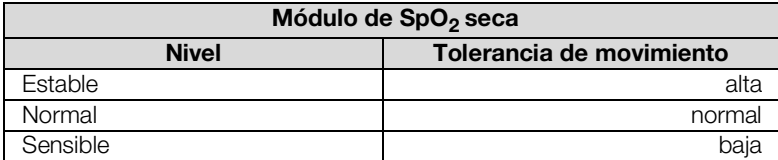

# 5. Pulse la tecla Confirm (Confirmar).

Se cierra la ventana de diálogo. Se aplican los ajustes modificados.

## <span id="page-141-0"></span>Ajustes previos temperatura (solo COVIDIEN<sup>TM</sup> FILAC<sup>TM</sup> 3000)

## 1. Pulse la pestaña Settings (Ajustes).

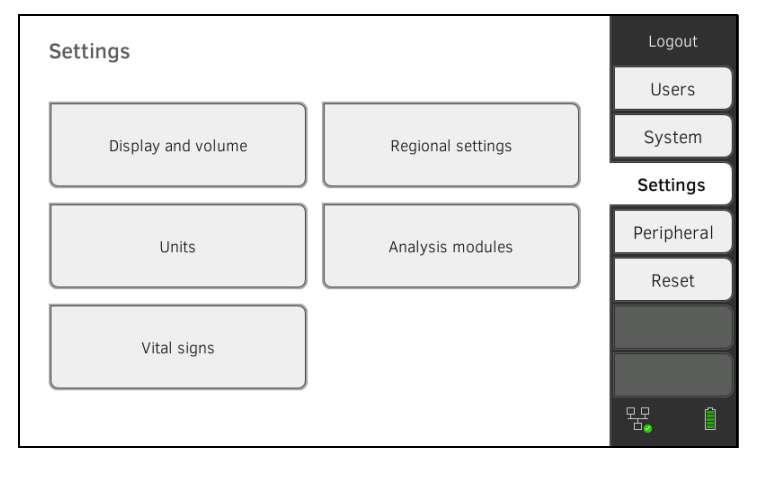

17-10-05-395-005b\_2022-09B 17-10-05-395-005b\_2022-09B

2. Pulse el botón Vital signs (Signos vitales).

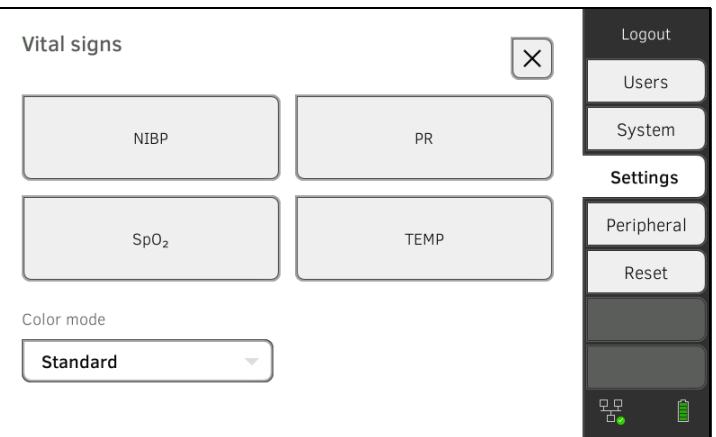

- 3. Asegúrese de que la sonda de temperatura esté introducida completamente en el soporte de sonda.
- 4. Pulse el campo TEMP.

Se muestran los ajustes previos (aquí: COVIDIEN<sup>™</sup> FILAC<sup>TM</sup> 3000 azul):

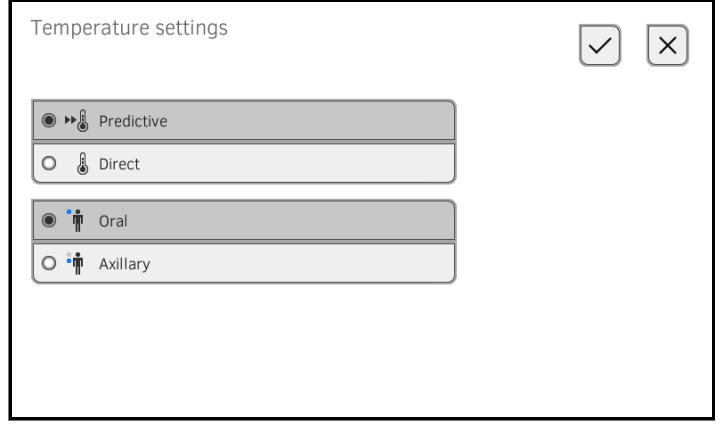

- 5. Pulse el procedimiento de medición deseado.
	- Predictivo
	- Directo
- 6. Pulse la posición de medición deseada (solo COVIDIENTM FILACTM 3000 azul).
	- Oral
	- Axilar
- 7. Pulse la tecla **Confirm (Confirmar)**. Se cierra la ventana de diálogo. Se aplican los ajustes modificados.

<span id="page-143-0"></span>Seleccionar el modo de color para la pestaña "Datos vitales"

1. Pulse la pestaña Settings (Ajustes).

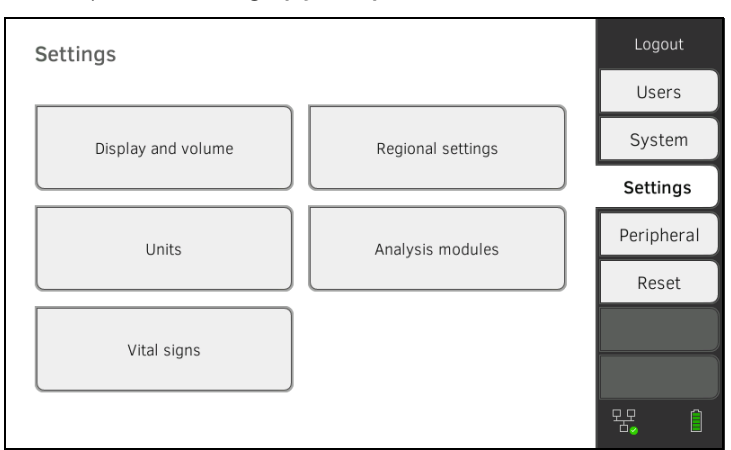

## 2. Pulse el botón Vital signs (Signos vitales).

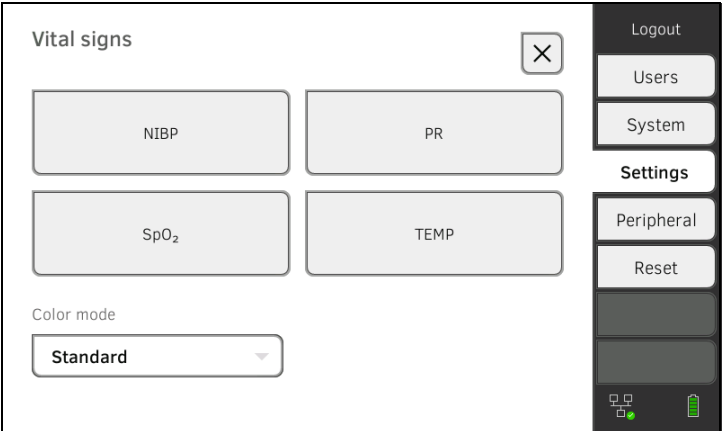

- 3. Pulse el campo de entrada Color mode (Modo de color).
- 4. Seleccione un modo de color.
	- Standard (Estándar)
	- Color, day (Color, día)
	- Color, night (Color, noche)
- 5. Cierre la sesión.
- 6. Pulse la pestaña "Signos vitales".

La pestaña "Signos vitales" se muestra en el modo de color seleccionado.
## 4. ADMINISTRAR COMPONENTES DEL SISTEMA

- **→ [Consultar información del sistema](#page-144-0)**
- ➔ [Actualizar el software del monitor](#page-145-0)
- **→ [Actualizar el firmware del módulo de presión arterial](#page-146-0)**
- → [Reequipar el termómetro de oído](#page-147-0)
- ➔ [Exportación de datos y copia de seguridad](#page-148-0)
- → [Gestión energética](#page-150-0)

## <span id="page-144-0"></span>4.1 Consultar información del sistema

1. Pulse la pestaña System (Sistema).

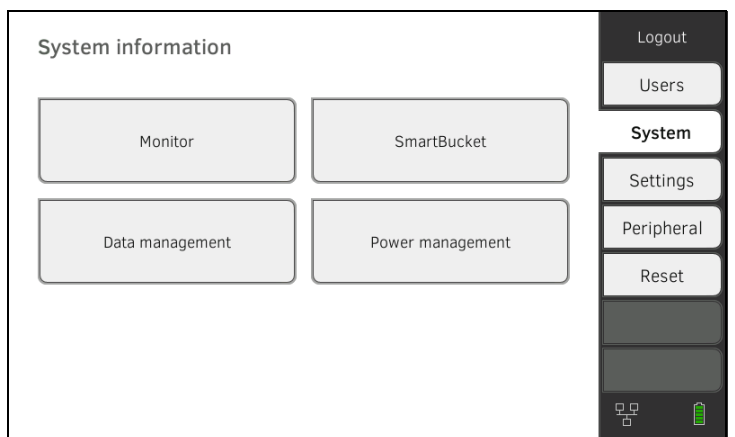

2. Seleccione un componente del sistema.

Se muestra la información del sistema del componente del sistema seleccionado (aquí: SmartBucket).

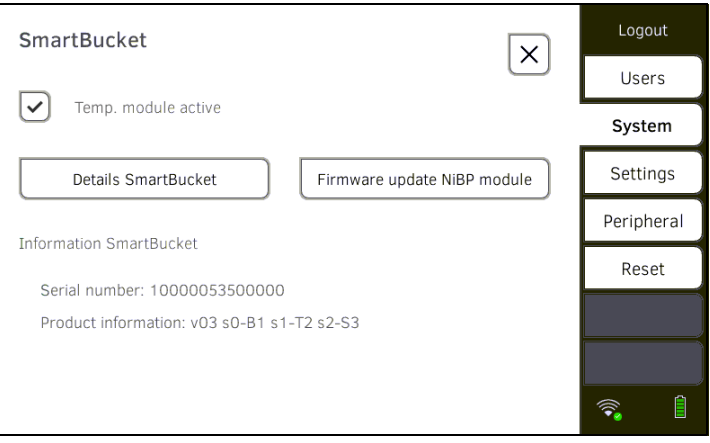

Tiene las siguientes posibilidades:

- ► Consultar detalles
- ► Realizar la actualización del firmware
- ► Realizar una actualización del software (no para **SmartBucket**) **→ [Actualizar el software del monitor](#page-145-0)**

<span id="page-145-0"></span>Con esta función puede actualizar el software del aparato. Los paquetes de software actuales se encuentran en www.seca.com.

#### **¡ATENCIÓN!** Pérdida de datos

- ► Exporte manualmente los historiales médicos seca y las cuentas de usuario **antes** de actualizar el software.
- 1. Pulse la pestaña System (Sistema).

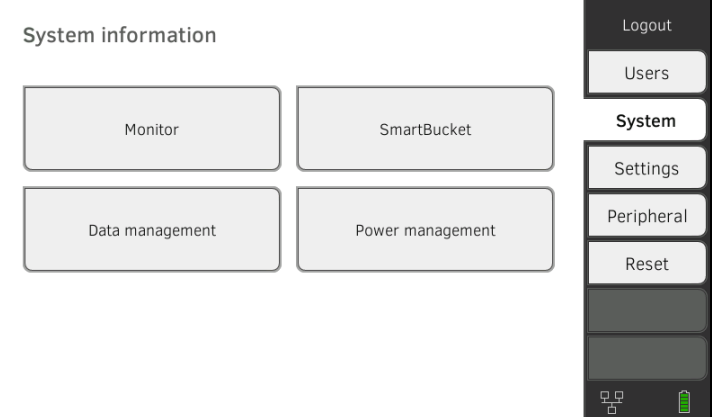

#### 2. Pulse el botón Monitor.

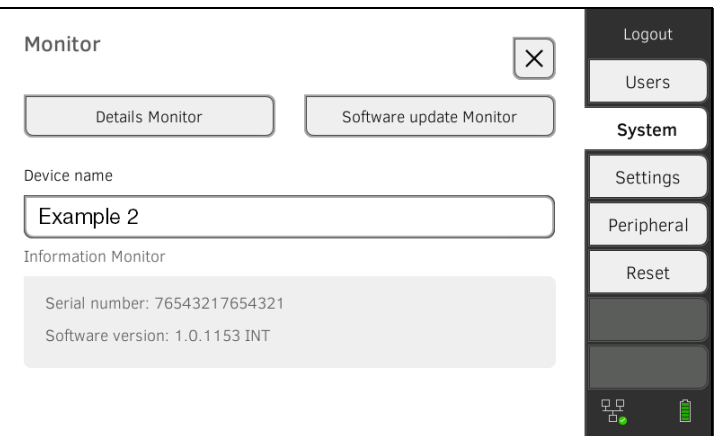

- 3. Pulse la tecla Software update Monitor (Actualizar software monitor).
- 4. Conecte el lápiz de memoria USB al monitor. El paquete de software se transmite automáticamente al aparato. Al finalizar correctamente la transmisión, el botón Start software update (Iniciar act. software) está activo.
- 5. Pulse la tecla Start software update (Iniciar act. software). El paquete de software se instala. Una vez que la instalación haya finalizado correctamente, el aparato se reinicia automáticamente.

## <span id="page-146-0"></span>4.3 Actualizar el firmware del módulo de presión arterial

Con esta función puede actualizar el firmware de presión arterial. Los paquetes de firmware actuales se anuncian automáticamente en la interfaz gráfica de la unidad. El paquete de firmware está disponible para su instalación ➔ [Actualizar el software del monitor](#page-145-0) en la unidad tras la actualización del software del monitor (a partir de la versión de software 2.0).

1. Pulse la pestaña System (Sistema).

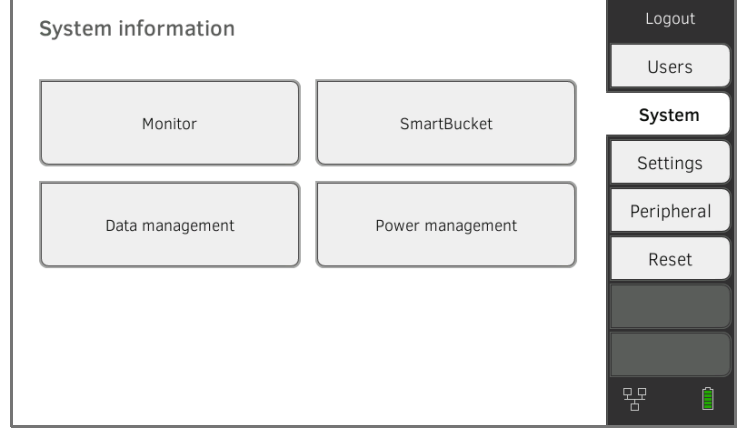

#### 2. Pulse el botón SmartBucket.

Si hay una actualización del firmware del módulo de presión arterial, el botón Firmware update NiBP module (Actualización del firmware del módulo NiBP) se puede pulsar.

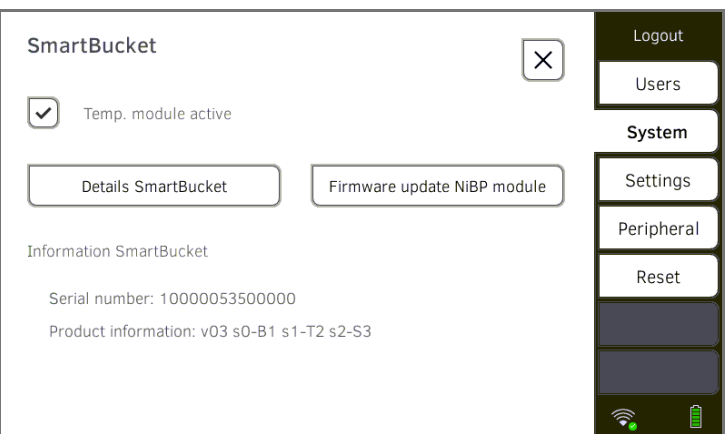

3. Pulse el botón Firmware update NiBP module (Actualización del firmware del módulo NiBP).

Se muestra un diálogo de confirmación.

#### ¡ATENCIÓN!

#### Daños en el aparato

El aparato debe permanecer conectado al cable de alimentación durante todo el proceso de actualización.

► Conecte el aparato al cable de alimentación. No desconecte el aparato del cable de alimentación durante todo el proceso de actualización.

#### 4. Pulse la tecla Confirm (Confirmar).

El paquete de firmware se instala.

Una vez que la instalación haya finalizado correctamente, el aparato se reinicia.

<span id="page-147-0"></span>seca mVSA 535 sin medición de temperatura se pueden reequipar con el termómetro de oído COVIDIEN<sup>™</sup> GENIUS<sup>®</sup>3 → Accesorios opcionales y [piezas de recambio.](#page-118-0)

- 1. Conecte el termómetro de oído según la descripción en la sección **→ [Conectar el termómetro de oído.](#page-29-0)**
- 2. Active el módulo de temperatura en el aparato:
	- a) Pulse la pestaña System (Sistema)

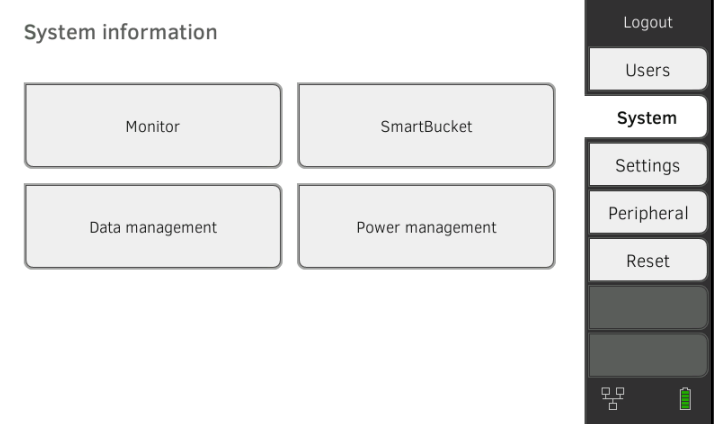

- b) Pulse el botón SmartBucket
- c) Activar la casilla de verificación Temp. module active (Módulo de temp. activo)

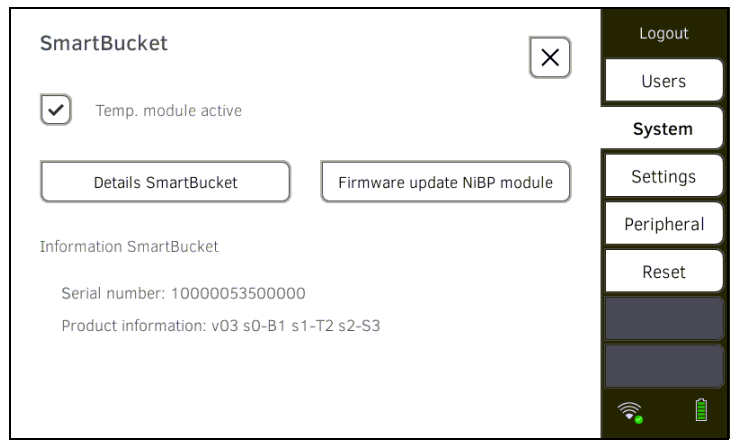

3. Siga las instrucciones que aparecen en pantalla.

## <span id="page-148-0"></span>4.5 Exportación de datos y copia de seguridad

- ➔ [Exportar manualmente datos de usuario y de](#page-148-1) paciente
- ➔ [Restablecer manualmente datos de usuario y](#page-149-0) de paciente

### <span id="page-148-1"></span>Exportar manualmente datos de usuario y de paciente

Con esta función puede exportar historiales médicos seca y cuentas de usuario para, p. ej., crear una copia de seguridad.

1. Pulse la pestaña System (Sistema).

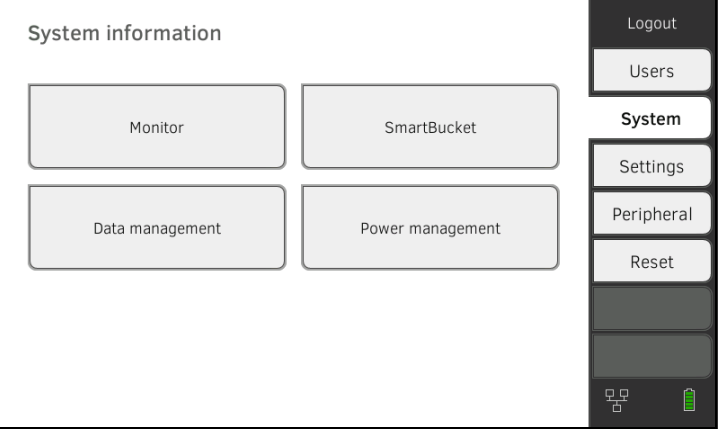

2. Pulse el botón Data management (Gestión datos).

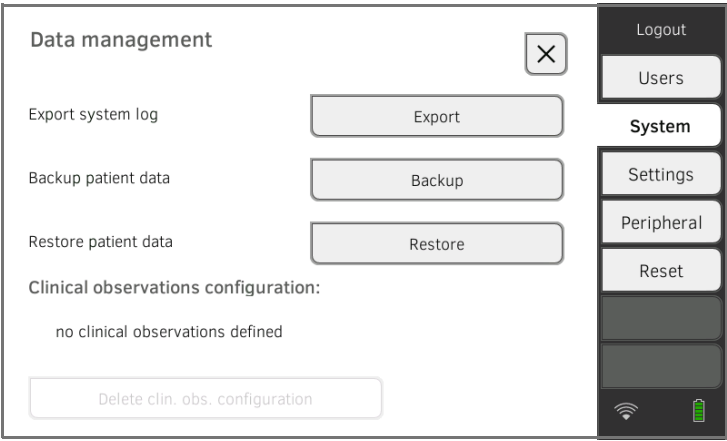

- 3. Conecte un lápiz de memoria USB al monitor.
- 4. Pulse la tecla Backup.
- 5. Introduzca una contraseña para codificar los datos.

### **¡ATENCIÓN!**

#### Acceso a los datos por personas no autorizadas

En caso de elegir una contraseña con un nivel de seguridad insuficiente existe la posibilidad de que accedan personas no autorizadas a los datos de pacientes.

- ► Elija una contraseña que cumpla los requisitos de seguridad de su institución.
- 6. Vuelva a introducir la contraseña para confirmarla. Los datos se exportan a la memoria USB.
- 7. Archive los datos tal como está previsto en su institución.

### <span id="page-149-0"></span>Restablecer manualmente datos de usuario y de paciente

Con esta función puede restablecer historiales médicos seca y cuentas de usuario protegidos externamente.

#### **¡ATENCIÓN!**

#### Pérdida de datos

Si restablece datos protegidos externamente, los datos actuales se sobrescriben en el aparato.

- ► Exporte manualmente historiales médicos seca y cuentas de usuario antes de restablecer manualmente datos más antiguos.
- 1. Cargue los historiales médicos seca y cuentas de usuario archivados en una memoria USB.
- 2. Pulse la pestaña System (Sistema).

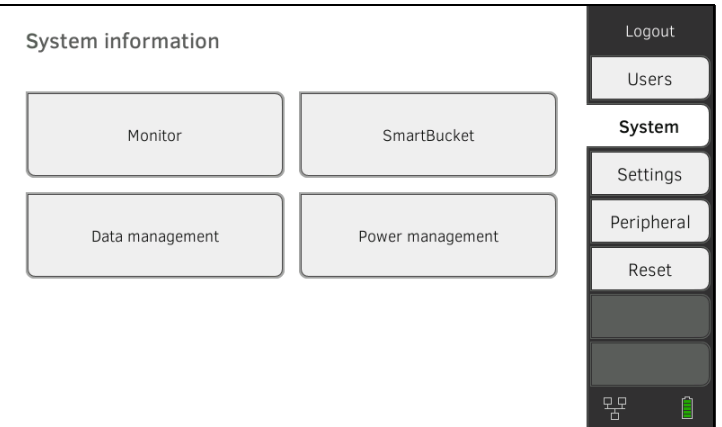

#### 3. Pulse el botón Data management (Gestión datos).

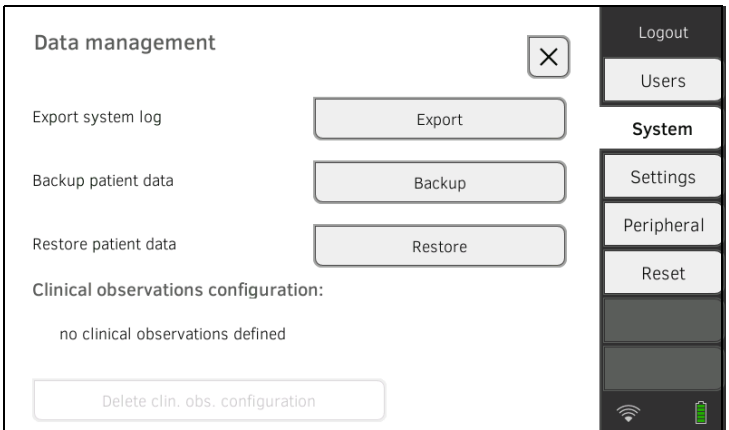

- 4. Conecte el lápiz de memoria USB al monitor.
- 5. Pulse la tecla Restore (Restaurar).
- 6. Introduzca la contraseña que haya establecida en la exportación para descodificar los datos. Los datos se importan.

## <span id="page-150-0"></span>4.6 Gestión energética

Puede establecer a partir de qué estado de carga de la batería (en %) el aparato se apaga y se desconecta.

- 1. Pulse la pestaña System (Sistema).
- 2. Pulse el botón Power management (Gestión energía). Se muestra el ajuste actual (ajuste estándar: 50%).

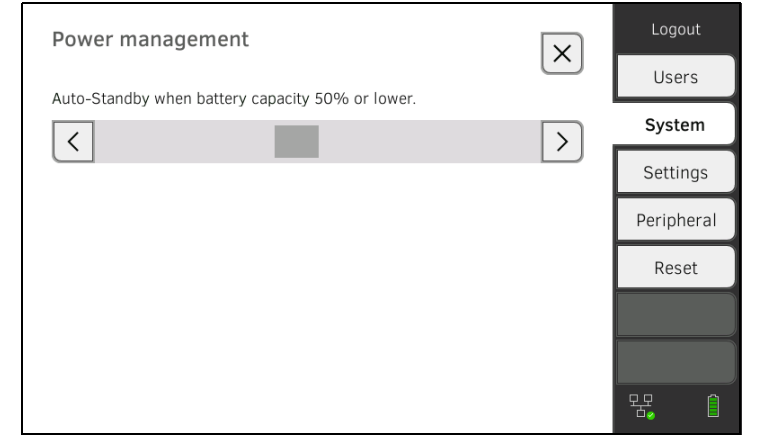

- 3. Ajuste el estado de carga de la batería deseada a partir del cual el aparato se apaga y se desconecta.
	- ► Pulse la tecla para desconectar el aparato con un estado de carga de la batería más baja (mínimo: 10%).
	- ► Pulse la tecla  $\boxed{\sum}$  para desconectar el aparato con un estado de carga de la batería más alta (máximo: 100%).

## 5. CONFIGURAR LA PERIFERIA

- → [Configurar la conexión LAN con la red \(funcionamiento estacionario\)](#page-151-0)
- → [Configurar la conexión WiFi \(funcionamiento móvil\)](#page-155-0)
- ➔ [Configurar la conexión con el software seca](#page-163-0) connect 103
- → [Configurar la conexión seca](#page-158-0) 360° proximity

## <span id="page-151-0"></span>5.1 Configurar la conexión LAN con la red (funcionamiento estacionario)

- → [Introducción](#page-151-1)
- → [Activar la conexión LAN](#page-151-2)
- ➔ [Desactivar la conexión LAN](#page-153-0)

<span id="page-151-1"></span>Introducción **Para el uso estacionario, p. ej., una sala de tratamiento de su consulta, puede** integrar el monitor en su red LAN para intercambiar datos con el software seca connect 103.

> El requisito para el intercambio de datos con el software seca connect 103 es que el software seca connect 103 esté instalado en un servidor y se conozca la configuración del software seca connect 103 (IP del servidor y puerto de conexión).

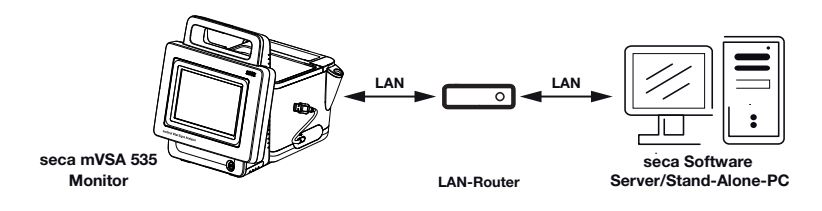

#### <span id="page-151-2"></span>Activar la conexión LAN 1. Pulse la pestaña Peripherals (Periférico).

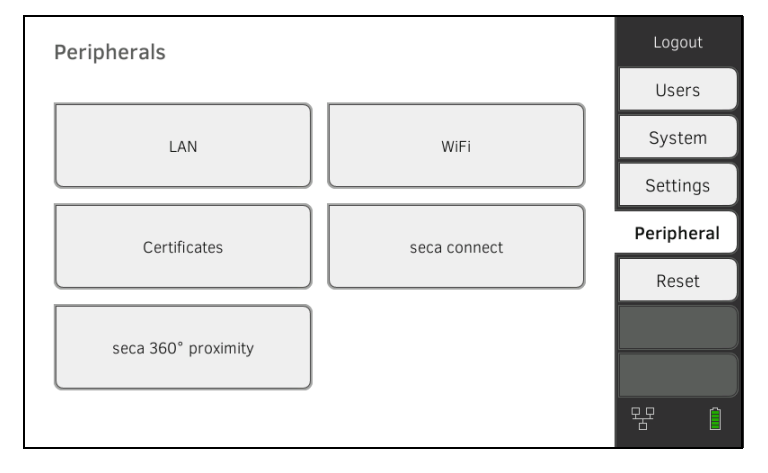

2. Pulse el botón LAN (LAN).

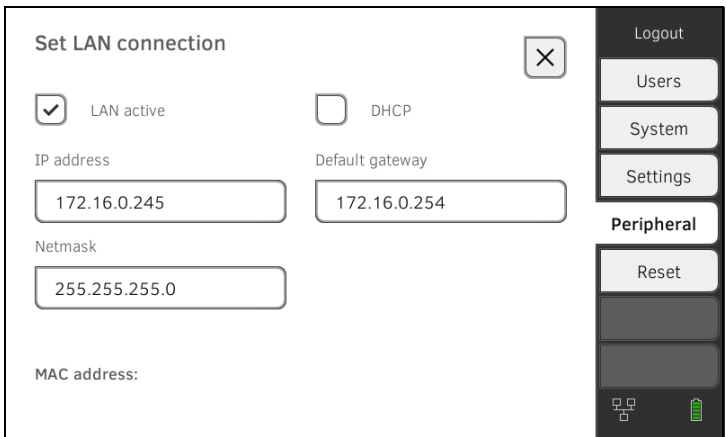

- 3. Pulse la casilla de verificación LAN active (LAN act). La función de LAN está activada.
- 4. Realice el ajuste apropiado para su red:
	- ► Configure manualmente la conexión y continúe con el paso [5.](#page-153-1)
	- ► Configurar la conexión automatizada: Pulse la tecla DHCP y continúe con ➔ [Configurar la conexión con el software](#page-163-0)  seca [connect](#page-163-0) 103

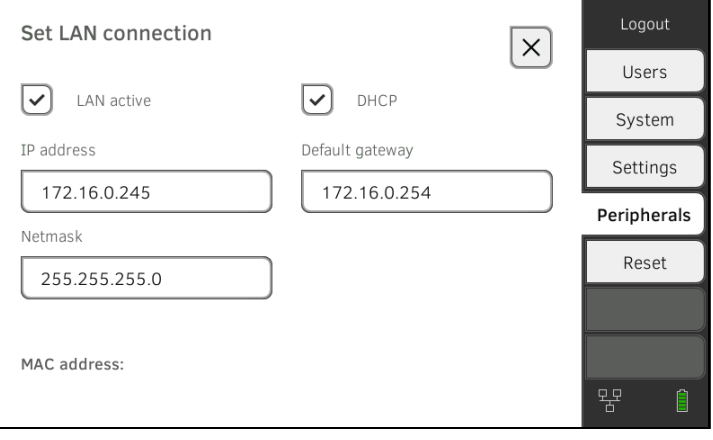

- <span id="page-153-1"></span>5. Realice los ajustes pertinentes para su red:
	- ► Introduzca la dirección IP del monitor (los tres últimos dígitos deben diferir de los del PC)
	- ► Introduzca la máscara de red (debe coincidir con la máscara de red del PC)
	- ► Introduzca el Standard-Gateway (si existe)

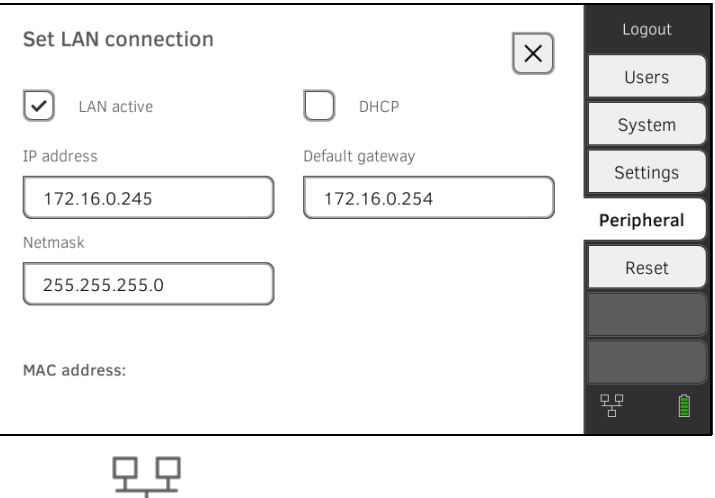

El símbolo  $\Box$  aparece en el monitor. La conexión LAN se ha configurado.

#### NOTA:

Los ajustes que realice en esta ventana de diálogo se activan directamente. No es necesario ni guardarlos ni confirmarlos.

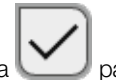

- 6. Pulse la tecla para confirmar su entrada.
- 7. Establezca la conexión con el software seca connect 103 → Configurar la [conexión con el software seca](#page-163-0) connect 103

## <span id="page-153-0"></span>Desactivar la conexión LAN 1. Pulse la pestaña Peripherals (Periférico).

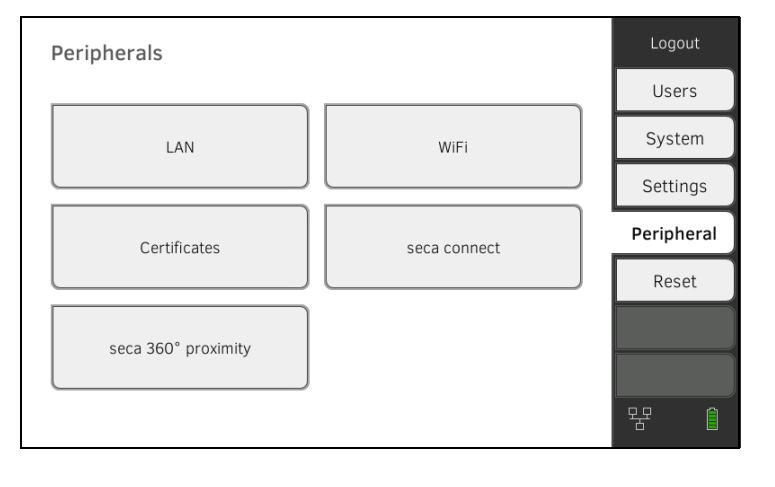

17-10-05-395-005b\_2022-09B 17-10-05-395-005b\_2022-09B

2. Pulse el botón LAN (LAN).

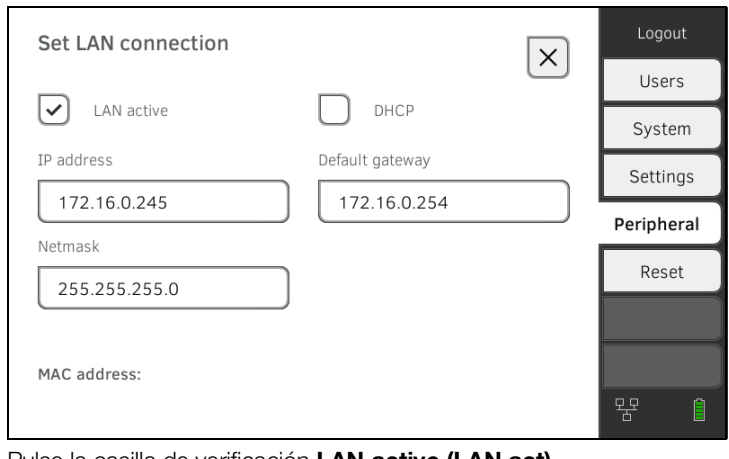

- 3. Pulse la casilla de verificación LAN active (LAN act). La función LAN está desactivada. Los datos de conexión se borran.
- 4. Para reactivar la función de LAN, proceda de la siguiente manera: a) Pulse la casilla de verificación LAN active (LAN act)
	- b) ➔ [Activar la conexión LAN](#page-151-2)

## <span id="page-155-0"></span>5.2 Configurar la conexión WiFi (funcionamiento móvil)

- ➔ [Introducción](#page-155-1)
- ➔ [Activar la conexión WiFi](#page-156-0)
- ➔ [Desactivar la conexión WiFi](#page-157-0)

<span id="page-155-1"></span>Introducción **Para el uso móvil, p. ej., en la planta de un hospital, puede integrar el aparato** como WiFi-Client en su red para intercambiar datos con el software seca connect 103.

> El requisito para el intercambio de datos con el software seca connect 103 es que el software seca connect 103 esté instalado en un servidor y se conozca la configuración del software seca connect 103 (IP del servidor y puerto de conexión).

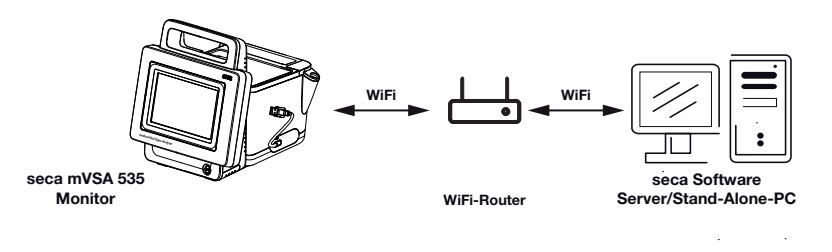

<span id="page-156-0"></span>Activar la conexión WiFi 1. Pulse la pestaña Peripherals (Periférico).

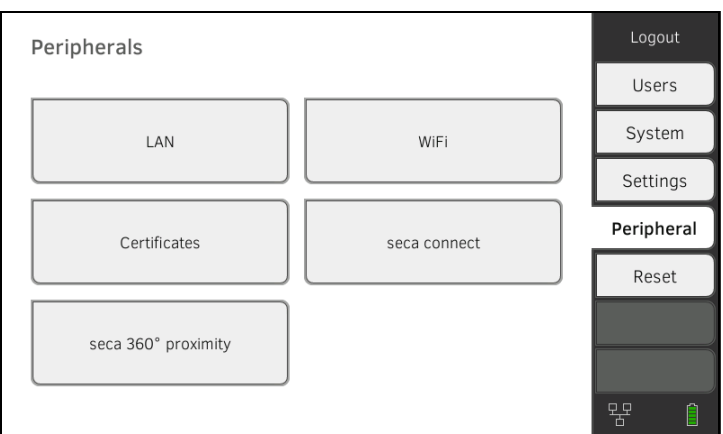

- 2. Asegúrese de que la conexión LAN con la red no está activa → [Desactivar la conexión LAN.](#page-153-0)
- 3. Pulse el botón WiFi.

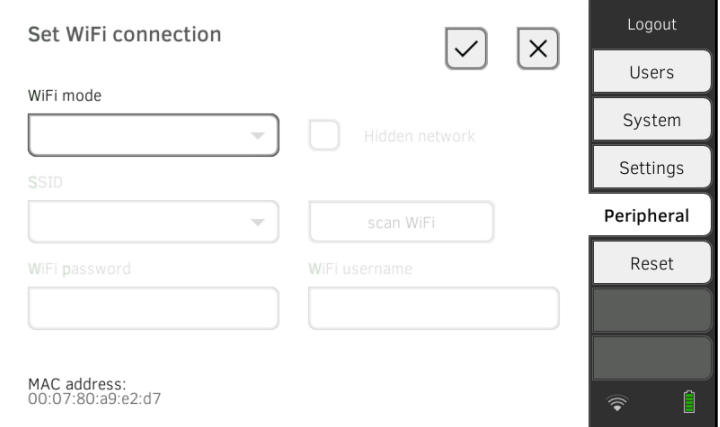

- 4. Pulse en el menú desplegable WiFi mode (Modo WiFi) el ajuste WiFi client (network) (Cliente WiFi (red)).
- 5. Realice el ajuste adecuado para su red WiFi:
	- ► Red visible: Pulse la tecla Scan WiFi (Buscar WiFi)
	- ► Red oculta: Pulse la tecla Hidden network (Red oculta)
- 6. Indique el SSID de su red:
	- ► Red visible: Seleccionar SSID del menú desplegable
	- ► Red oculta: Introducir manualmente el SSID
- 7. Introduzca el nombre de usuario y la contraseña de la red.

#### NOTA:

En algunas redes no se pide ningún nombre de usuario. En este caso, el campo de entrada aparece de color gris.

8. Pulse la tecla para confirmar su entrada. Se establece la conexión.

El símbolo aparece en el monitor. El aparato está conectado vía WiFi con su red. 9. Establezca la conexión con el software seca connect 103 → Configurar la [conexión con el software seca](#page-163-0) connect 103

<span id="page-157-0"></span>Desactivar la conexión WiFi 1. Pulse la pestaña Peripherals (Periférico).

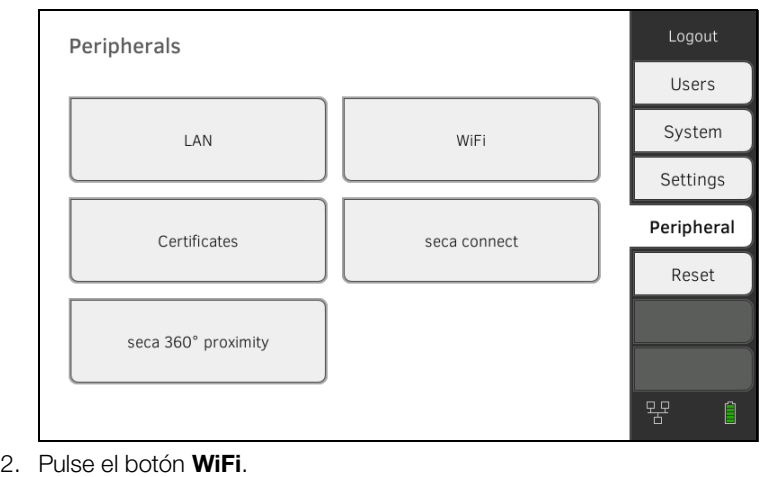

#### Logout Set WiFi connection  $\vert \times \vert$  $\swarrow$ Users WiFi mode System WiFi client (network) Hidden network Settings WiFi client (network) Peripheral WiFi off Scan WiFi Reset WiFi password WiFi username ........ IP address:<br>192.168.137.178 MAC address:<br>88:6b:0f:6e:f4:ce  $\widehat{\mathbb{Q}}$ Î

- 3. Pulse en el menú desplegable WiFi mode (Modo WiFi) el ajuste WiFi off (WiFi des.).
- 4. Pulse la tecla para confirmar su entrada. La función WiFi está desactivada. Los datos de conexión se borran.

## <span id="page-158-0"></span>5.3 Configurar la conexión seca 360° proximity

A través de una conexión seca 360° proximity se pueden aplicar valores de medición de aparatos de medición seca compatibles (balanza, aparato de medición de longitud, estación de medición).

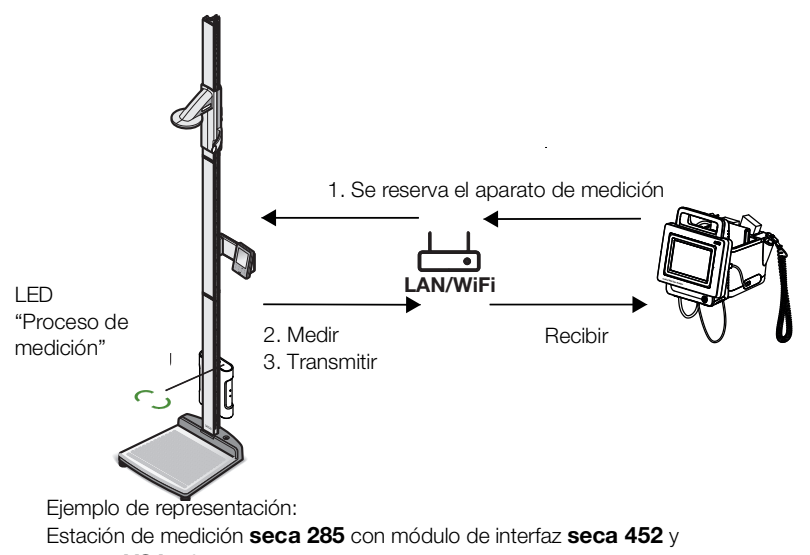

#### seca mVSA 535

Para la conexión se deben cumplir los siguientes requisitos:

- El aparato de medición seca está equipado con un módulo de interfaz externo seca 452 o un módulo de interfaz interno (en cada caso, la versión de firmware: R1.3 Build 79 o superior).
- El seca aparato de medición está conectado a su red LAN o WiFI.
- El aparato de medición seca está configurado de la siguiente manera:
	- Escanear ID del usuario: necesario
	- Escanear ID del paciente: necesario
	- Confirmar la medición en el seca aparato de medición: necesario
	- Puerto utilizado: el puerto configurado para la comunicación con el software seca connect 103 (por defecto: 22020) ➔ [Configurar la](#page-163-0)  [conexión con el software seca](#page-163-0) connect 103

#### NOTA:

Encontrará información sobre la configuración de su aparato de medición seca en las instrucciones de uso del sistema seca 103/452.

Para conectar el seca aparato de medición, proceda de la siguiente manera:

1. Pulse la pestaña Peripherals (Periférico).

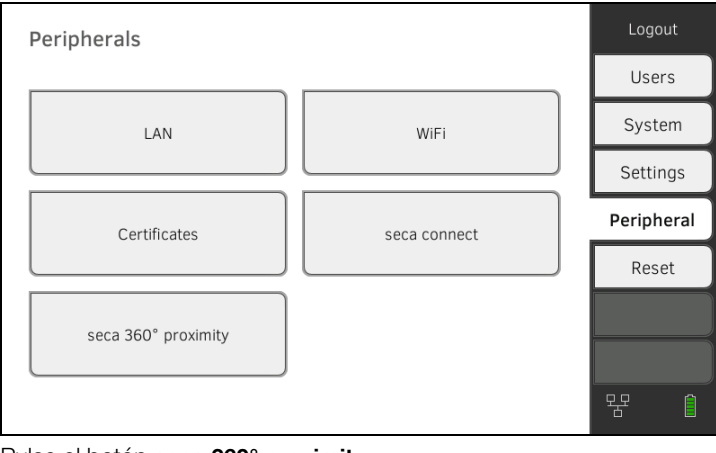

#### 2. Pulse el botón seca 360° proximity. Se abre la ventana de diálogo seca 360° proximity.

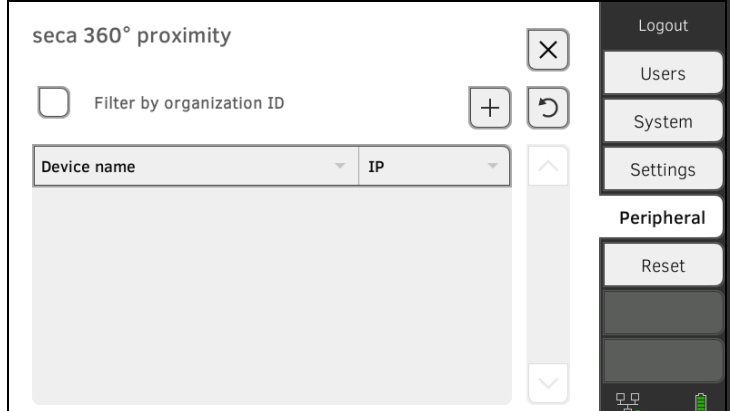

- 3. Busque aparatos disponibles:
	- ► Pulse la tecla : busque aparatos en la red
	- $+$ ► Pulse la tecla  $\Box$ : introduzca la dirección IP de un aparato
	- ► Coloque una marca Filter by organization ID (Filtrar por ID de organización): Solo se muestran los aparatos con la misma ID de la organización que seca mVSA 535

Se muestran los aparatos disponibles.

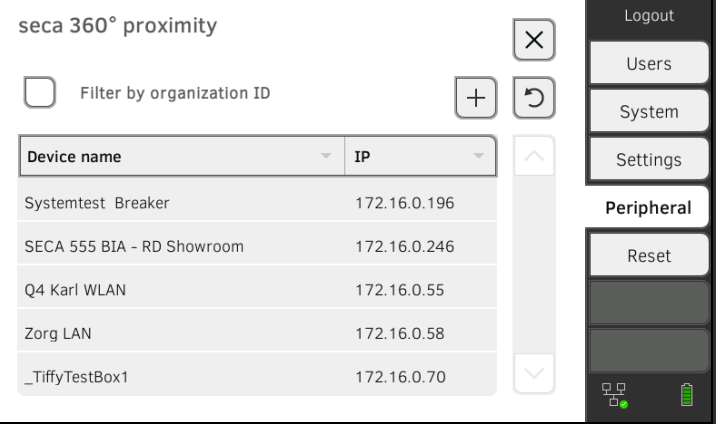

#### NOTA:

Encontrará información sobre la manera de asignar ID de la organización en las instrucciones de uso del sistema seca 103/452. Diríjase al servicio técnico de seca.

4. Toque el aparato deseado en la lista.

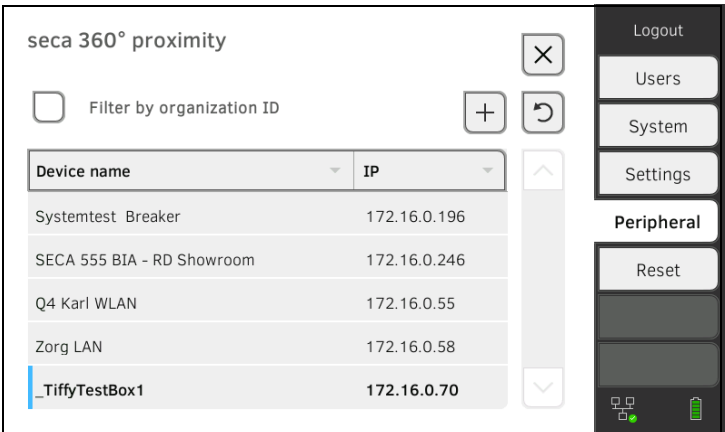

El aparato está marcado de color azul en la lista.

La conexión está configurada.

En el modo de medición, el aparato de medición seca queda reservado en cuanto se abra un historial médico. El aparato se vuelve a desbloquear una vez que la medición haya finalizado ➔ [Recibir el peso y la estatura](#page-67-0)  (seca 360° [proximity](#page-67-0)).

## 6. CONEXIÓN A UN SISTEMA DE INFORMACIÓN (SIH)

- ➔ [Notas sobre los datos del usuario y del paciente](#page-161-0)
- **→ [Asignar un nombre de aparato unívoco](#page-162-0)**
- ➔ [Configurar la conexión con el software seca](#page-163-0) connect 103
- → [Configuración de la transferencia de datos al SIH](#page-164-0)
- ➔ [Uso de certificados](#page-164-1)
- → [Resumen: Comportamiento del aparato en caso](#page-165-0) de conexión al SIH

Puede conectar el aparato a través del software seca connect 103 a sistemas de información de hospital compatibles.

seca recomienda realizar esta integración únicamente en cooperación con el seca Service y el fabricante de su sistema de información de hospital.

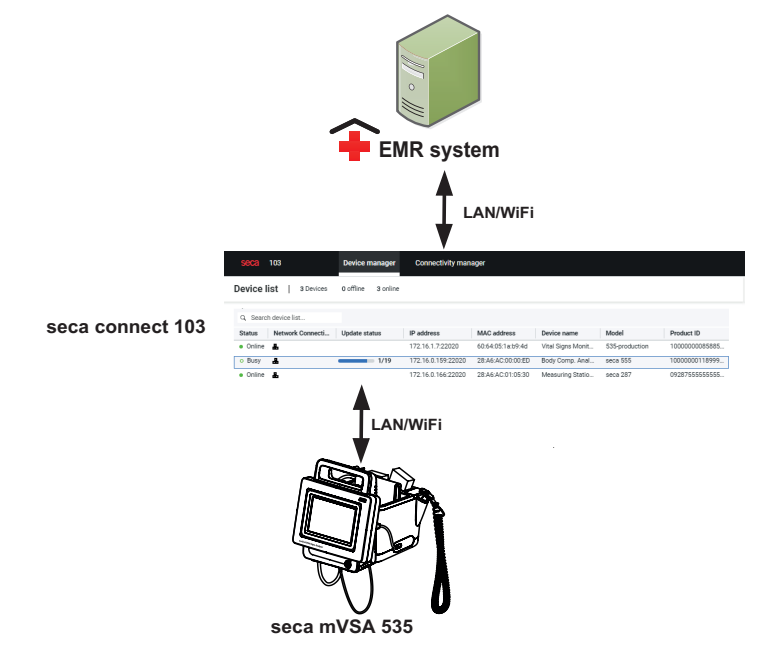

En caso de conexión a un sistema de información se dispone de las **seca mVSA 535** siguientes funciones:

- Iniciar una sesión en el aparato con la ID de usuario del SIH
- Consultar datos del paciente de SIH en el aparato
- Enviar resultados de medición al SIH

Aquí encontrará información sobre el proceso de medición en caso de conexión a un sistema de información: ➔ [Manejo en caso de conexión a un](#page-77-0)  [sistema de información](#page-77-0).

## <span id="page-161-0"></span>6.1 Notas sobre los datos del usuario y del paciente

En caso de conexión a un SIH se producen los siguientes cambios en la gestión de datos del usuario y del paciente:

- Las ID de usuario para el personal médico solo se pueden crear en el SIH.
- La administración de historiales médicos solo es posible en el SIH.
- Las ID de usuario para administradores y técnicos de mantenimiento solo se pueden crear en el aparato.

Para recuperar los datos de los pacientes del HIS, puede buscarlos por su nombre o por su ID. Las funciones no están disponibles al mismo tiempo. El software seca connect 103 determina qué función está disponible. Póngase en contacto con el departamento de servicio seca para la configuración.

### <span id="page-162-0"></span>6.2 Asignar un nombre de aparato unívoco

Para la conexión a un sistema de información de hospital es necesario asignar un nombre de aparato unívoco. Bajo este nombre de aparato, el aparato transmite cada 30 segundos una señal de vida a la red.

Para asignar un nombre de aparato, proceda de la siguiente manera:

- 1. Inicie sesión como administrador.
- 2. Pulse la pestaña System (Sistema).

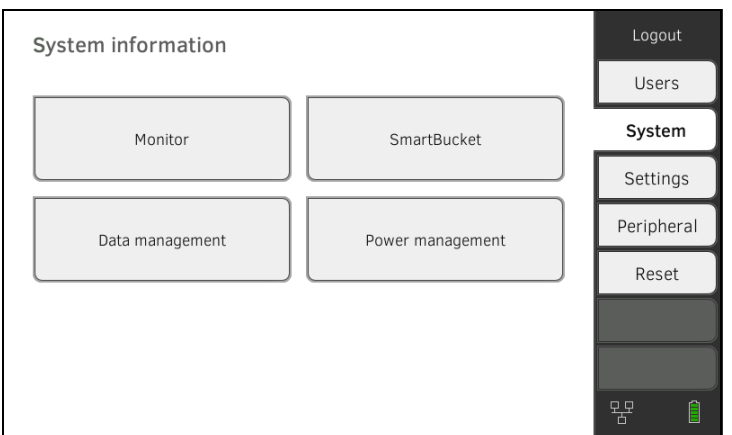

#### 3. Pulse el botón Monitor.

Se abre la ventana de diálogo Monitor:

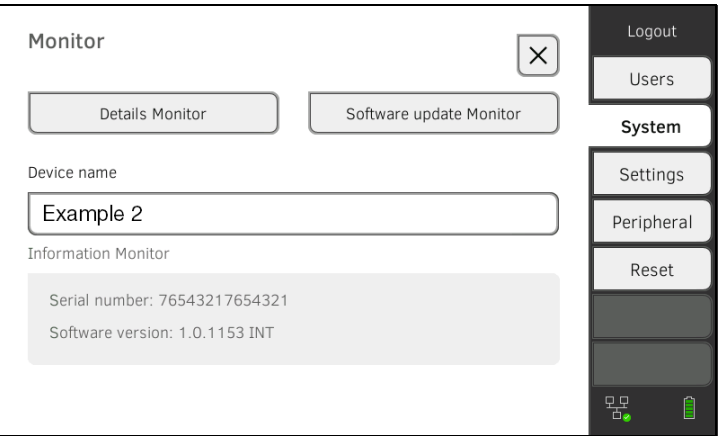

- 4. Introduzca un nombre de aparato unívoco que corresponde a las convenciones de denominación de su institución:
	- a) Pulse el campo de entrada Device name (Nombre del aparato)

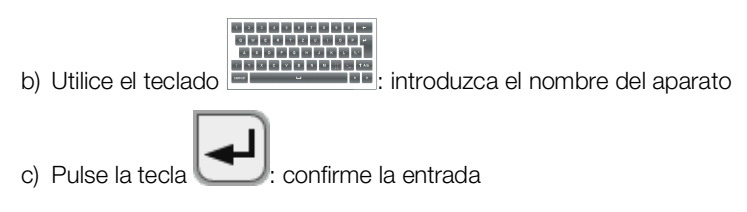

<span id="page-163-0"></span>El aparato debe estar conectado con el software seca connect 103 para que pueda comunicar con su sistema de información de hospital.

Para este fin se tienen que cumplir los siguientes requisitos:

- El aparato está conectado a la red LAN o WiFI
- Se conocen la dirección del servidor y el puerto del seca connect 103
- El sistema de información de hospital está conectado con el software seca connect 103. Encontrará más información al respecto en las instrucciones de uso del sistema seca 103/452 (a partir de la versión 2.0 o superior)

#### NOTA:

- Tenga en cuenta el siguiente apartado en este documento **→ [Interfaces y puertos de red del monitor.](#page-110-0)**
- Encontrará información para la conexión del SIH al software seca connect 103 en las instrucciones de uso del sistema seca 103/452 (a partir de la versión 2.0 o superior)
- 1. Pulse la pestaña Peripherals (Periférico).

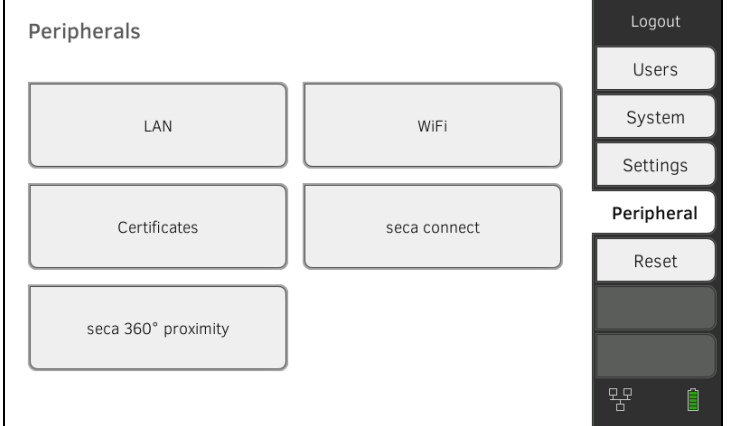

2. Pulse el botón seca connect.

Se abre la ventana de diálogo seca connect configuration (Configuración seca connect).

3. Seleccione en el menú desplegable Connect Mode (Conectar modo) la opción seca connect 103.

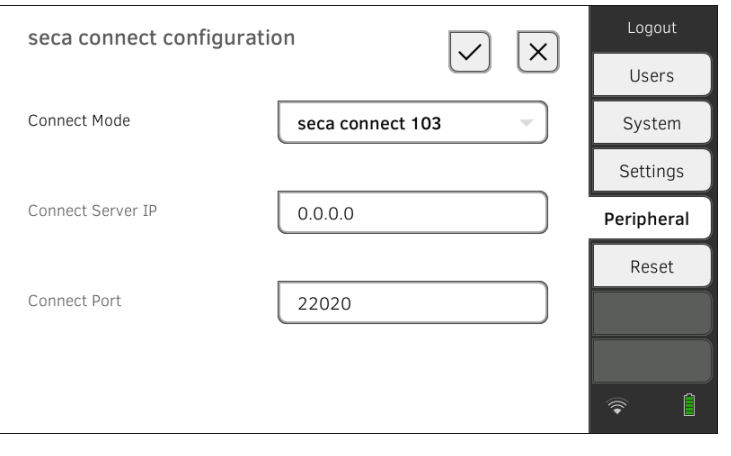

- 4. Introduzca los datos de conexión del software seca connect 103:
	- ► Introduzca la dirección IP del servidor en el cual está instalado el software seca connect 103
	- ► Introduzca el puerto para el seca connect 103 (recomendado: 22020)

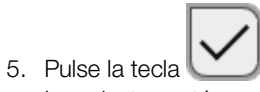

Los ajustes están guardados. Se establece la conexión.

## <span id="page-164-0"></span>6.4 Configuración de la transferencia de datos al SIH

seca recomienda realizar la transferencia de datos al SIH únicamente en cooperación con el seca Service y el fabricante de su sistema de información de hospital.

#### NOTA:

Encontrará más información en las instrucciones de uso del sistema seca 103/452 (a partir de la versión 2.0 o superior).

## <span id="page-164-1"></span>6.5 Uso de certificados

El aparato está preparado para el uso de certificados. Si desea utilizar esta función, consulte al seca Service.

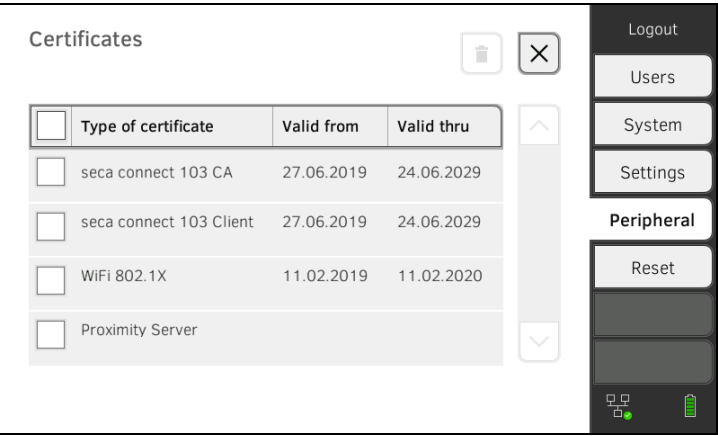

## <span id="page-165-0"></span>6.6 Resumen: Comportamiento del aparato en caso de conexión al SIH

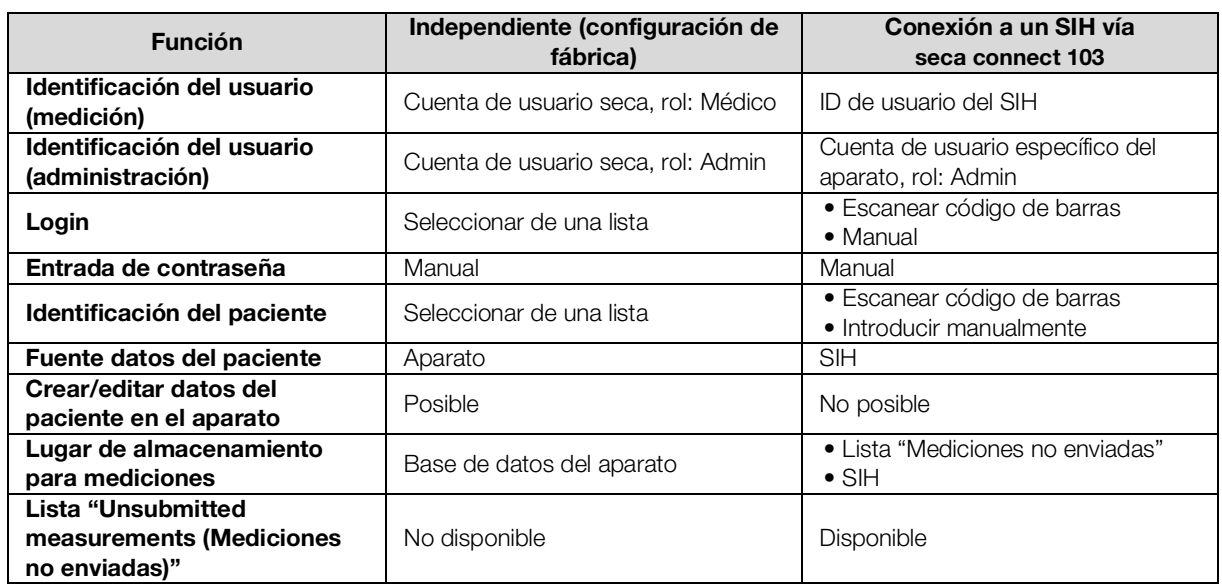

## 7. OBSERVACIONES CLÍNICAS

- ➔ [Ajustes especificados del archivo de configuración](#page-166-0)
- ➔ [Cargar el archivo en el aparato y actualizarlo](#page-167-0)
- **→ [Eliminación del archivo de configuración](#page-167-1)**

El aparato le ofrece la posibilidad de documentar observaciones clínicas. Su institución puede establecer los contenidos individualmente en un archivo de configuración que se carga en el aparato.

#### NOTA:

- ► Esta función solo está disponible si el aparato está conectado a un sistema de información (SIH).
- ► Informe al personal de su institución acerca de la posibilidad de documentar observaciones clínicas en el aparato antes de que esta función esté disponible.
- ► Asegúrese de que todos los ajustes de esta función corresponden a las especificaciones de su institución y son compatibles con su sistema de información.

El archivo de configuración no forma parte del volumen de suministro. Usted crea el archivo de configuración junto con el servicio técnico seca para la solución de integración completa.

Si desea utilizar esta función, consulte al seca Service.

## <span id="page-166-0"></span>7.1 Ajustes especificados del archivo de configuración

➔ [Posibilidades de entrada](#page-166-1)

- **→ [Definición de campos obligatorios](#page-166-2)**
- → [Selección del idioma](#page-166-3)

<span id="page-166-2"></span><span id="page-166-1"></span>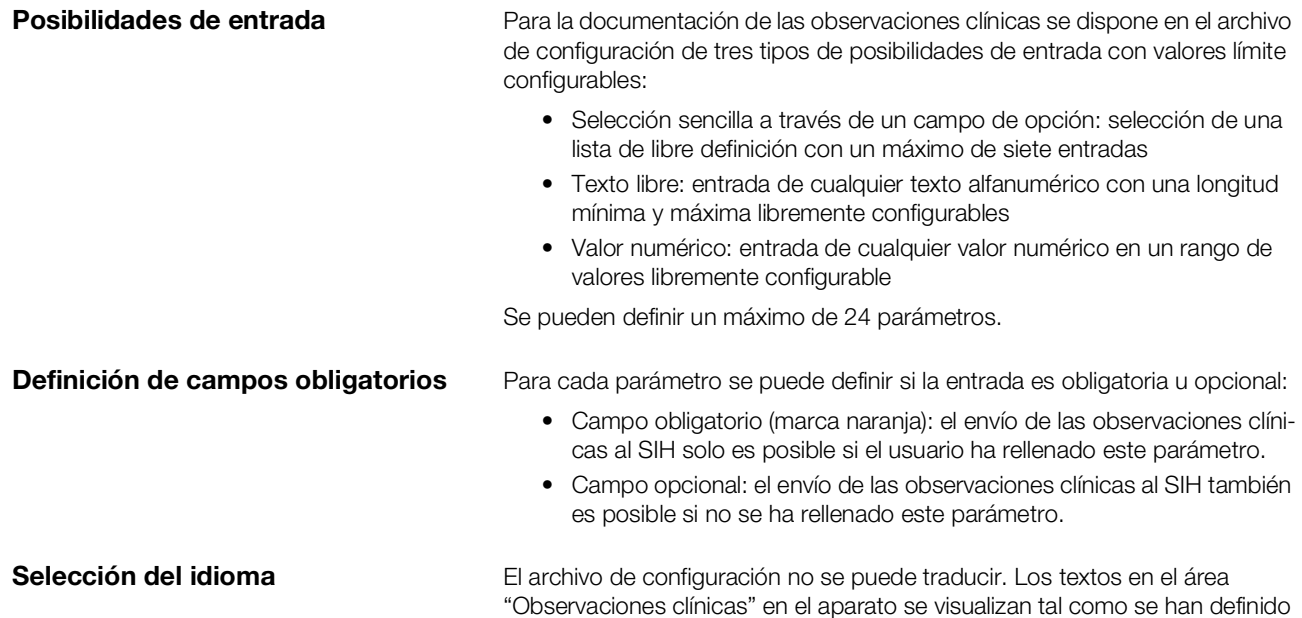

<span id="page-166-3"></span>como textos en el archivo de configuración.

<span id="page-167-0"></span>El archivo de configuración para las observaciones clínicas se carga en el aparato a través de la conexión al software seca connect 103. Encontrará más información en las instrucciones de uso del sistema seca 103/452.

La configuración se puede modificar volviendo a cargar un archivo de configuración al aparato.

#### **NOTA**

- Si desea actualizar o eliminar el archivo de configuración, no debe haber observaciones clínicas sin enviar guardadas en el aparato. Envíe todas las observaciones clínicas guardadas ➔ [Transmitir una](#page-89-0)  [medición.](#page-89-0)
- En el archivo de configuración se puede asignar un nombre de versión como texto libre. El nombre de versión del archivo de configuración cargado actualmente se muestra en la pestaña System (Sistema), botón Data management (Gestión datos).

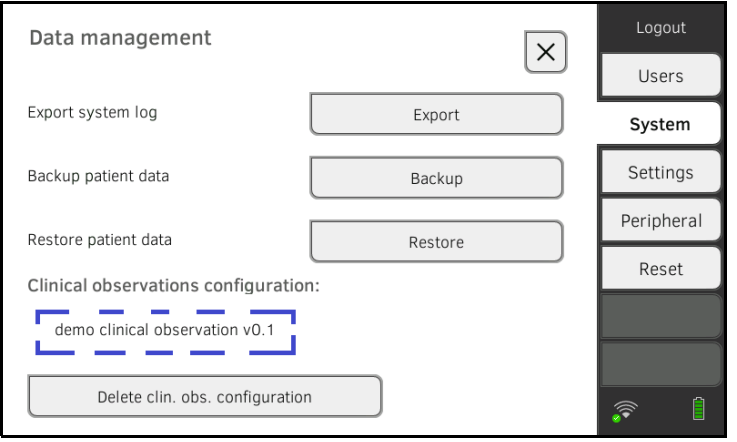

## <span id="page-167-1"></span>7.3 Eliminación del archivo de configuración

#### **NOTA**

Si desea actualizar o eliminar el archivo de configuración, no debe haber observaciones clínicas sin enviar guardadas en el aparato. Envíe todas las observaciones clínicas guardadas ➔ [Transmitir una](#page-89-0)  [medición](#page-89-0).

- 1. Pulse la pestaña System (Sistema).
- 2. Pulse el botón Data management (Gestión datos).

#### 3. Pulse el botón Delete clin. obs. configuration (Borrar la configuración para las obs. clín.). Se elimina la configuración.

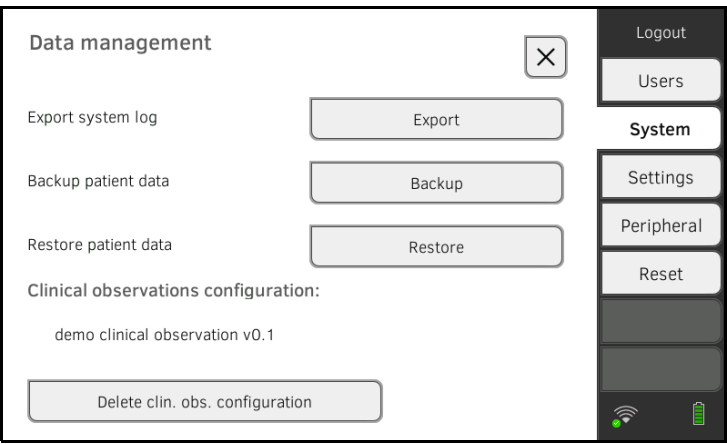

# 8. CONFIGURACIÓN DE FÁBRICA

- → [Vista general de la configuración de fábrica](#page-169-0)
- → [Restablecer aparato](#page-170-0)
- **→ [Resetear la interfaz de usuario](#page-170-1)**
- ➔ [Exportar el registro del sistema/Audit Trail](#page-171-0)
- ➔ [Desbloquear el acceso VNC](#page-172-0)

## <span id="page-169-0"></span>8.1 Vista general de la configuración de fábrica

En la pestaña Reset puede restablecer el aparato a la siguiente configuración de fábrica:

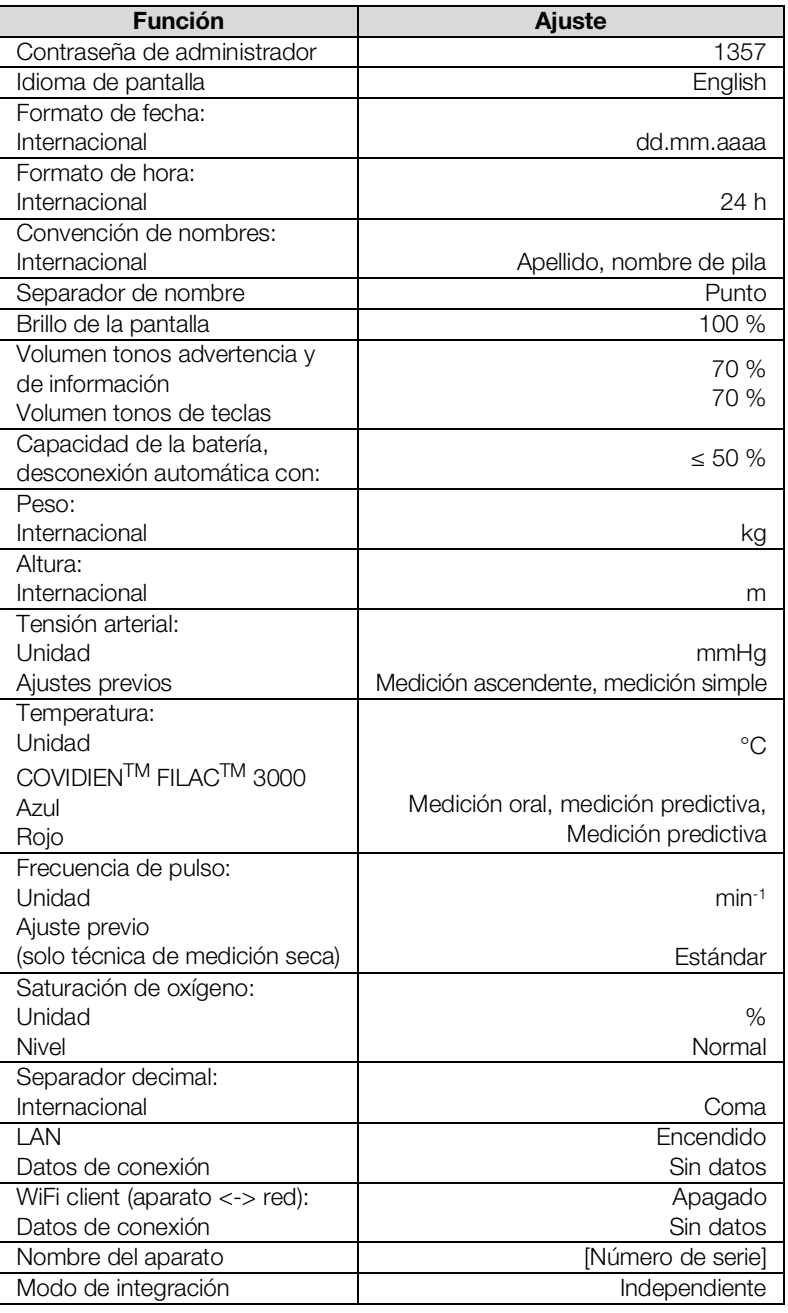

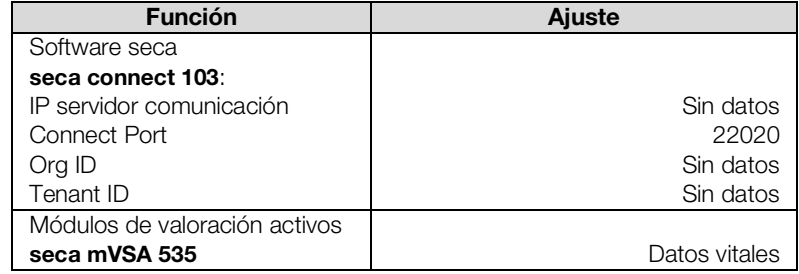

### <span id="page-170-0"></span>8.2 Restablecer aparato

Con la función Reset device (Restablec. aparato) puede restablecer la configuración de fábrica del aparato (➔ [Vista general de la configuración de](#page-169-0)  [fábrica\)](#page-169-0). Los historiales médicos secay las cuentas de usuario se eliminarán del aparato mediante este proceso.

#### NOTA:

Si desea conservar los historiales médicos seca y las cuentas de usuario, proceda según la descripción en la sección ➔ [Resetear la](#page-170-1)  [interfaz de usuario.](#page-170-1)

1. Pulse la pestaña Reset.

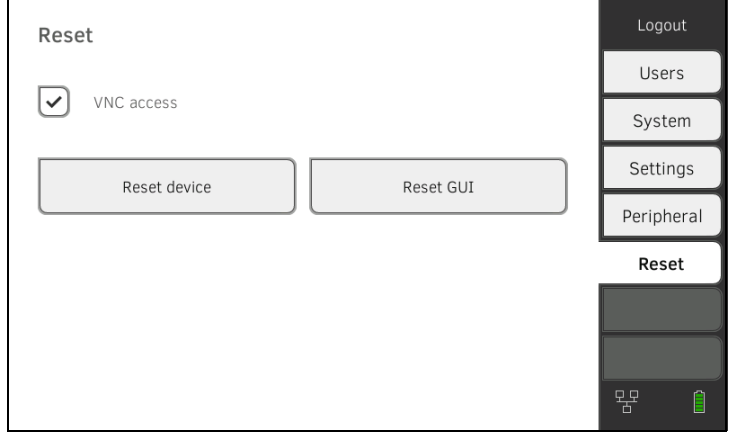

- 2. Asegúrese de que los historiales médicos seca y las cuentas de usuario han sido exportados.
- 3. Pulse la tecla Reset device (Restablec. aparato). Se borrarán los historiales médicos secay las cuentas de usuario. El aparato se restablece a las configuraciones de fábrica (➔ [Vista general](#page-169-0)  [de la configuración de fábrica\)](#page-169-0).

## <span id="page-170-1"></span>8.3 Resetear la interfaz de usuario

Con la función Reset GUI (Restablecer GUI) puede restablecer la configuración de fábrica de la interfaz de usuario (GUI = Graphical User Interface) del aparato (➔ [Vista general de la configuración de fábrica\)](#page-169-0). Los historiales médicos seca y las cuentas de usuario se conservarán en el aparato mediante este proceso.

#### NOTA:

Si desea eliminar los historiales médicos seca y las cuentas de usuario del aparto, proceda según la descripción en la sección ➔ [Restablecer](#page-170-0)  [aparato.](#page-170-0)

1. Pulse la pestaña Reset.

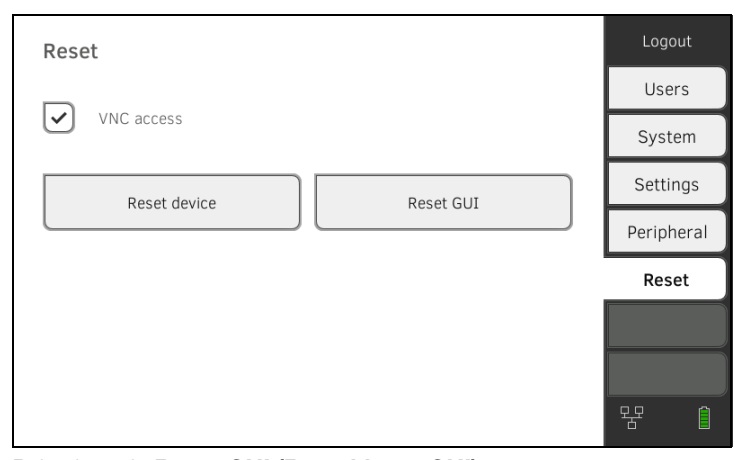

#### 2. Pulse la tecla Reset GUI (Restablecer GUI). Se restablecen las configuraciones de fábrica de la interfaz del usuario (➔ [Vista general de la configuración de fábrica\)](#page-169-0).

Se mantienen los historiales médicos seca y las cuentas de usuario.

## <span id="page-171-0"></span>8.4 Exportar el registro del sistema/Audit Trail

Con esta función puede exportar el registro del sistema/Audit Trail y, por ejemplo, ponerlo a disposición del servicio técnico de seca.

- 1. Pulse la pestaña System (Sistema).
- 2. Pulse la tecla Data management (Gestión datos).

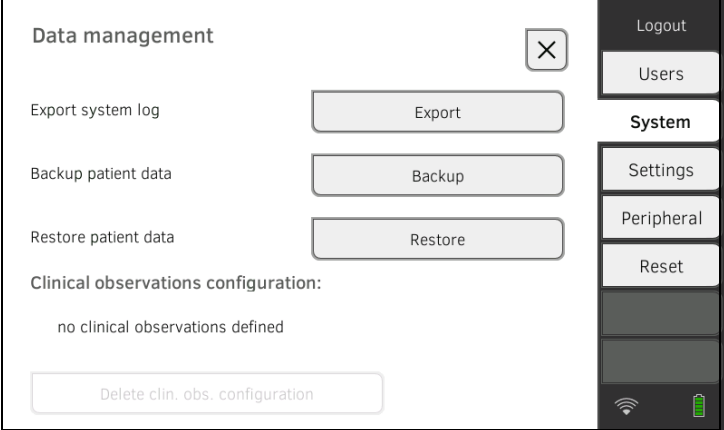

- 3. Pulse la tecla Export (Expor.).
- 4. Conecte un lápiz de memoria USB al monitor.
- 5. Pulse la tecla Export system log (Exp. registro sistema). Se exporta el registro del sistema/Audit Trail.

## <span id="page-172-0"></span>8.5 Desbloquear el acceso VNC

Con una conexión VNC puede reflejar la interfaz del usuario del aparato en una pantalla de PC y controlar el aparato desde el PC. Un requisito es que en el PC esté instalado un visor VNC.

#### **NOTA**

Esta función solo está prevista para fines de demostración. La representación del monitor en la pantalla del PC puede variar según el ajuste de su conexión VNC. Para una conexión VNC estable recomendamos usar un ancho de banda reducido.

1. Pulse la pestaña Reset.

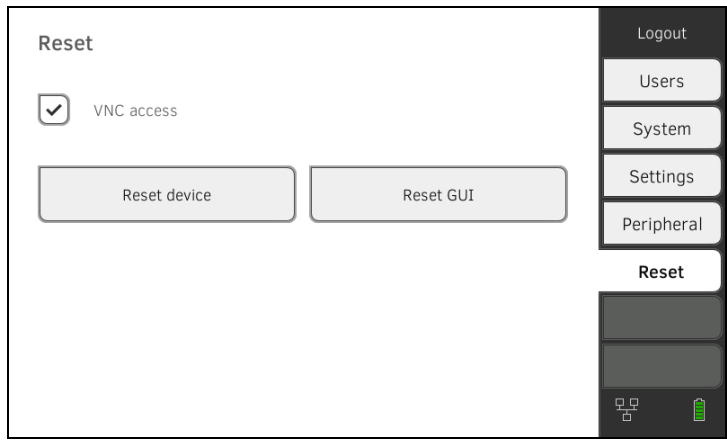

- 2. Pulse la casilla de verificación VNC access (Acceso VNC).
- 3. Reinicie el aparato. Se inicia el servicio VNC del aparato.
- 4. Configure la conexión VNC con el visor VNC de su PC.

# Medical Measuring Systems and Scales since 1840

seca gmbh & co. kg Hammer Steindamm 3-25 22089 Hamburg · Germany T +49 40 20 00 00 0 F +49 40 20 00 00 50 E info@seca.com

seca operates worldwide with headquarters in Germany and branches in: seca france seca united kingdom seca north america seca schweiz seca zhong guo seca nihon seca mexico seca austria seca polska seca middle east seca suomi seca américa latina seca asia pacific seca danmark seca benelux seca lietuva and with exclusive partners in more than 110 countries. All contact data at seca.com